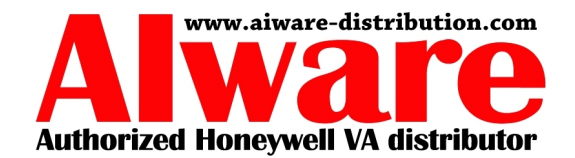

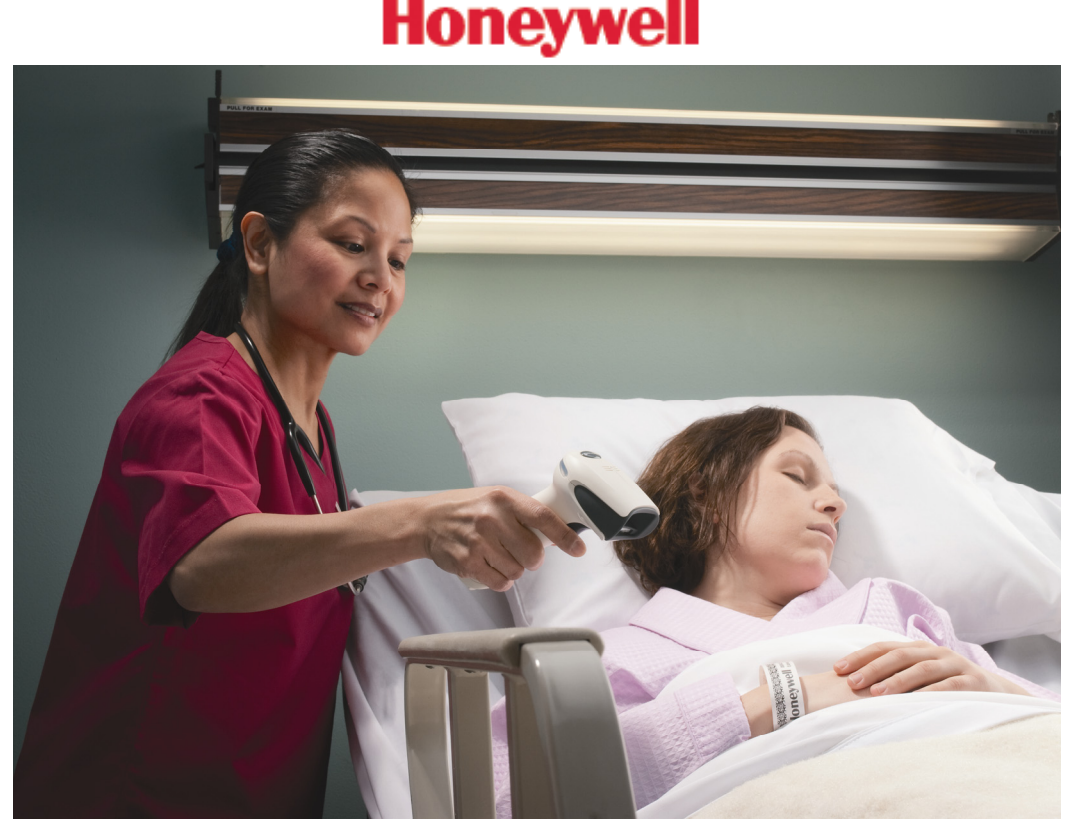

# エリアイメージャ 取扱説明書

**MODEL Xenon 1900 Series MODEL Xenon 1902 Series**  「電波について」

- 電波に関する注意 ■
- 本製品の使用周波数帯では、電子レンジ等の産業・科学・医療機器のほか工場の製造 ライン等で使用されている移動体識別用の構内無線局(免許を要する無線局)及び特 定小電力無線局(免許を要しない無線局)が運用されています。
- 1. 本製品を使用する前に、近くで移動体識別用の構内無線局及び特定小電力無線局が運 用されていないことを確認してください。
- 2. 万一、本製品から移動体識別用の構内無線局に対して電波干渉の事例が発生した場合 は、速やかに使用場所を変更するか、電波の発射を停止してください。
- 本製品は、電波法に基づく小電力データ通信システムの無線局の端末設備として、技 術適合証明を受けています。本製品の分解/改造は違法となります。
- 交通機関内や医療機関内などでは、本製品のご使用はお控えください。 電子機器や心臓ペースメーカーなどへの影響の可能性もあるため、ご利用に関しては 各交通機関及び各医療機関の案内及び指示に従ってください。

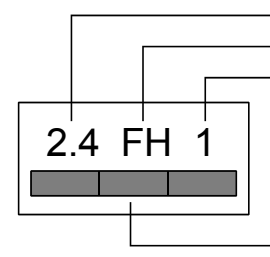

2.4GHz帯を使用する無線設備であることを表します。 変調方式が 「FH-SS方式」であることを表します。 想定される与干渉距離が10m以下であることを表します。

全帯域を使用し、移動体識別装置の帯域を回避不可能であることを表します。

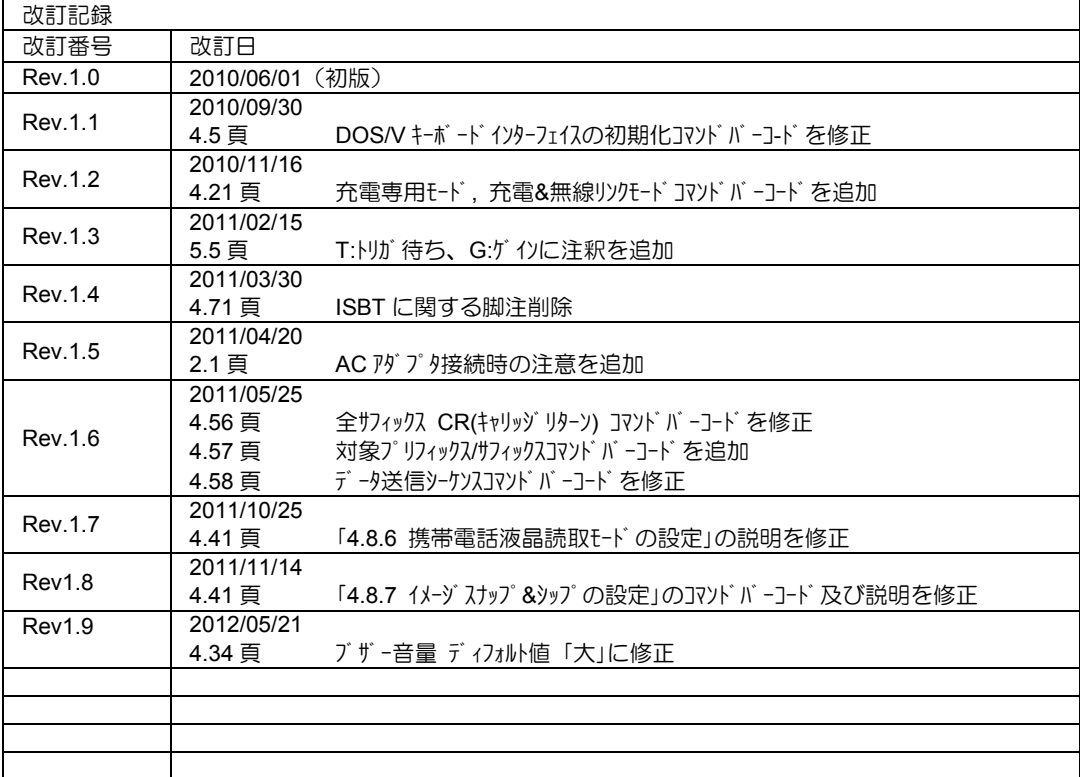

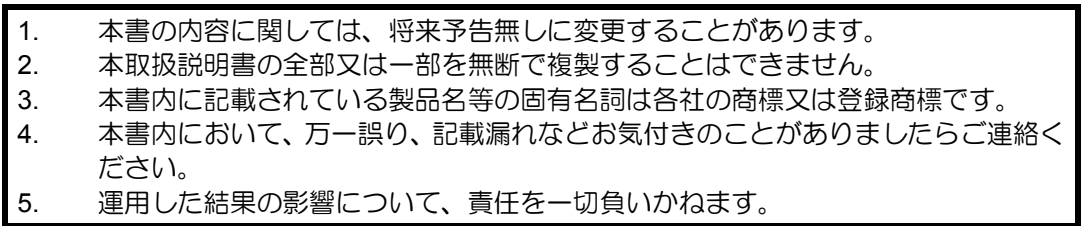

### 製品保証と注意事項

「保証期間」

本製品の保証期間は、下記の通りです。

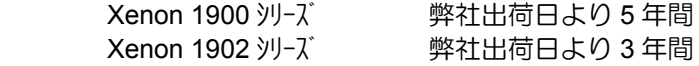

「保証範囲」

保証期間中に納入者側の責により故障を生じた場合は、納入者側において機器の 修理または交換を行います。但し、保証期間内であっても、次に該当する場合は、 保証対象から除外させていただきます。

- 1. 需要者側の不適当な取り扱いならびに使用
- 2. 故障の原因が納入者以外の事由に場合
- 3. 外装部品の損傷
- 4. 需要者側で改造・修理を行った場合
- 5. 天災地変による場合

尚、ここでいう保証は納入品単体の保障を意味するもので、納入品の故障により 誘発される損害はご容赦いただきます。

「FCC クラス B 適合について」

本装置は、FCC 規制のパート 15 に準拠するクラス B デジタル機器に対する制限に適合 しております。これらの制限は、商業環境での使用において妥当な保護措置がな されています。しかし、居住地域に設置した場合、ラジオ・テレビなどへの妨害(受 信障害)が起こることがあります。

「CE マークについて」

本装置に付いている CE マークは、 2004/108/EC EMC に記載された EN55022:CLASS B, EN55024, EN61000-3-2, EN610003-3 規制に適合している ことを示しています。また、弊社指定電源との出荷により、2006/95/EC Low Voltage Directive にも適合します。

「LED の安全性について」

#### **EN60825-1**

本装置は、IEN60825-1 LED 安全規格に従ってテストされ、クラス 1 LED 装置の制限内 であることが確認されています。

「Bluetooth 無線機器について」

Bluetooth 搭載イメージャは、アメリカ電気・電子通信学会(IEEE)と米国規格協会(ANSI) が作成し、連邦通信委員会(FCC)によって採用が勧告されている RF エネルギーの安 全レベルについて該当する最新規格に適合するように設計されています。

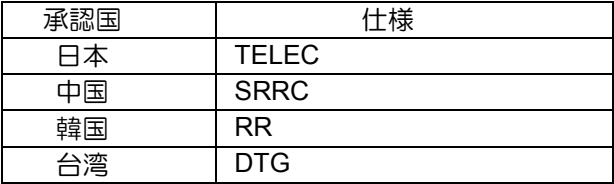

「修理」

修理は全てセンドバック方式で行います。現地での出張修理などは一切行いません。

「その他」

納入品の価格にはサービス費用は一切含んでおりません。

Blank page

### 安全上のご注意

安全にお使い頂くために必ずお守りください。

警告・注意表示は、製品を安全に正しくお使い頂き、あなたや他の人々への危害や 財産への損害を未然に防ぐために守って頂きたい事項を示しています。 その表示と意味は次のようになっています。内容をよく理解してから、本文を お読み下さい。

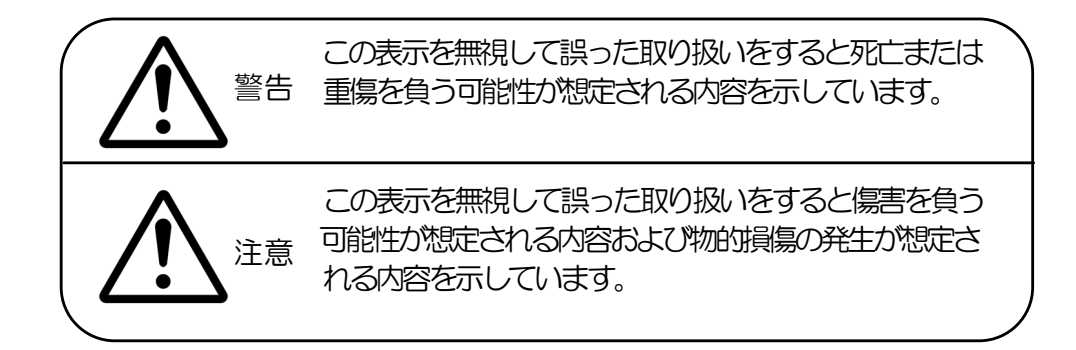

絵記号の意味

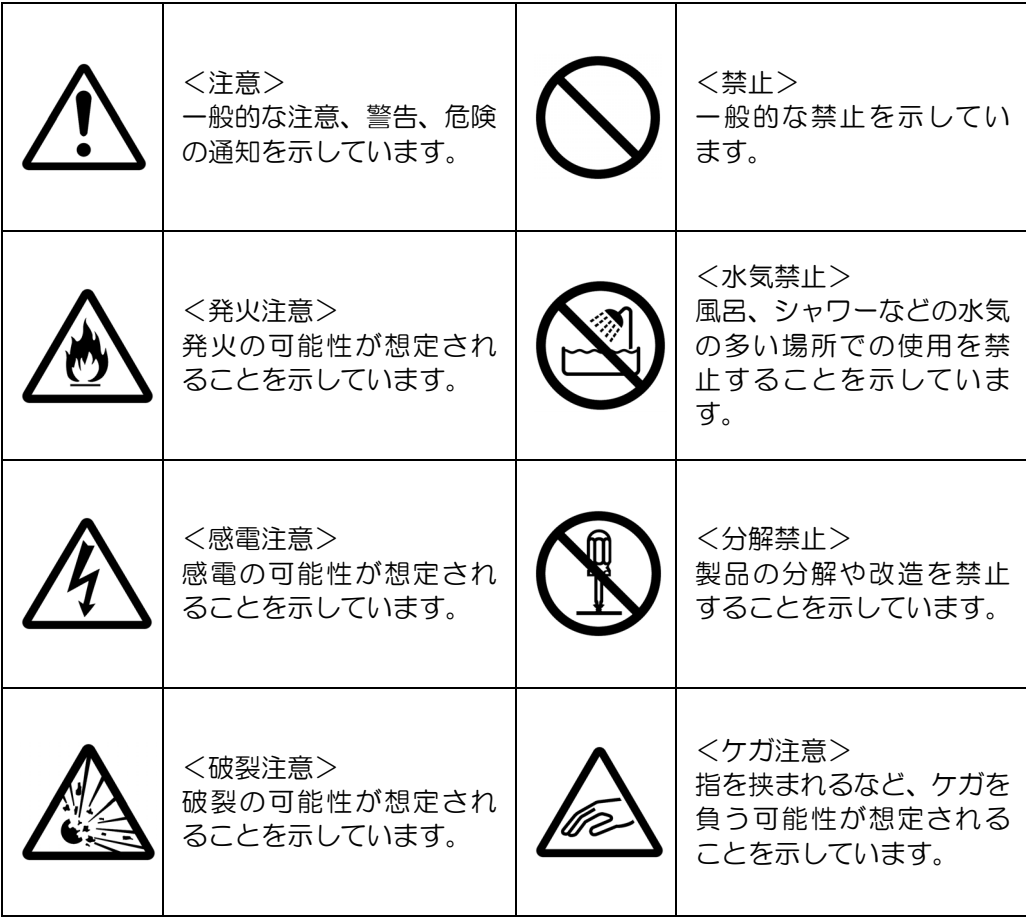

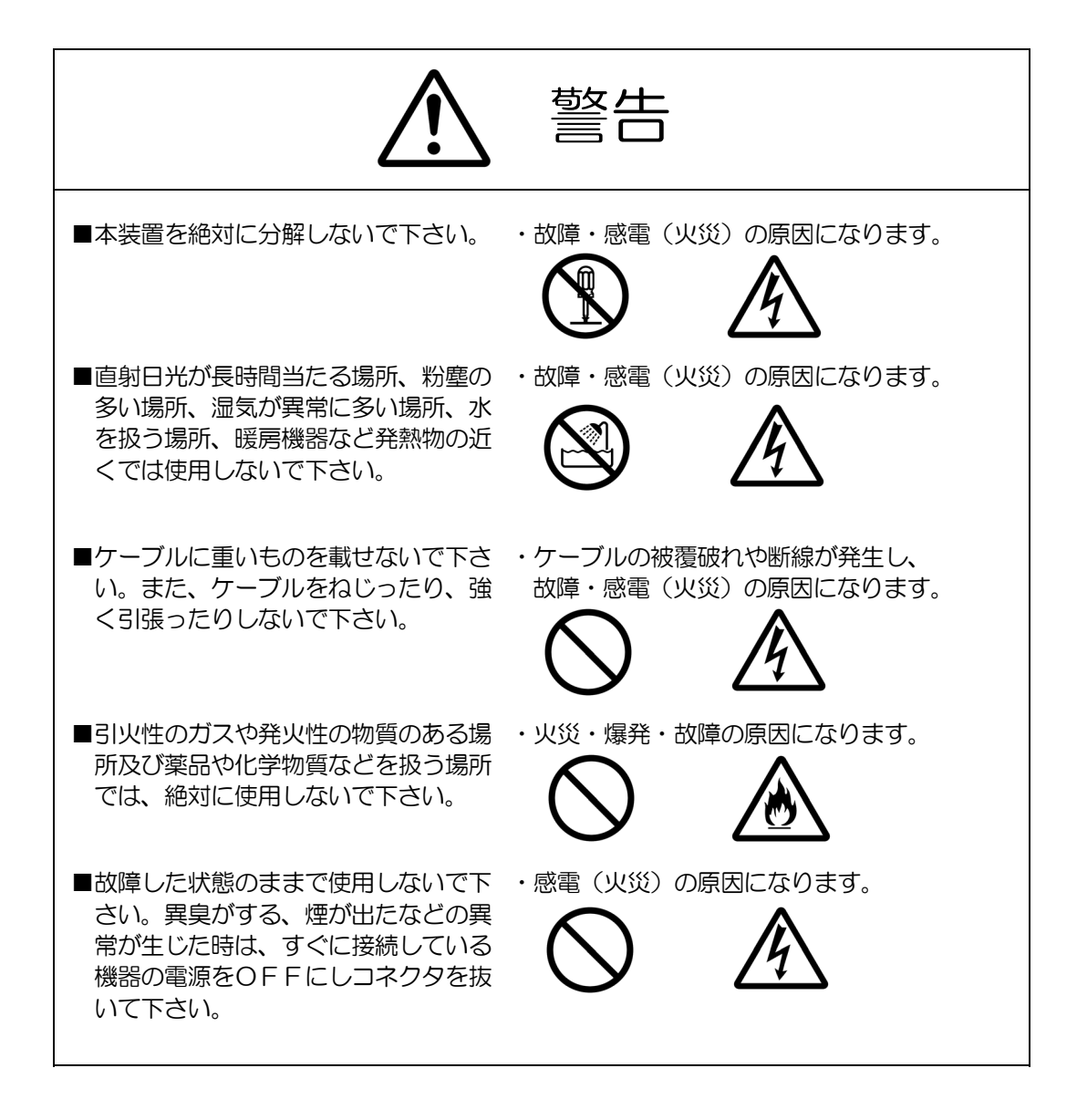

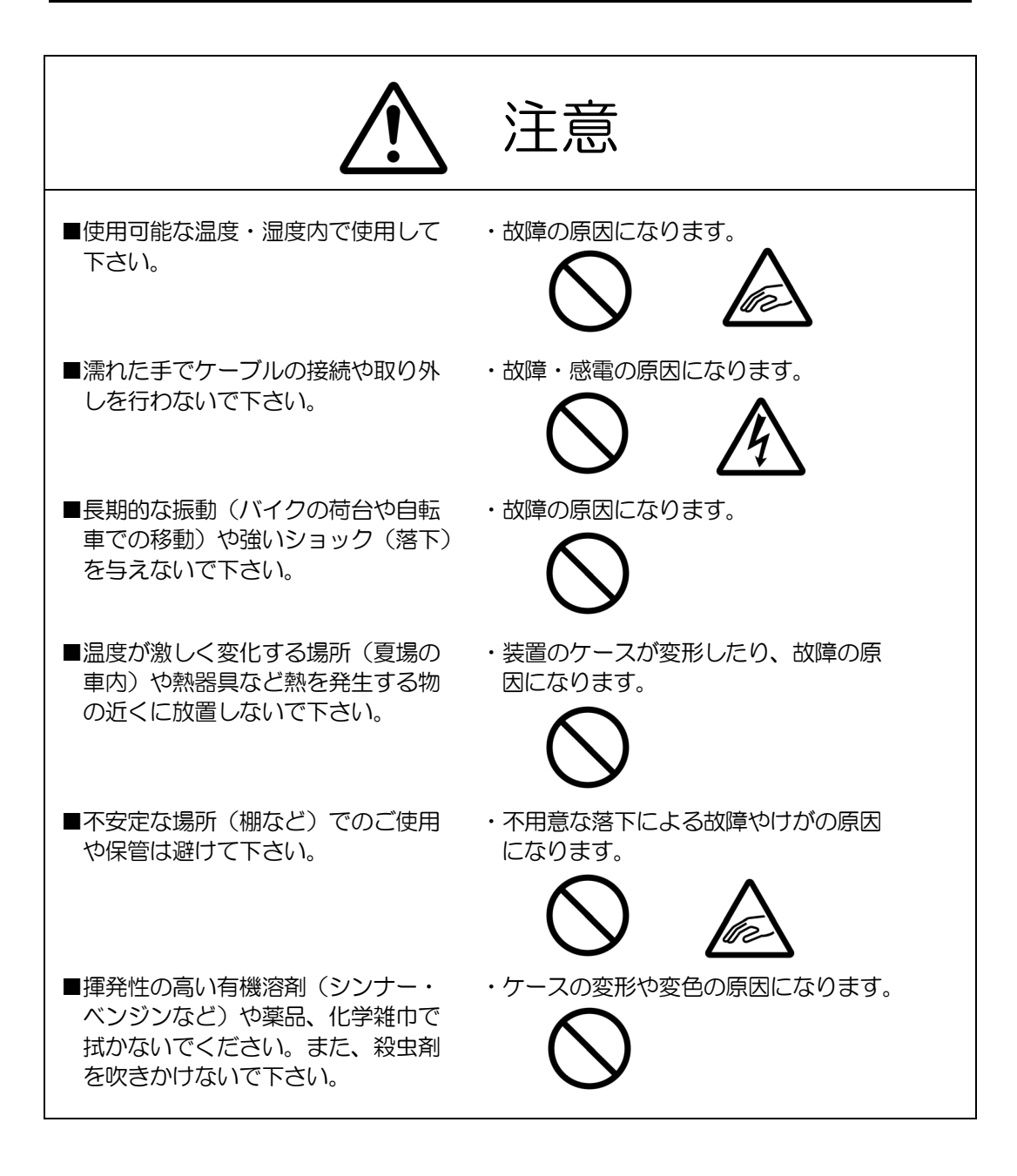

Blank page

# Index

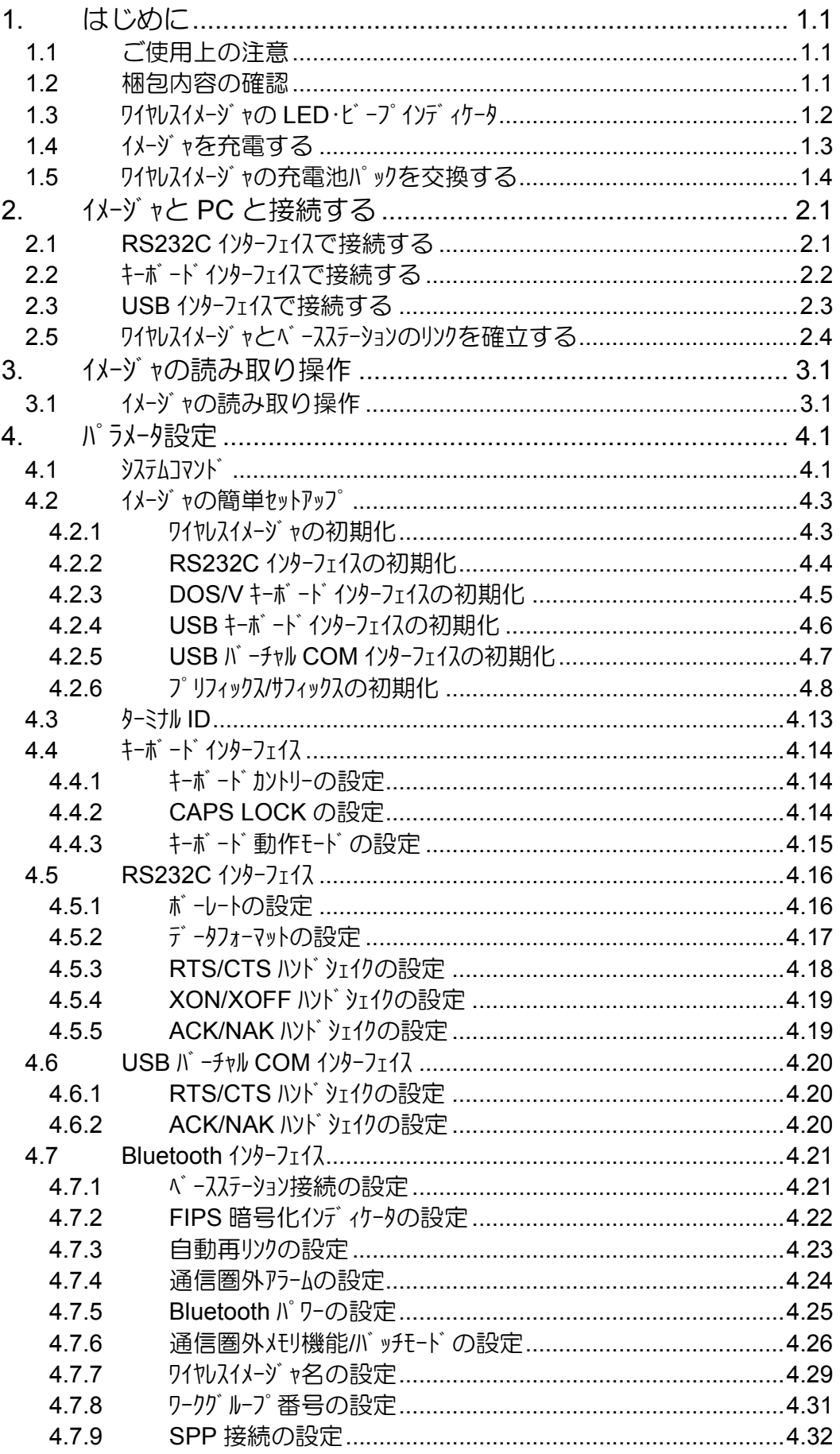

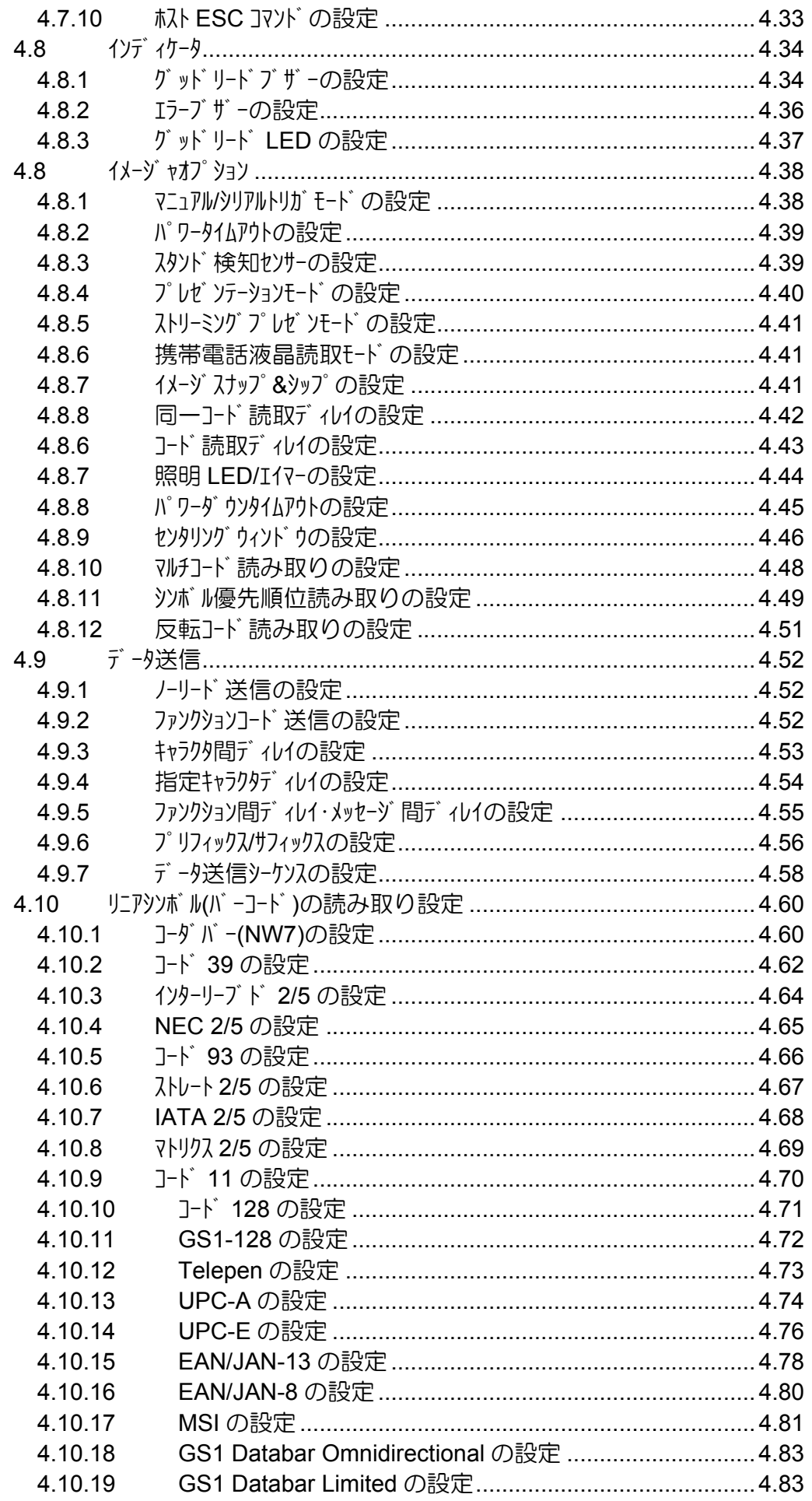

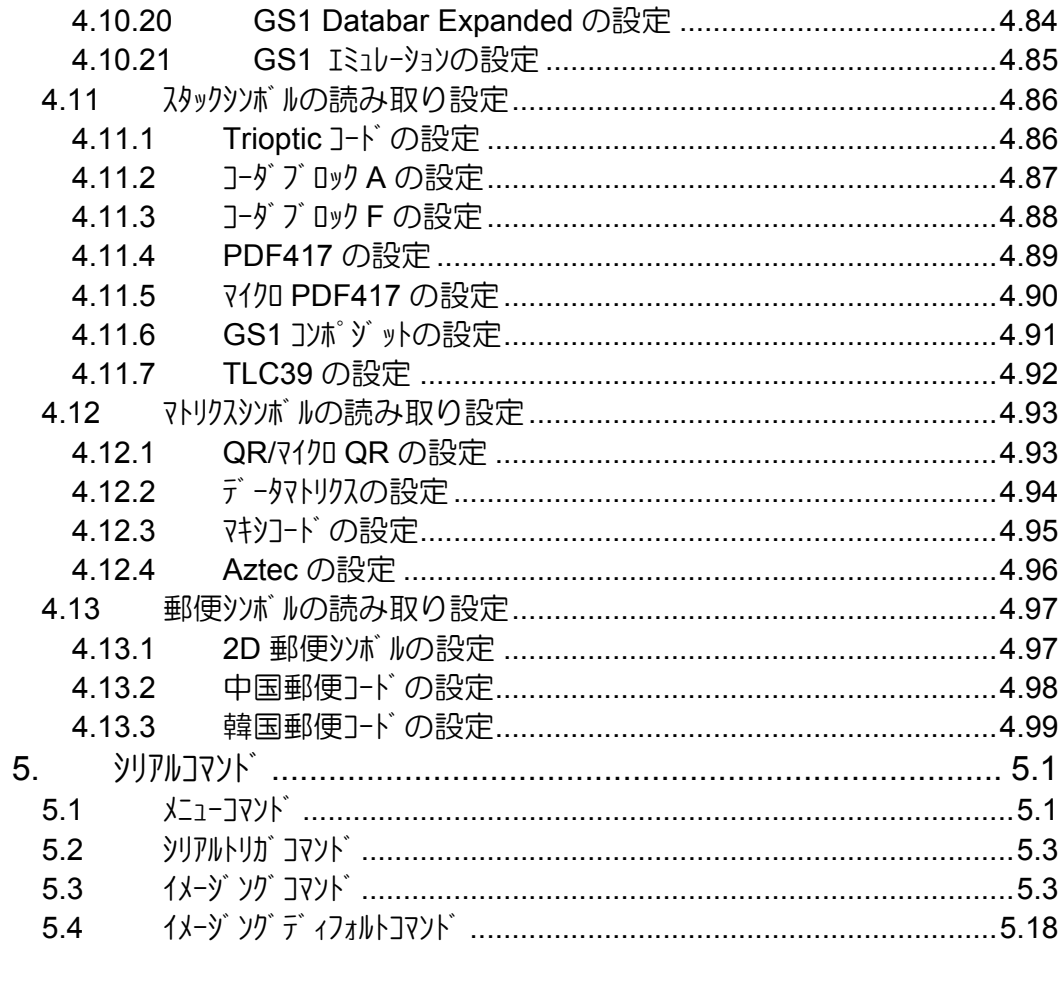

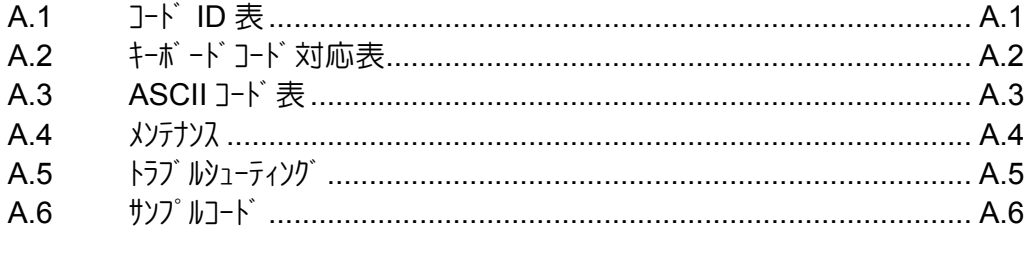

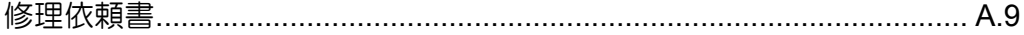

Blank page

# **1.** はじめに

この度は、Honeywell 社製エリアイメージャ(以下、イメージャ)をご購入いただきまして誠 にありがとうございます。

この説明書は、Honeywell 社のイメージャの基本的な使用方法と設定方法について 説明しております。ご使用になられる前に必ずお読みください。

### **1.1** ご使用上の注意

本装置は精密な電子部品で構成されていますので、絶対に分解しないでくださ い。本装置が万一故障した場合は、お買い上げの販売店までご連絡ください。

### 1.2 梱包内容の確認

本装置の梱包内容は、下記のようになっています。ご確認の上、万一不足、破 損品がありましたら、お買い上げの販売店までご連絡ください。

(梱包内容)

ケーブル式イメージャ イメージャ本体(指定インターフェイスケーブル付) ------------------------- 1 台 インターフェイスケーブル --------------------------------------------------- 1 本 AC アダプタ -------------------------------------------------------- 1 個 (\*1) 簡易取扱説明書 ------------------------------------------------- 1 冊 (\*1) AC アダプタは、別途購入した場合に付属します。 ワイヤレス式イメージャ イメージャ本体 ------------------------------------------------------- 1 台 充電池パック ------------------------------------------------------- 1 個 AC アダプタ -------------------------------------------------------- 1 個 (\*1) 簡易取扱説明書 ------------------------------------------------- 1 冊 (\*1) AC アダプタは、別途購入した場合に付属します。 ワイヤレス式イメージャ用ベースステーション又はアクセスポイント ベースステーション又はアクセスポイント ------------------------------------ 1 台 インターフェイスケーブル --------------------------------------------------- 1 本 AC アダプタ -------------------------------------------------------- 1 個 (\*1) (\*1) AC アダプタは、別途購入した場合に付属します。

梱包箱は、修理などで製品を返送する場合、輸送時の損傷を避けるために必要 となります。大切に保管してください。

# **1.3** ワイヤレスイメージャの **LED**・ビープインディケータ

ワイヤレスイメージャ及びベースステーションは、オペレータにステータスを知らせるための LED 及びビー プインディケータを搭載しており、それぞれ下記のステータスを意味します。

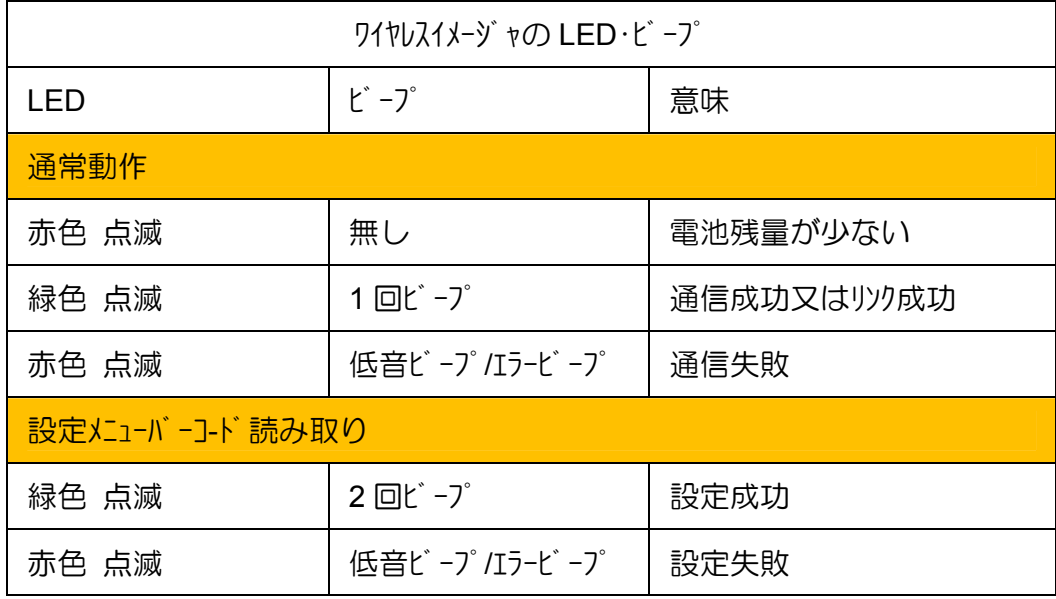

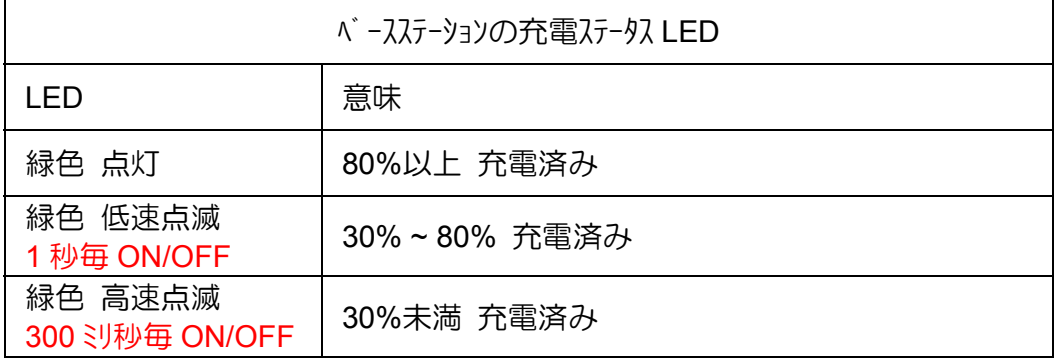

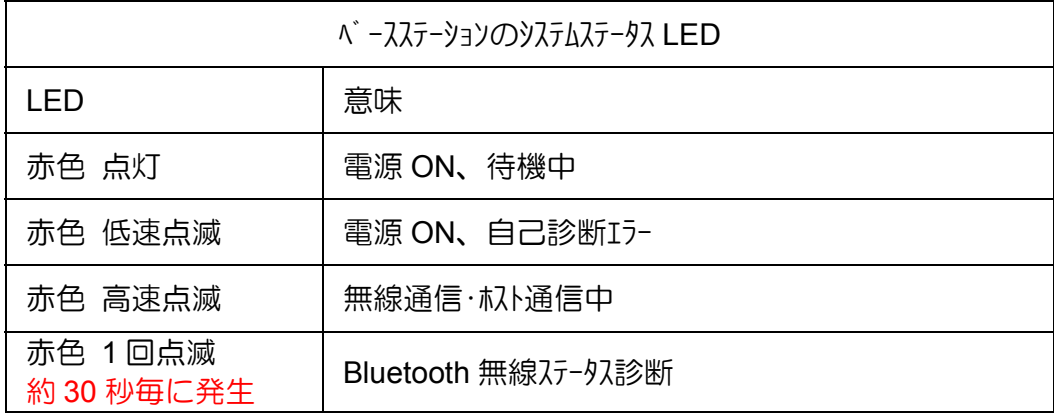

### **1.4** イメージャを充電する

ワイヤレスイメージャは、専用リチウムイオン充電池パック(容量 1,800mAh)を採用しています。 この充電池パックは、フル充電状態で約 14 時間(50,000 スキャン)<sup>1</sup>の動作が可能です。

ワイヤレスイメージャをベースステーションに置くと、充電が自動的に行われます。充電が行わ れている間、ベースステーションの充電ステータス LED が緑色に点滅し、完了すると、常時 点灯に変わります。充電時間は約 4.5~5 時間です。

**レ**ベ -スステーションの電源を USB インターフェイスケーブ ルやキーボ ード インターフェイスケーブ ル経由で PC から供給している場合は、通常より長い充電時間が必要になります。専用 AC アダプタの接続をお勧めします。

### 充電池の寿命

充電池の特性上、十分な充電を行っても使用できる時間が短くなった時が交換 の目安となります。必ず、専用リチウムイオン充電池パック(1000000495)をお求めくだ さい。

安全に、より長く充電池パックをご使用いただくために

- 充電池パックは、30%~60%程度充電された状態で出荷されています。ご購 入後、最初に約5時間 充電池パックを充電してください。
- 充電は、5~40℃の環境で行ってください。
- z 長期間使用しない場合は、液漏れの危険があるため、充電池パックを取り 外して保管してください。
- 次頁の △危険・警告・注意をお読みの上、正しくお使いください。

### 充電池パック・充電器の注意

ワイヤレスイメージャで指定されている専用の充電池パック及び充電器を必ずご使用くだ さい。液漏れ・発熱・破裂の恐れがあり、大変危険です。以下の事項を必ずお 守りください。

### 危険

- z 専用充電器以外では充電しない。
- ハヅ 付けや分解・改造・変形をしない。
- 火中投入、加熱ショートしない。
- 液漏れした駅が目に入った時は、失明の恐れがありますので、こすらず にきれいな水で十分洗った後、直ちに医師の治療を受けてください。

### 警告

l 1

- +-(プラス/マイナス)を正しく入れる。
- +-(プラス/マイナス)を金属物に接触させない。また、金属製のネックレスやヘアピンと 一緒に持ち運んだり保管しない。
- 外装チューブをはがしたり傷つけない。
- 液漏れした液が手や衣服に付いた時は直ちにきれいな水で洗い流すこと。
- 液漏れや変色、変形に気づいたときは使用しない。
- 乳幼児の手の届かない所へ保管する。万が一飲み込んだ場合は、すぐに 医者に相談する。

動作時間・スキャン数は目安です。運用状況、周囲環境により異なりますので、ご注意ください。

注意

- 強い衝撃を与えたり、投げつけない。
- 水に濡らさない。
- 充電した電池と放電した電池を混用しない。
- 新旧の電池を混用して使用しない。
- 使用しない時は、機器から取り外す。
- z 専用の充電池及び充電器以外は使用しない。

充電池の廃棄について

使用済みの充電池は 「充電式電池リサイクル協力店くらぶ」に加入の 電気店またはスーパーなどに設置されているリサイルボックスに入れて ください。

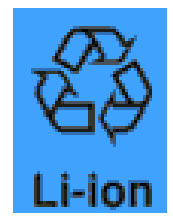

### **1.5** ワイヤレスイメージャの充電池パックを交換する

下記の手順に従って、充電池パックの交換を行ってください。

- 1. イメージャのボトムキャップにあるネジを緩めます。
- 2. ハバル部分から充電池パックを取り外します。
- 3. 新しい充電池パックをハンドル部分にセットします。
- 4. ボトムキャップを元に戻し、ネジを締めれば完了です。

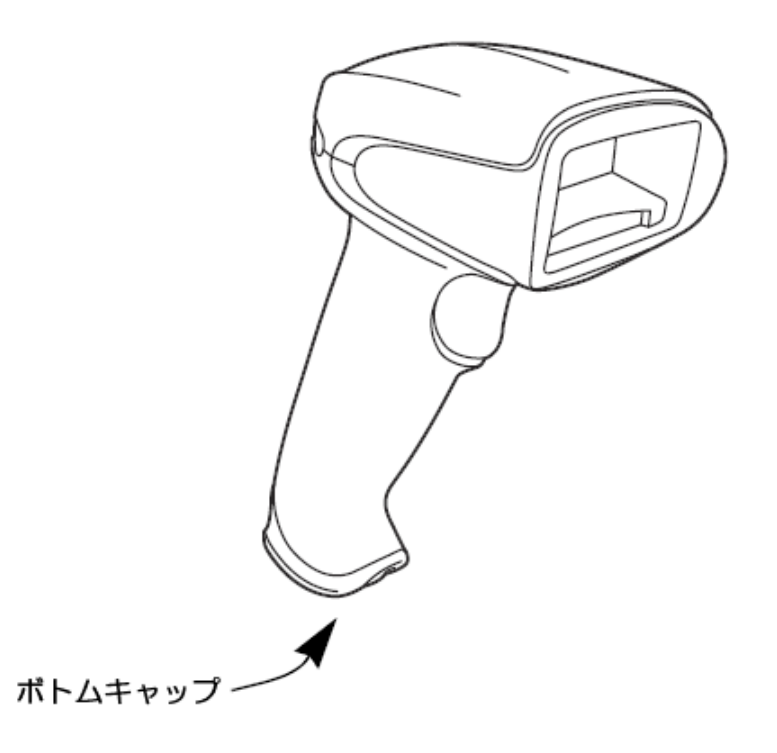

# **2.** イメージャと **PC** と接続する

### **2.1 RS232C** インターフェイスで接続する

下図を参照して、PC を接続してください。イソトフェイスの初期化については、本 書「4.2 簡単セットアップ」を参照ください。

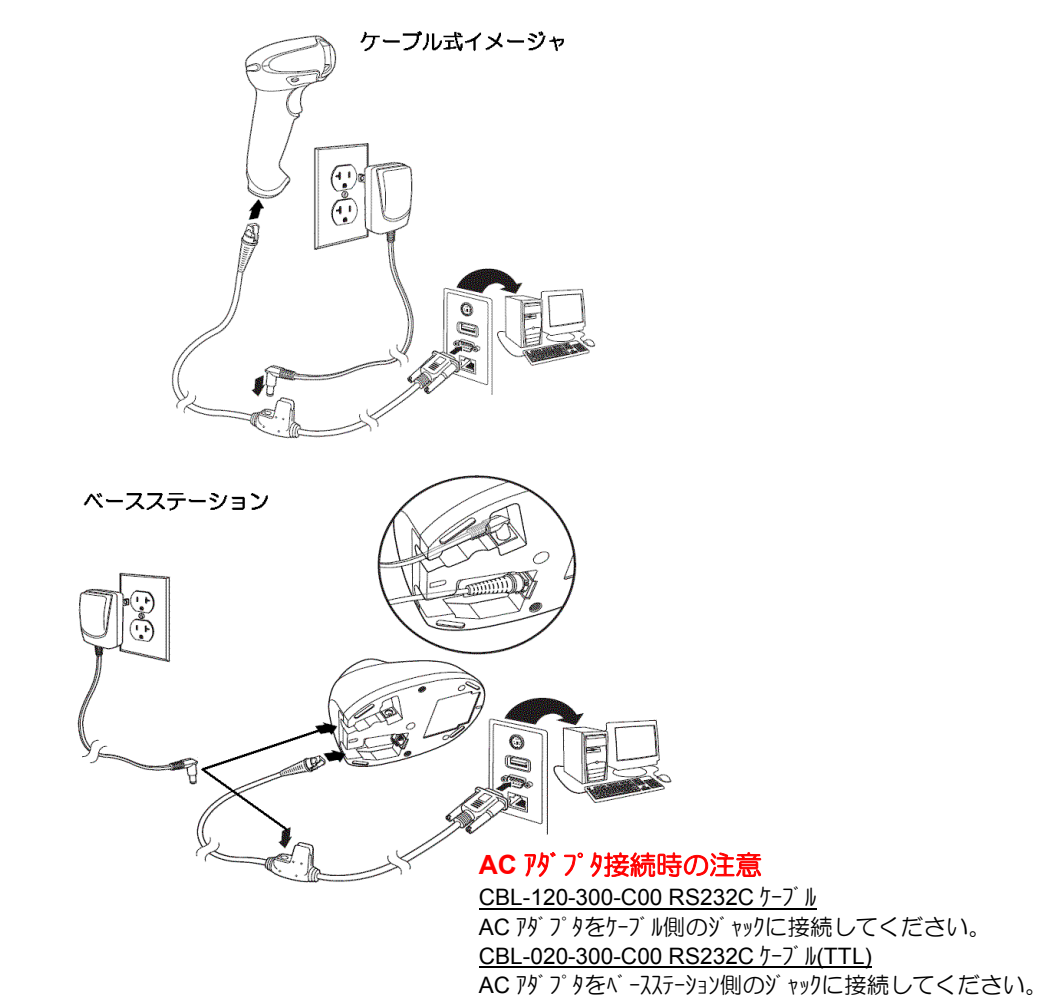

下記に RS232C インターフェイスケーブルのピン配列を示します。

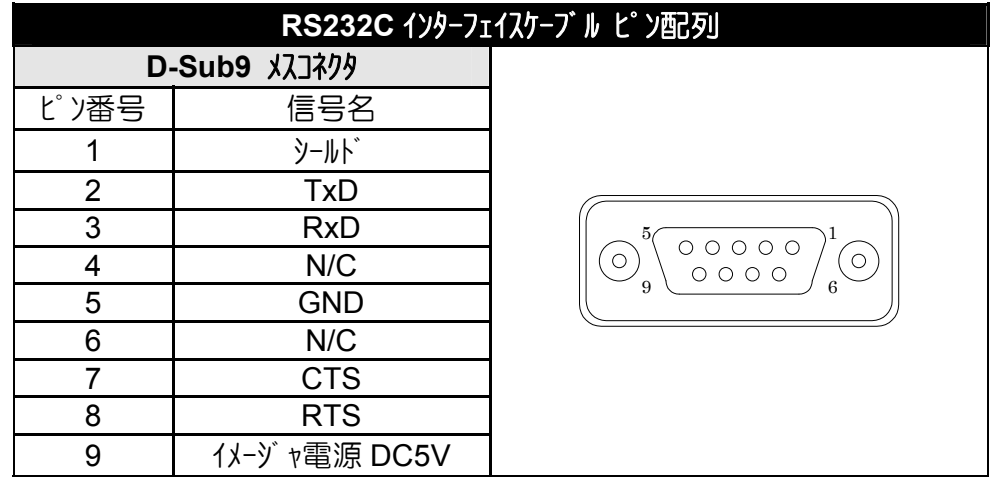

2.1 © 2010, AIware Distribution Co., Ltd., All rights reserved

### **2.2** キーボードインターフェイスで接続する

下図を参照して、PC を接続してください。インターフェイスの初期化については、本 書「4.2 簡単セットアップ」を参照ください。

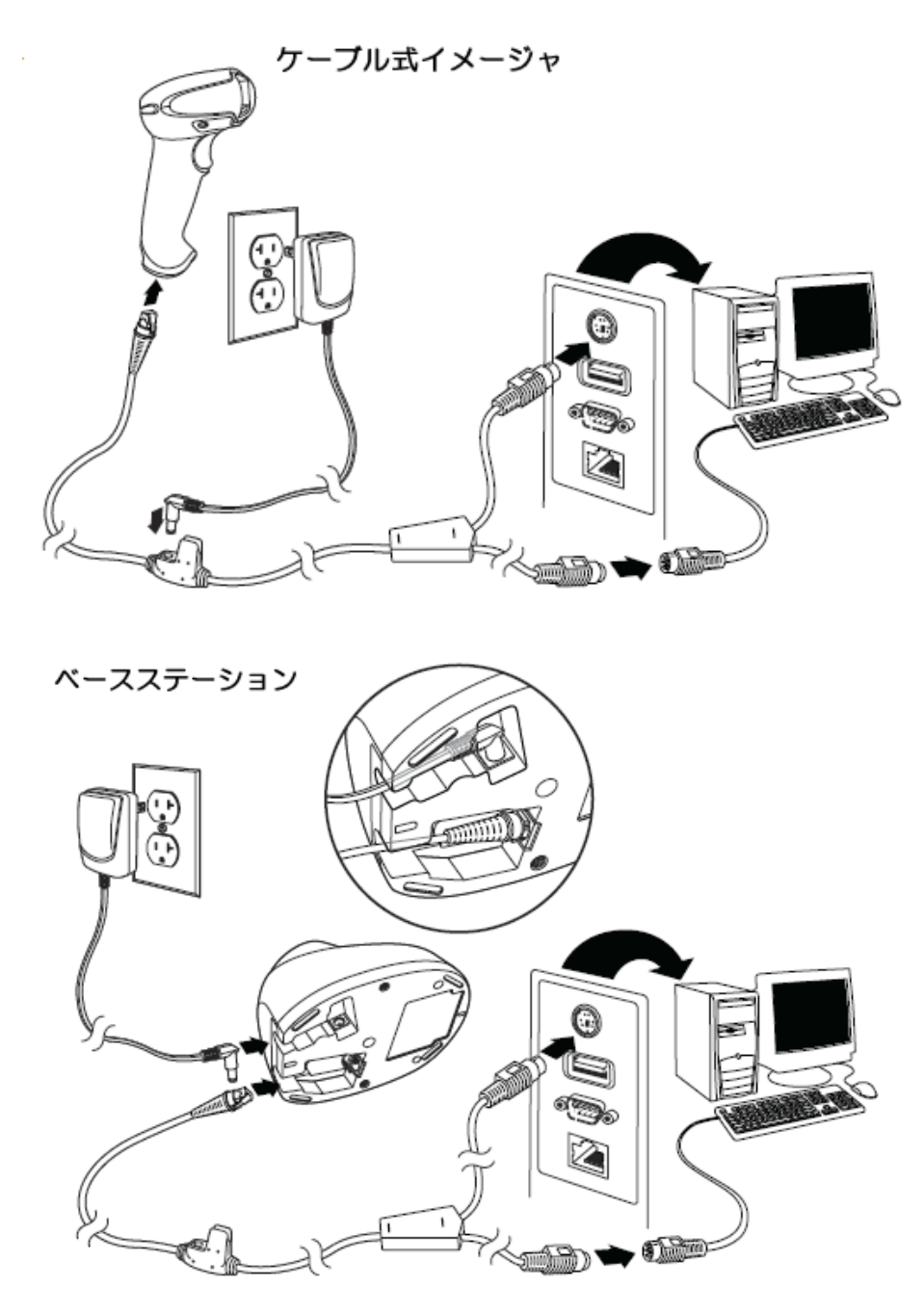

### **2.3 USB** インターフェイスで接続する

下図を参照して、PC を接続してください。インターフェイスの初期化については、本 書「4.2 簡単セットアップ」を参照ください。

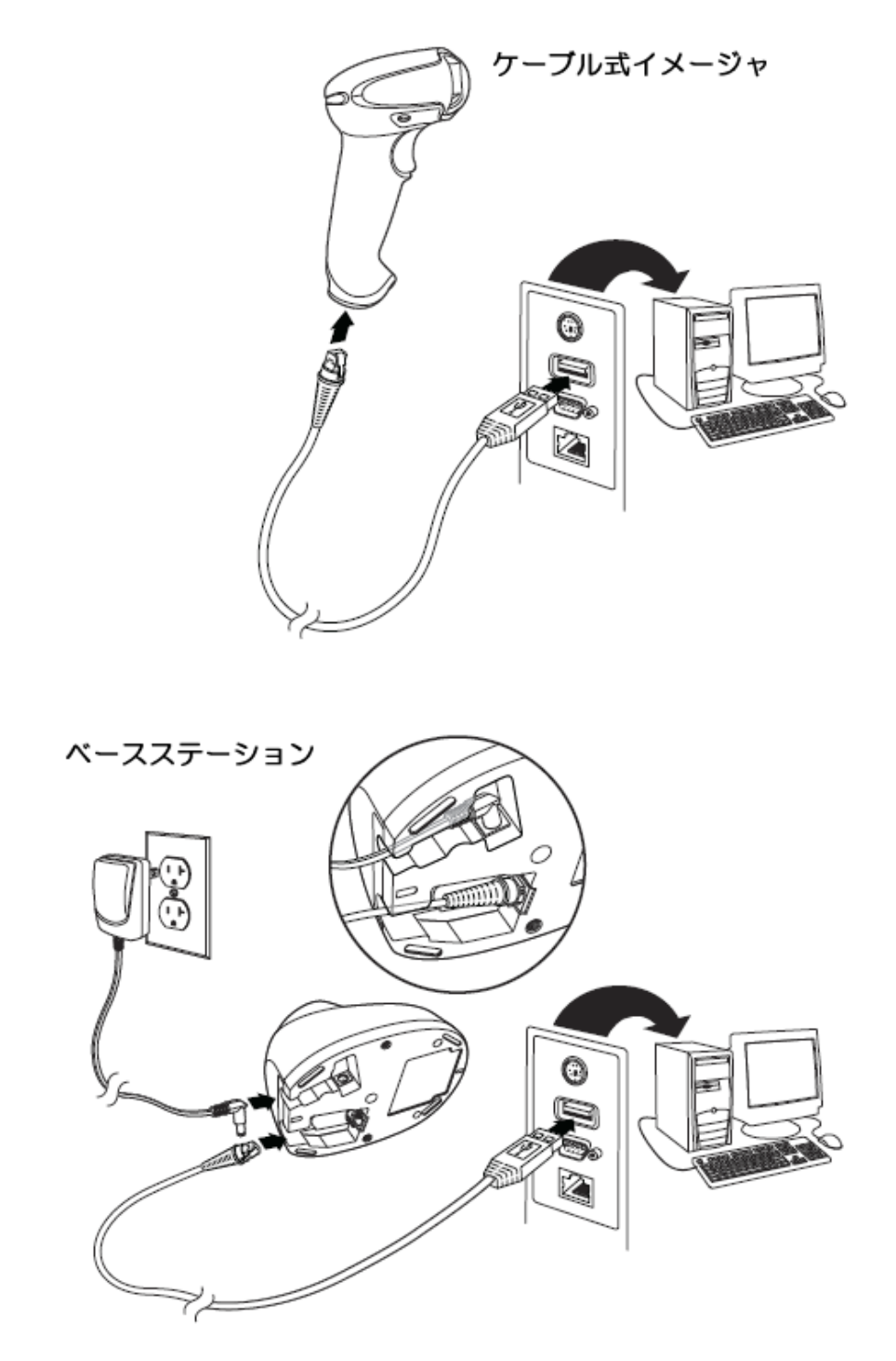

✔USB バーチャル COM ドライバのインストール方法は、製品に添付の簡易説明書及び別冊 の「USB-COM ドライバインストール手順」を参照ください。

### **2.5** ワイヤレスイメージャとベースステーションのリンクを確立する

ご購入されたワイヤレスイメージャは、初期状態では、ベースステーションとのリンクが確立してい ません。下記の手順に従って、リンクの確立を行ってください。

- 1. 前ページまでを参照して、PC とベースステーションを正しく接続します。
- 2. ワイヤレスイメージャをヘブースステーションにセットします。ピロコーというビープ音が鳴った後、 リンク試行が始まります。プップップップップップッ…..ピコ(ワイヤレスイメージャの緑色 LED も瞬時点灯)というビ -プ 音が鳴れば、リツは成功です。

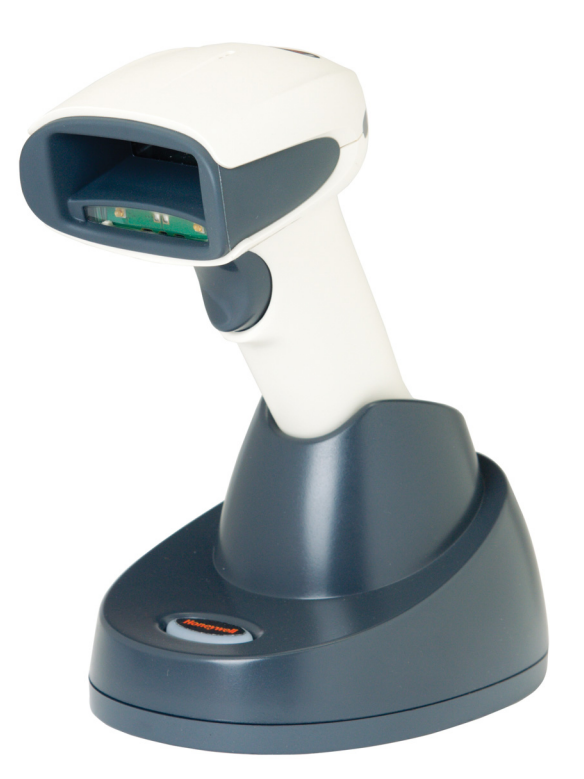

3. リツが始まらない場合は、下記のコマゾ バーコード をスキャンして、再度、イメージ ャをベースステーションにセットしてみてください。

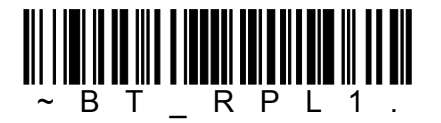

- ✔ベースステーションとのリンクが確立していない場合
	- 1. トリガボタンを押すと、プッというビープ音が鳴ります。
	- 2. バーコードをスキッすると、プープープーというビープ音が鳴り、同時に 赤色 LED が 3 回点滅します。

# **3.** イメージャの読み取り操作

本章ではイメージャの読み取り操作について説明します。

### **3.1** イメージャの読み取り操作

イメージャでバーコード及び二次元コードを読み取る場合、下図に示す様にエリアイメージャ のエイミングビーム(赤色又は緑色の LED ビーム)が目的のコードのセンターになるように照 射します。エリアイメージャは、360°読み取りが可能なため、読み取り易い方向にエ イミングビームを照射することができます。

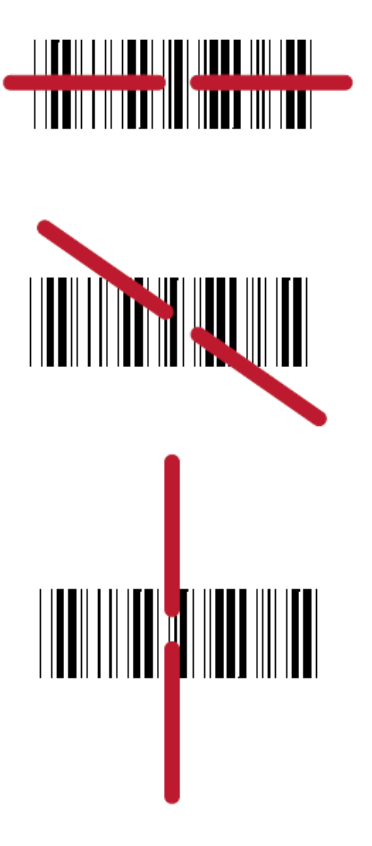

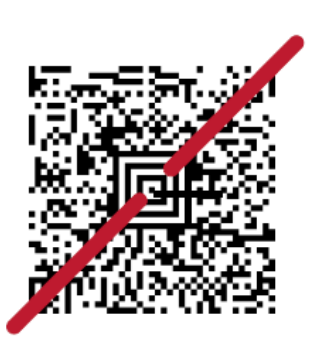

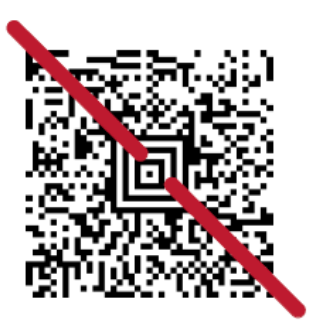

Blank page

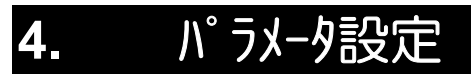

イメージャのパラメータは本章に記載する専用コマンドバーコードを使って設定します。

パラメータ設定を始める前に、PC とイメージャを正しく接続し、バーコードの読み取りが 行える状態にしてください。

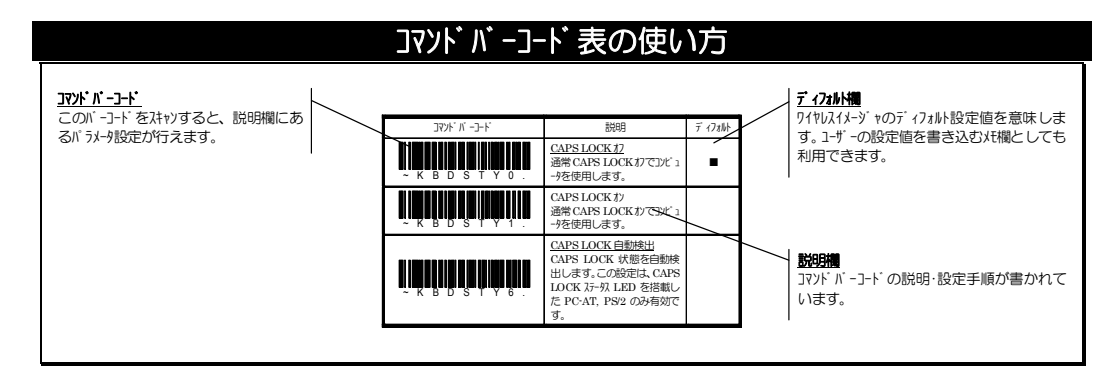

### **4.1** システムコマンド

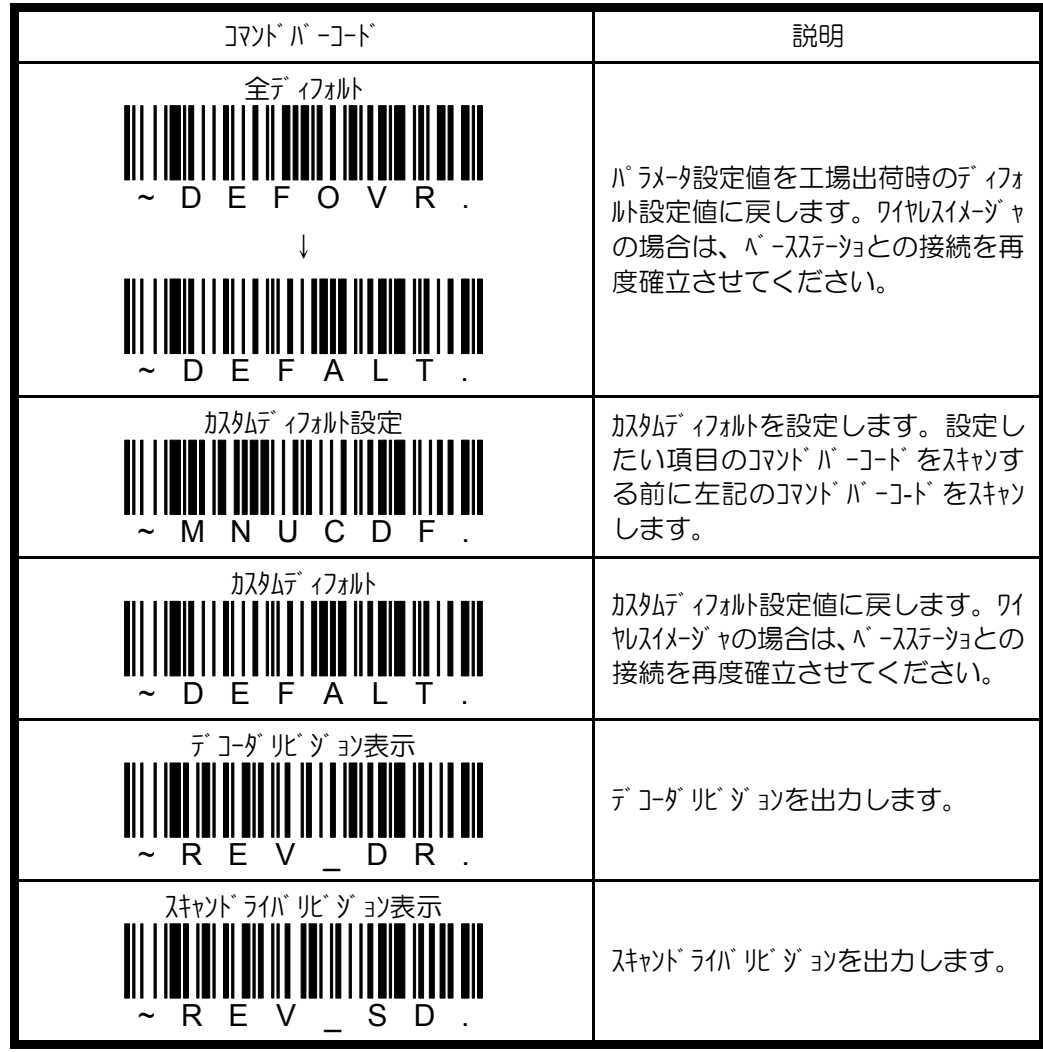

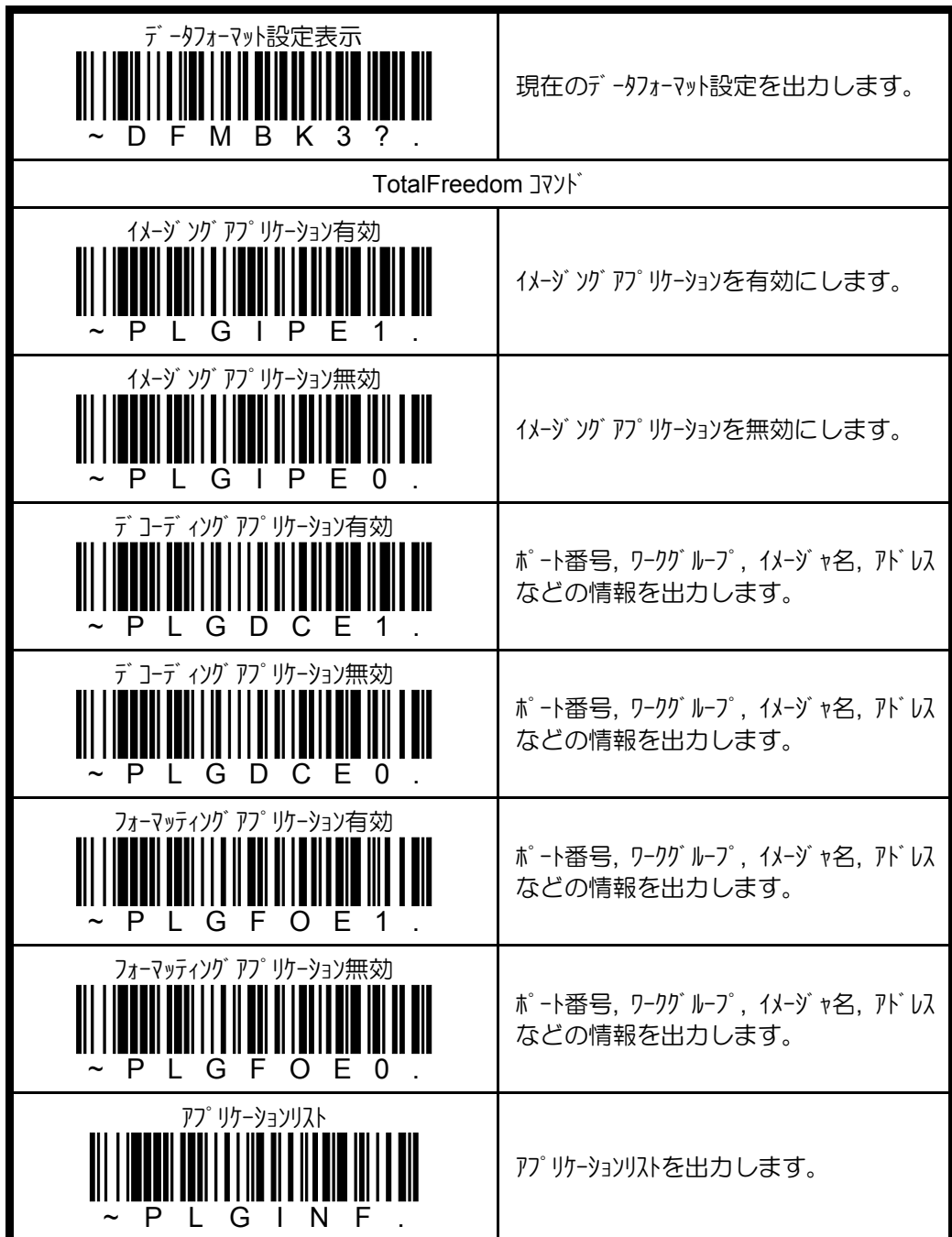

■ TotalFreedom コマソド の設定を有効にするため、イメージャをリセットしてくさい。

### **4.2** イメージャの簡単セットアップ

### **4.2.1** ワイヤレスイメージャの初期化

最初にワイヤレスイメーション、ラインのパラメータ設定値を工場出荷時の初期状態にリセ ットして、リンクを確立させます。リンクが確立すれば、各インターフェイスの初期化に進んで ください。

- 1. PC とベースステーションを正しく接続します。
- 2. 下記の「全ディフォルト」コッドバーコードを左から順にスキッします。

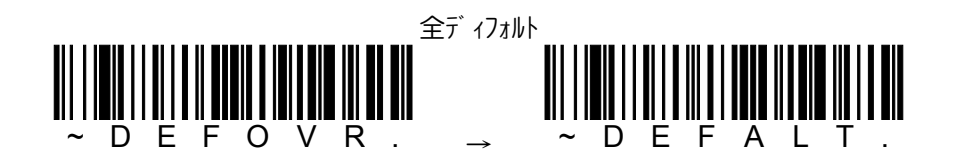

3. ワイヤルスイメージャで、「スステーションにセットします。ピロコーというビープ音が鳴った後、 リンク試行が始まります。プップップップップップッ…..ピコ(ワイヤレスイメージャの緑色 LED も瞬時点灯)というビ -プ 音が鳴れば、リツは成功です。

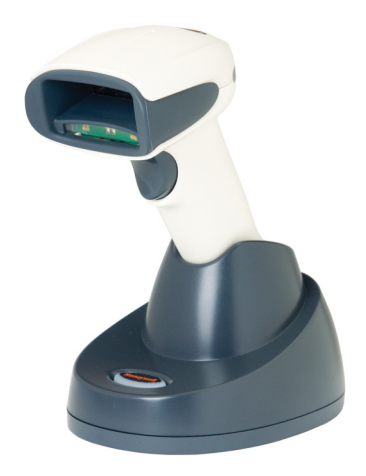

4. リツが始まらない場合は、下記のコマゾ バーコード をスキャンして、再度、イメージ ャをベースステーションにセットしてみてください。

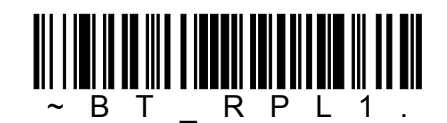

パラメータ設定値を工場出荷時にリセットする必要が無い場合は、「全ディフォルト」コマンドバ -コードをスキッソせず、リソの確立のみを行い、各イソーフェイスの初期化に進んでくださ  $U_{\circ}$ 

✔ベースステーションとのリンクが確立していない場合

- 1. トリガボタンを押すと、プッというビープ音が鳴ります。
- 2. バーコードをスキッオると、プープープーというビープ音が鳴り、同時に 赤色 LED が 3 回点滅します。

## **4.2.2 RS232C** インターフェイスの初期化

PC とイメージャ又はベースステーションを RS232C インターフェイスケーブルで接続している場合は、 この初期化メニューをご使用ください。

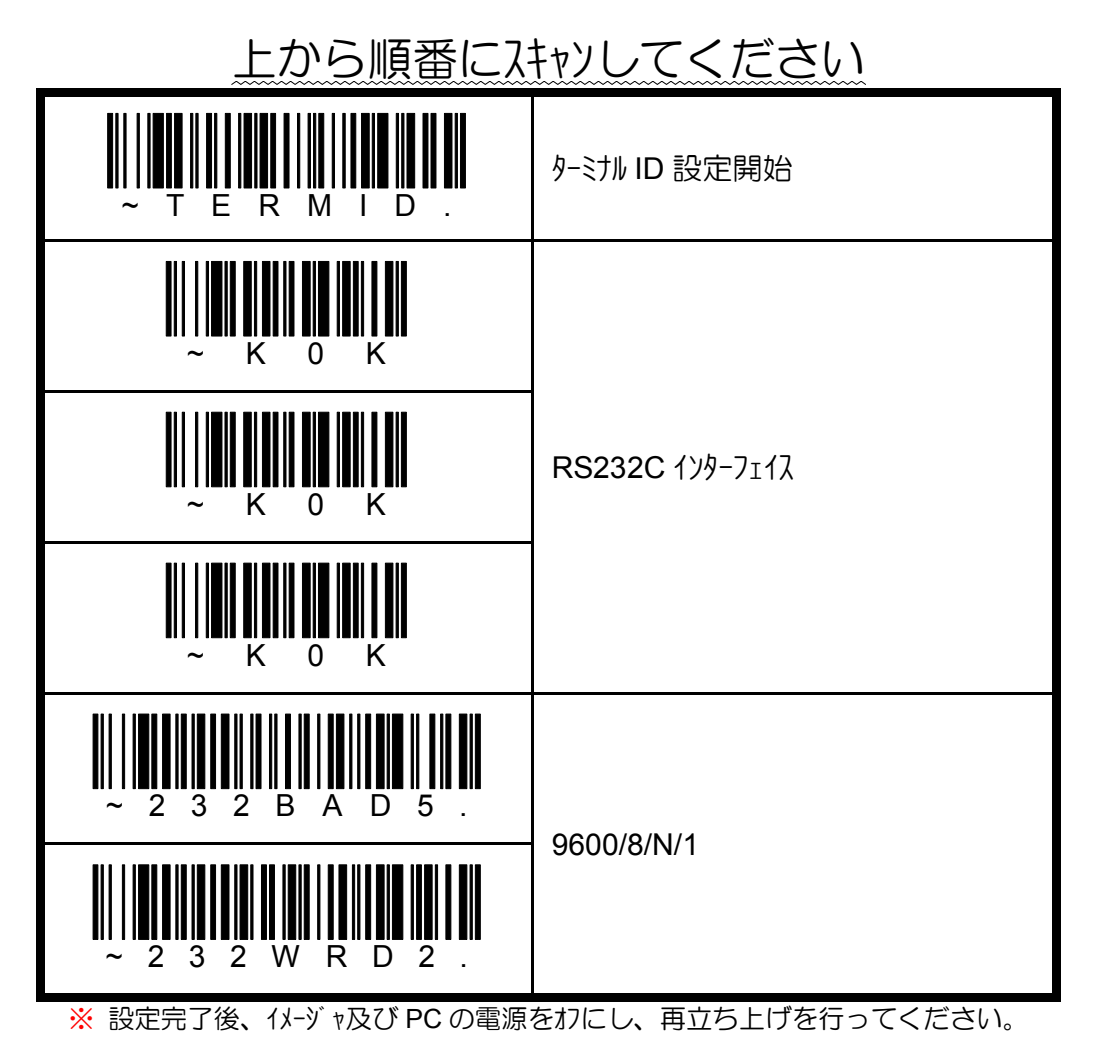

### **4.2.3 DOS/V** キーボードインターフェイスの初期化

PC とイメージャ又はベースステーションを DOS/V キーボードインターフェイスケーブルで接続している 場合は、この初期化メニューをご使用ください。

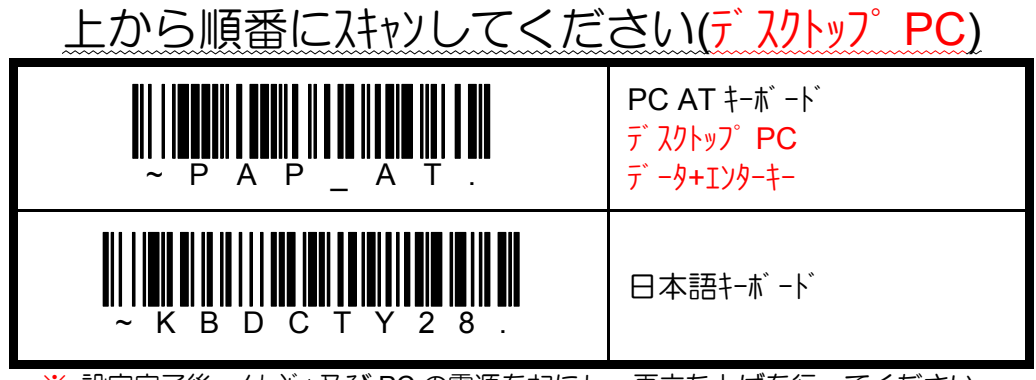

<sup>※</sup> 設定完了後、イメージャ及び PC の電源をカにし、再立ち上げを行ってください。

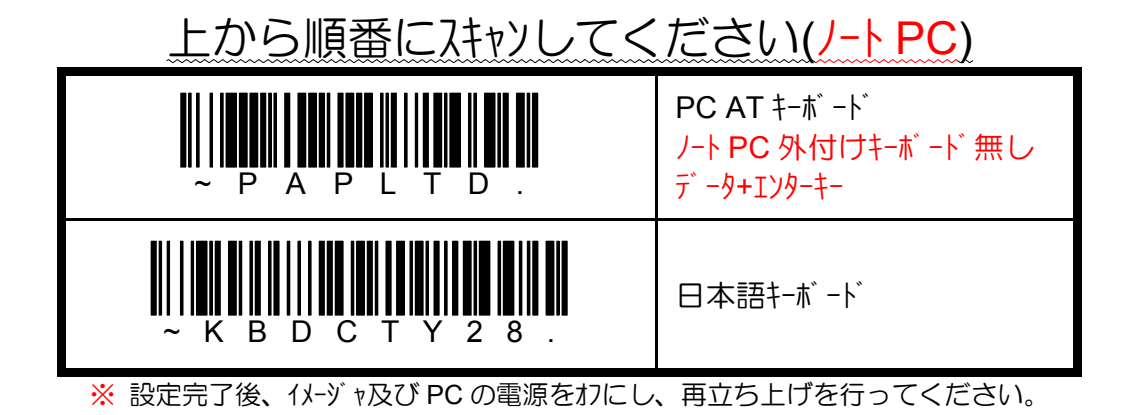

# **4.2.4 USB** キーボードインターフェイスの初期化

PC とイメージャ又はベースステーションを USB インターフェイスケーブルで接続している場合は、こ の初期化メニューをご使用ください。

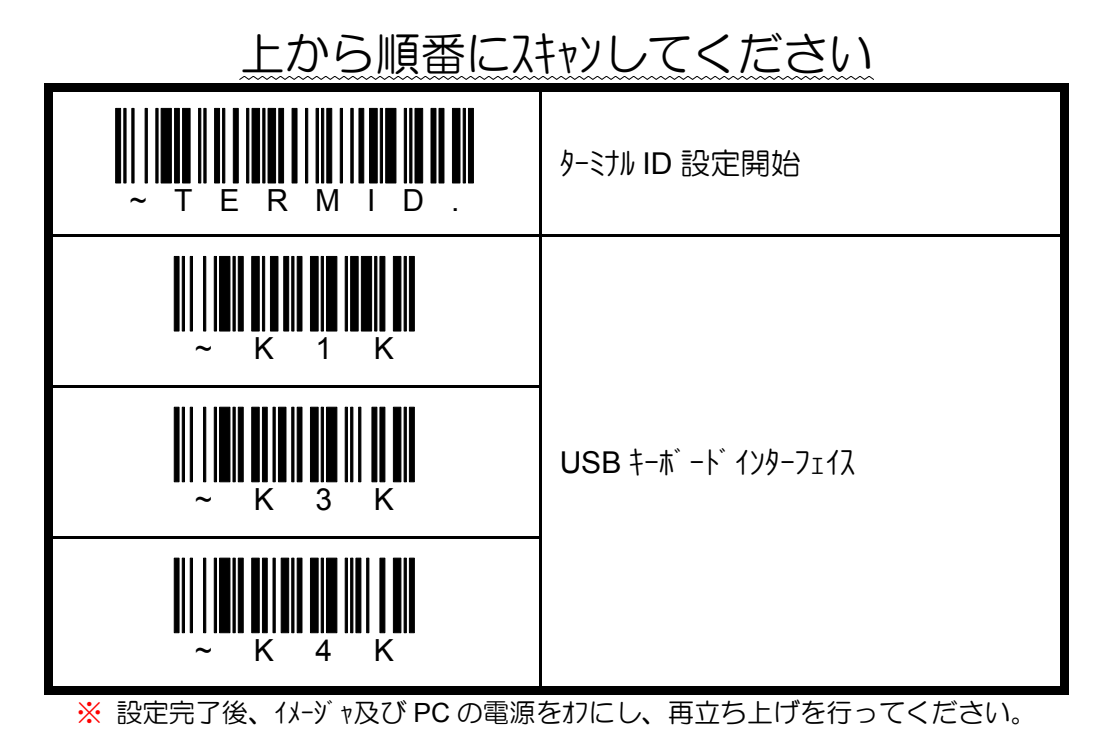

### 4.6 © 2010, AIware Distribution Co., Ltd., All rights reserved

### **4.2.5 USB バーチャル COM インターフェイスの初期化**

PC とイメージャ又はベースステーションを USB インターフェイスケーブルで接続している場合は、こ の初期化メニューをご使用ください。

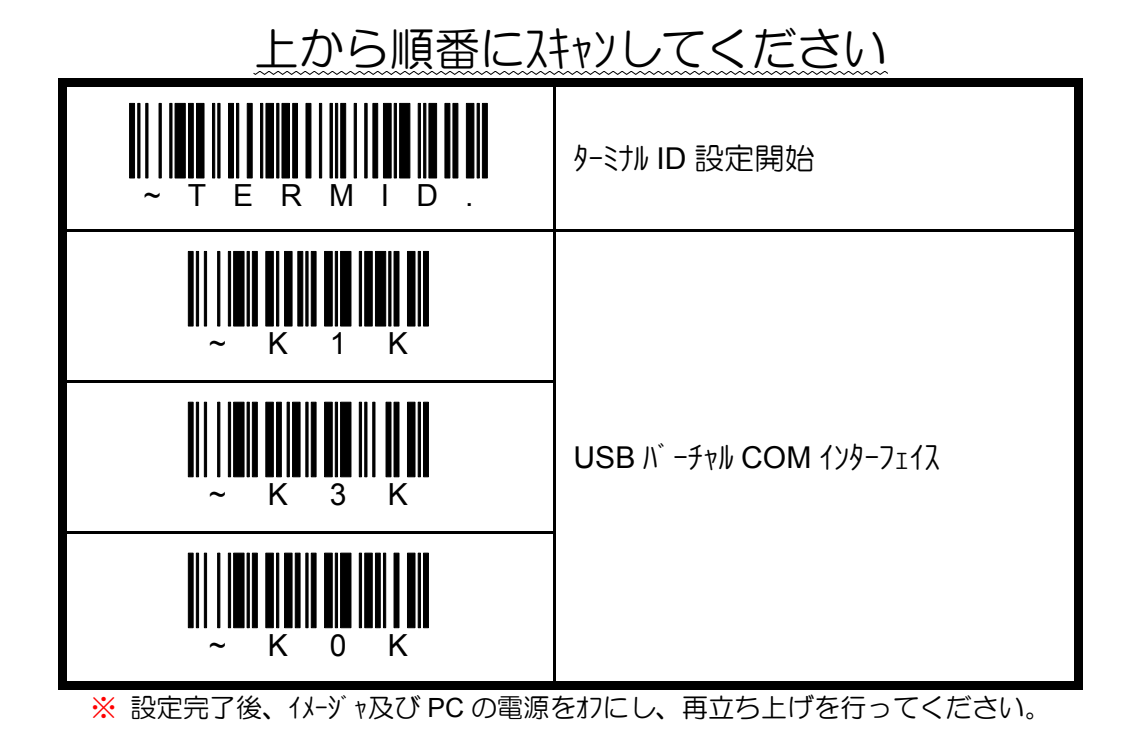

4.7 © 2010, AIware Distribution Co., Ltd., All rights reserved

## **4.2.6** プリフィックス**/**サフィックスの初期化

プリフィックスは読み取ったデータの前に付加される固定データ、サフィックスは読み取ったバ ーコードの後ろに付加される固定データを意味します。それぞれ 11 文字までの任意 のキャラクを設定できます。

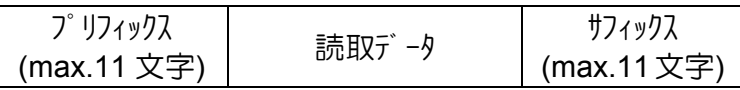

ディフォルトは、プリフィックス無しです。変更が必要な場合は、下記から 希望する初期化メニューを上から順番に読み取ってください。 また、任意の文字列を設定したい場合は、「4.9.6 プリフィックス/サフィックスの設定」を参 照ください。

プリフィックス 無し**/**サフィックス 無し

# <u>から順番にスキャンしてください</u>

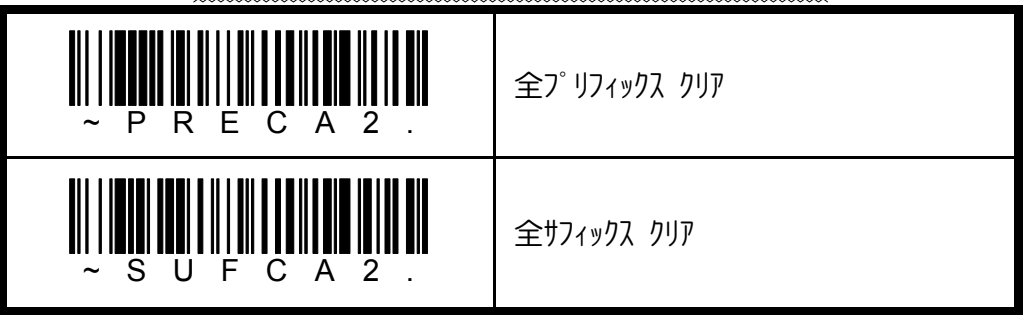

プリフィックス 無し**/**サフィックス **CR(**エンターキー**)** 

## 上から順番にスキャンしてください

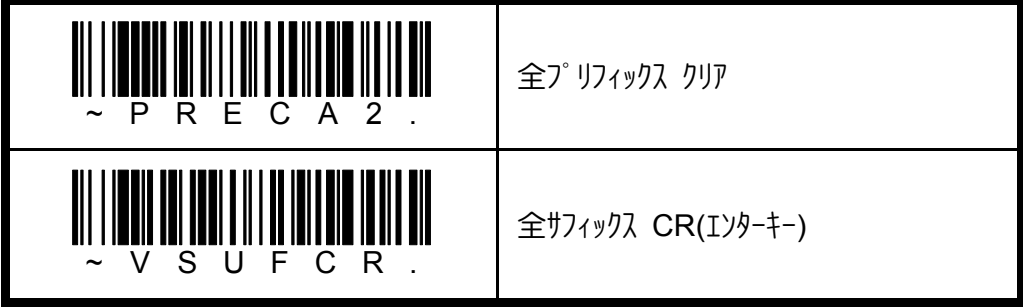

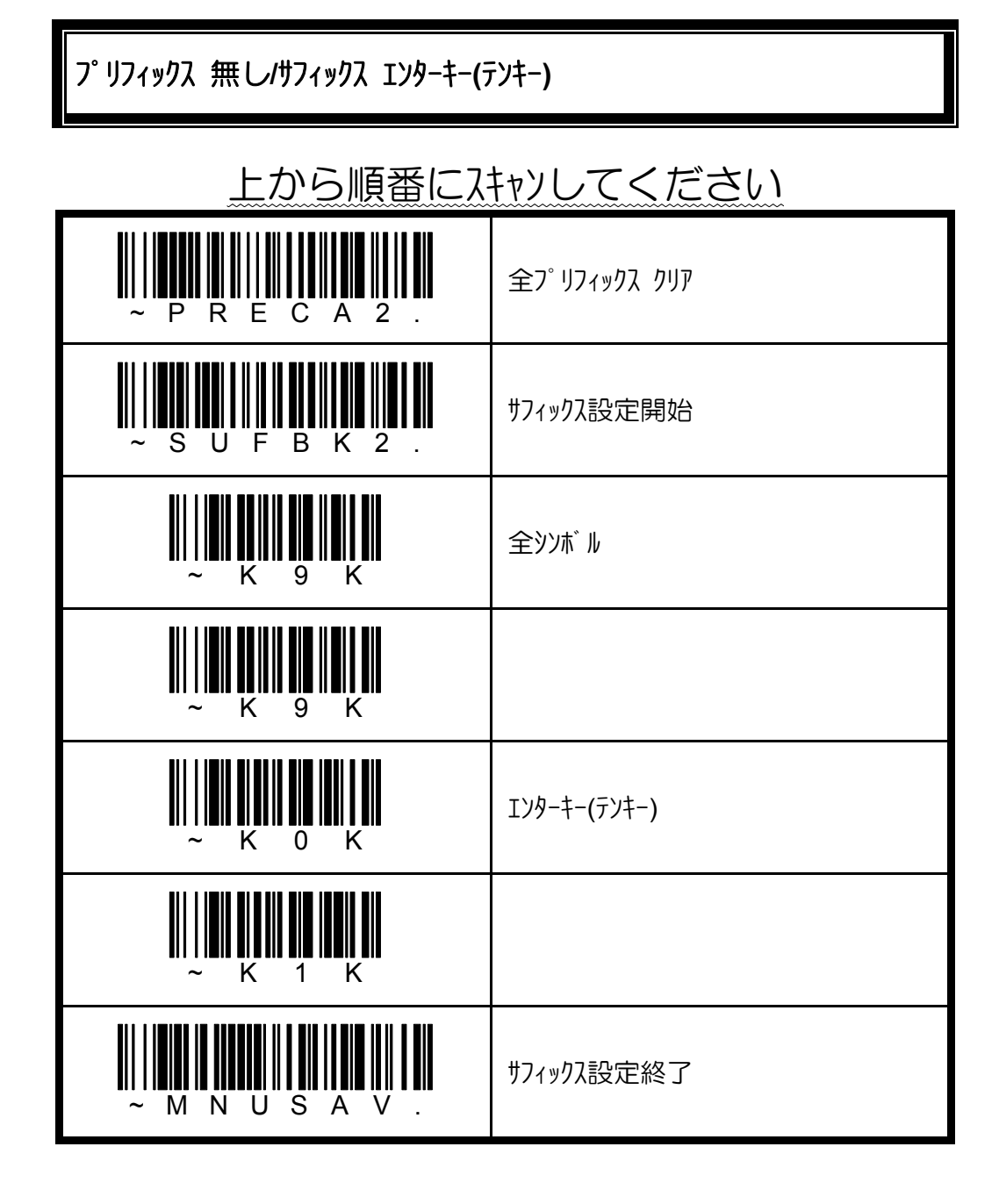

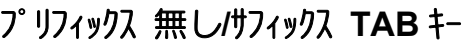

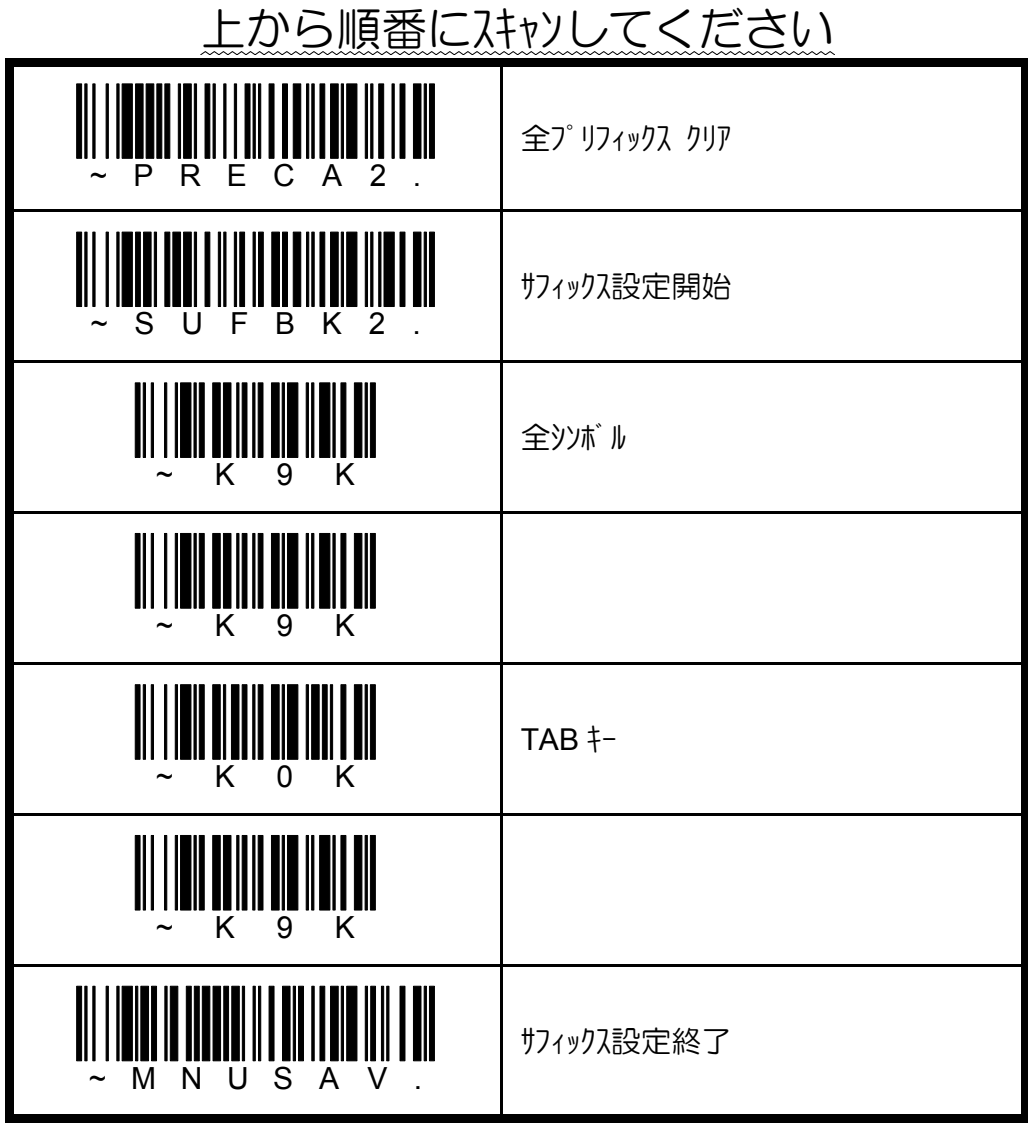

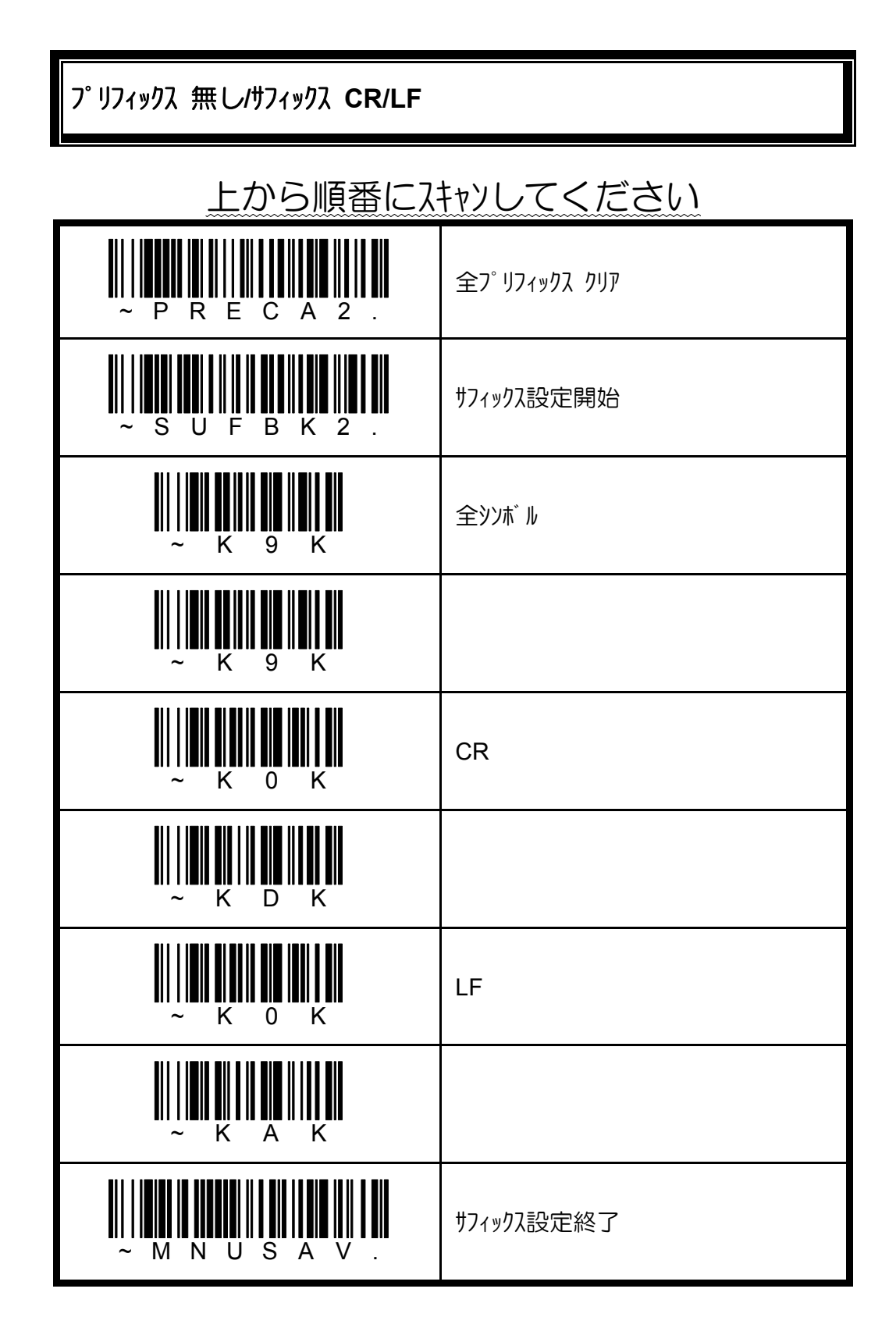

プリフィックス **STX/**サフィックス **ETX** 

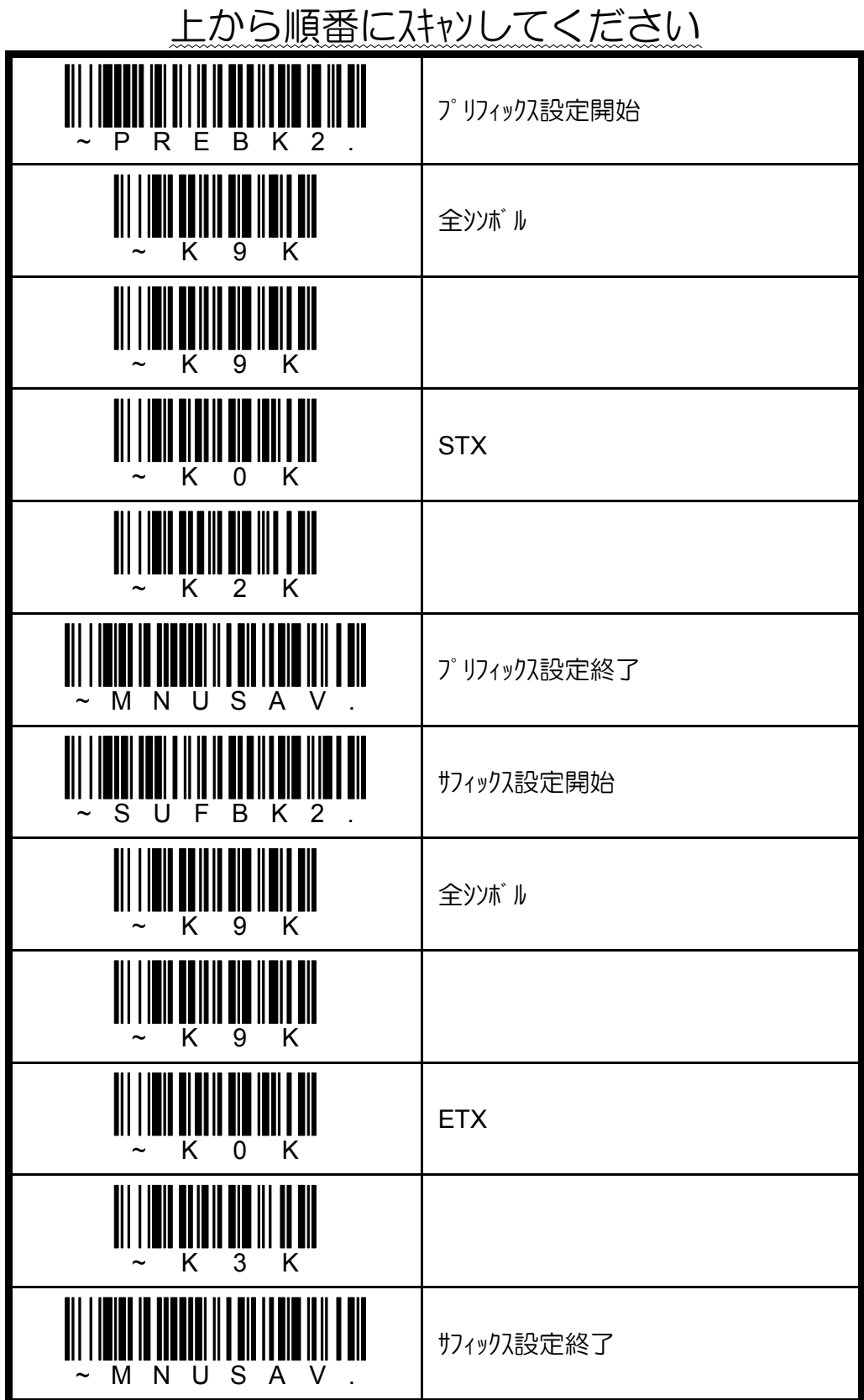

### **4.3** ターミナル **ID**

イメージャをお使いになる PC に合うインターフェイスに初期化します。下記の表からお使 いになる PC(インターフェイス)に合う 3 桁のターミナル ID を確認してください。 出荷時の設定は、ご購入されたインターフェイスタイプにより異なります。

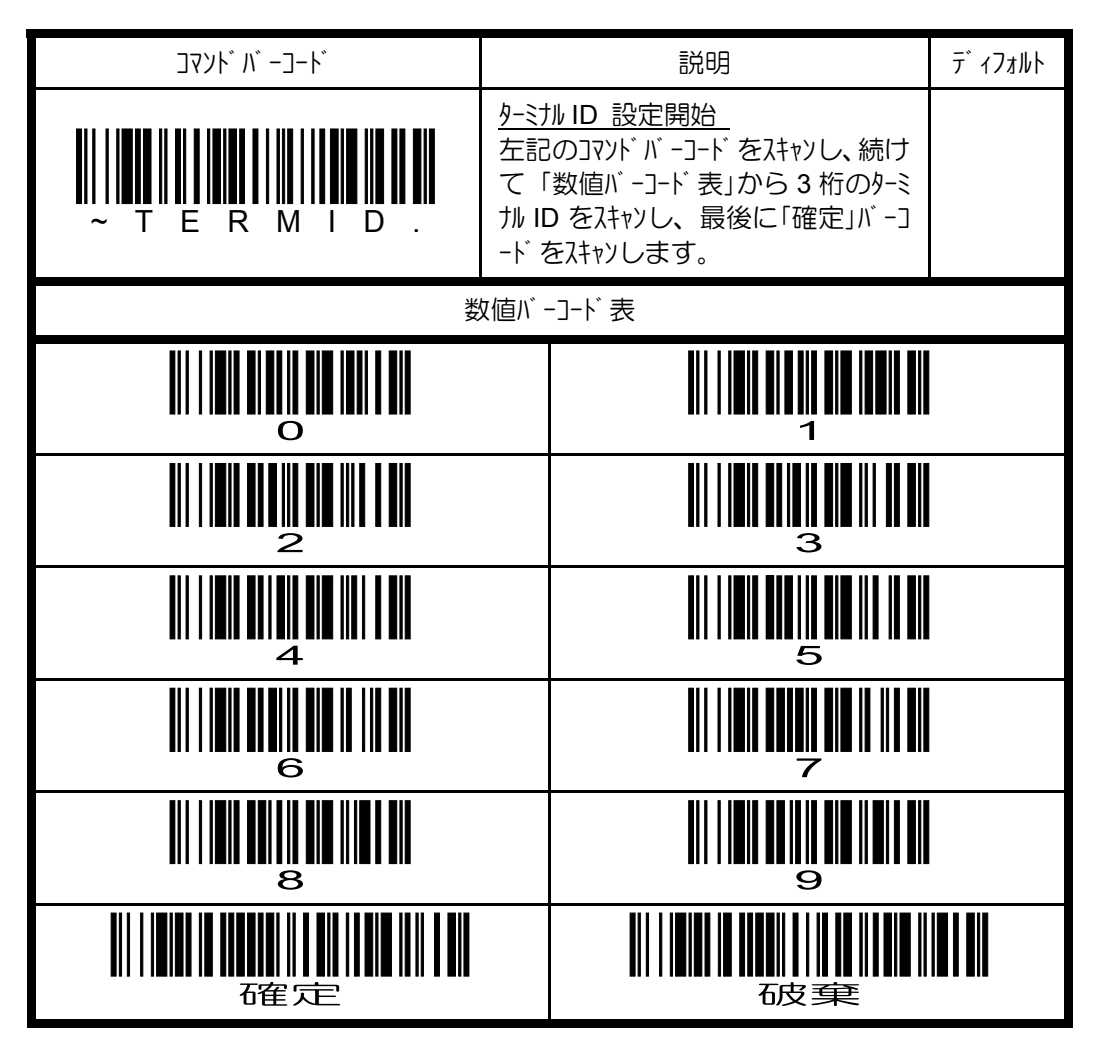

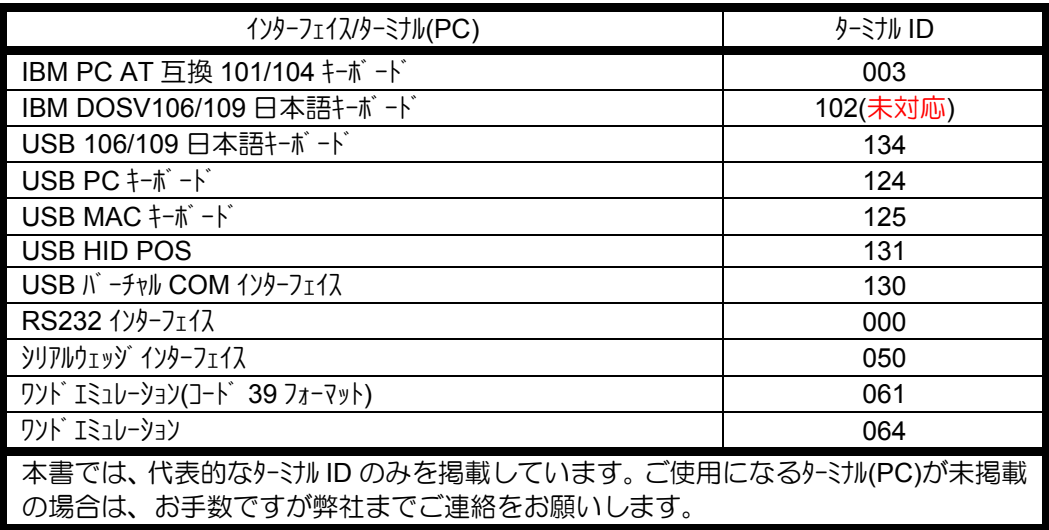

# **4.4** キーボードインターフェイス

### **4.4.1** キーボードカントリーの設定

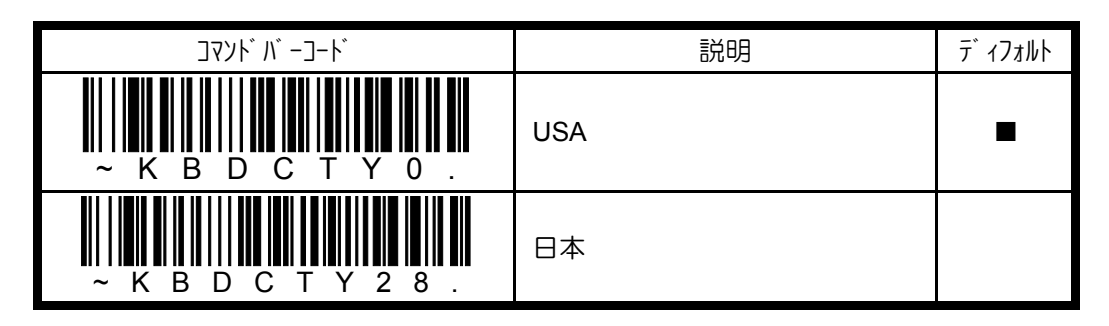

### **4.4.2 CAPS LOCK** の設定

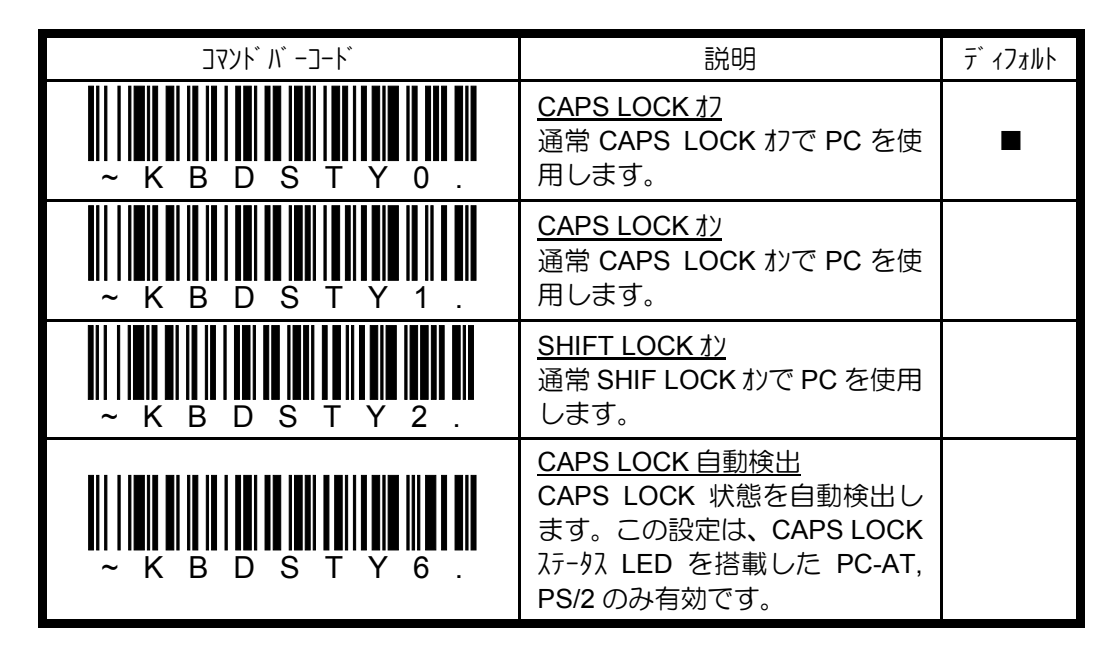
## **4.4.3** キーボード動作モードの設定

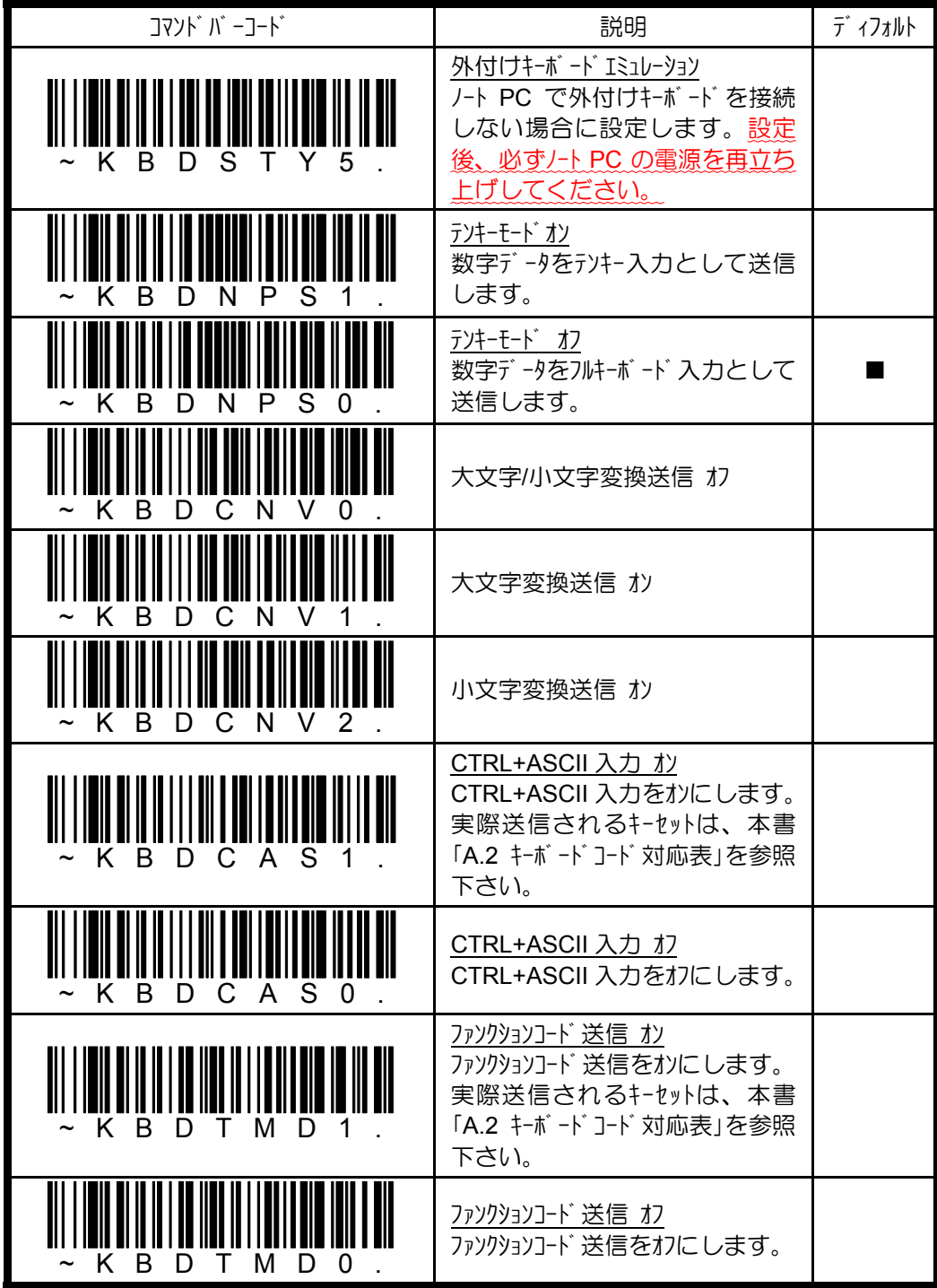

# **4.5 RS232C** インターフェイス

# **4.5.1** ボーレートの設定

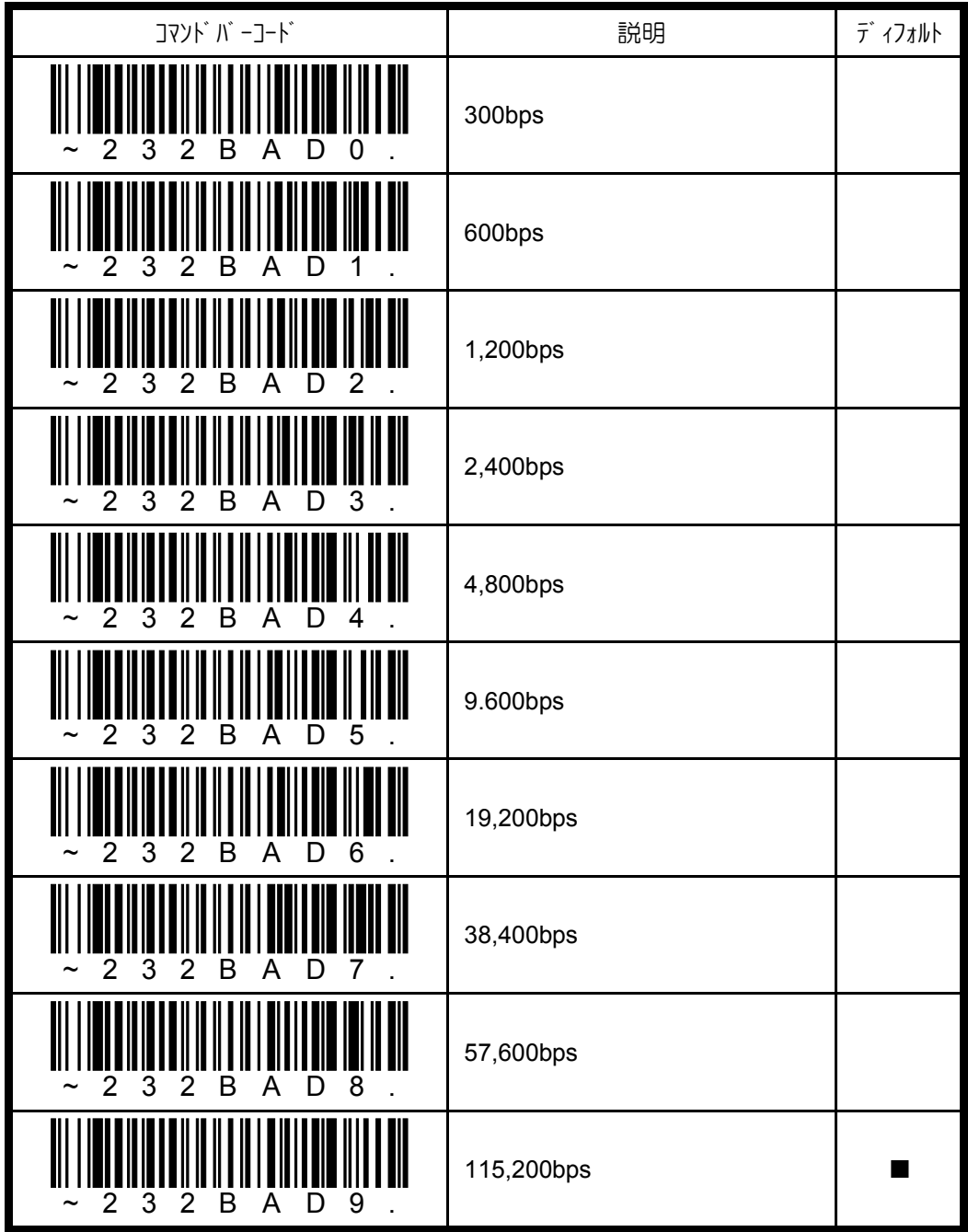

# **4.5.2** データフォーマットの設定

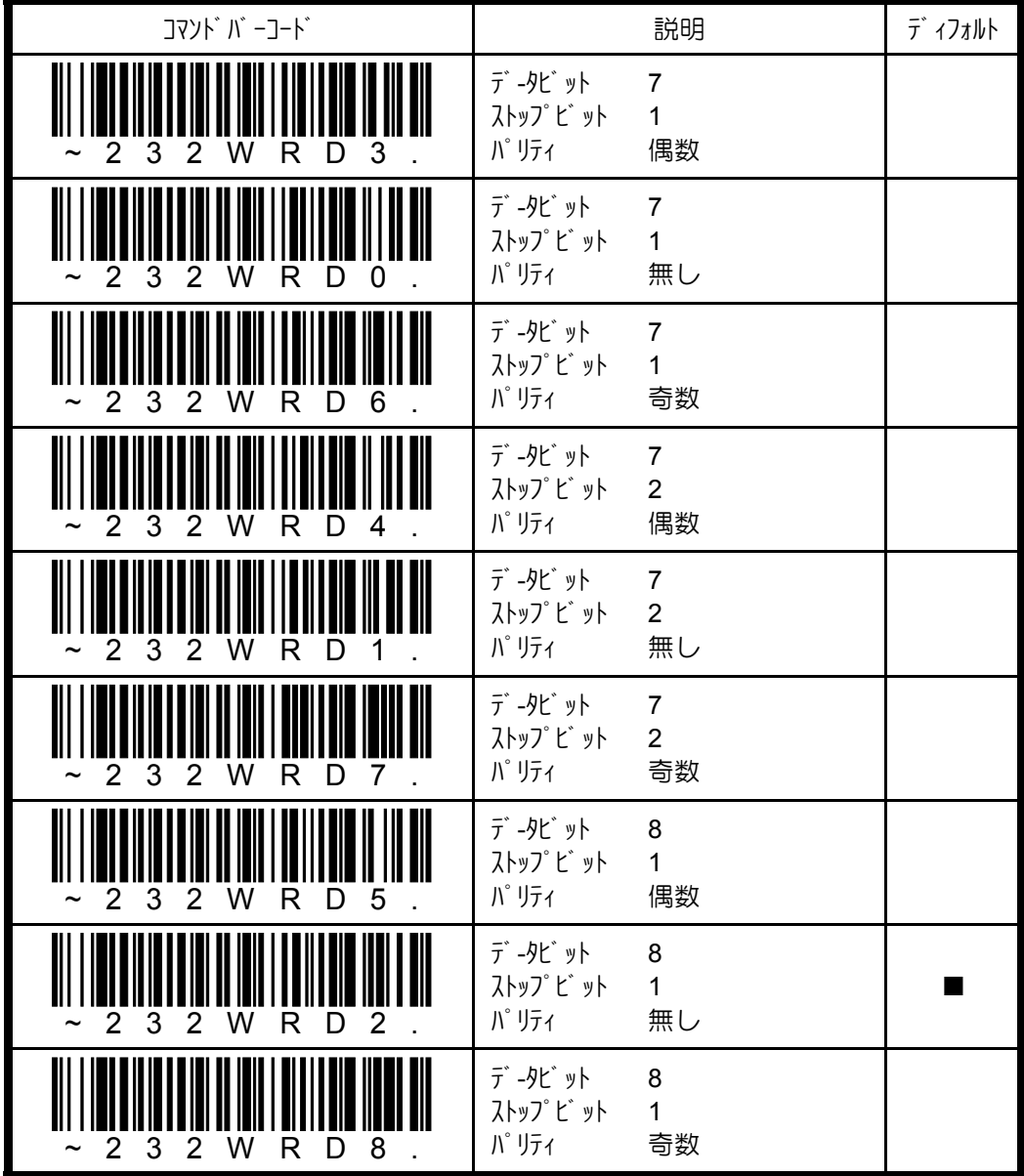

# **4.5.3 RTS/CTS** ハンドシェイクの設定

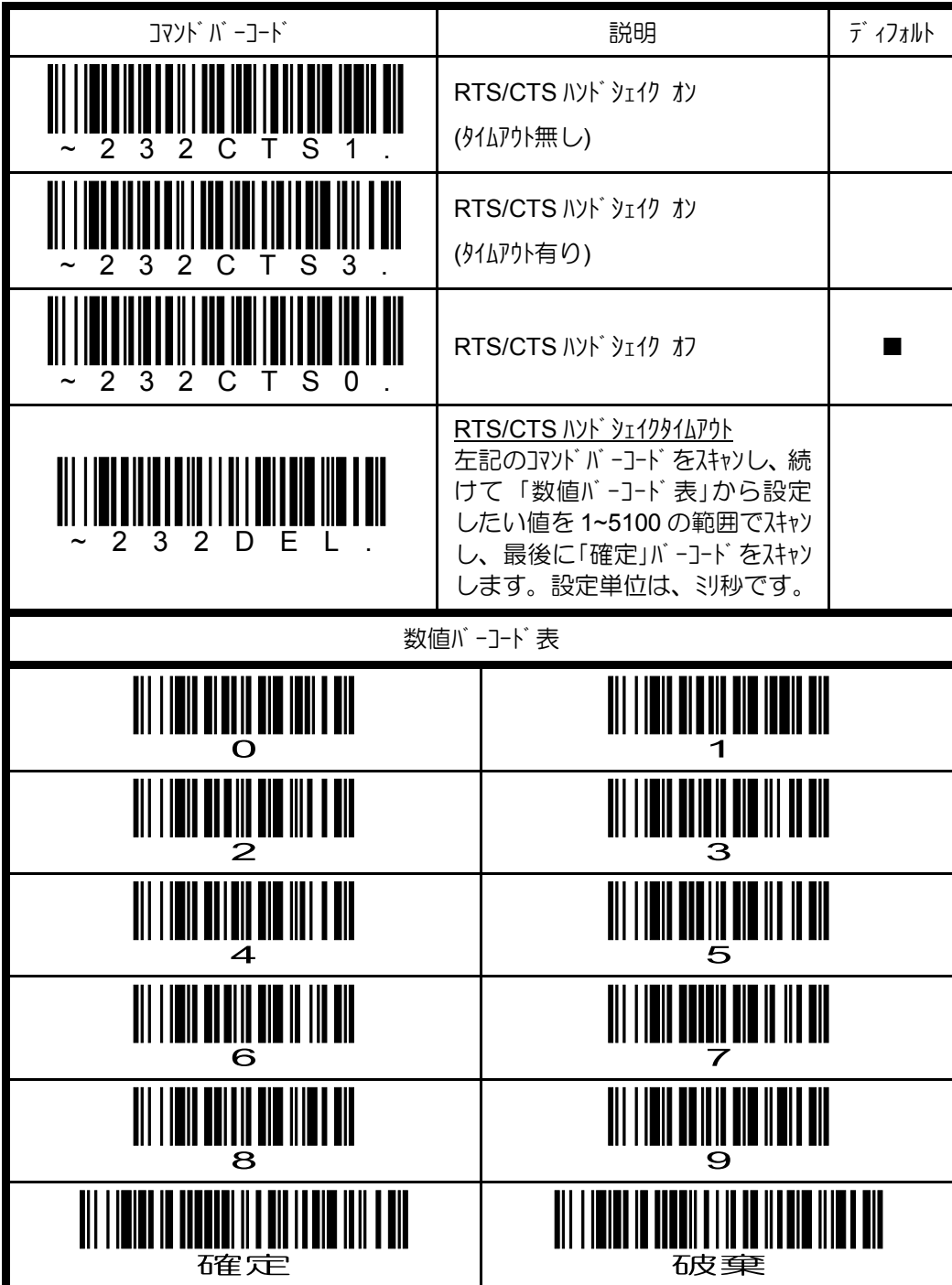

## **4.5.4 XON/XOFF** ハンドシェイクの設定

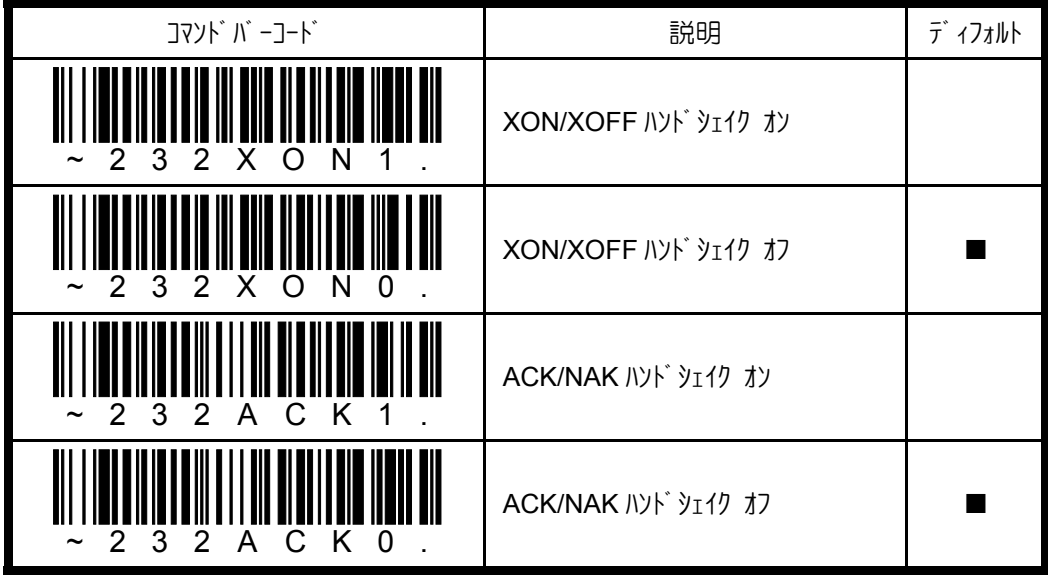

# **4.5.5 ACK/NAK** ハンドシェイクの設定

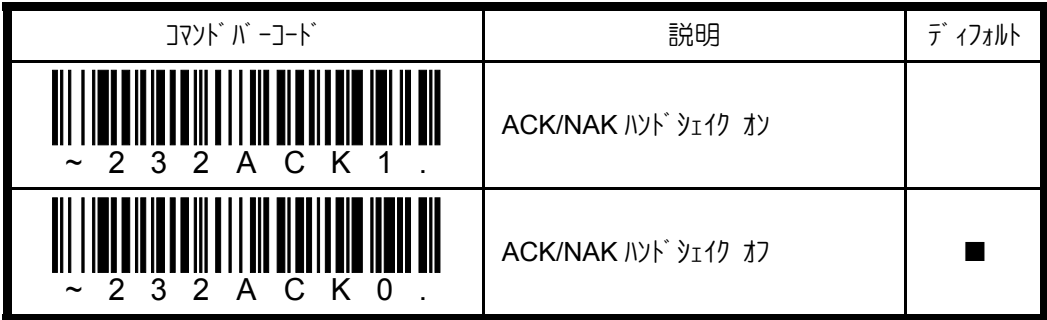

### **4.6 USB** バーチャル **COM** インターフェイス

### **4.6.1 RTS/CTS** ハンドシェイクの設定

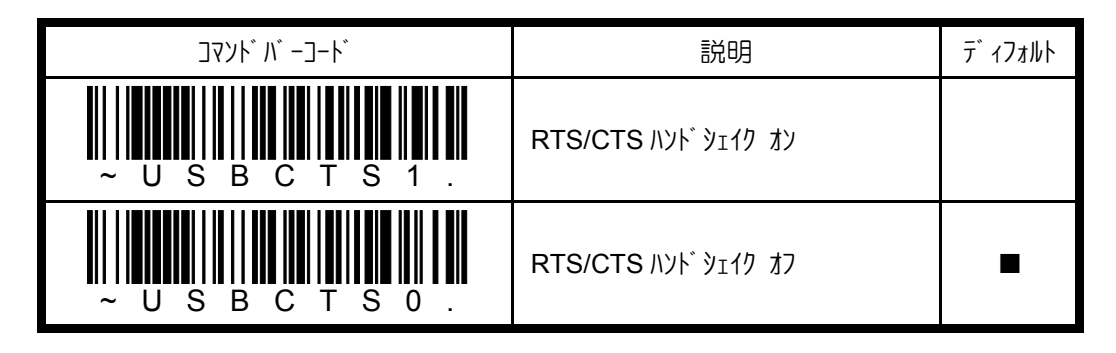

### **4.6.2 ACK/NAK** ハンドシェイクの設定

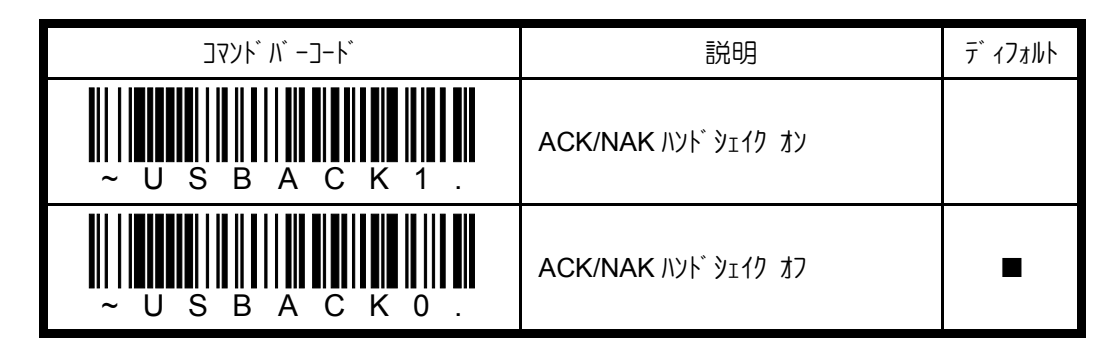

# **4.7 Bluetooth** インターフェイス

# **4.7.1** ベースステーション接続の設定

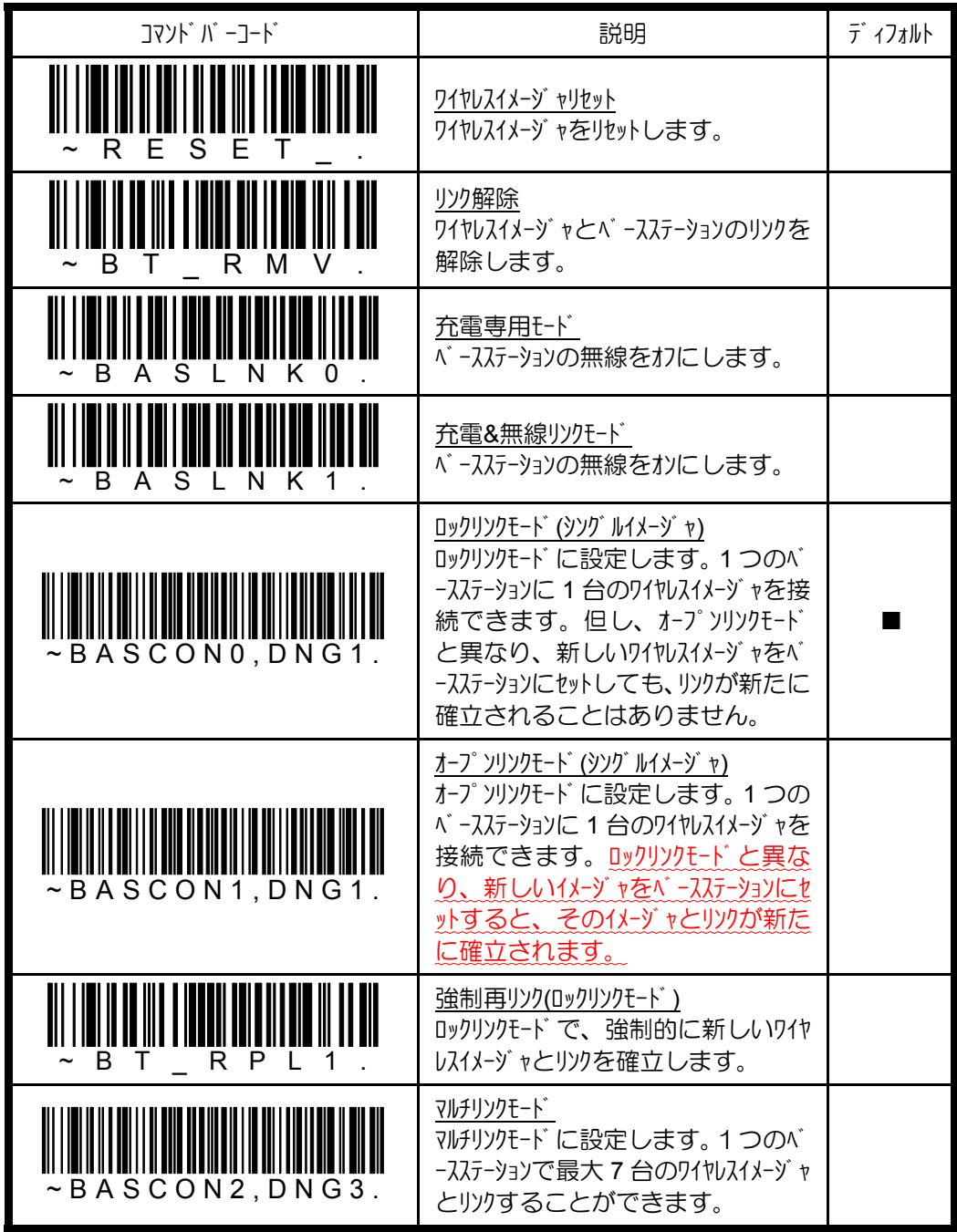

## **4.7.2 FIPS** 暗号化インディケータの設定

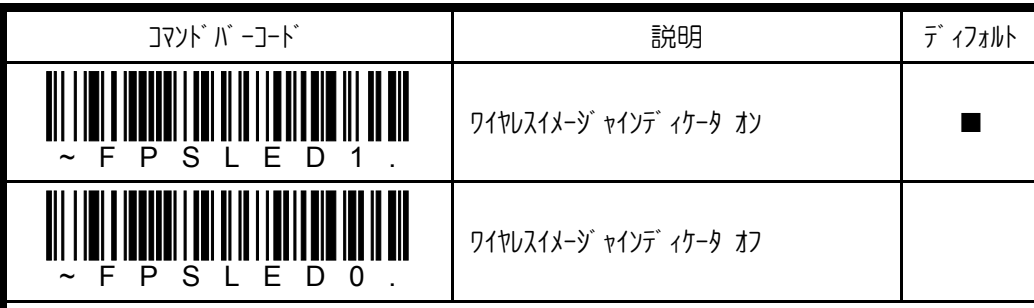

正常インディケータ : 橙色 LED

FIPS セキュリティが正常に動作し、ワイヤレスイメージャとベースステーション間の通信が暗号化 されている場合、トリガを引くと点灯します。また、これには、ワイヤレスイメージ ャとベースステーションに正常に FIPS ソフトウェアがロードされたという意味もあります。

エラーインディケータ : 赤色 LED

FIPS セキュリティが正常に動作しておらず、ワイヤレスイメージャとベースステーション間の通信 が暗号化されていない場合、トリガを引くと点灯します。また、これには、 ワイヤレスイメージャには、FIPS ソフトウェアが正常にロードされたが、ベースステーションには、 ロードされていないという意味もあります。

エラーインディケータ : セキュリティ警告ビープ

ワイヤレスイメージャとベースステーション間の通信が暗号化されていない場合、データを読み 取った後、グッドリードビープ に続いて、ショートビープ 2回が1分間の休止毎に鳴 動します。また、これには、ワイヤレスイメージャには、FIPS ソフトウェアが正常にロード されたが、ベースステーションには、ロードされていないという意味もあります。

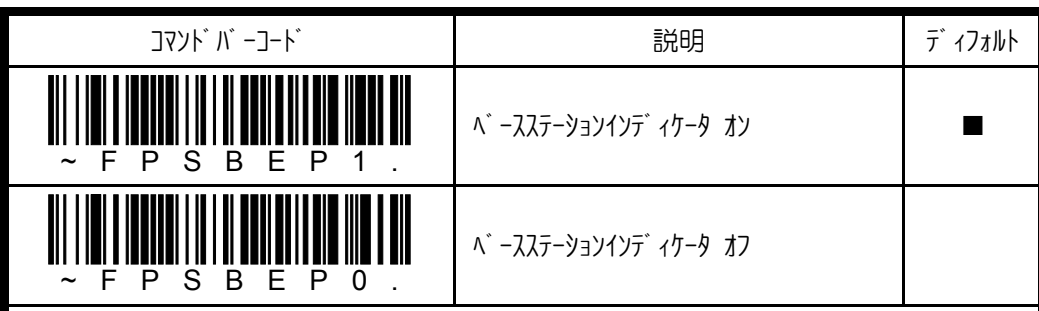

正常インディケータ : 高音ショートビープ & 赤色 LED

ワイヤレスイメージャとベースステーション間の通信が暗号化されている場合、データを読み取 った後、高音ショートビープが鳴動し、赤色 LED が点滅します。また、これに は、ワイヤレスイメージャとベースステーションに正常に FIPS ソフトウェアがロードされたという意 味もあります。

エラーインディケータ : セキュリティ警告ビープ

ワイヤレスイメージャとベースステーション間の通信が暗号化されていない場合、データを読み 取った後、ショートビープ2回が鳴動し、赤色 LED が点滅します。また、これ には、ワイヤレスイメージャには、FIPS ソフトウェアが正常にロードされたが、ベースステーション には、ロードされていないという意味もあります。

#### **4.7.3** 自動再リンクの設定

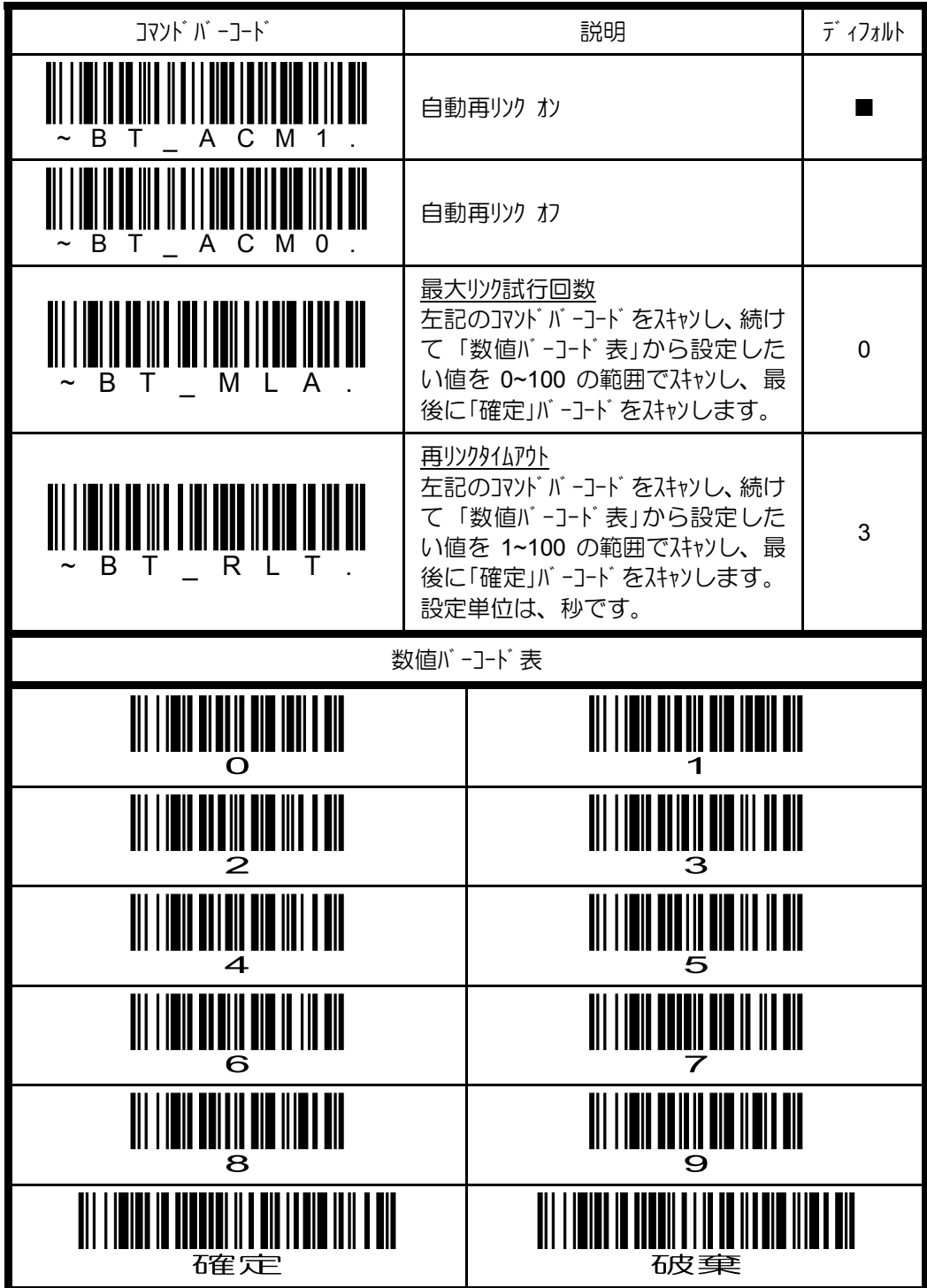

- ✔最大リツ試行回数内に再リツが確立できなかった場合、 ワイヤレスイメージャは再リンク 試行を中止します。再度、再リソを試行したい場合は、ワイヤスイメージャのトリガ を引くか、ワイヤレスイメージャをベースユニットにセットします。これにより、最大リソ試行 回数かりが 0 にリセットされます。
- **✔最大リツ試行回数を 0 に設定した場合は、パワータイムアウト(「4.8.2 パワータイムアウトの** 設定」を参照)で設定された時間が適用されます。
- ✔再リンクタイムアウトは、再リンクを試行する間隔を意味します。

## **4.7.4** 通信圏外アラームの設定

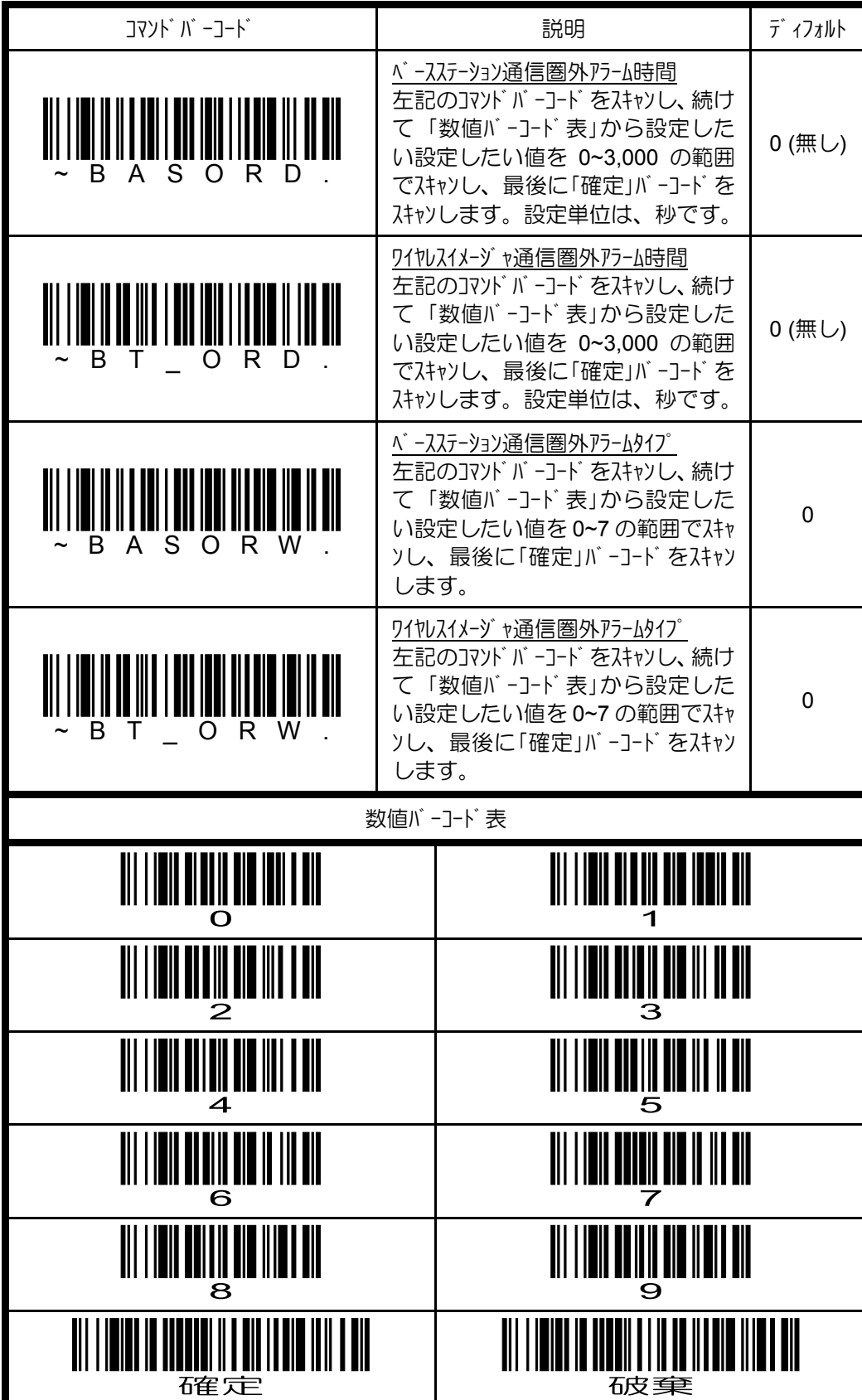

### 4.7.5 Bluetooth<sup></sup> パワーの設定

既存の無線ネットワークとの干渉を回避するため、ワイヤレスイメージャの Bluetooth パワーを調 整することができます。

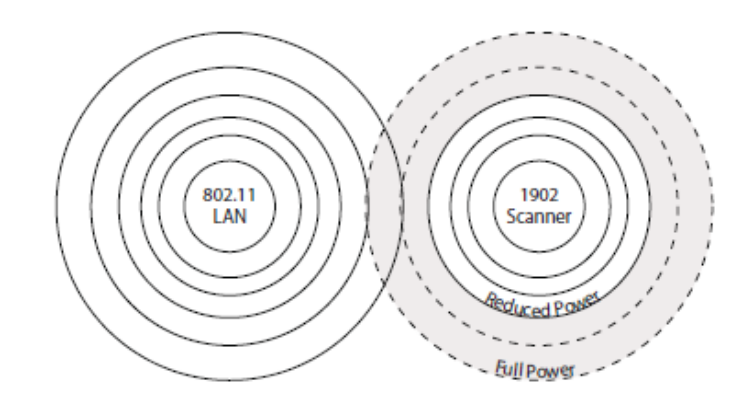

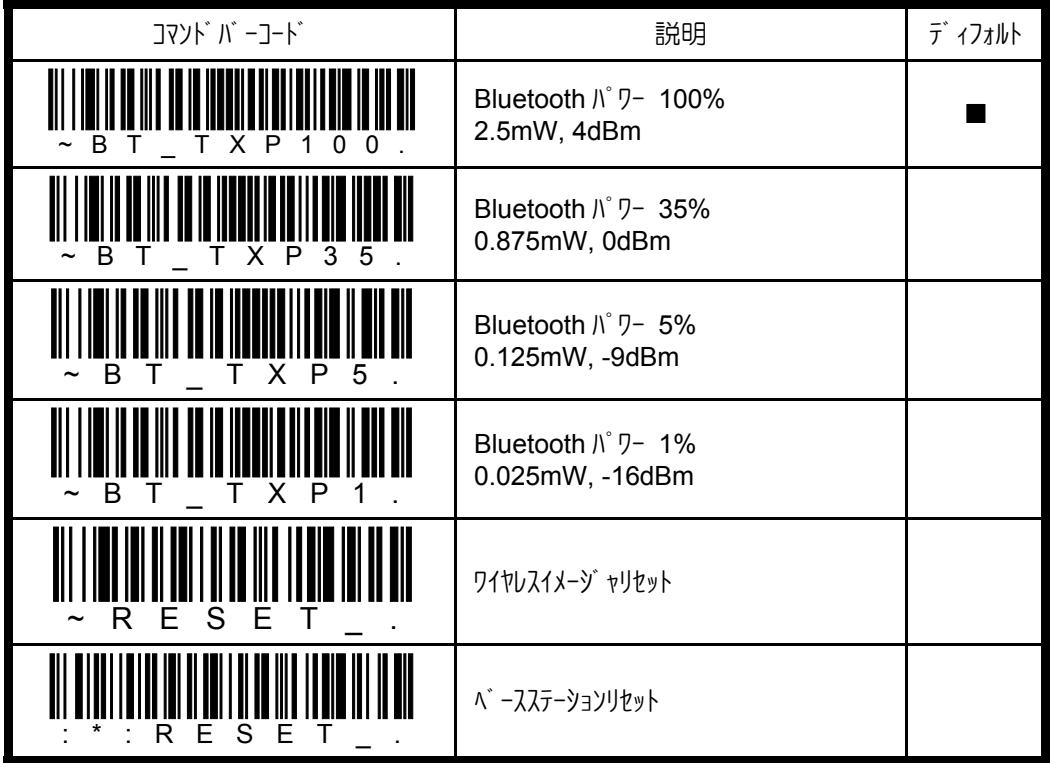

✔Bluetooth パワーの設定を変更した場合は、必ずワイヤレスイメージャ及びベースステーションの リセットを行ってください。

## **4.7.6** 通信圏外メモリ機能**/**バッチモードの設定

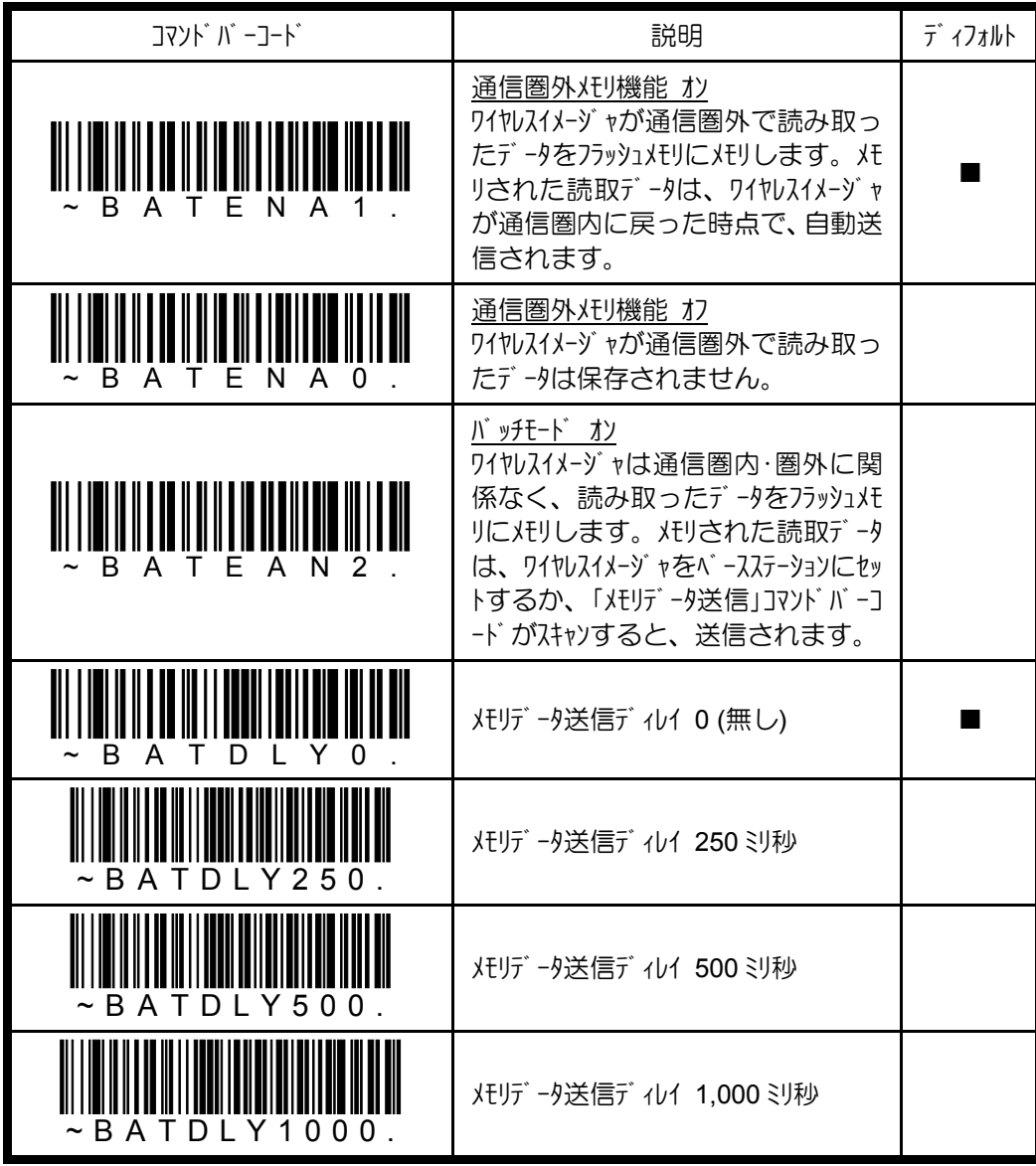

- ✔メモリデータ送信ディレイは、メモリされた読取データを送信する際に、各読取データ間に 挿入されるディレイです。
- ✔メモリが一杯になると、エラービープを鳴動し、これ以上メモリできないことをオペレー タに知らせます。メモリ内の読取データの送信を行ってください。

### **4.7.6.1** バッチモードの設定

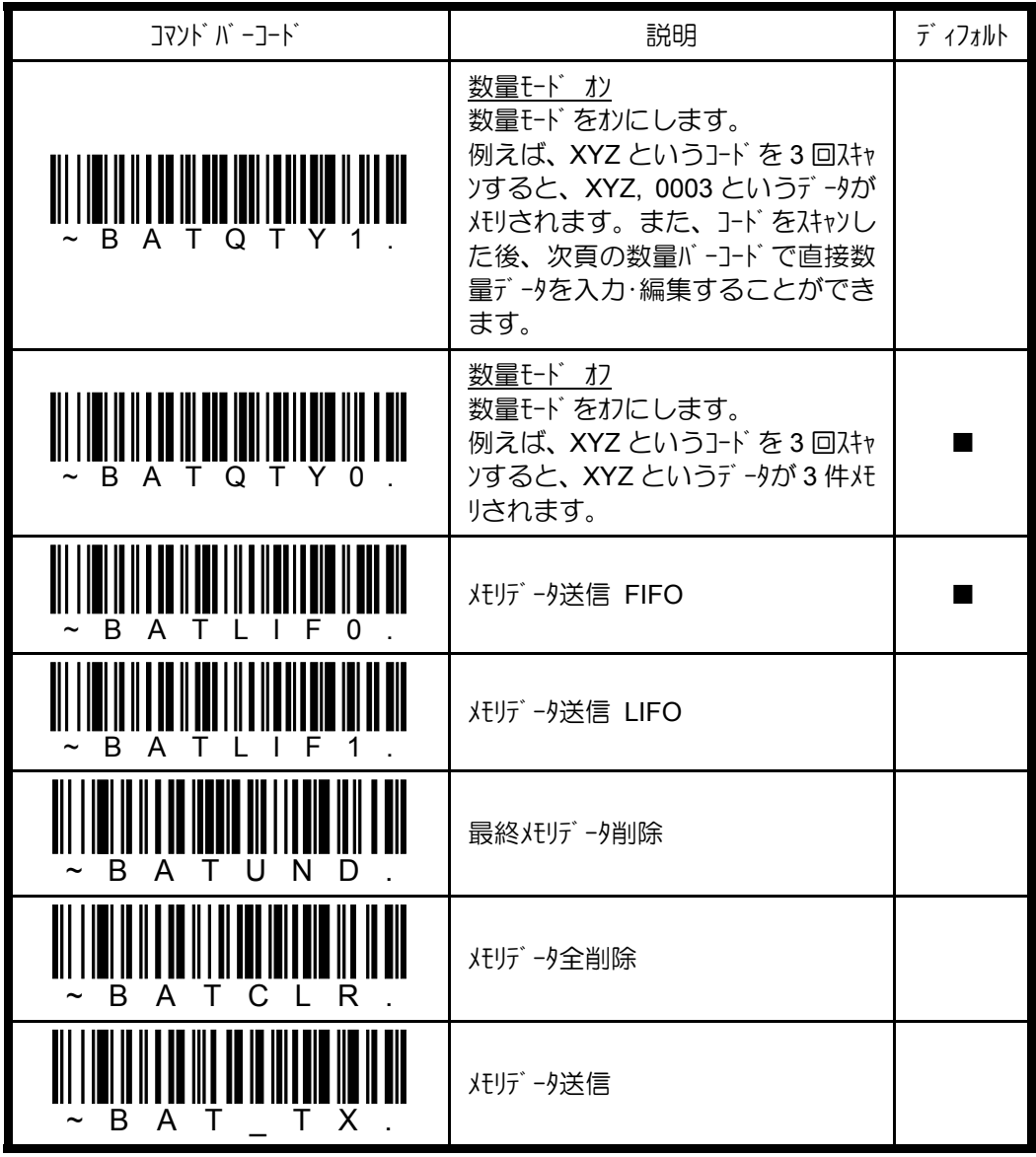

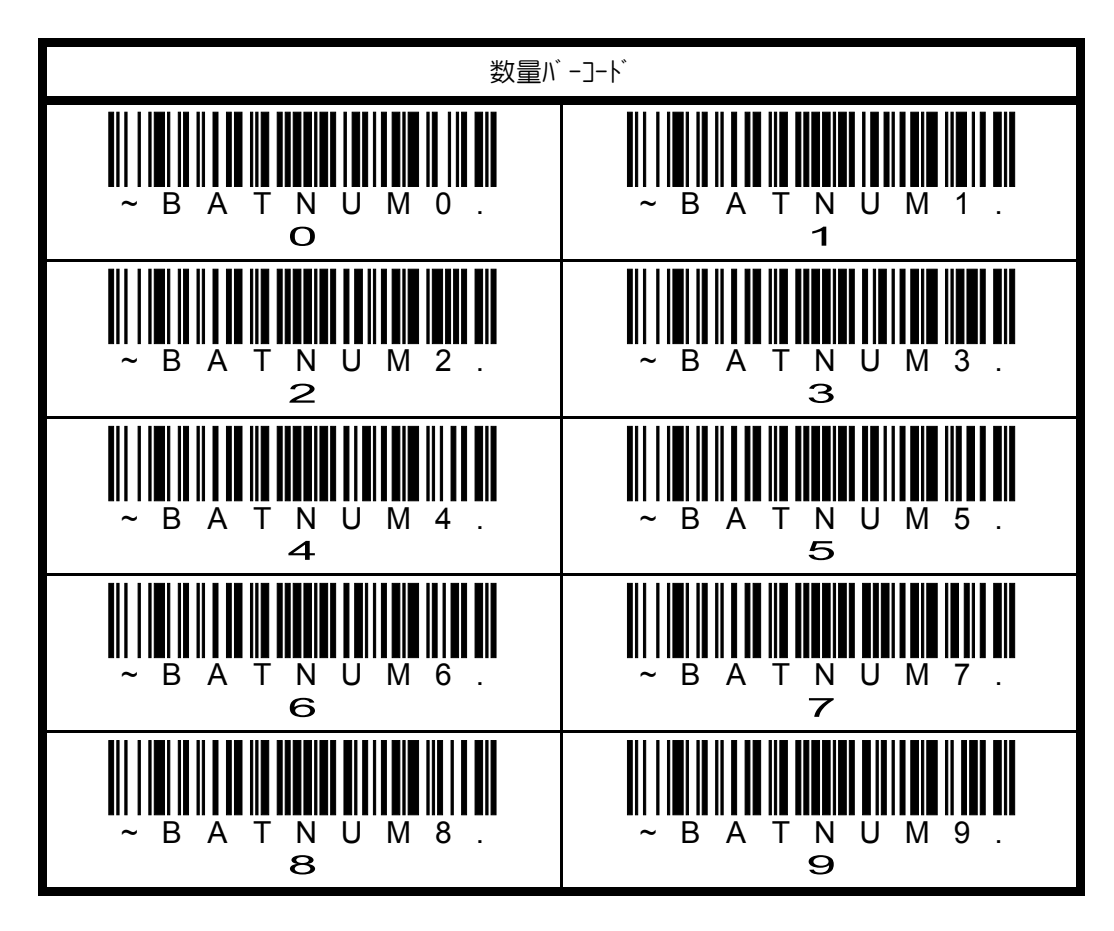

数量バーコードの使い方

日的のコードを読み取った後、1~9999(ディフォルト値 1)の範囲で数量バーコードをスキャ ンします。

- 例 1) 数量データを 5 としたい場合
	- 1. 目的のコードをスキャン
	- 2. 数量バーコード「5」をスキャン
- 例 2) 数量データを 1500 としたい場合
	- 3. 目的のコードをスキャン
	- 4. 数量バーコードを「1」→「5」→「0」→「0」の順でスキャン
- 例 3) 数量データを 103 を 10 に変更したい場合
	- 1. 数量バーコード「0」をスキャン (数量データが 0103 → 1030 となる)
	- 2. 数量バーコード「0」をスキャン (数量データが 1030 → 0300 となる)
	- 3. 数量バーコード「1」をスキャン (数量データが 0300 → 3001 となる)
	- 4. 数量バーコード「0」をスキャン (数量データが 3001 → 0010 となる)

## **4.7.7** ワイヤレスイメージャ名の設定

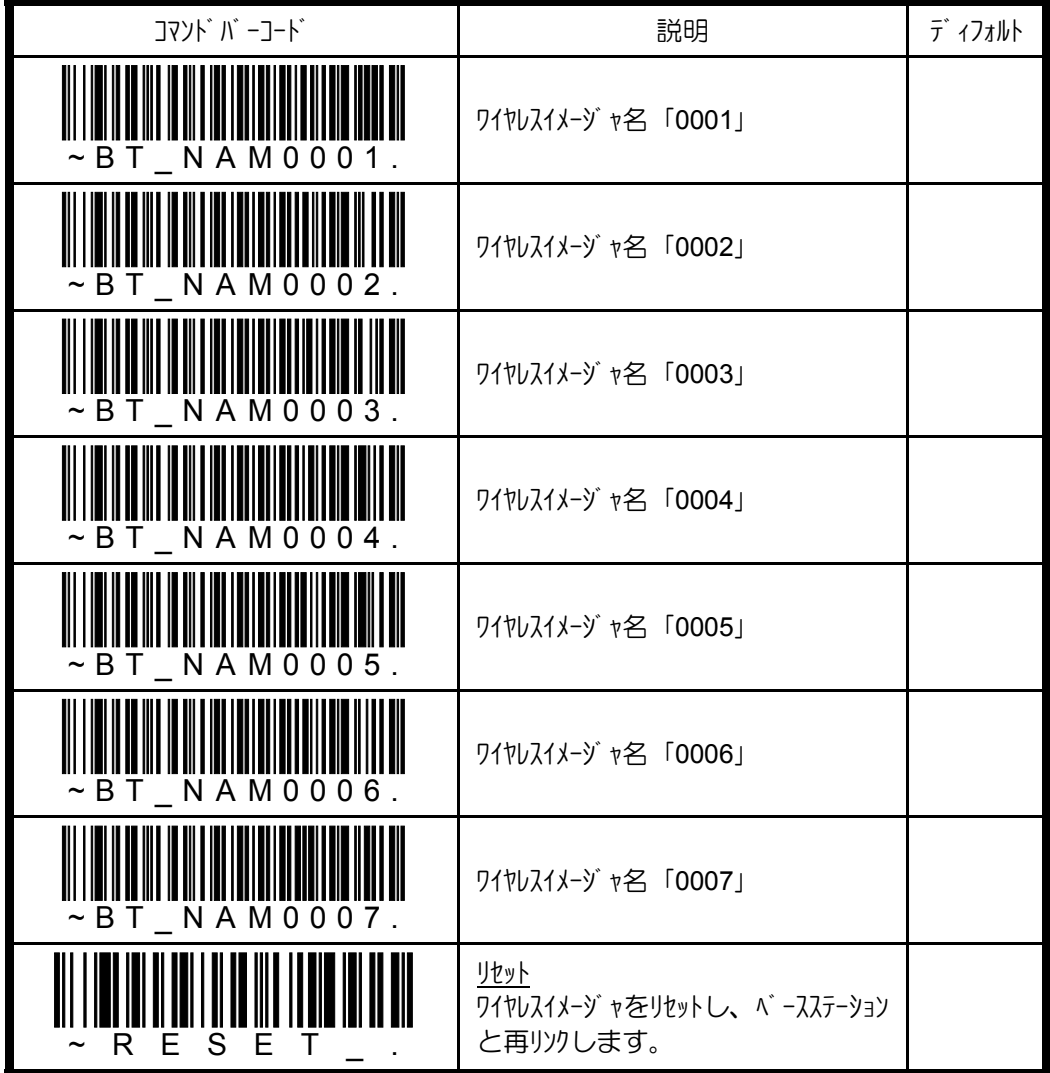

**✔Xenon 1902 シリーズのワイヤレスイメージャ名ディフォルト値は、「Xenon」です。**  $\blacktriangleright$ ワイヤレスイメージャ名は、沙川コマソド(5. シリアルコマソド参照)のパケット内で使用します。 ✔ワイヤレスイメージャ名を設定した場合は、必ずリセットを行って下さい。 ✔ベースステーションに複数の同一ワイヤレスイメージャ名がリンクしている場合は、最初にリンク確 立したワイレスイメージャがシリアルコマンドを受信します。

✔任意のワイヤレスイメージャ名を設定する場合は、次頁をご利用下さい。

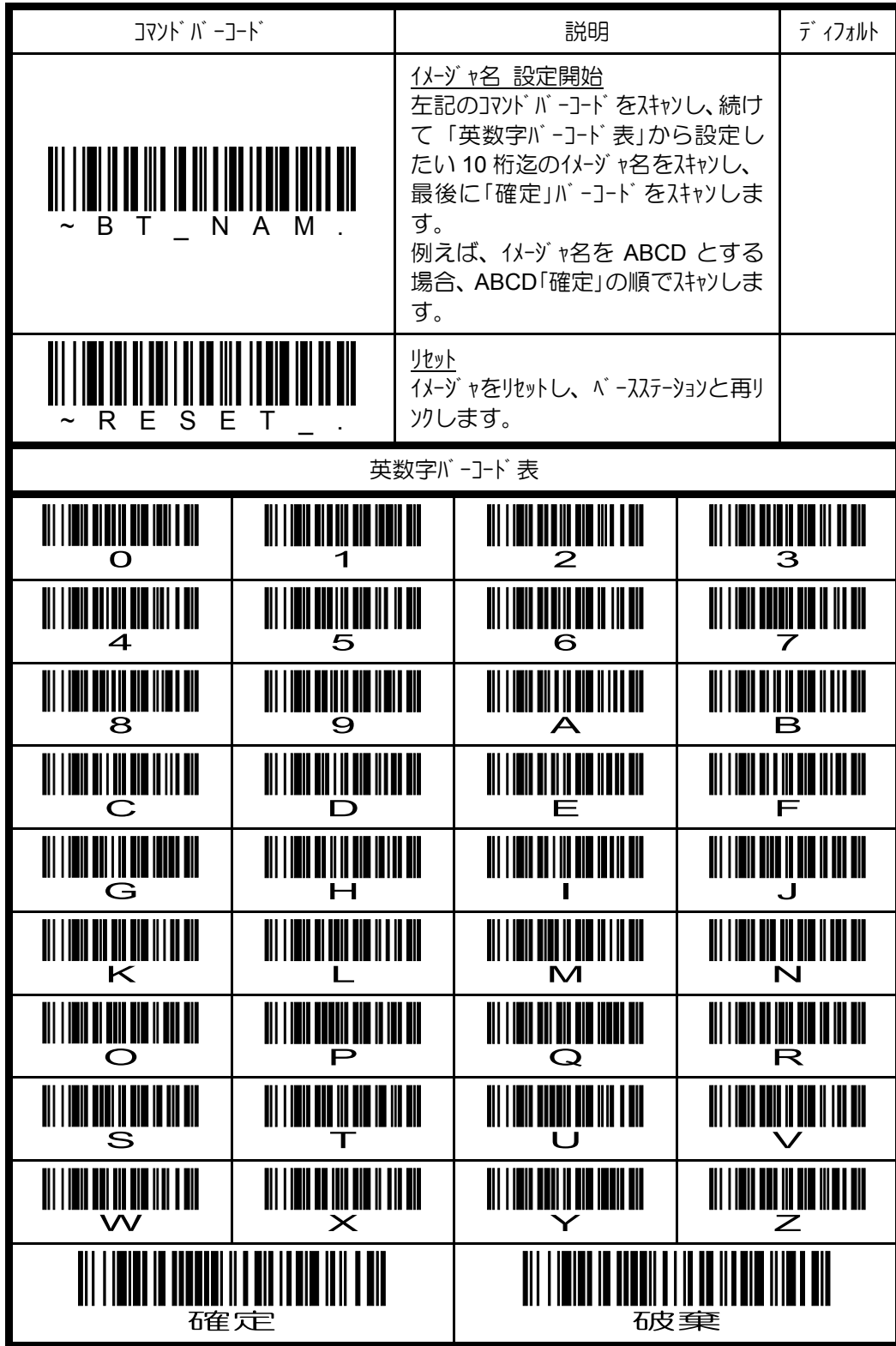

- **✔Xenon 1902 シリーズのワイヤレスイメージャ名ディフォルト値は、「Xenon」です。**  $\blacktriangleright$ ワイヤレスイメージャ名は、沙川コマソングのバリットので使用します。 ✔ワイヤレスイメージャ名を設定した場合は、必ずリセットを行って下さい。
- ✔ベースステーションに複数の同一ワイヤレスイメージャ名がリンクしている場合は、最初にリンク確 立したワイレスイメージャがシリアルコマンドを受信します。

#### **4.7.8** ワークグループ番号の設定

ワイヤレスイメンジャパループ番号を設定することで、ワークグループ毎に異なるパラメータ 設定値を持たせることができます。また、ワークグループ番号指定して、ホスト ESC コ マソド (「4.7.10 ホト ESC コマソド の設定」を参照)を送信し、各ワイヤレスイメージャのビープ や LED を制御することが可能になります。

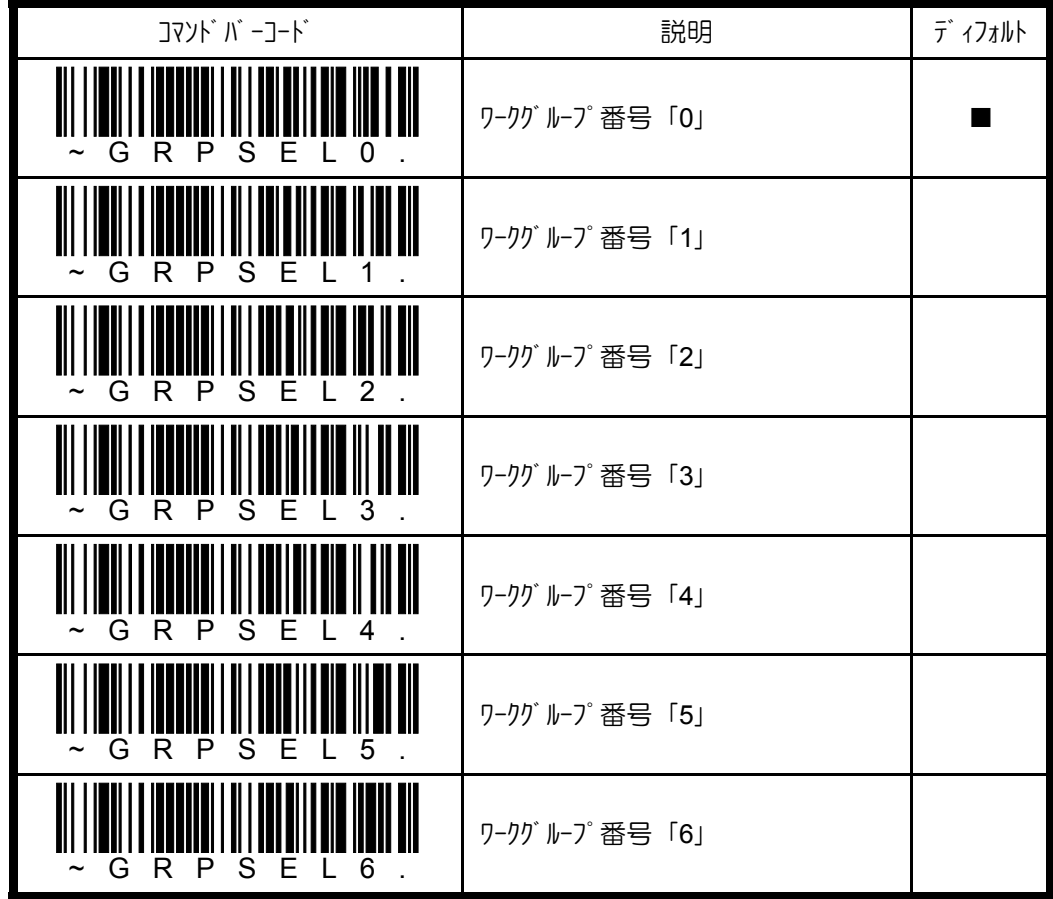

**✔**ワークグループは、ベースステーションと接続する場合に有効です。他の Bluetooth デバイ スでは使用できません。

## **4.7.9 SPP** 接続の設定

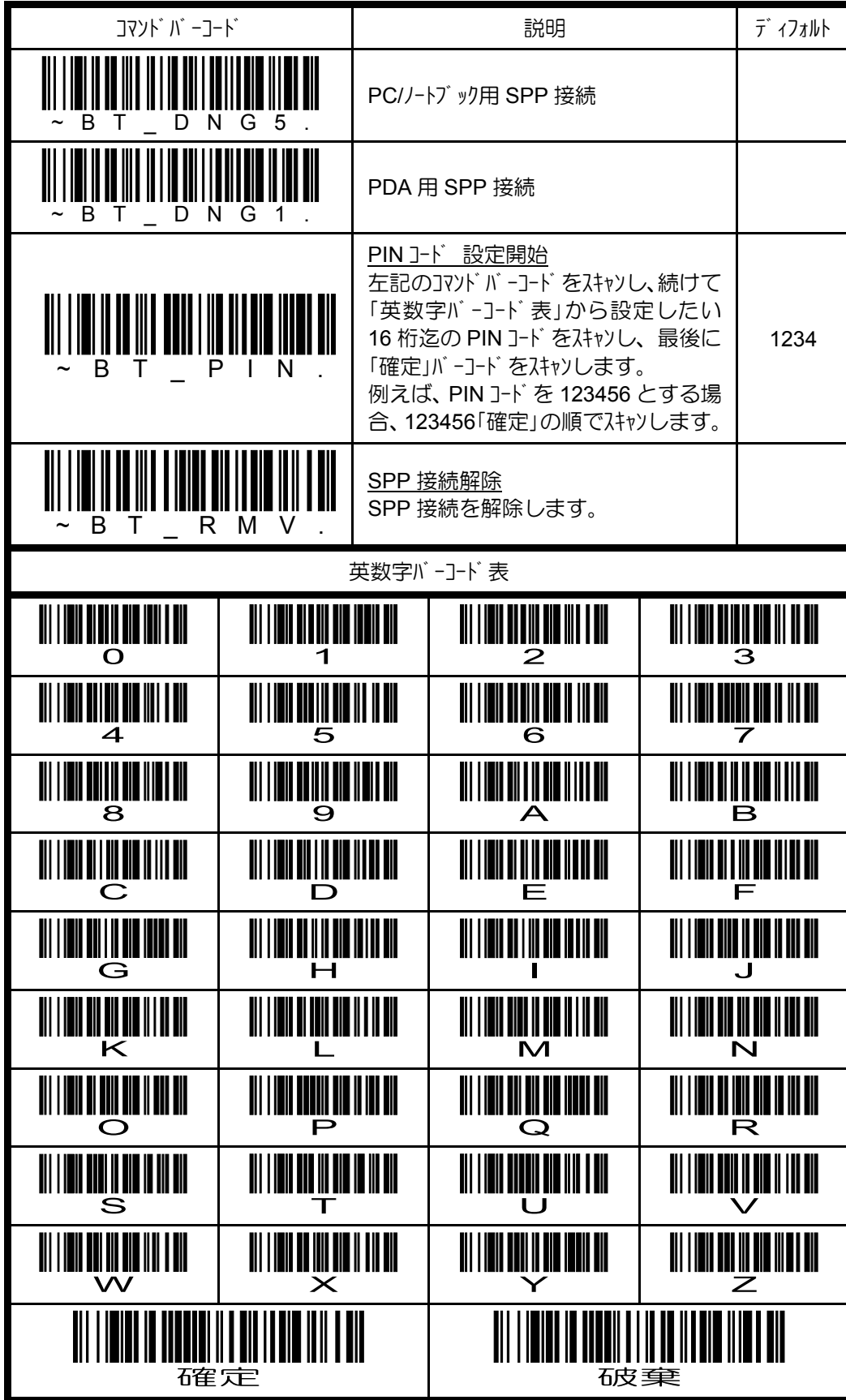

✔複数のイメージャを1つの仮想 COM ポートに接続することはできません。 ✔通信圏外から通信圏内に戻った場合でも、自動的に再接続はできません。

#### **4.7.10 ホスト ESC コマンド の設定**

ホスト ESC コマンドをオンにすることで、PC からワイヤレスイメージャの LED やブザーを制御 することが可能になります。例えば、PC 側で読取データをデータベースと照合検査 し、合致しない場合、オペレータに対して、エラー状態を知らせることができます。 また、1つのベースステーションに対して、複数のワイヤレスイメージャをリンクさせている場合で も、各ワイヤレスイメージャにワークグループ番号を割り当てることで、個別にホスト ESC コマン ドを送信することができます。

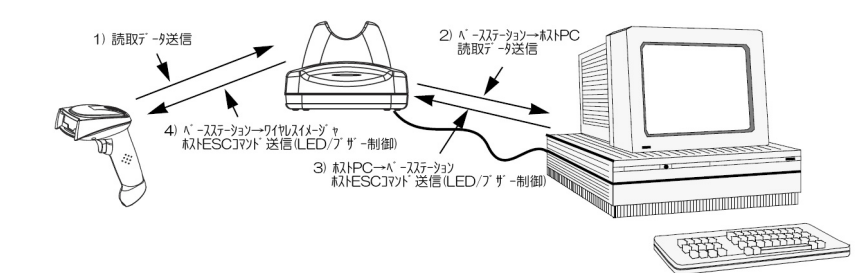

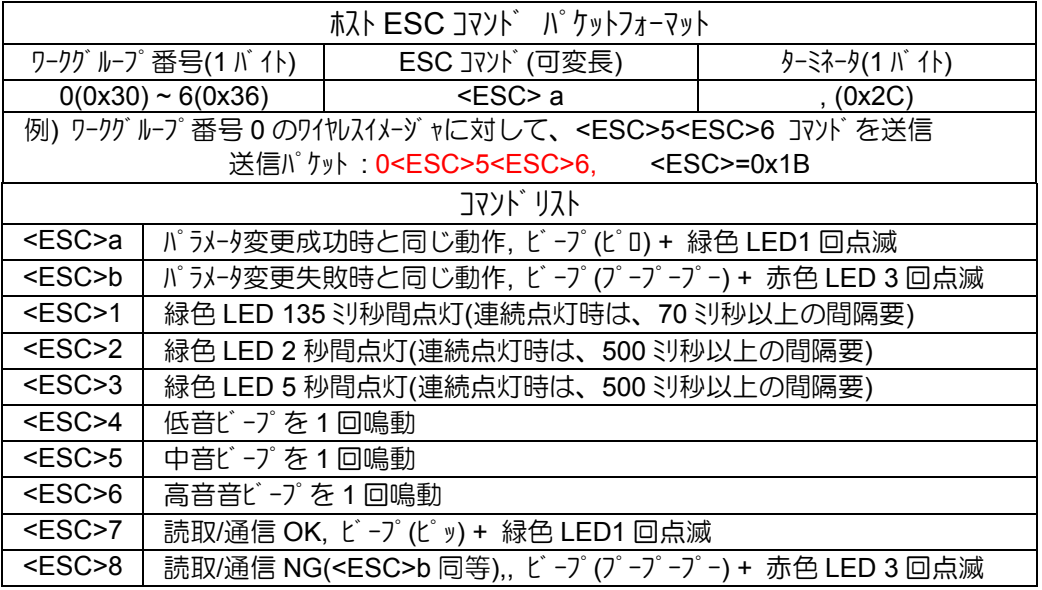

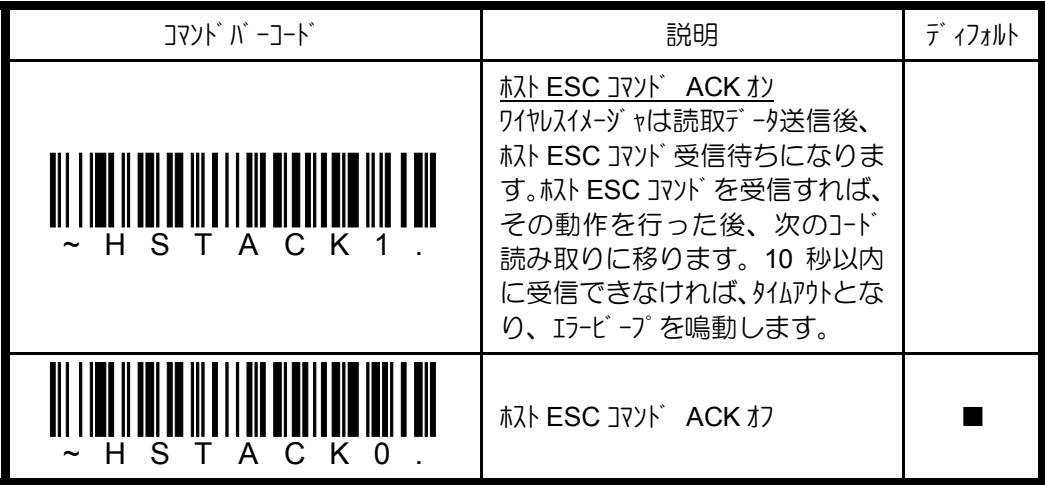

**✔ホスト ESC コマンドは、RS232C/USB バーチャル COM インターフェイスで使用できます。 ✔RS232C** インターフェイスの場合は、ボーレートを 9,600bps 以下に設定してください。

## **4.8** インディケータ

# **4.8.1** グッドリードブザーの設定

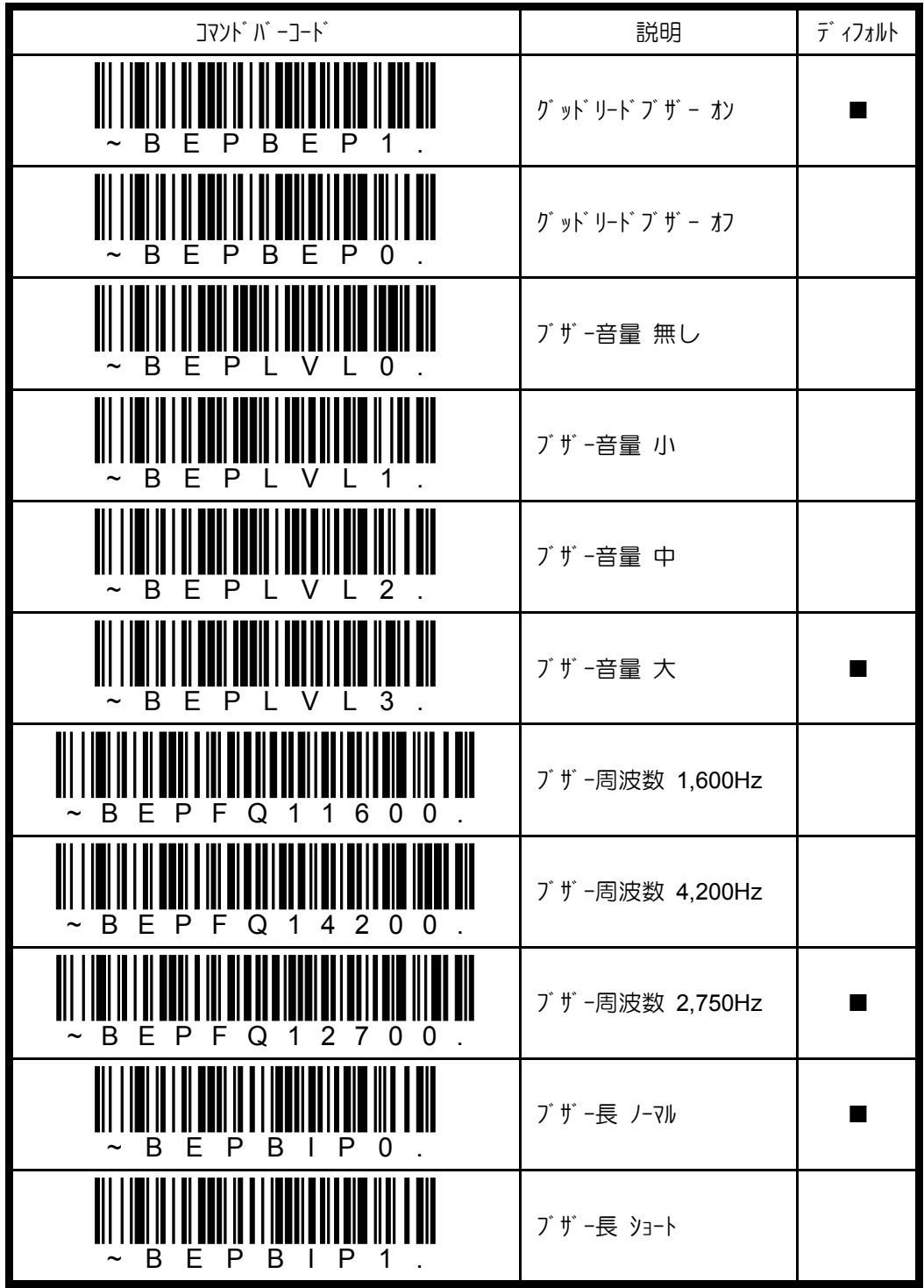

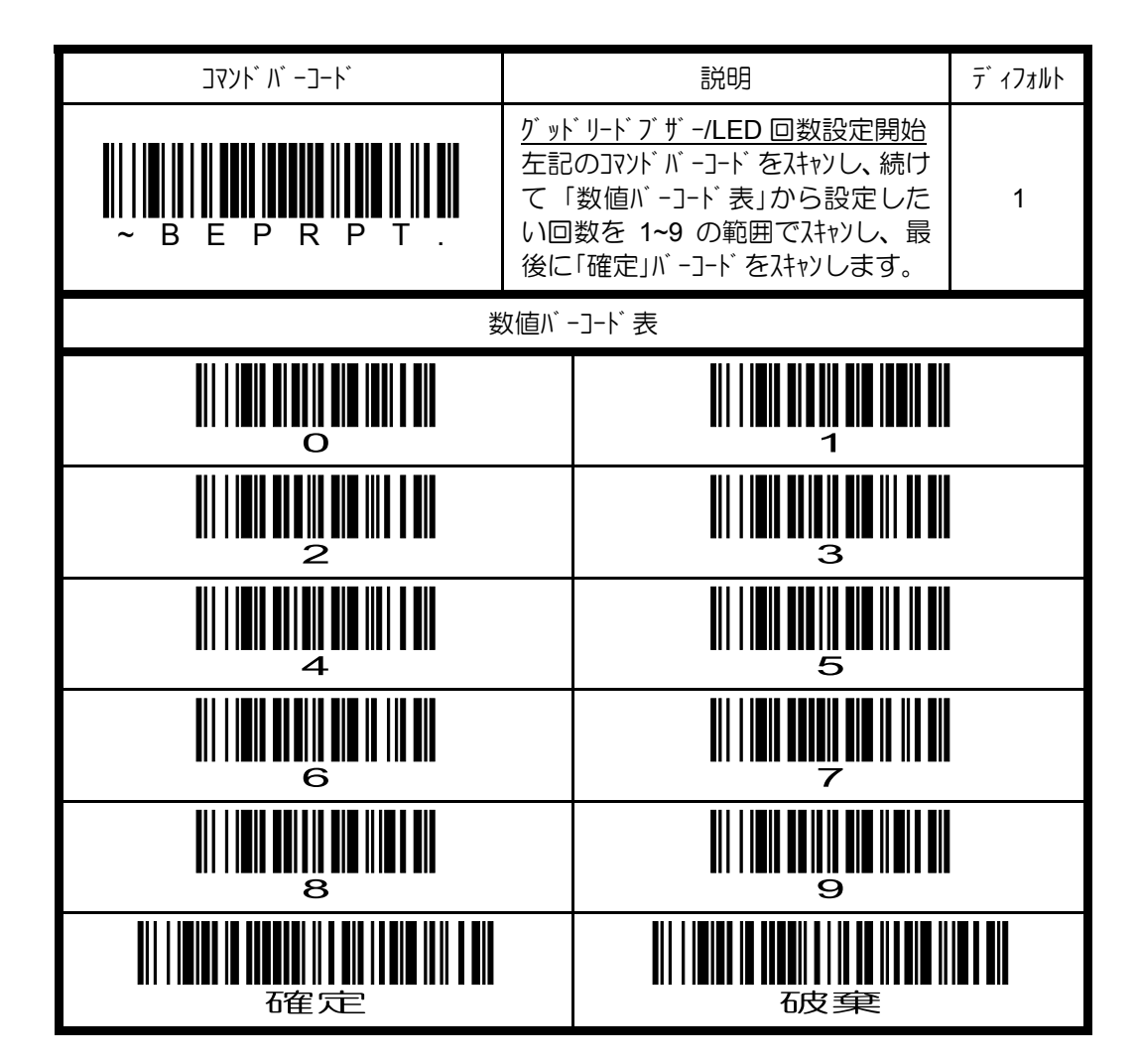

# **4.8.2** エラーブザーの設定

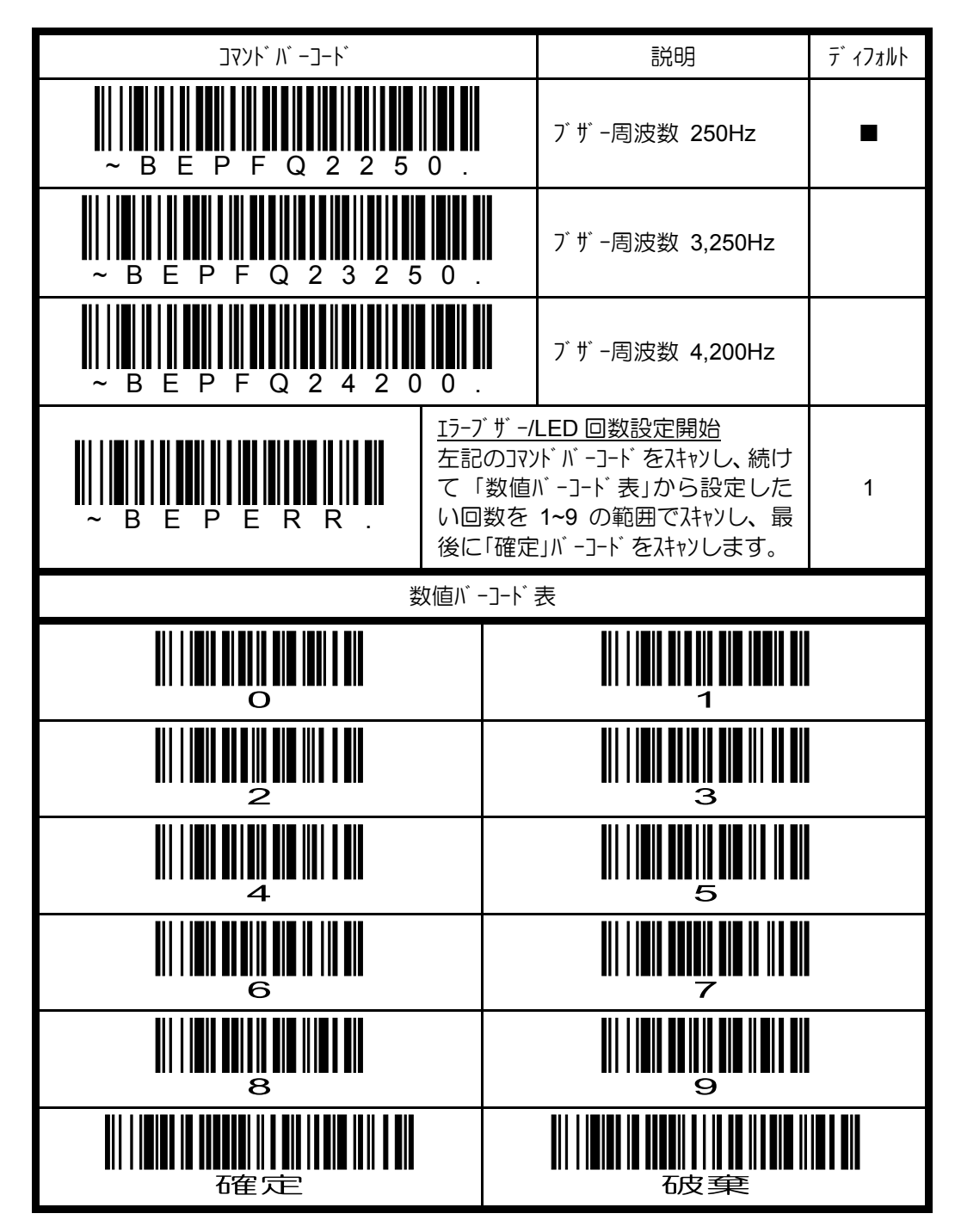

# **4.8.3** グッドリード **LED** の設定

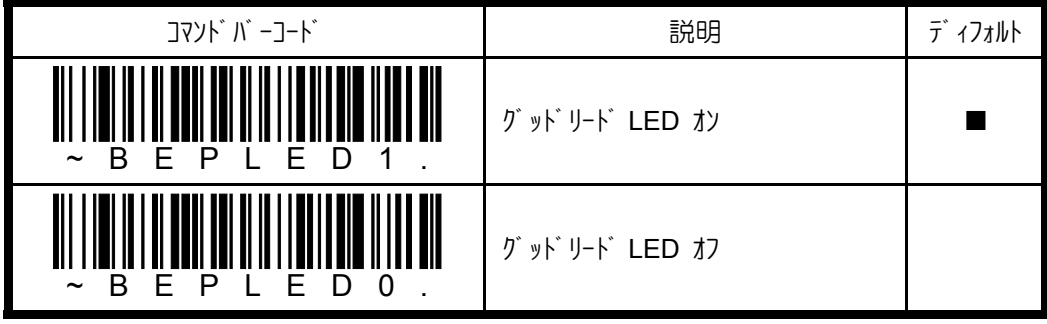

#### **4.8** イメージャオプション

#### **4.8.1** マニュアル**/**シリアルトリガモードの設定

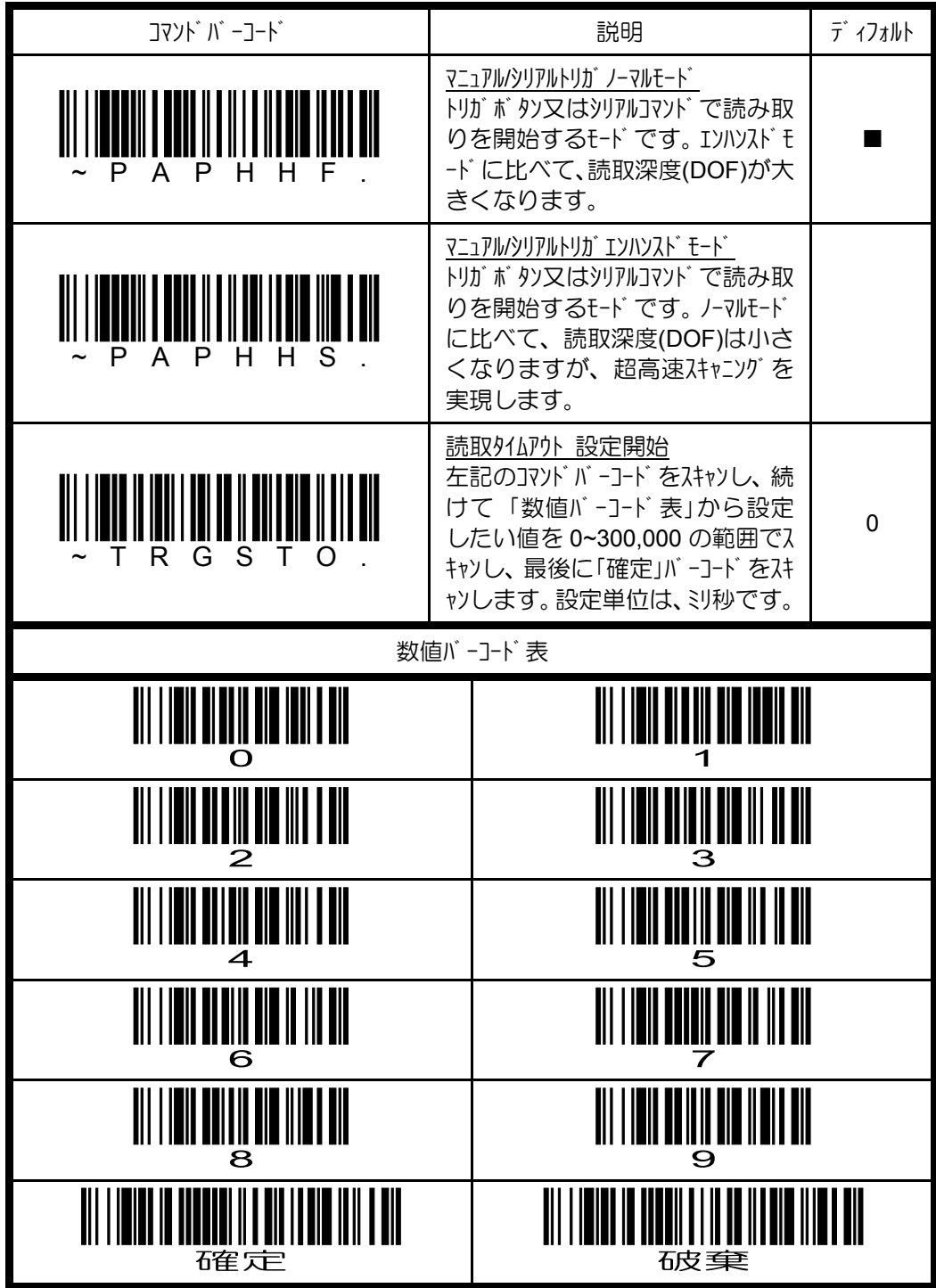

Pニュアルトリガモード トリガボタンを押している間、読み取りを行います。データを読み取るか、トリガボタンを離すと、 読み取りを終了します。読取タイムアウトを設定した場合は、その時間が経過すると読み取りを終了します。 ツリルトリガモード 読取開始ツリルコンド を受信すると、読み取りを行います。データを読み取るか、読取終了ツ アルコッドを受信すると、読み取りを終了します。読取外ムア小を設定した場合は、その時間が経過すると読 み取りを終了します。

読取開始 <SYN> T <CR>

読取終了 <SYN> U <CR> <SYN> = 16hex, <CR> = 0Dhex

#### **4.8.2** パワータイムアウトの設定

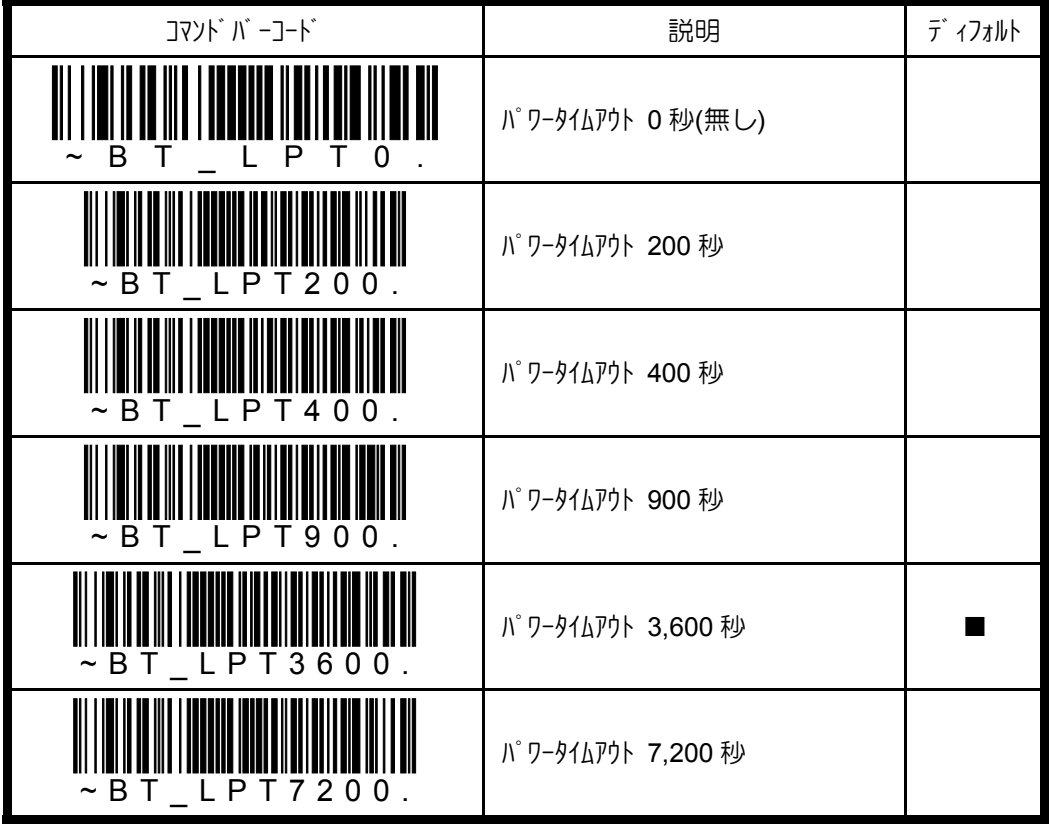

✔シリアル/マニュアルトリガモードにのみ有効です。

✔パワータイムアウト時間が経過すると、イメージャは電源をオフにします。トリガボタン を引くと、パワーアップビープを鳴動し、復帰します。ワイヤレスイメージャは、数秒後に リンクを再確立しします。

#### **4.8.3** スタンド検知センサーの設定

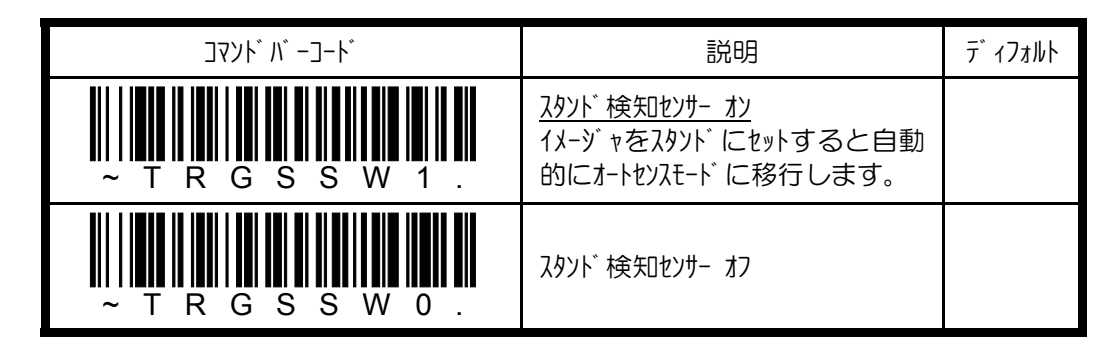

# **4.8.4** プレゼンテーションモードの設定

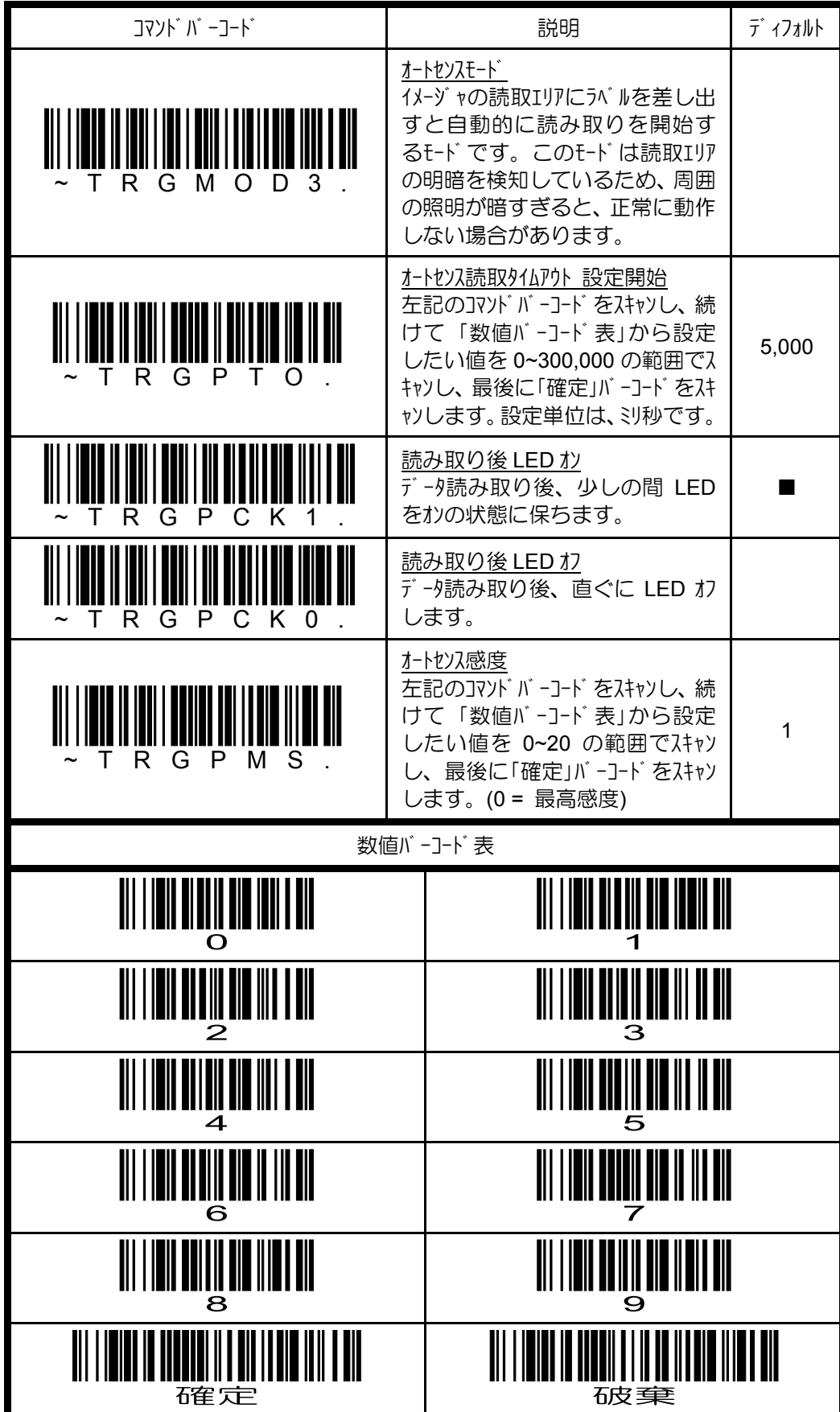

### **4.8.5** ストリーミングプレゼンモードの設定

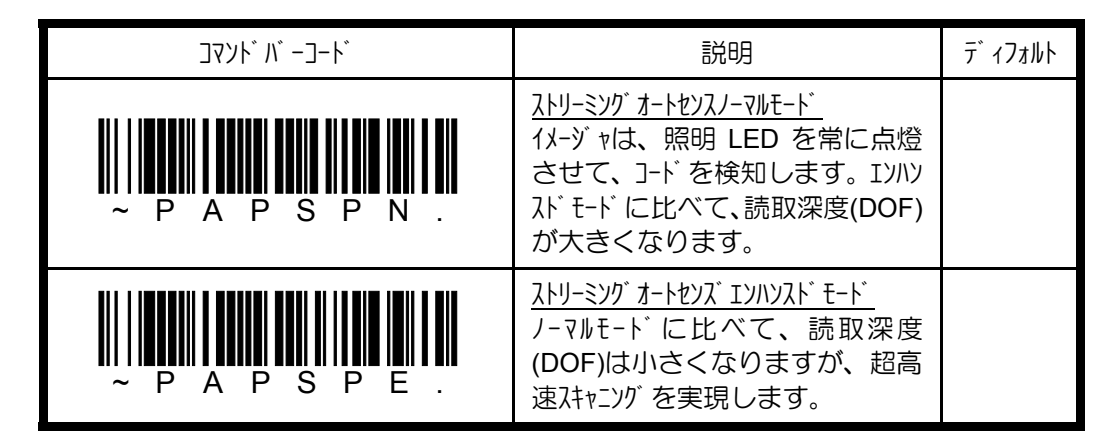

#### **4.8.6** 携帯電話液晶読取モードの設定

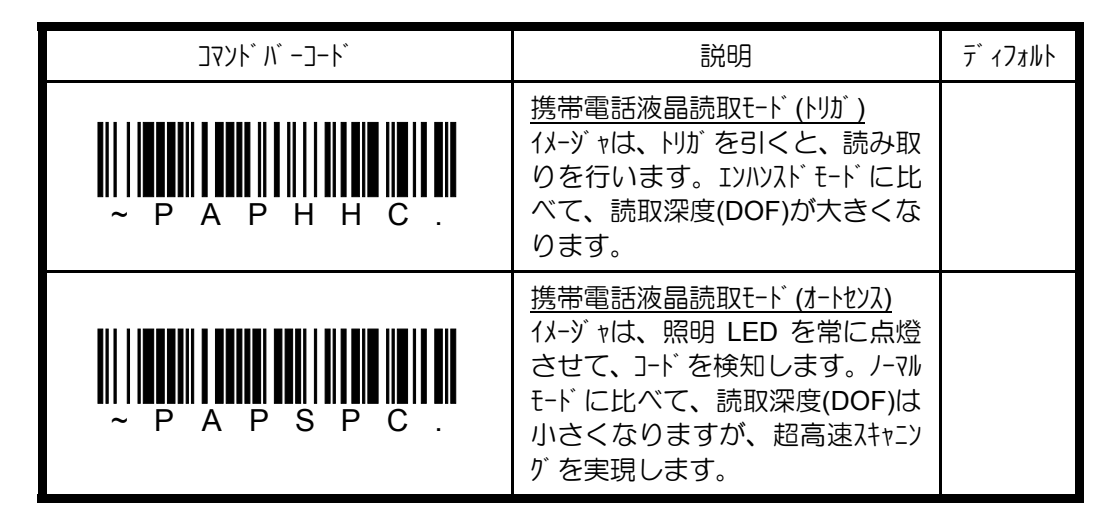

✔携帯電話の液晶画面やその他 LCD 画面を読み取るためのモードです。このモー ドでは、印刷されたコードの読み取り速度がわずかに遅くなります。

### **4.8.7** イメージスナップ**&**シップの設定

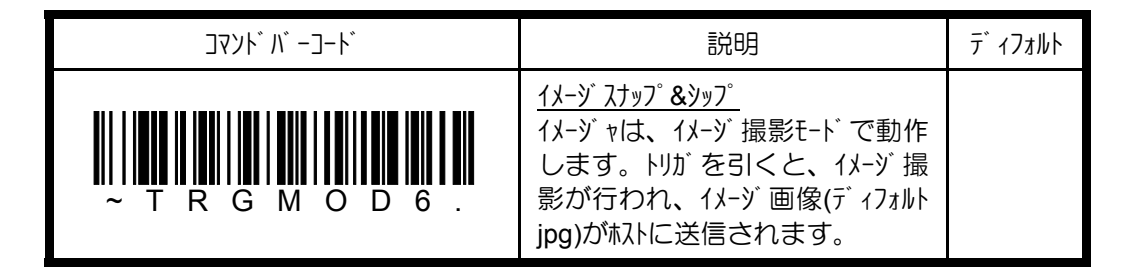

✔この設定を行うと設定用コマ)ドバーコードを含む全てのコード読み取りができな くなります。コードの読み取りを行う場合は、「4.8.1 マニュアル/シリアルトリガモードの設 定」にある他のトリガモードをシリアルコマト(「5. シリアルコマソド」を参照)で送信し、トリガ モードの変更を行ってください。

# **4.8.8** 同一コード読取ディレイの設定

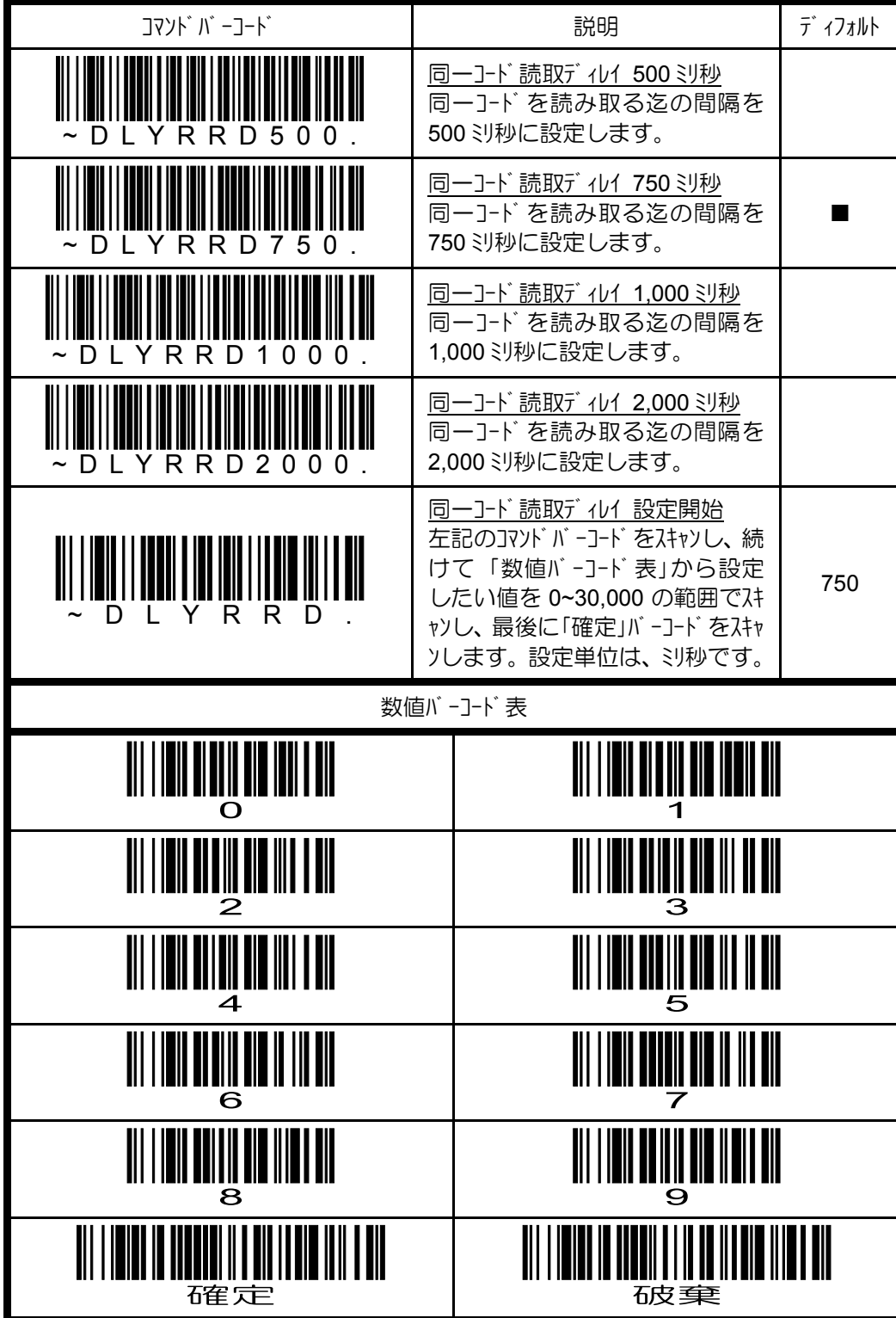

#### **4.8.6** コード読取ディレイの設定

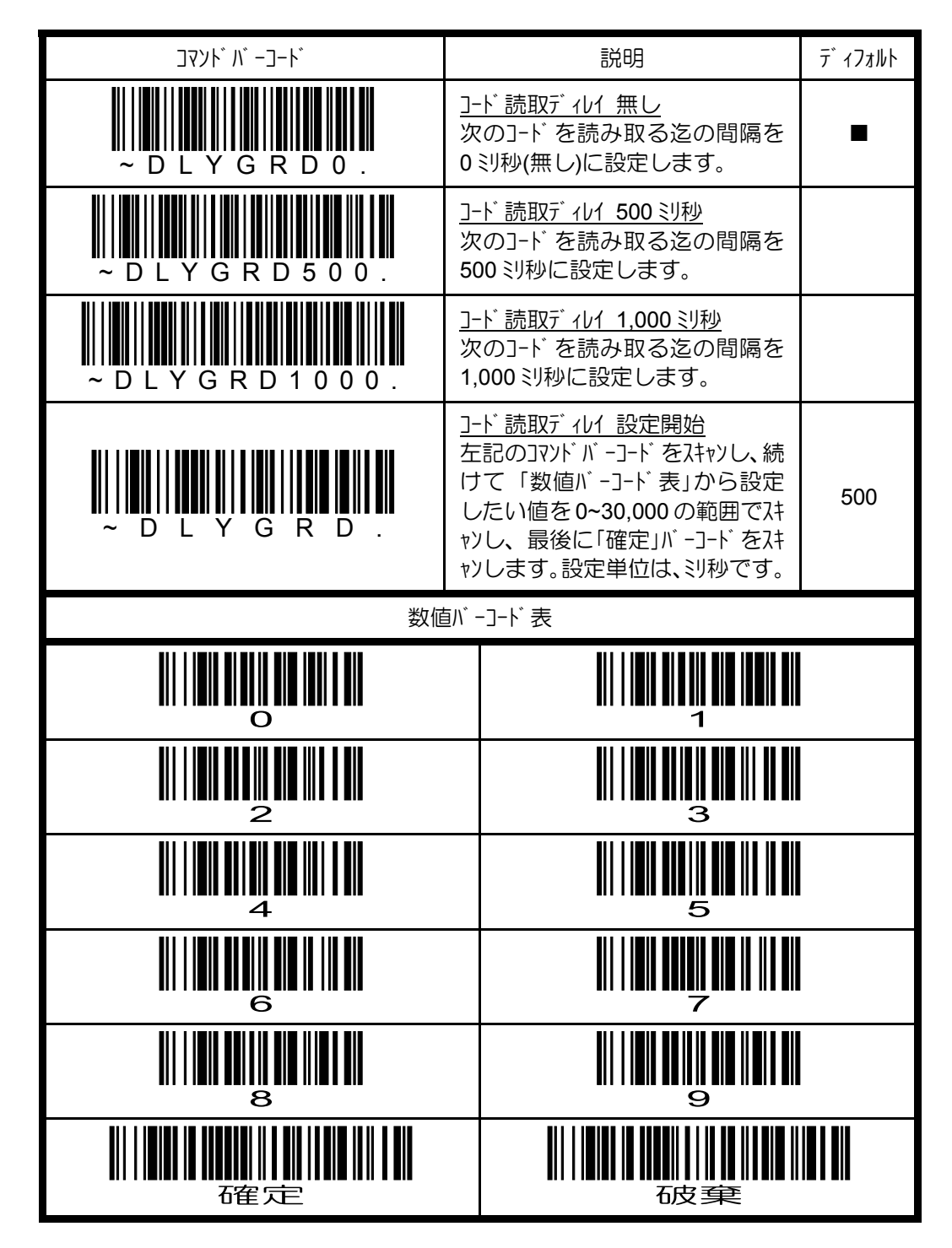

### **4.8.7** 照明 **LED/**エイマーの設定

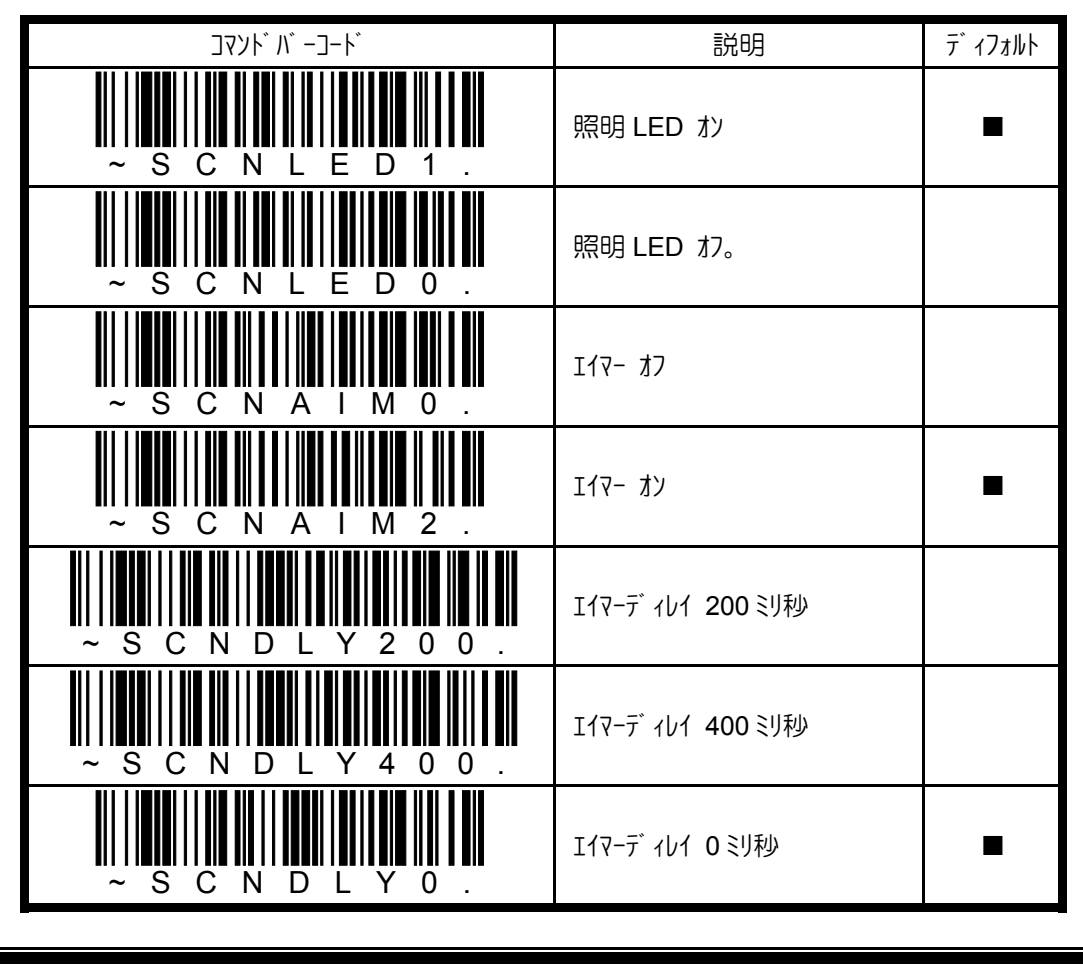

エイマーディレイで設定された時間経過後、イメージを取り込みます。

### **4.8.8** パワーダウンタイムアウトの設定

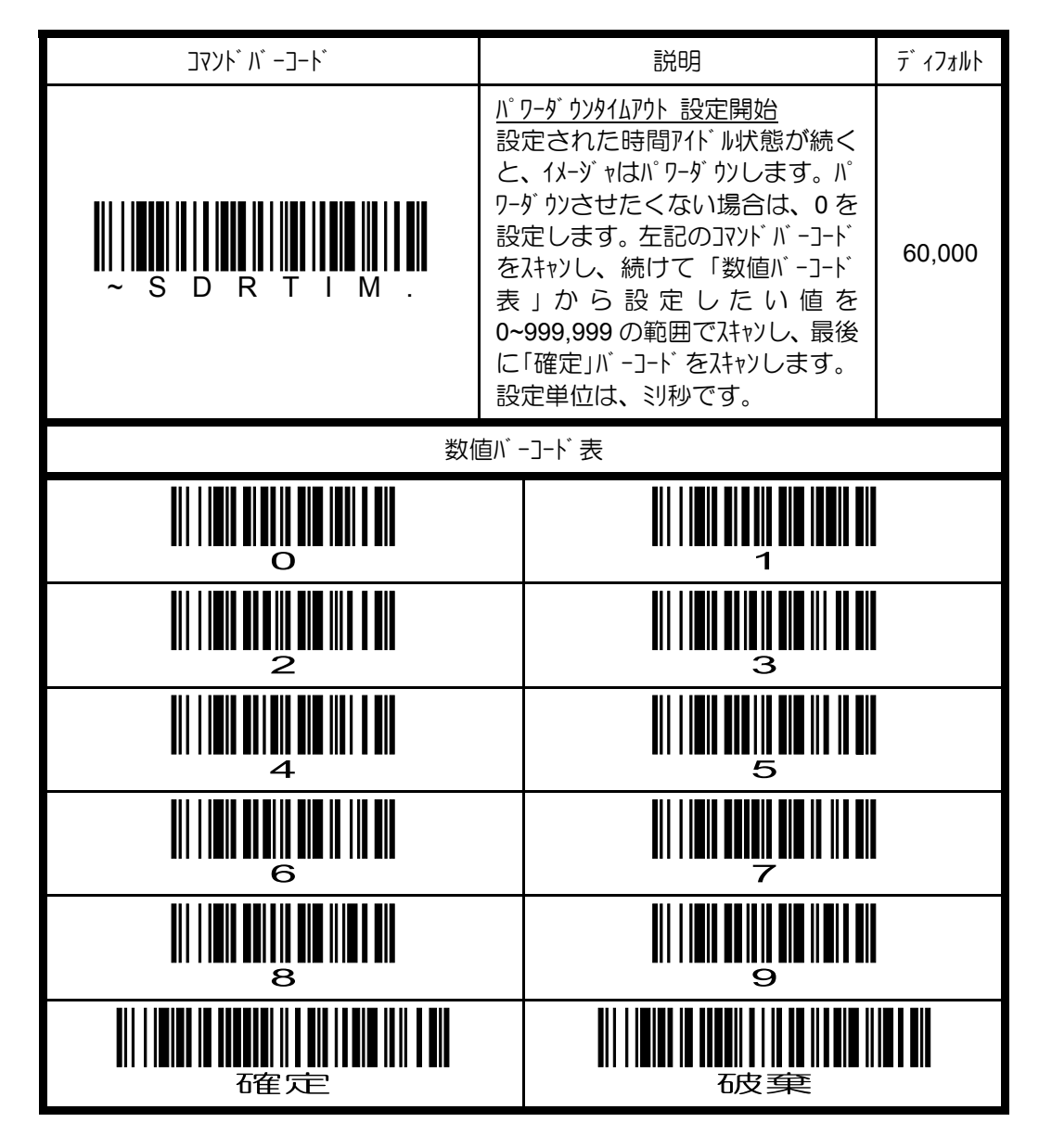

✔この設定は、ケーブル式イメージャにのみ有効です。

#### 4.8.9 **センタリングウィンドウの設定**

ャソリリゾウィンド クレンド が隣接するうがルから目的のコードだけを確実に読み 取るために、イメージャの視野を限定(狭める)するための機能です。本書 「4.8.7 照明 LED/Iイマーの設定」で説明したIイマーディレイと併用することで、読取エラーを最小 限に抑えることが可能になります。

センタリングウィンドウをオンにすると、トップ・ボトム・レフト・ライトで設定されたエリアがセンタリングウ ィンドウとなり、イメージャはそのウィンドウ内に存在するコードだけを読み取ります。ウィ ンドウ内にコードが無ければ、何も読み取りません。

下記は、センタリングウィンドウの概念と例を示しています。

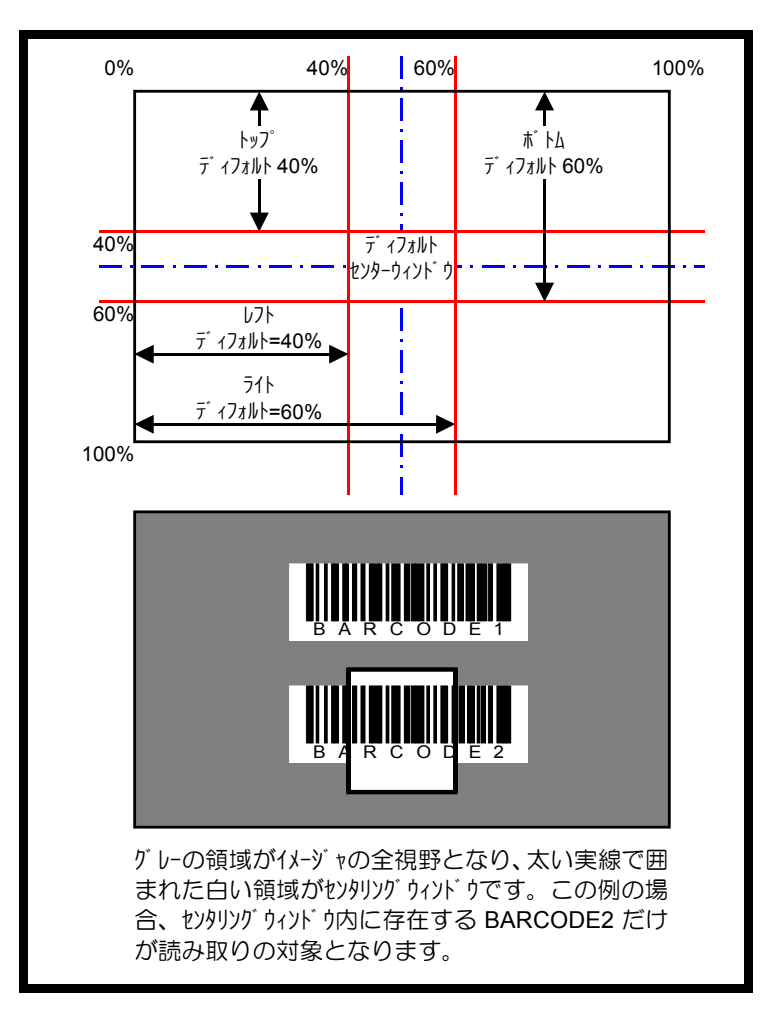

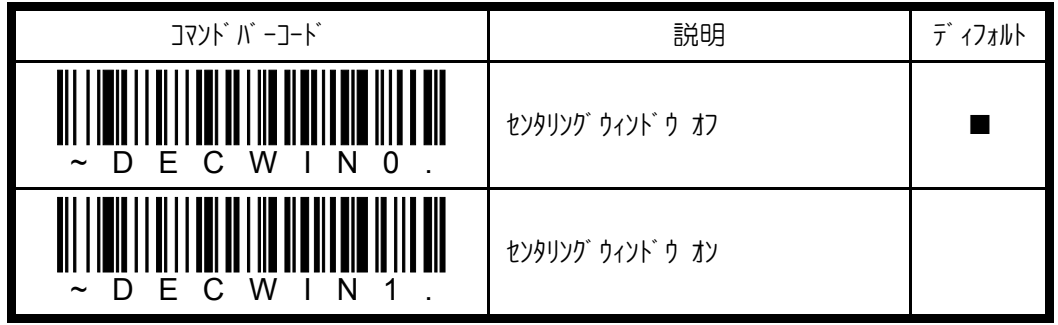

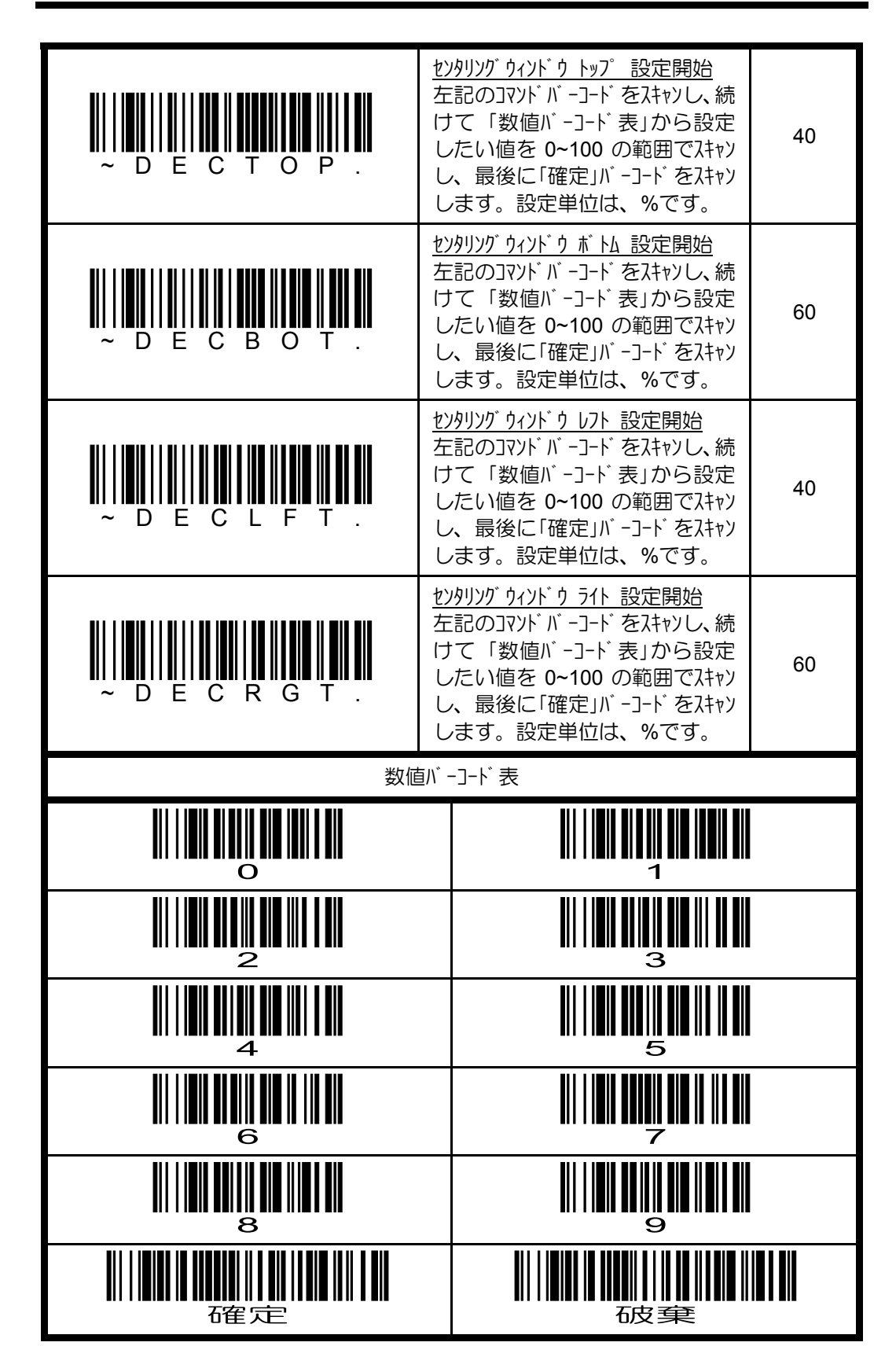

# **4.8.10** マルチコード読み取りの設定

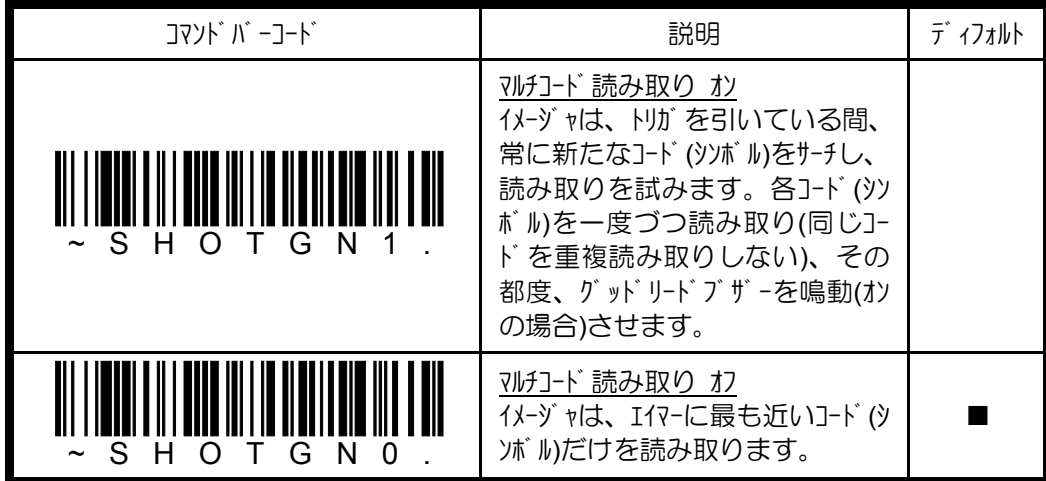

#### **4.8.11** シンボル優先順位読み取りの設定

**シボル優先順位の設定を行うことで、読み取りエリア内に複数のシンボル種が存在す** る場合でも、的確に優先順位の高いシンボル種を読み取らせることが可能になり ます。

例えば、他の業務でコード 39 を読み取る必要があるため、コード 39 の読み取りを 無しに設定することはできないが、ある一部の業務で読み取りTリア内にコード39 とコード 128 が存在する製品箱のコード 128 のみを確実に読み取らなければいけ ないとします。この場合、優先順の高いシンボルをコード 128 とすることで、目的 のコード 128 だけを確実に読み取ることができるようになります。

シンボル優先順位は、高い・低い・定義無しの 3 つに分類され、イメージャは、低い に設定されたシンボル種を読み取りエリア内で検知すると、そのシンボルをシンボル優先順 位外ムアトで設定された時間無視して、高いに設定されているシンボル種を探しま す。優先順位タイムアウト内に見つかれば、それを読み取り、見つからなければ、読 み取りエリア内にある低い又は定義無しのシンボル種を読み取ります。

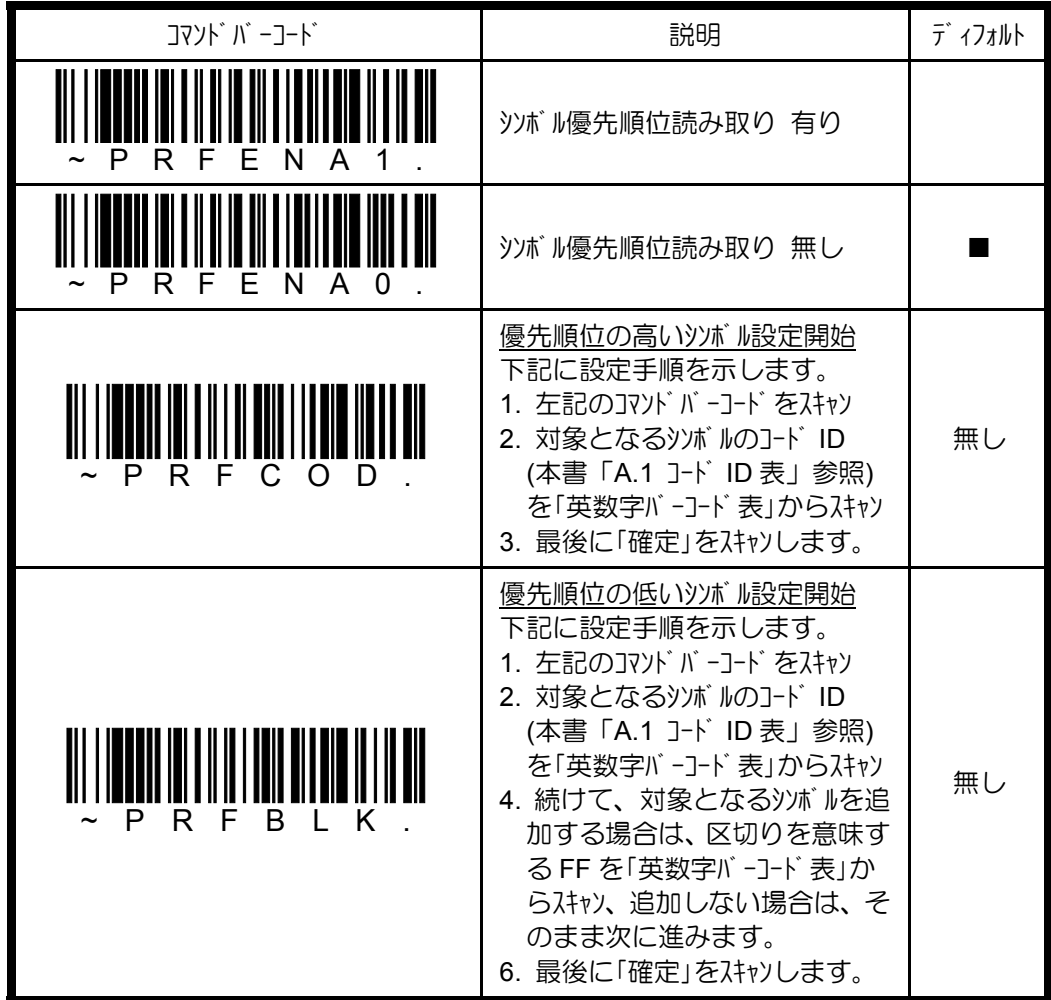

✔OCR 読み取りには、適用されません。

✔優先順位の低いシンボルを読み取る場合は、Iイマーの中央にくるように照射して ください。

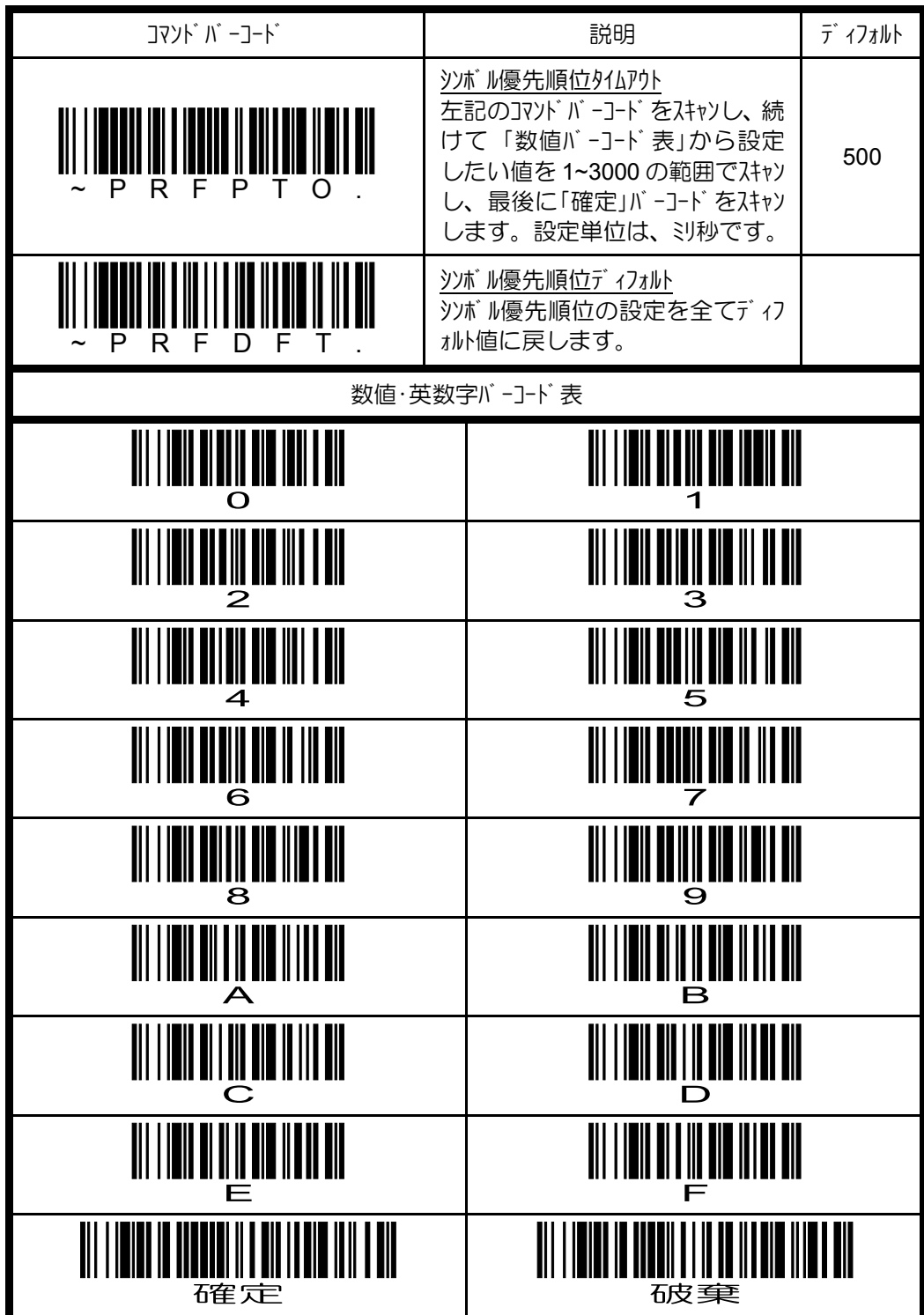

✔OCR 読み取りには、適用されません。

✔優先順位の低いシンボルを読み取る場合は、Iイマーの中央にくるように照射して ください。
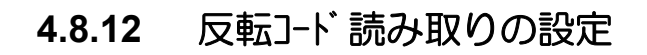

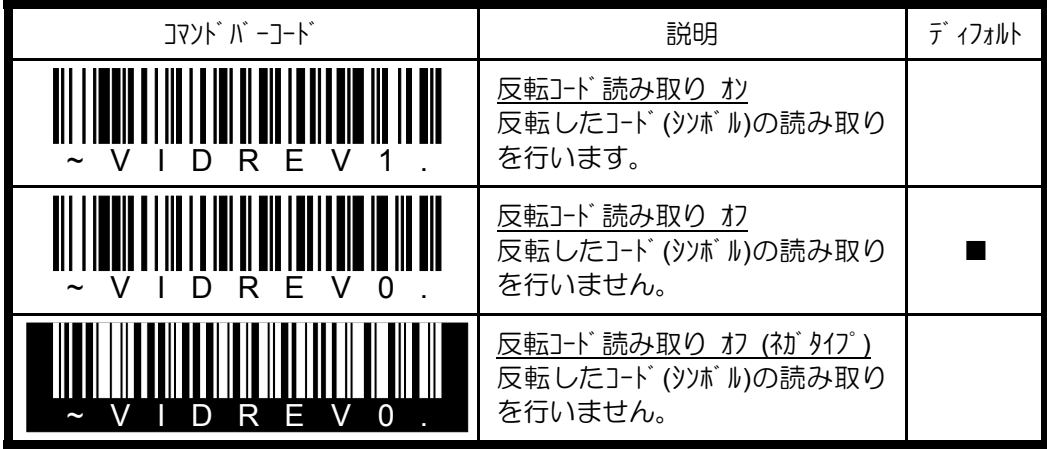

### **4.9** データ送信

### **4.9.1** ノーリード送信の設定

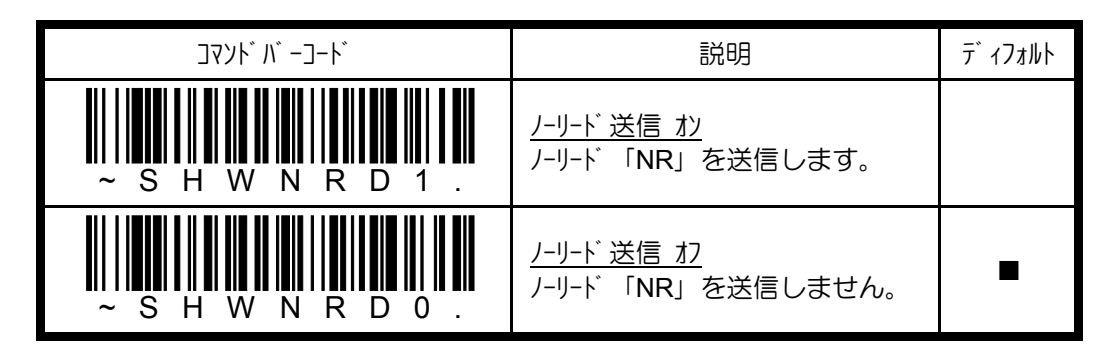

### **4.9.2** ファンクションコード送信の設定

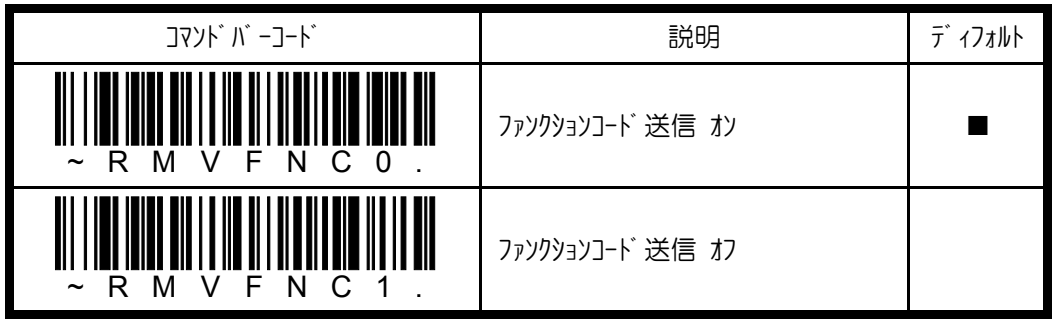

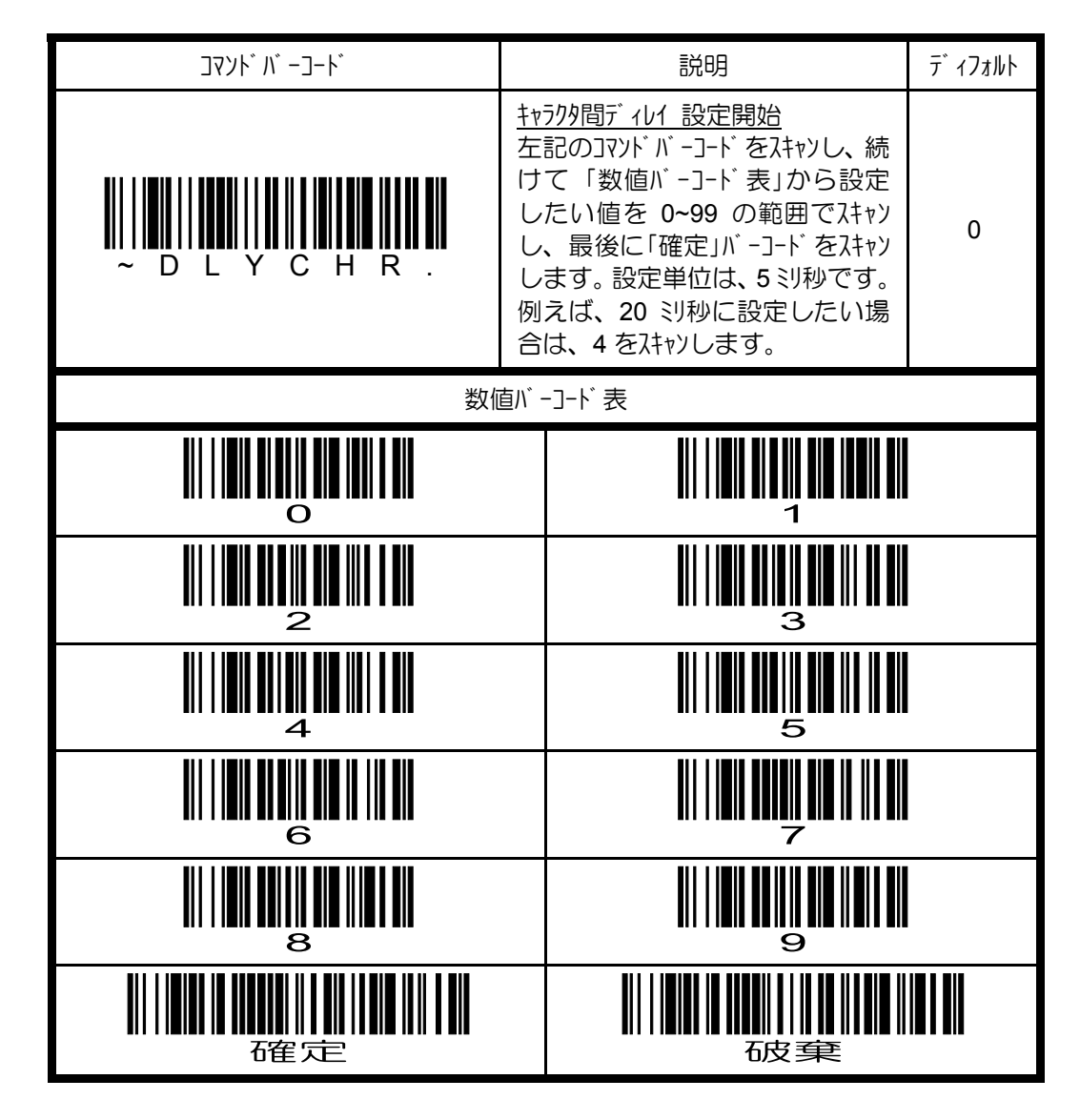

**4.9.3** キャラクタ間ディレイの設定

## **4.9.4** 指定キャラクタディレイの設定

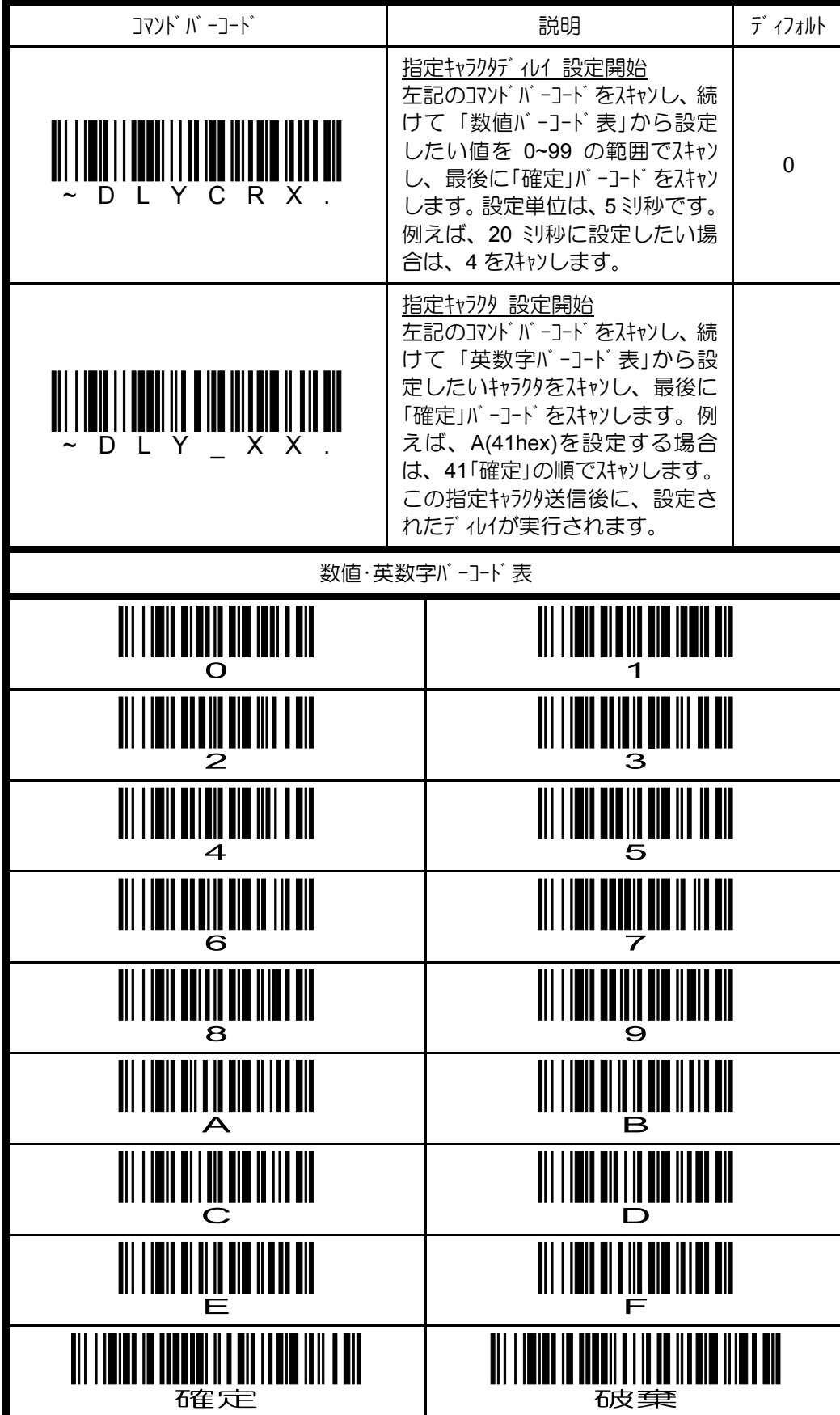

#### **4.9.5** ファンクション間ディレイ・メッセージ間ディレイの設定

下図に示すように、ファンクションキャラクタ(00~1Fhex)が送信された後に実行されるディ レイがファンクション間ディレイ、読取データ間に実行されるディレイがメッセージ間ディレイです。

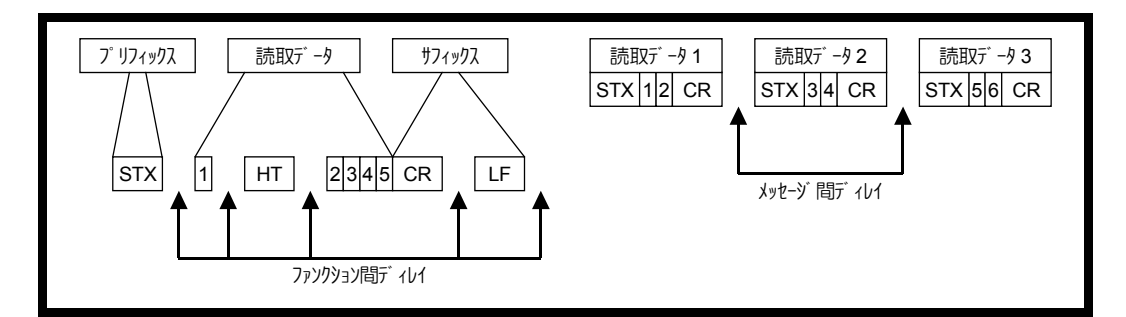

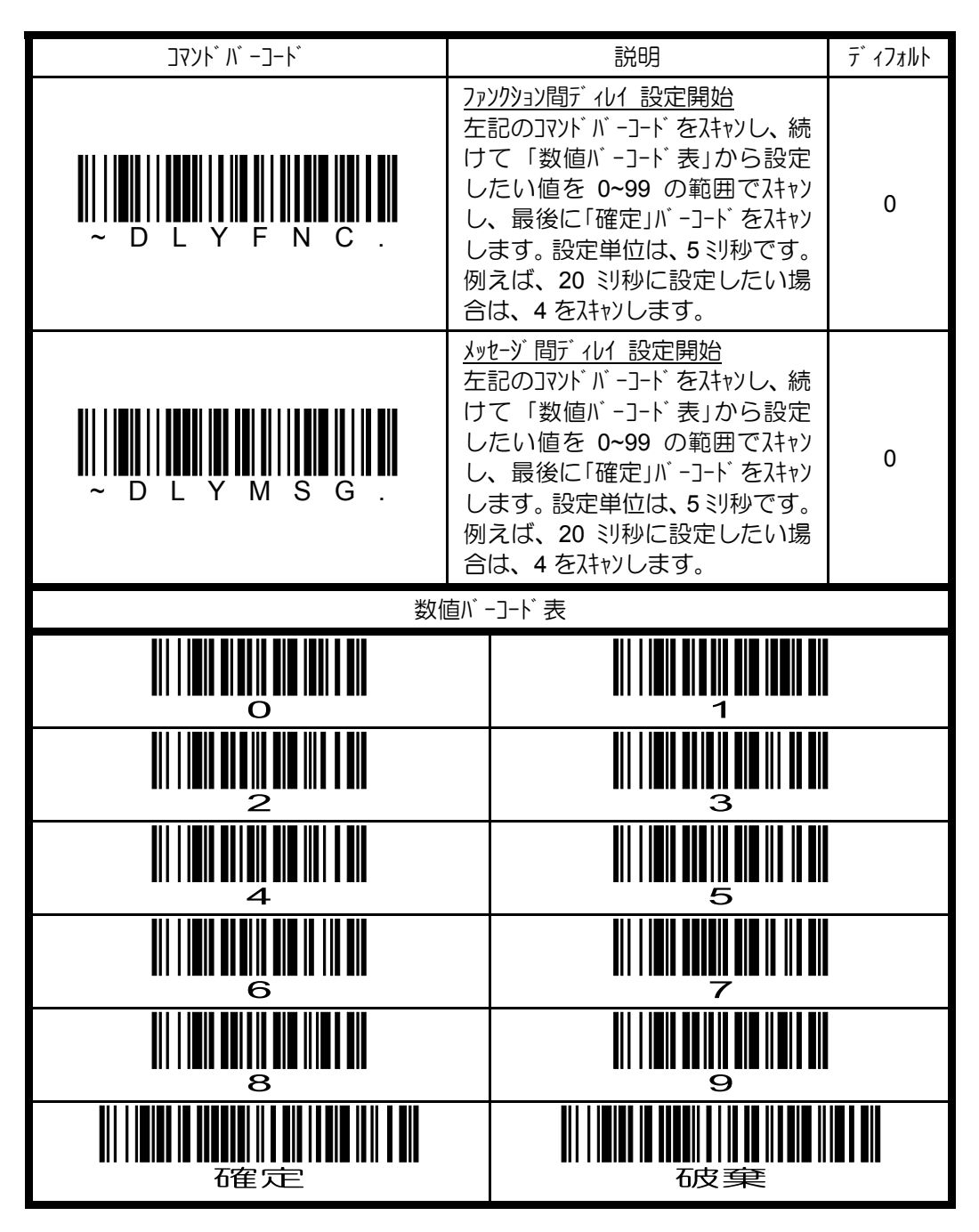

### **4.9.6** プリフィックス**/**サフィックスの設定

下記に示すように、読取データの前後にそれぞれ 1~11 文字までの任意のプリフィッ クス及びサフィックスを付加して送信することができます。

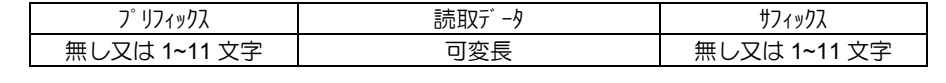

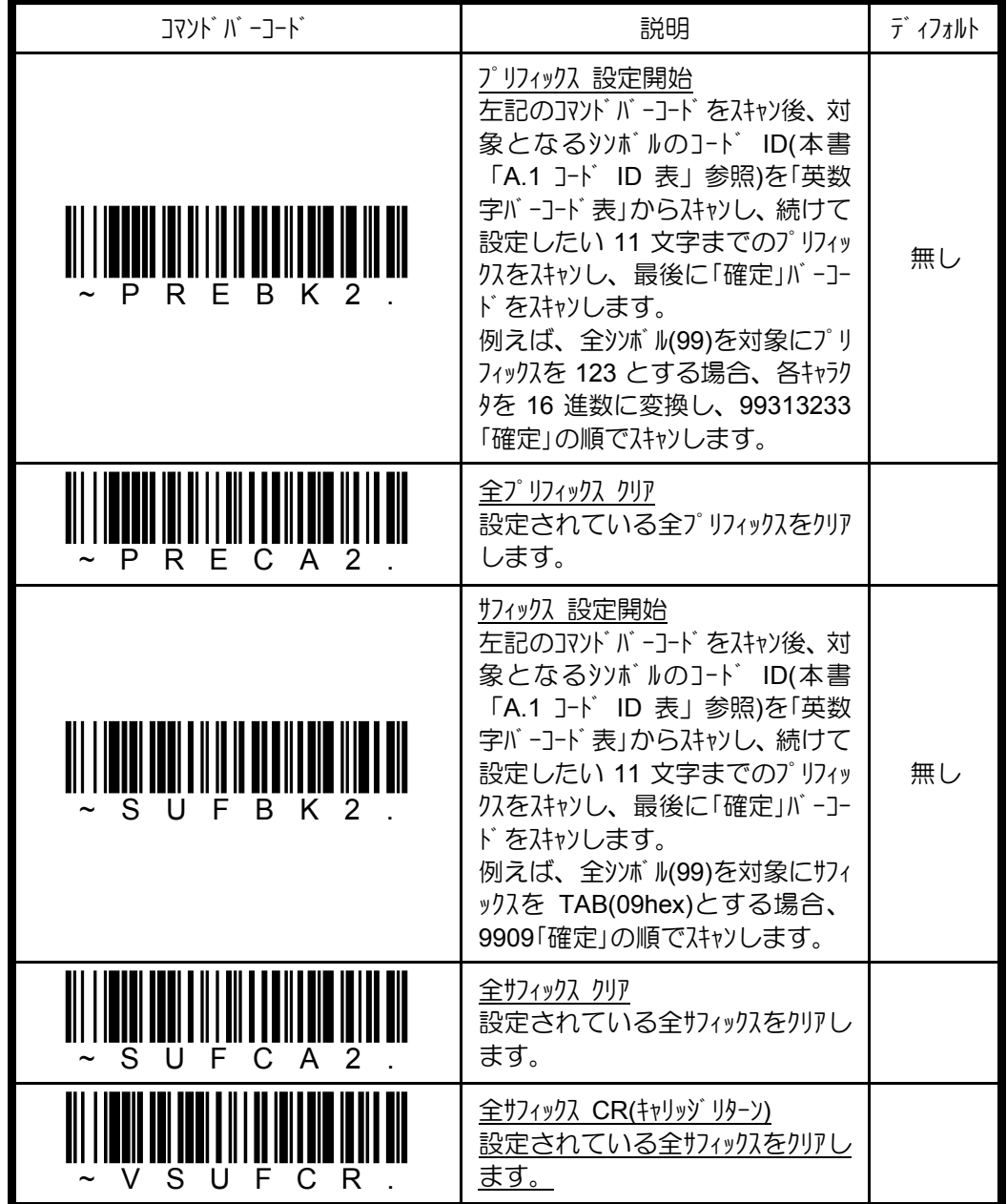

コード ID 送信を指定する場合は、特殊コード 5C80 をスキャンします。 =<br>=<br>=<br>= AIM ID 送信を指定する場合は、特殊コード 5C81 をスキャンします。 ● ¥マーク(バックスラシュ)送信を指定する場合は、特殊コード5C81 をスキャンします。 İ 例)全シンボル(99)のプリフィックスをコード ID に設定する場合、下記の順でスキャンします。 「プリフィックス」 995C80 「確定」

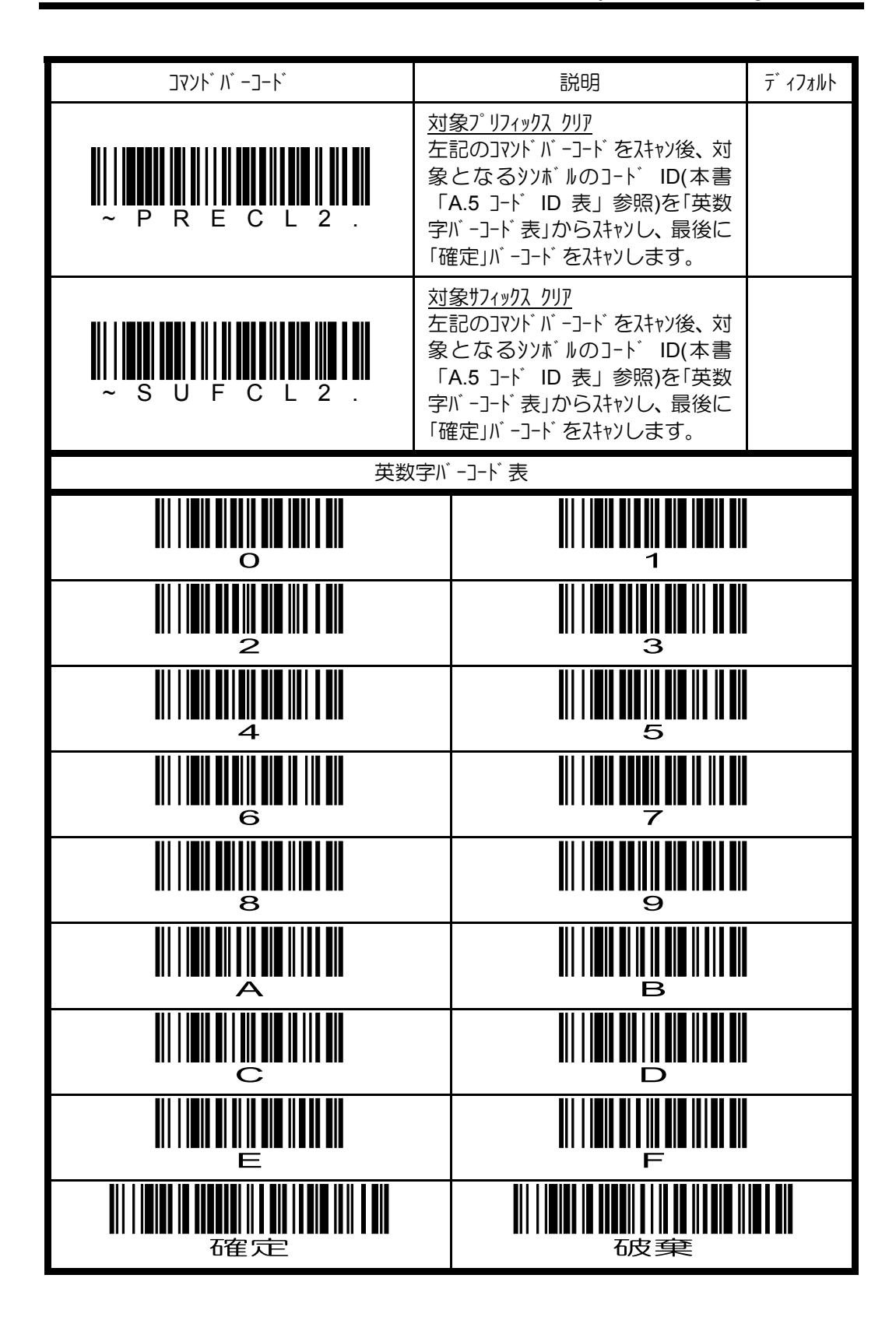

### **4.9.7** データ送信シーケンスの設定

データ送信シーケンスを設定することにより、マルチコード読み取り(本書「4.8.10 マルチコード 読み取りの設定」参照)を行った場合でも、データ送信シーケンスで設定された規則に 従って、常に同じフォーマット(順序)でデータを送信することが可能になります。

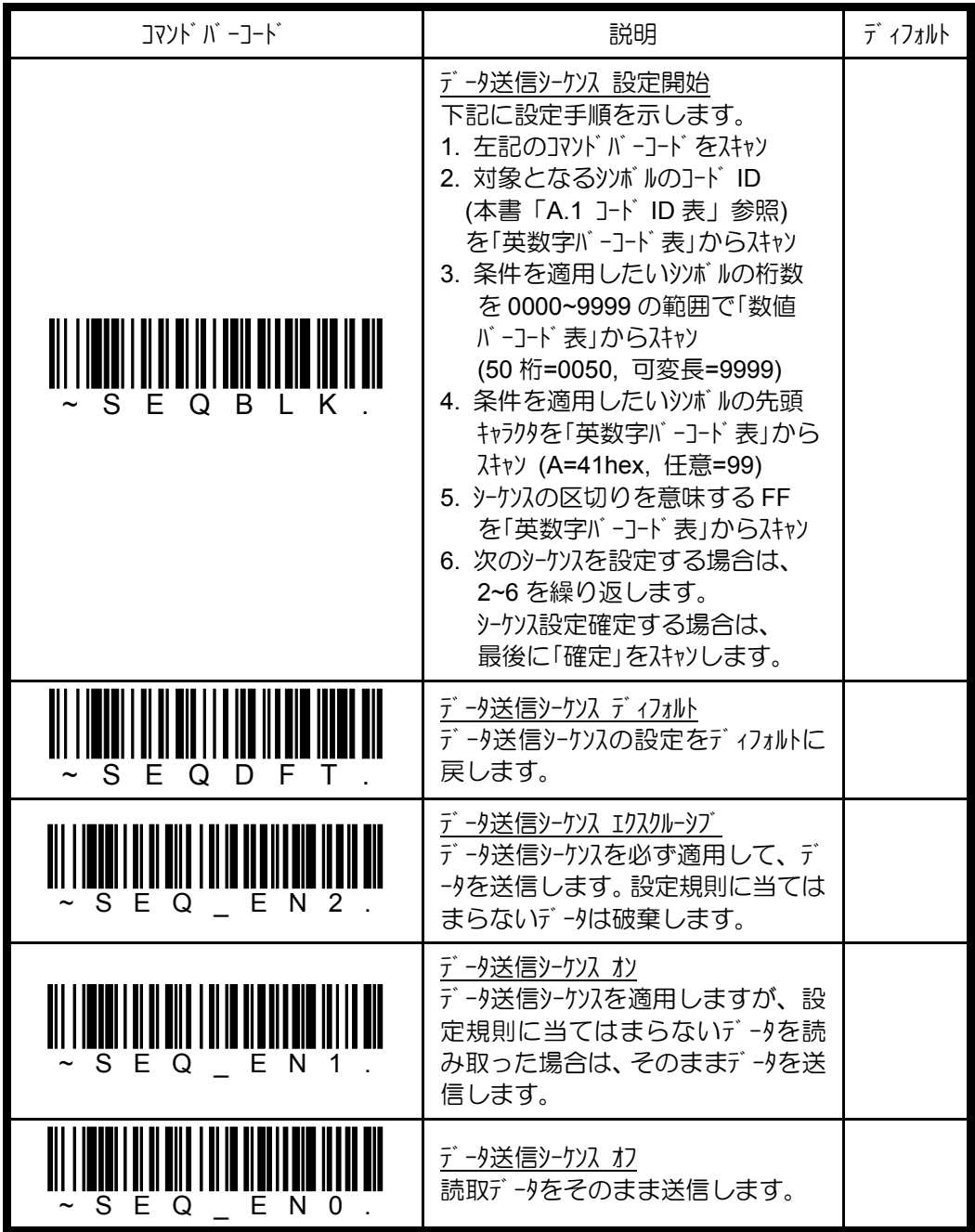

例えば、下記に示す多段ラベルを[コード 39][コード 128][コード 93]の順で必ず送信し たい場合、次の手順でデータ送信シーケンスを設定します。

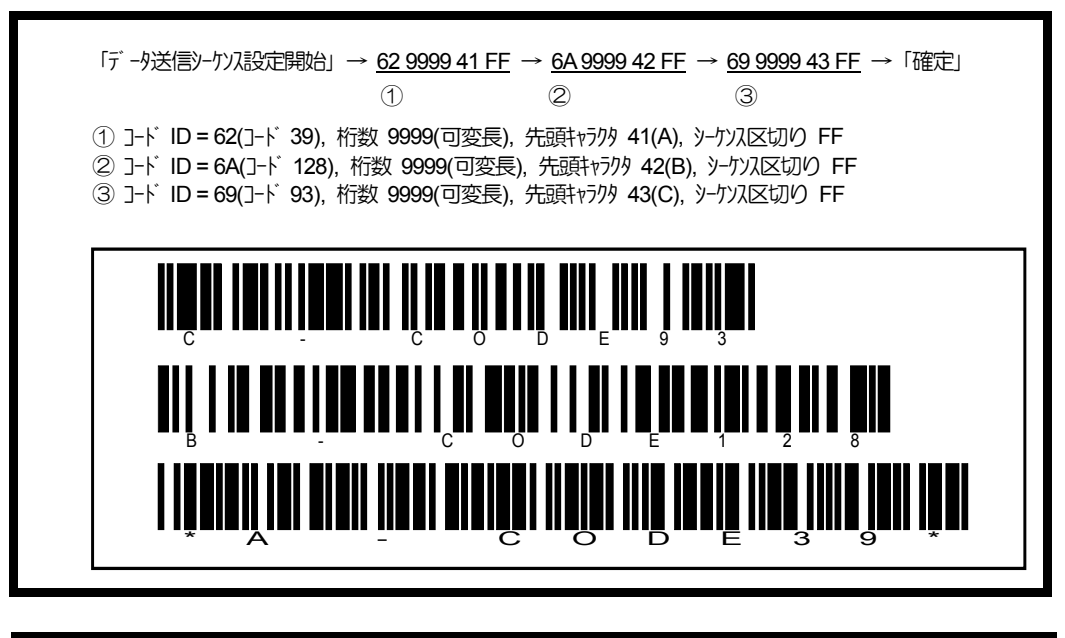

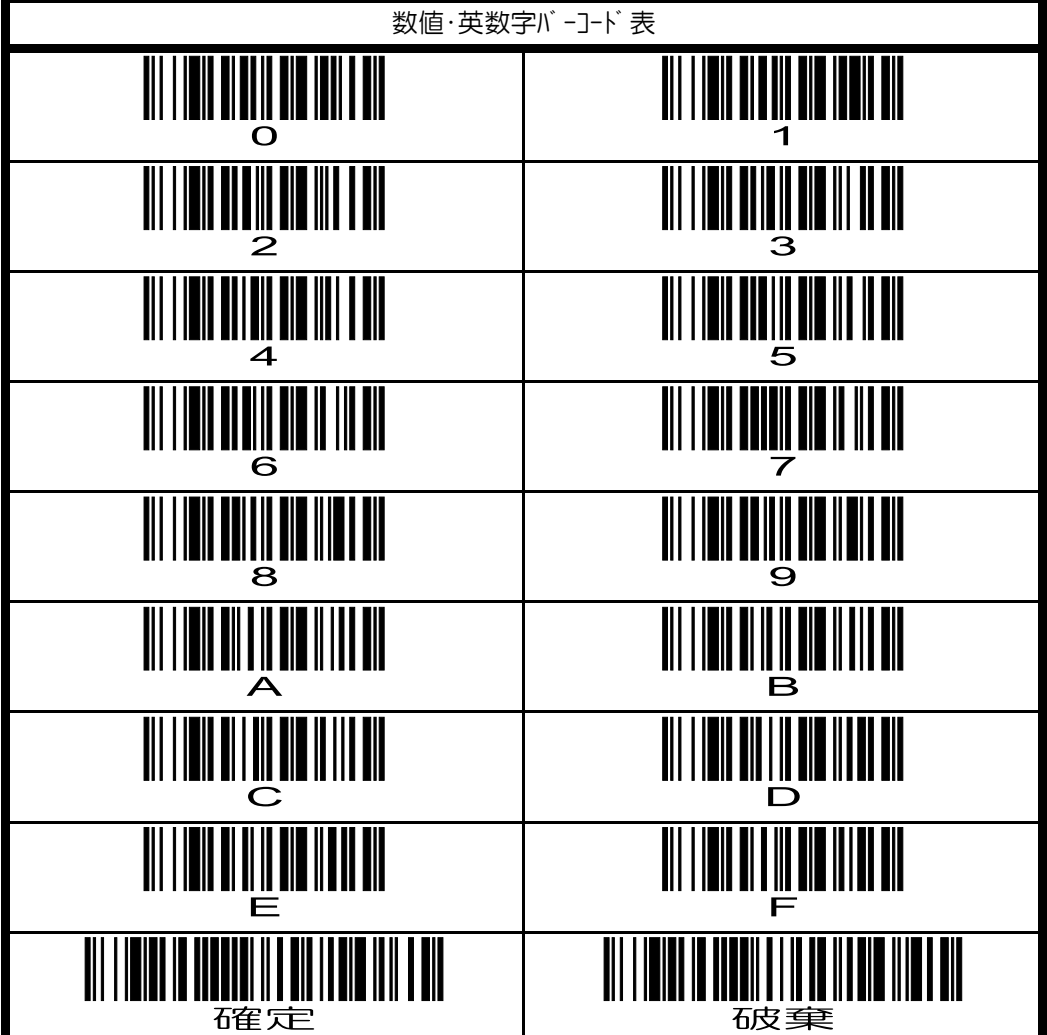

# **4.10** リニアシンボル**(**バーコード**)**の読み取り設定

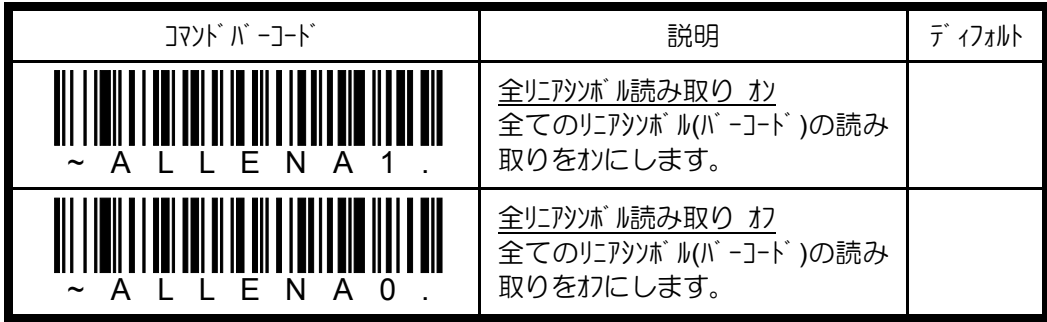

## **4.10.1 コーダ バ-(NW7)の設定**

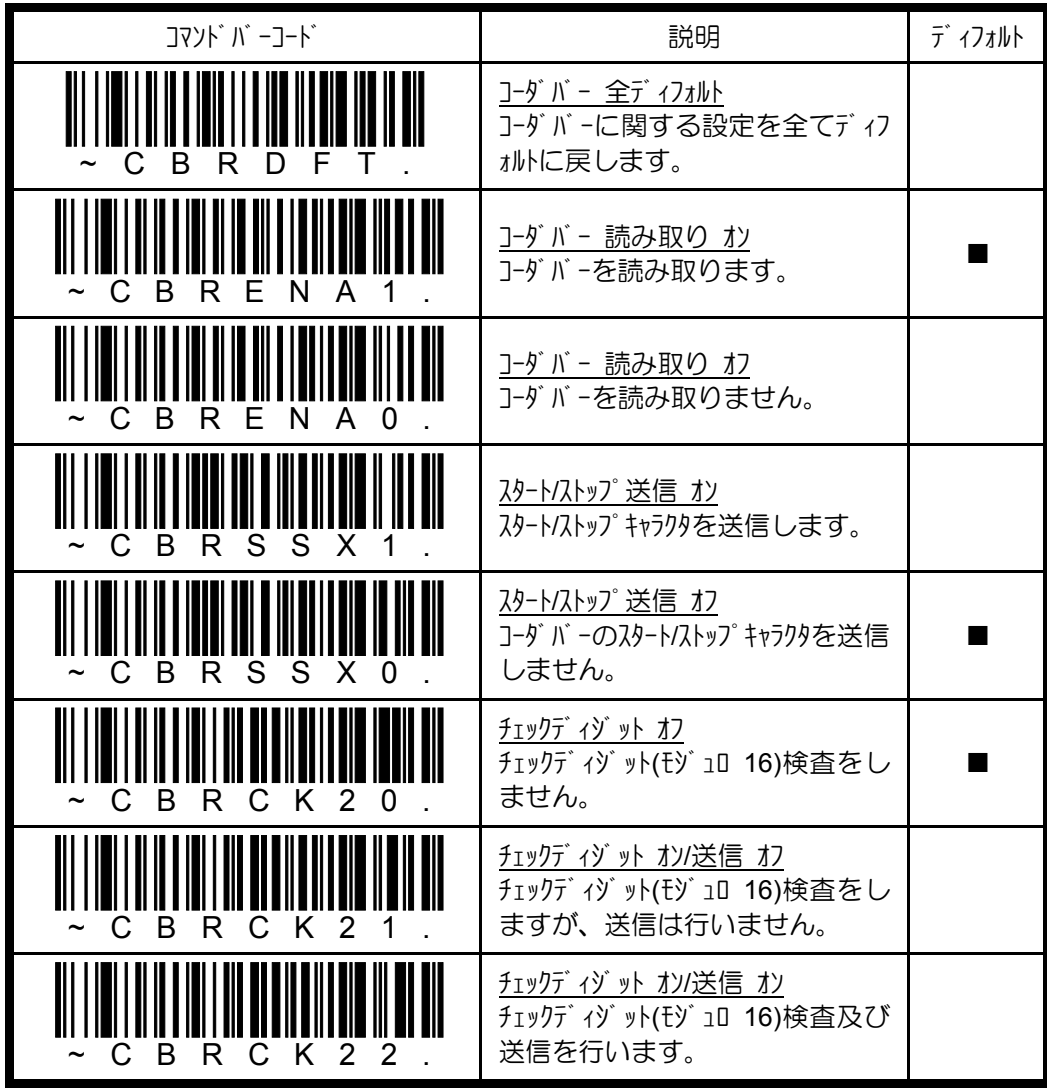

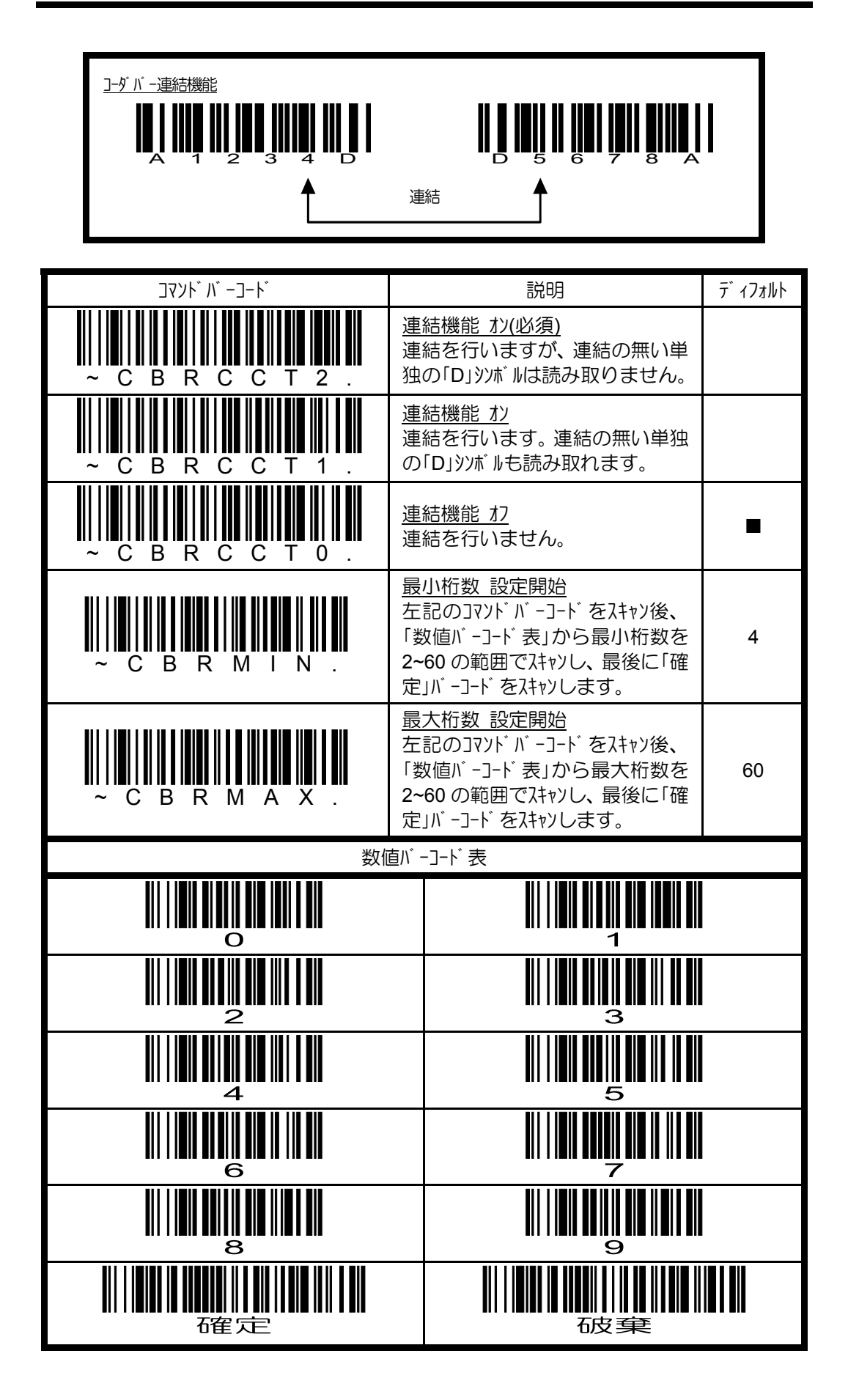

## **4.10.2** コード **39** の設定

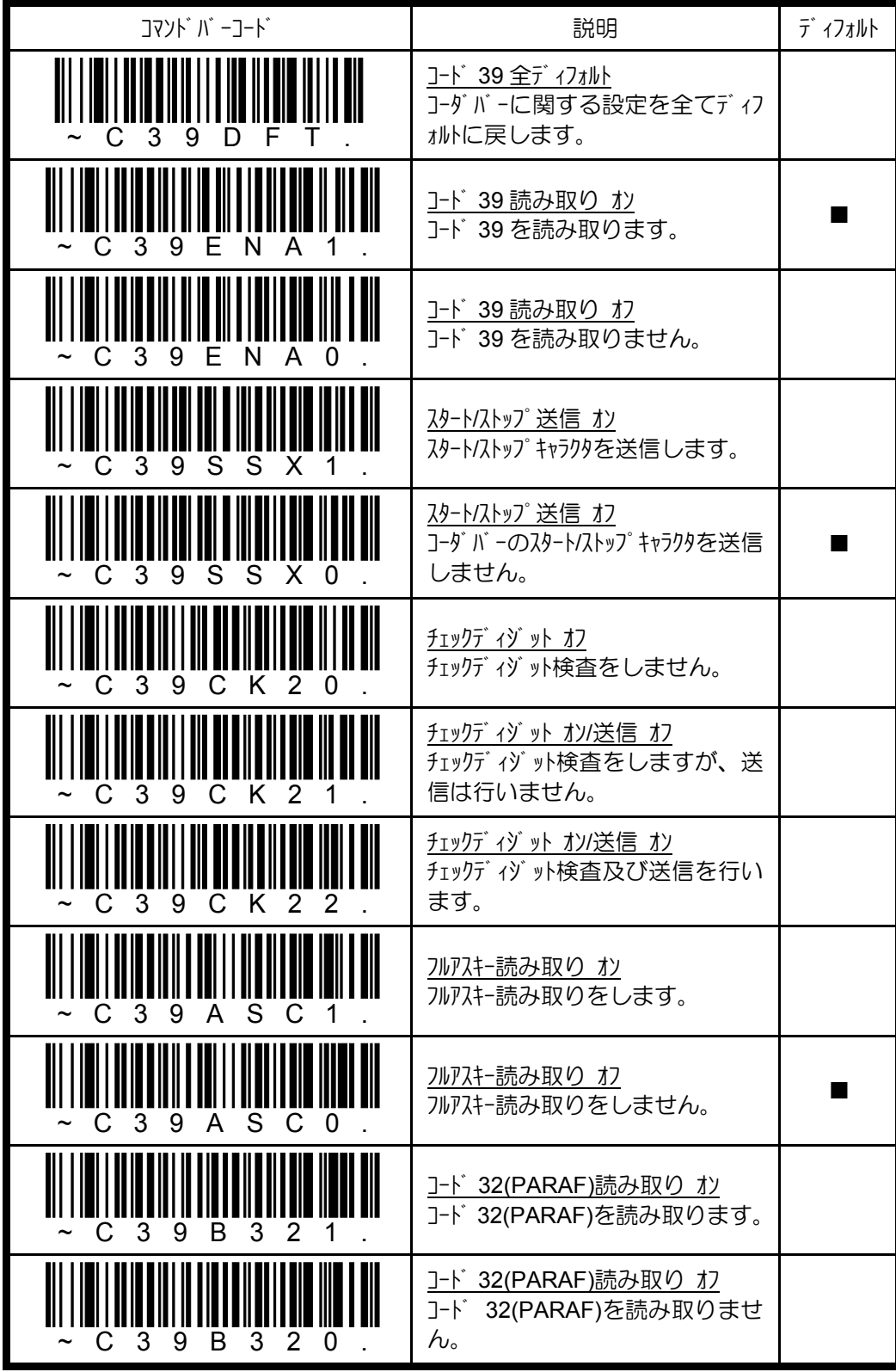

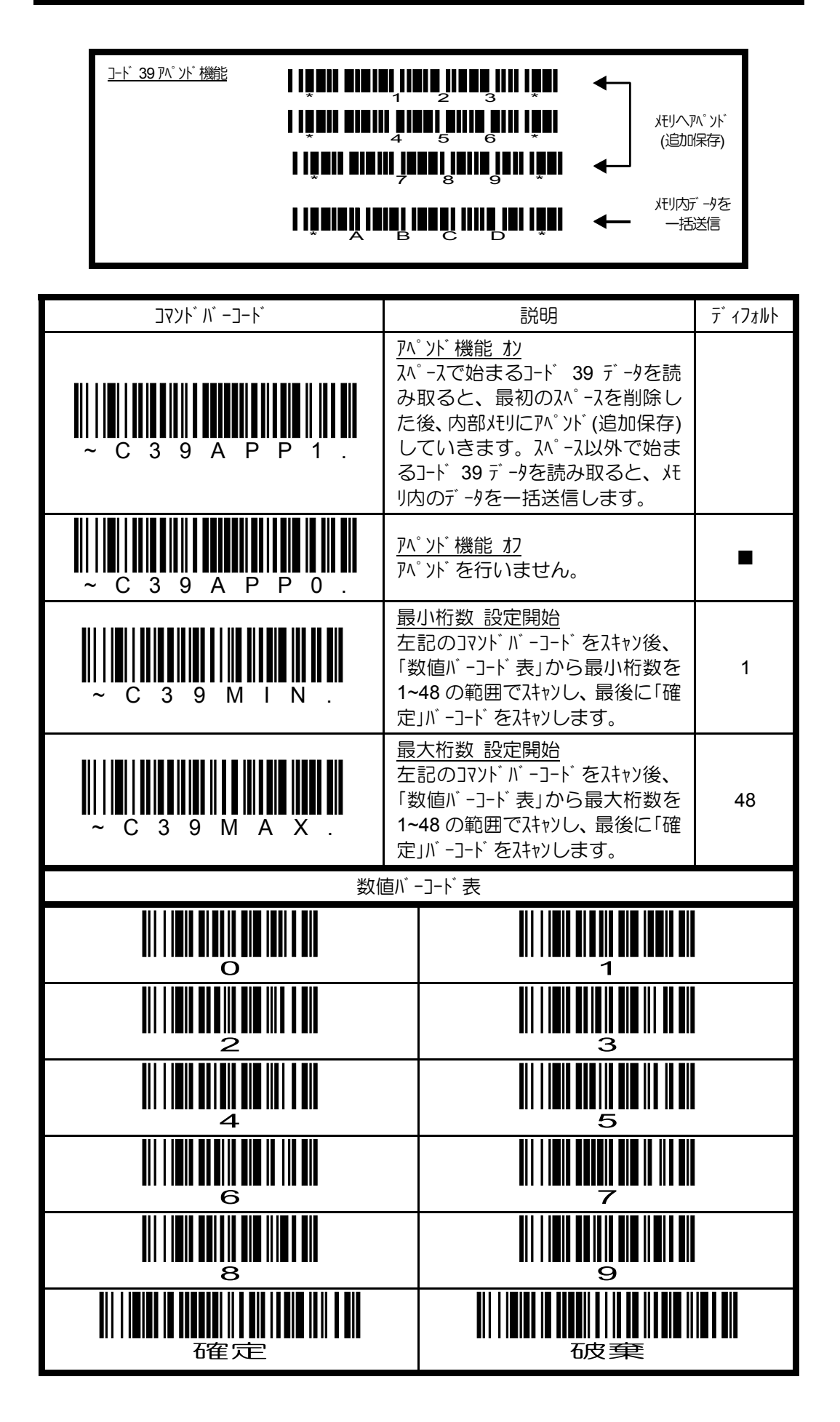

## **4.10.3** インターリーブド **2/5** の設定

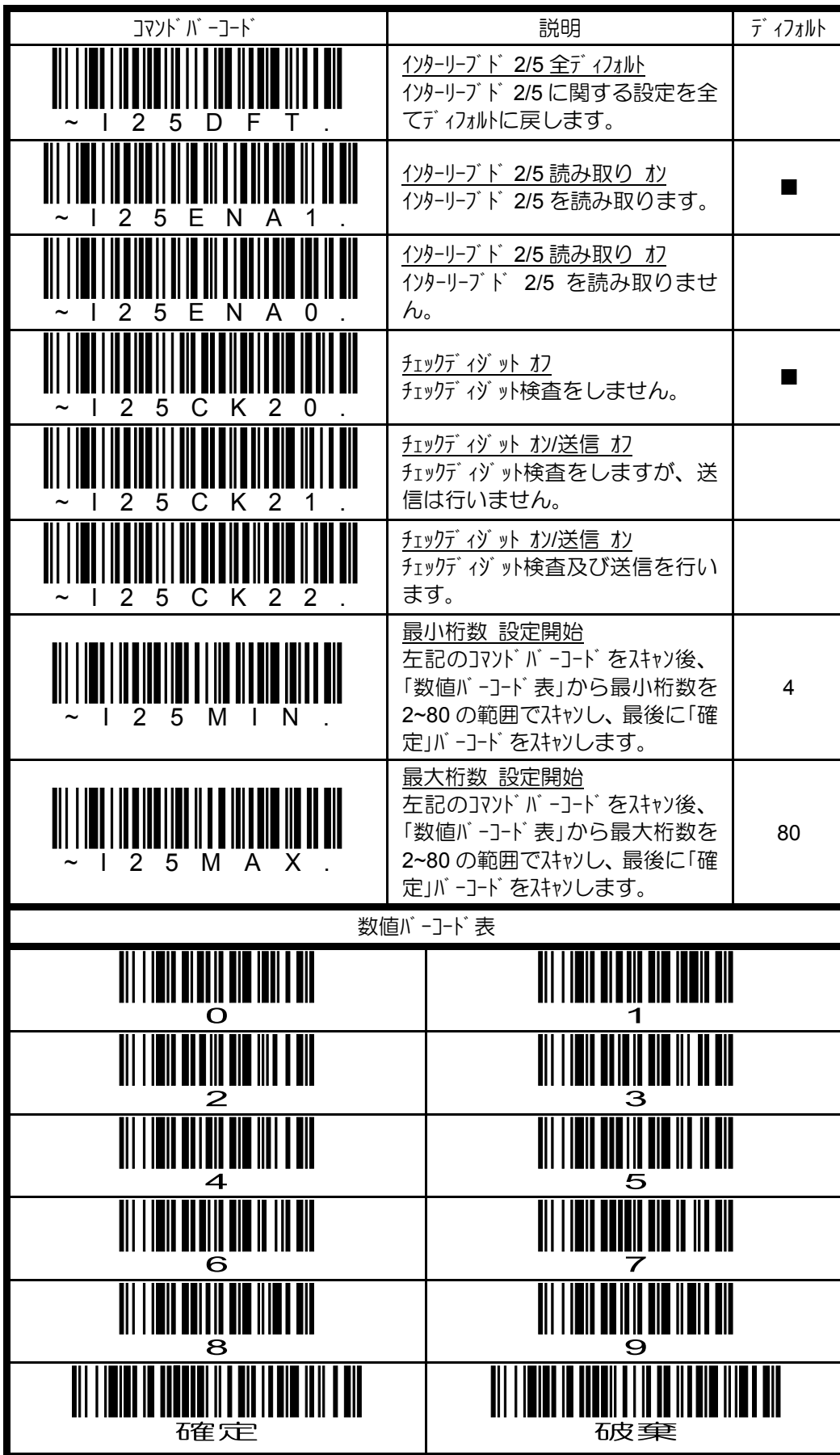

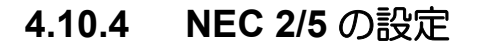

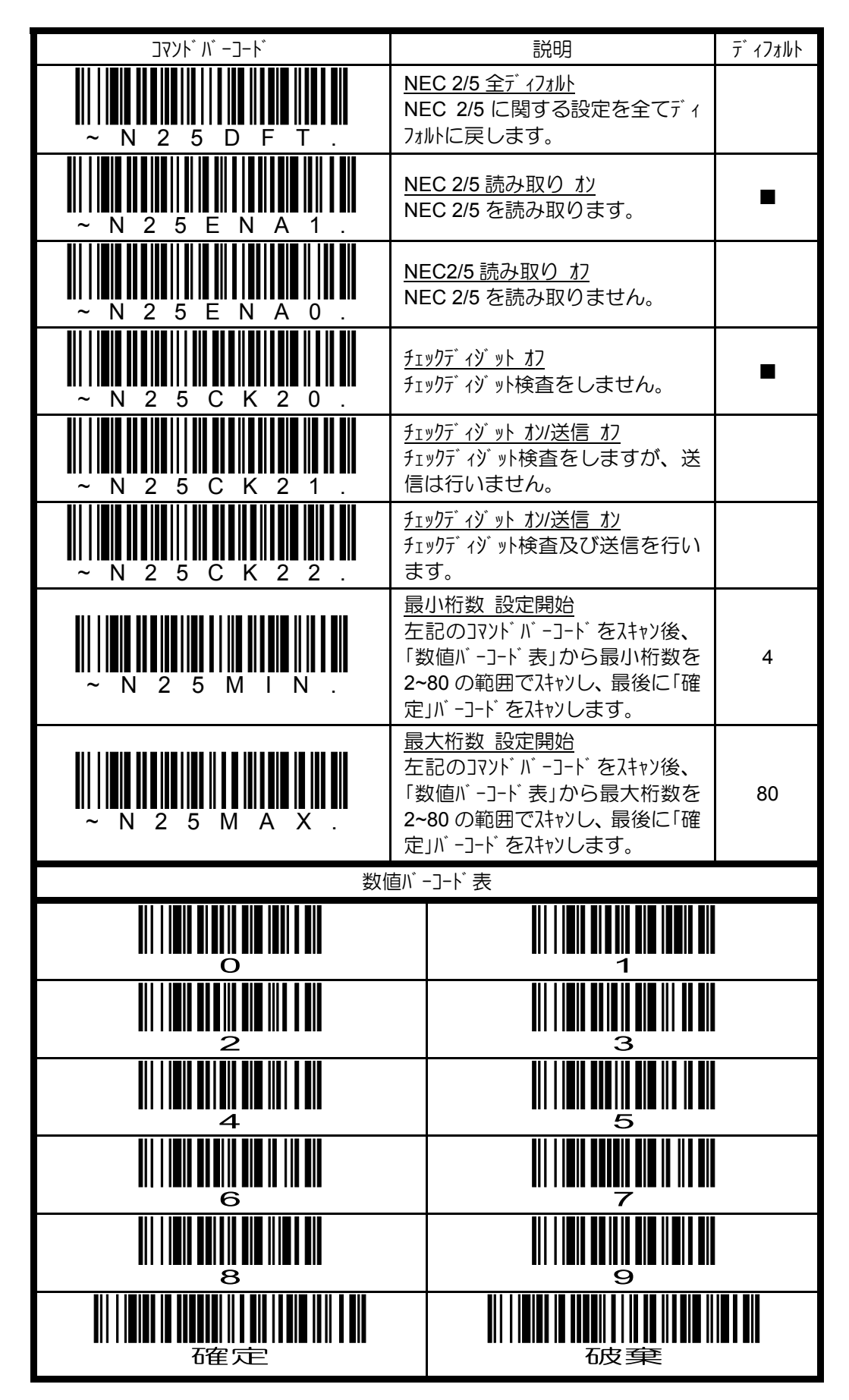

## **4.10.5** コード **93** の設定

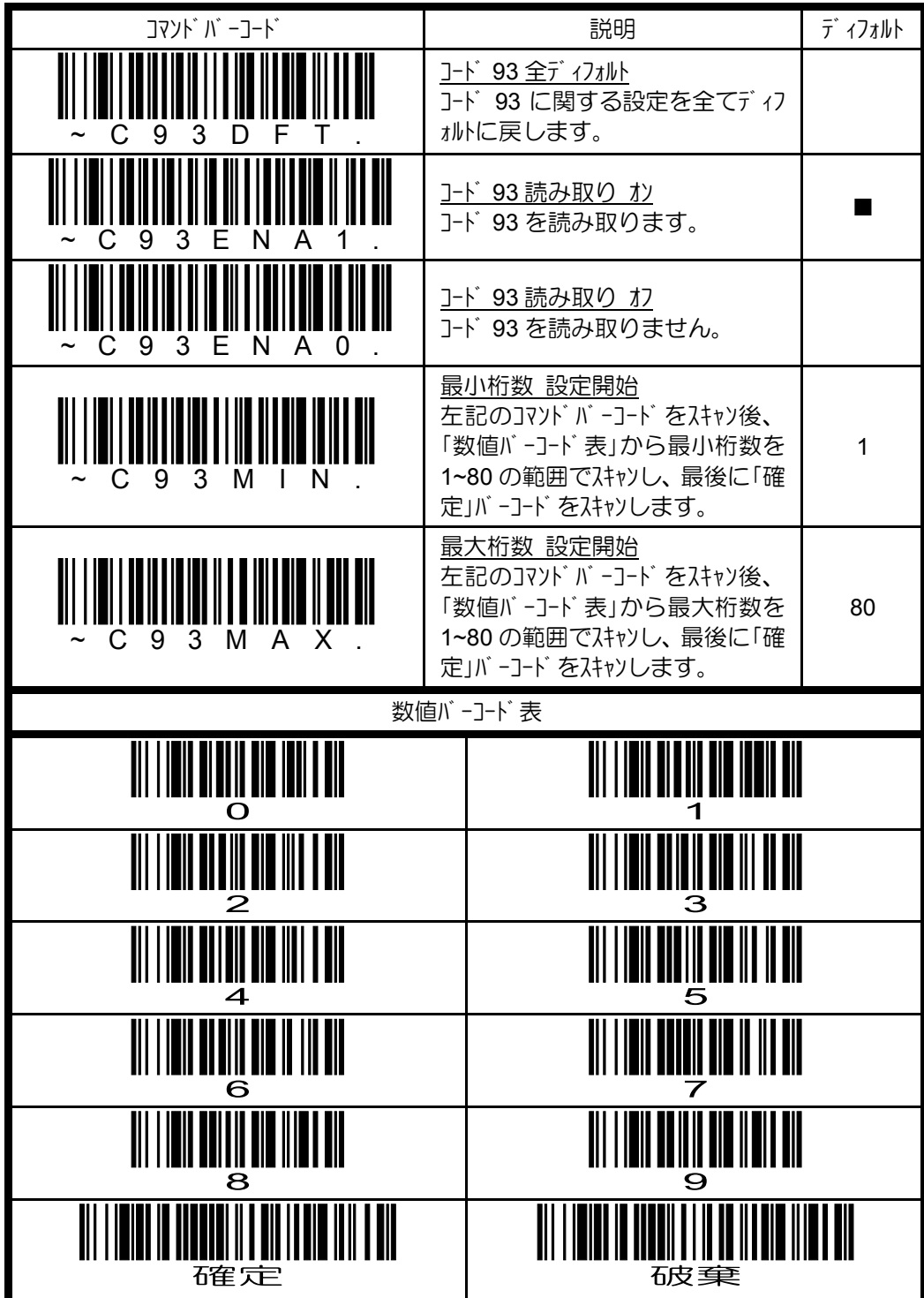

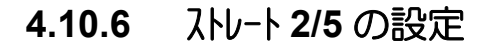

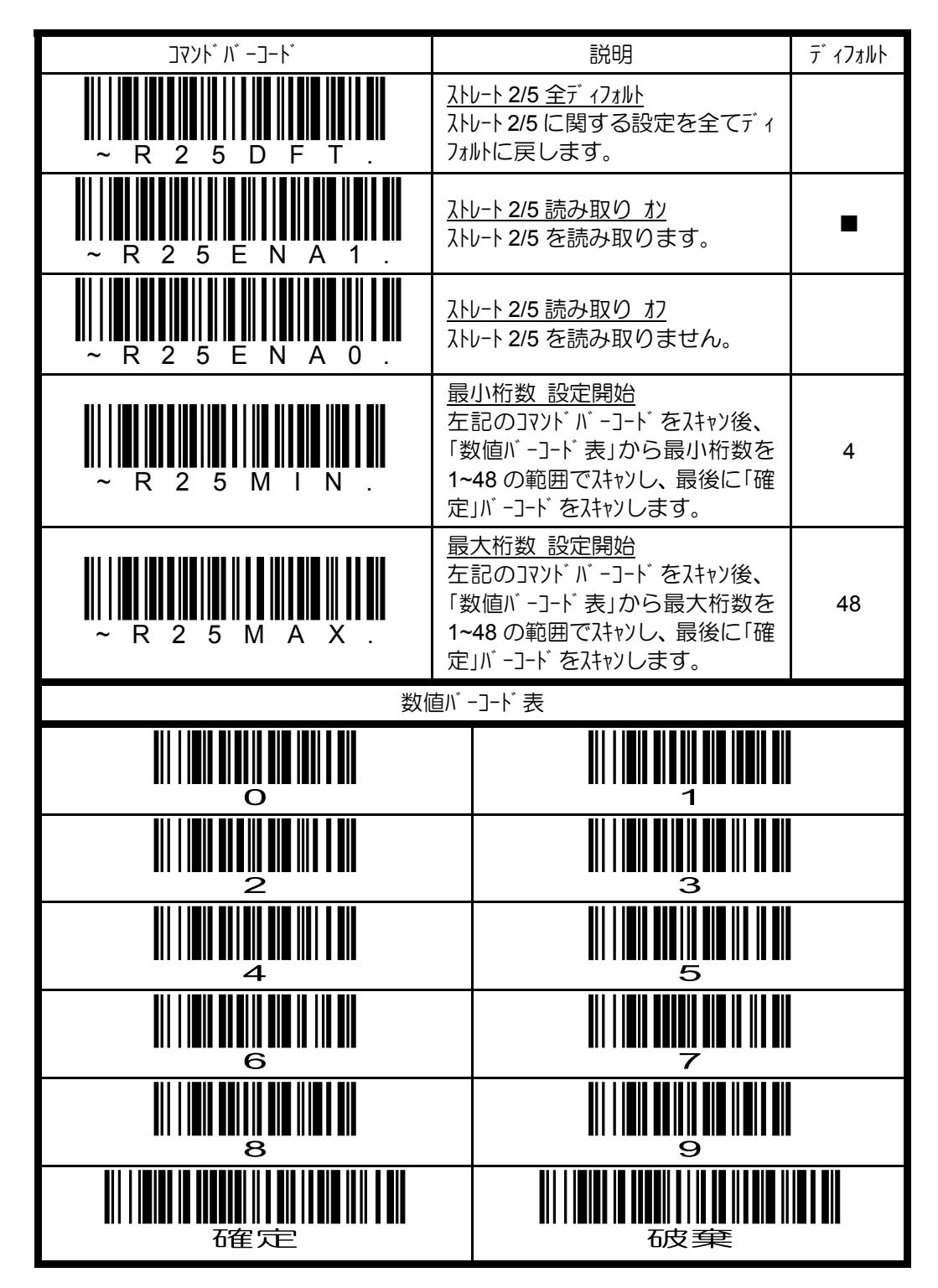

## **4.10.7 IATA 2/5** の設定

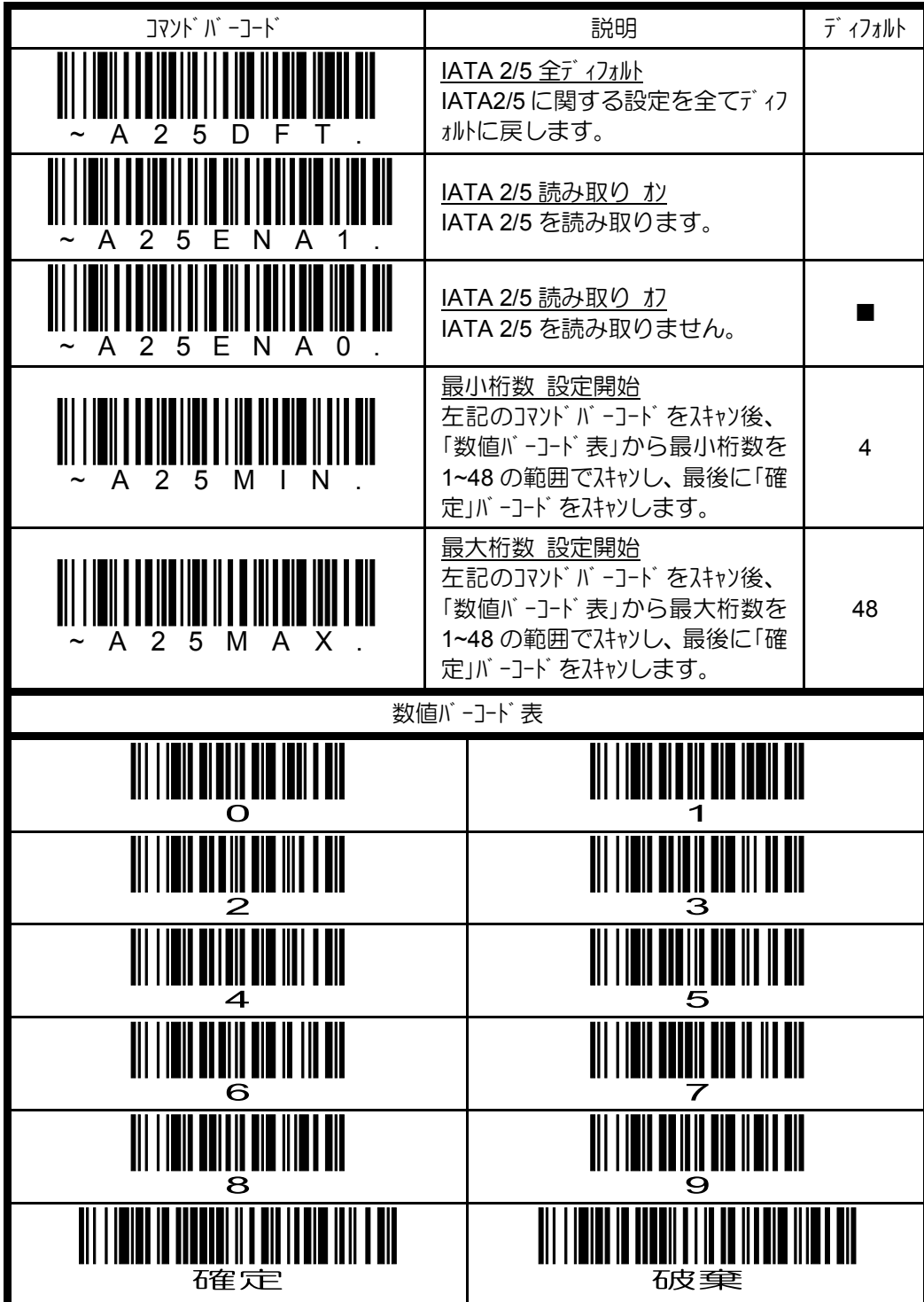

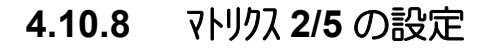

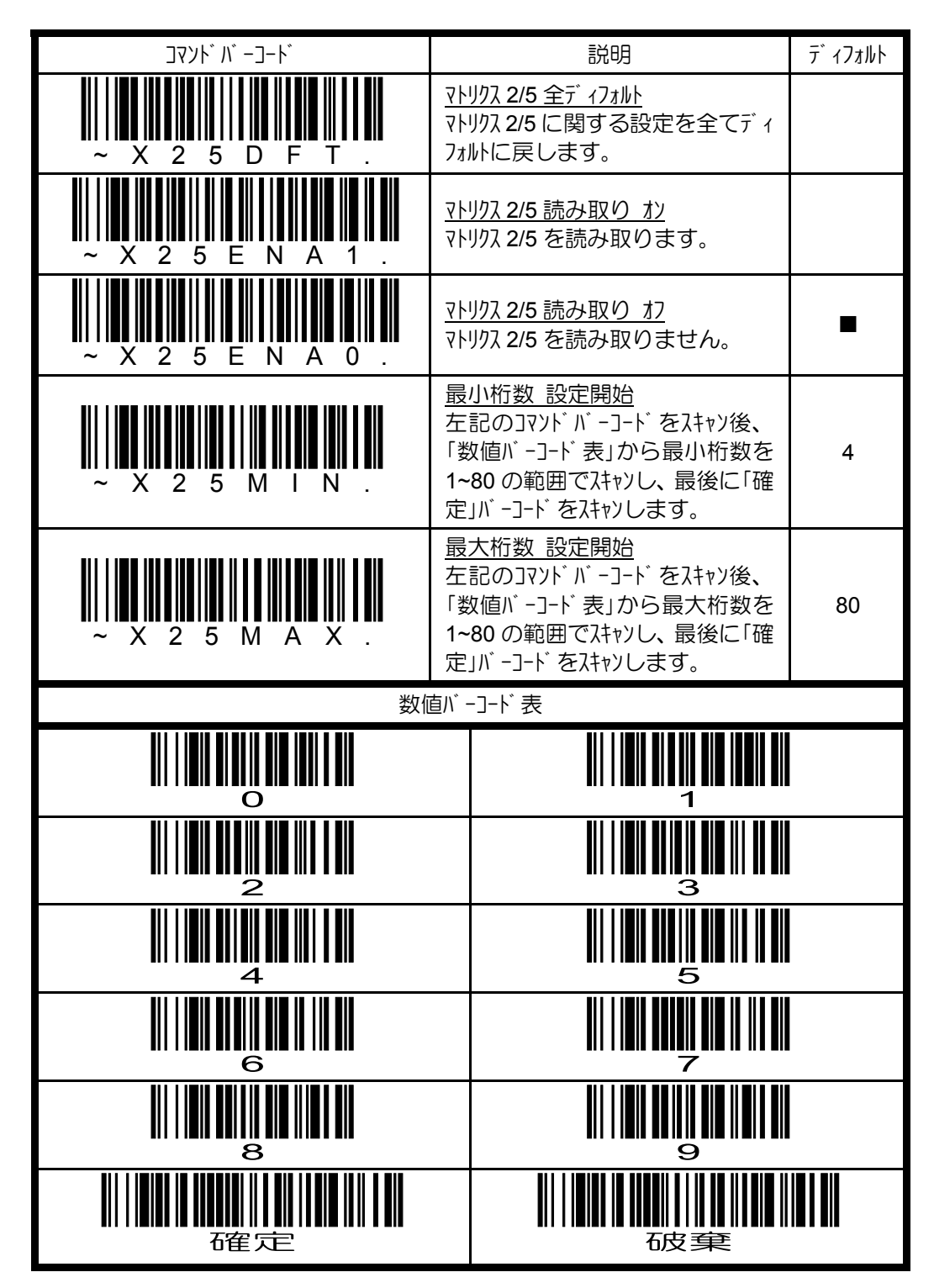

## **4.10.9** コード **11** の設定

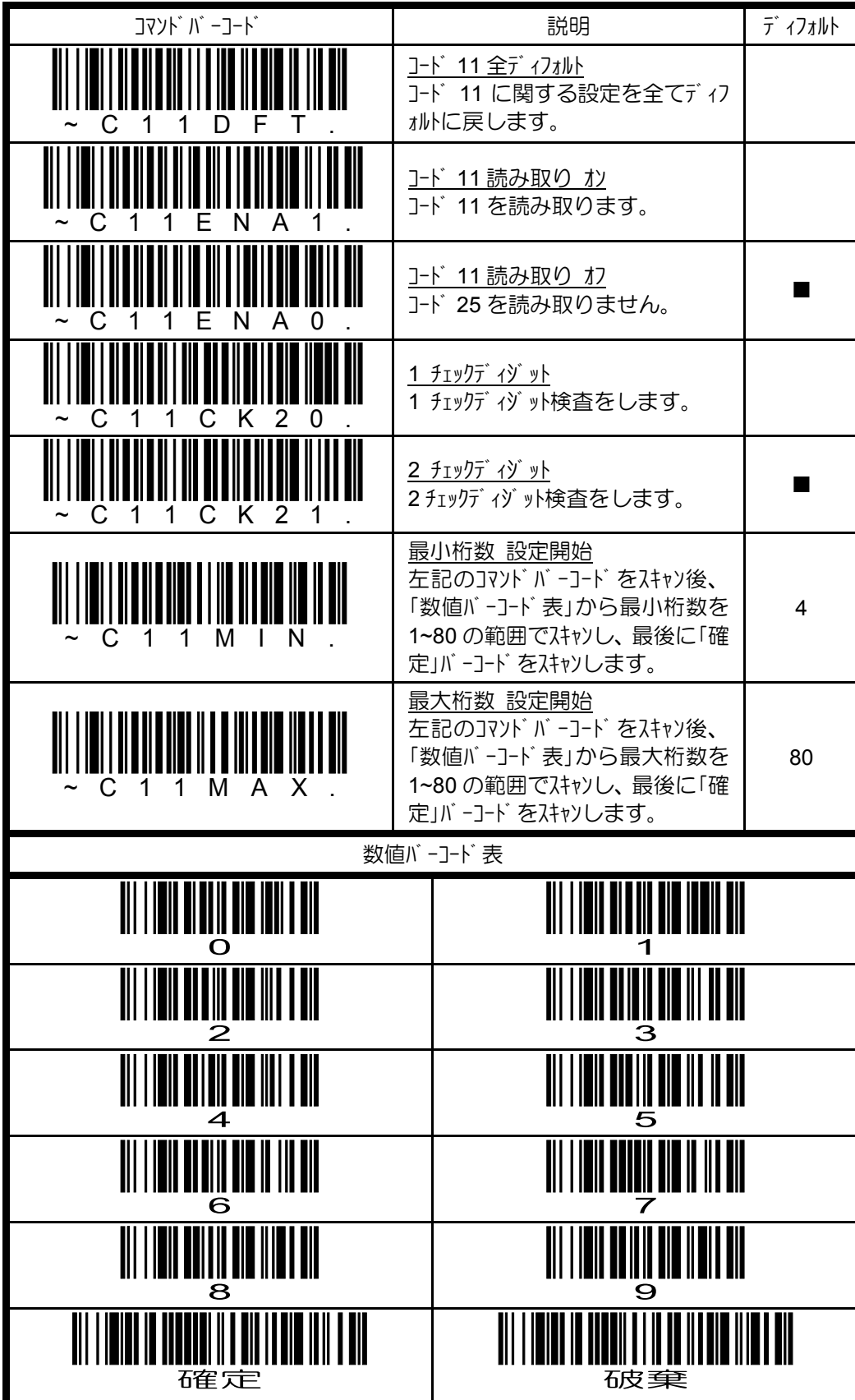

#### **4.10.10** コード **128** の設定

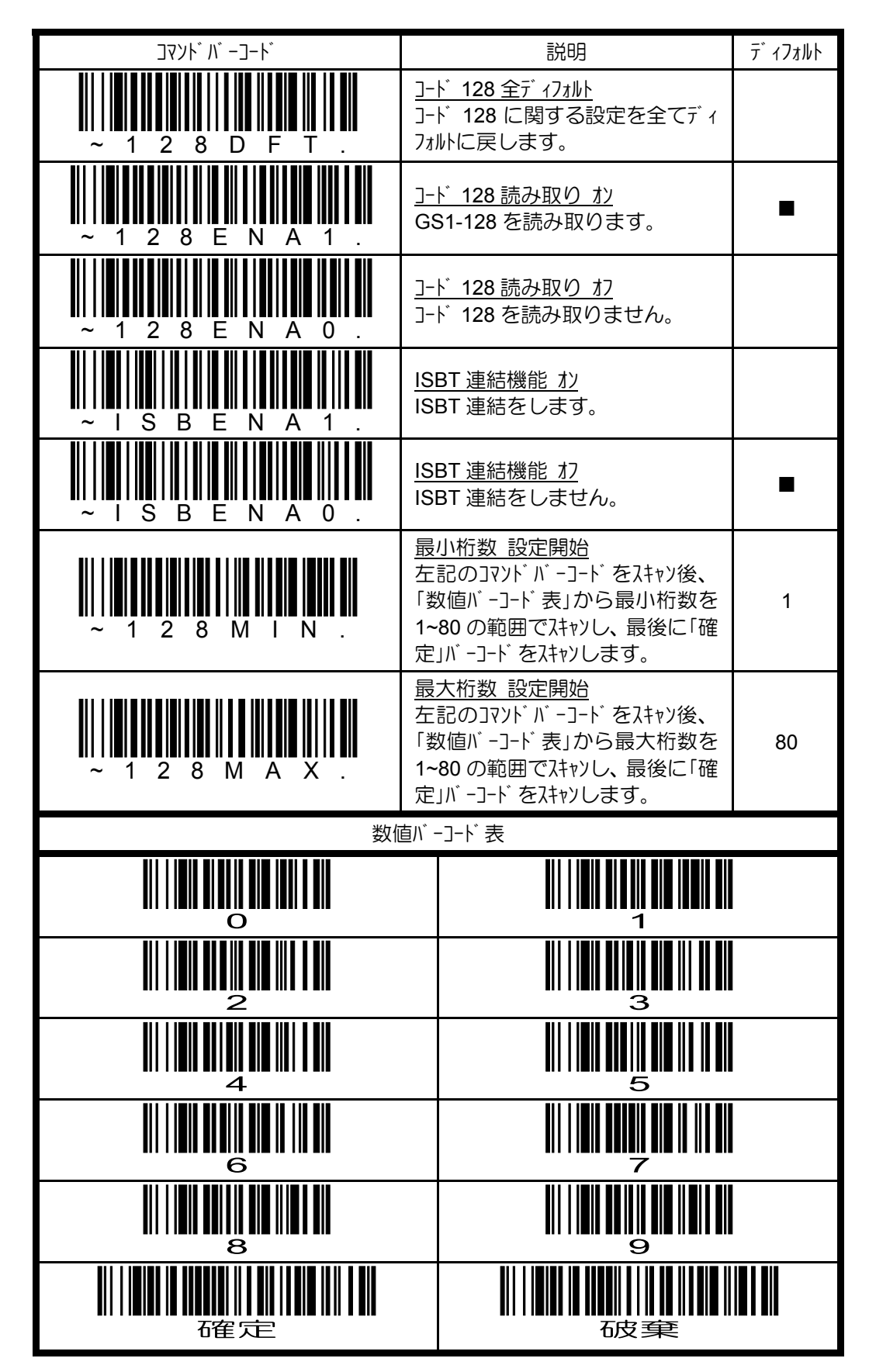

### **4.10.11 GS1-128** の設定

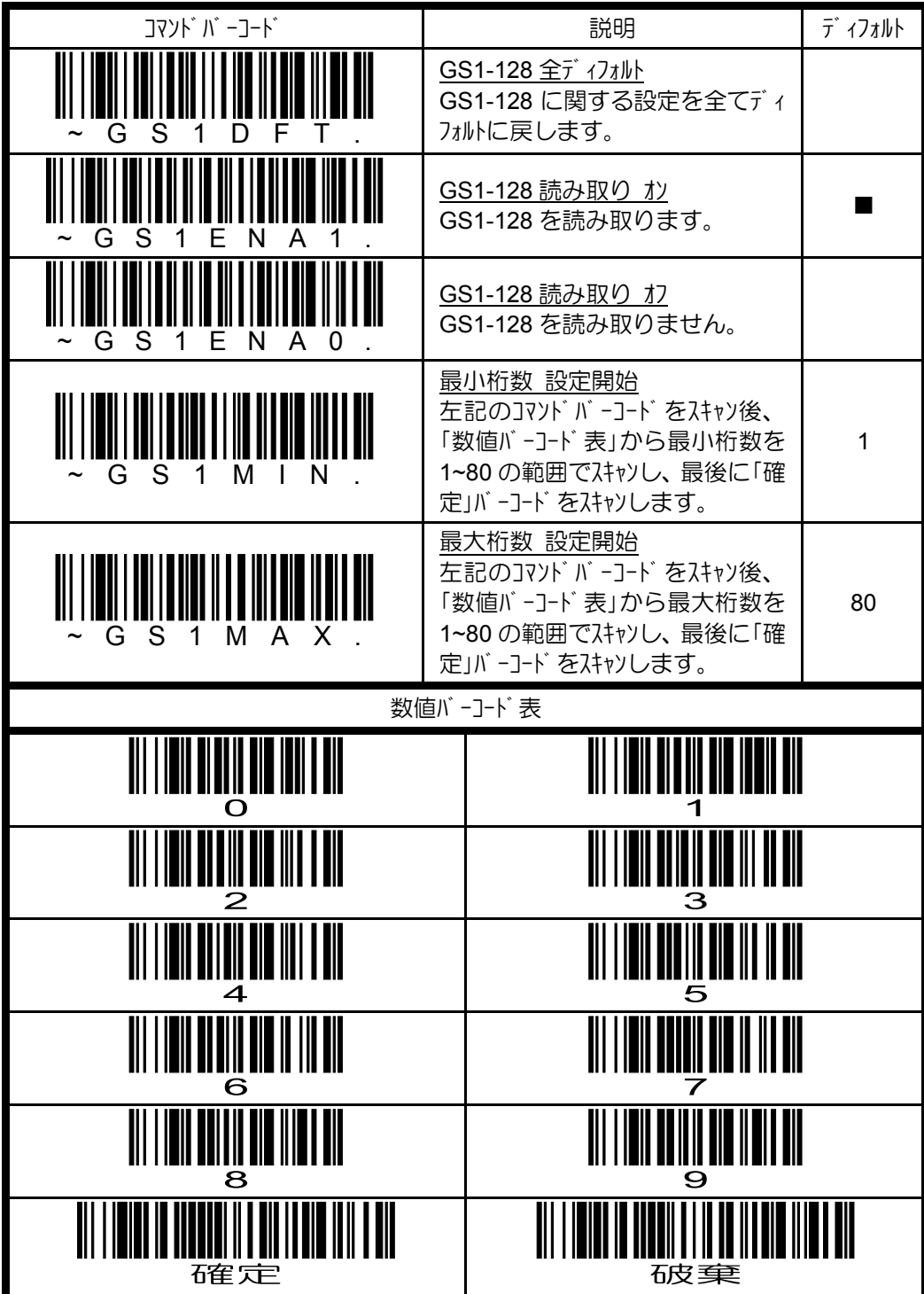

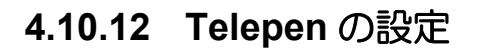

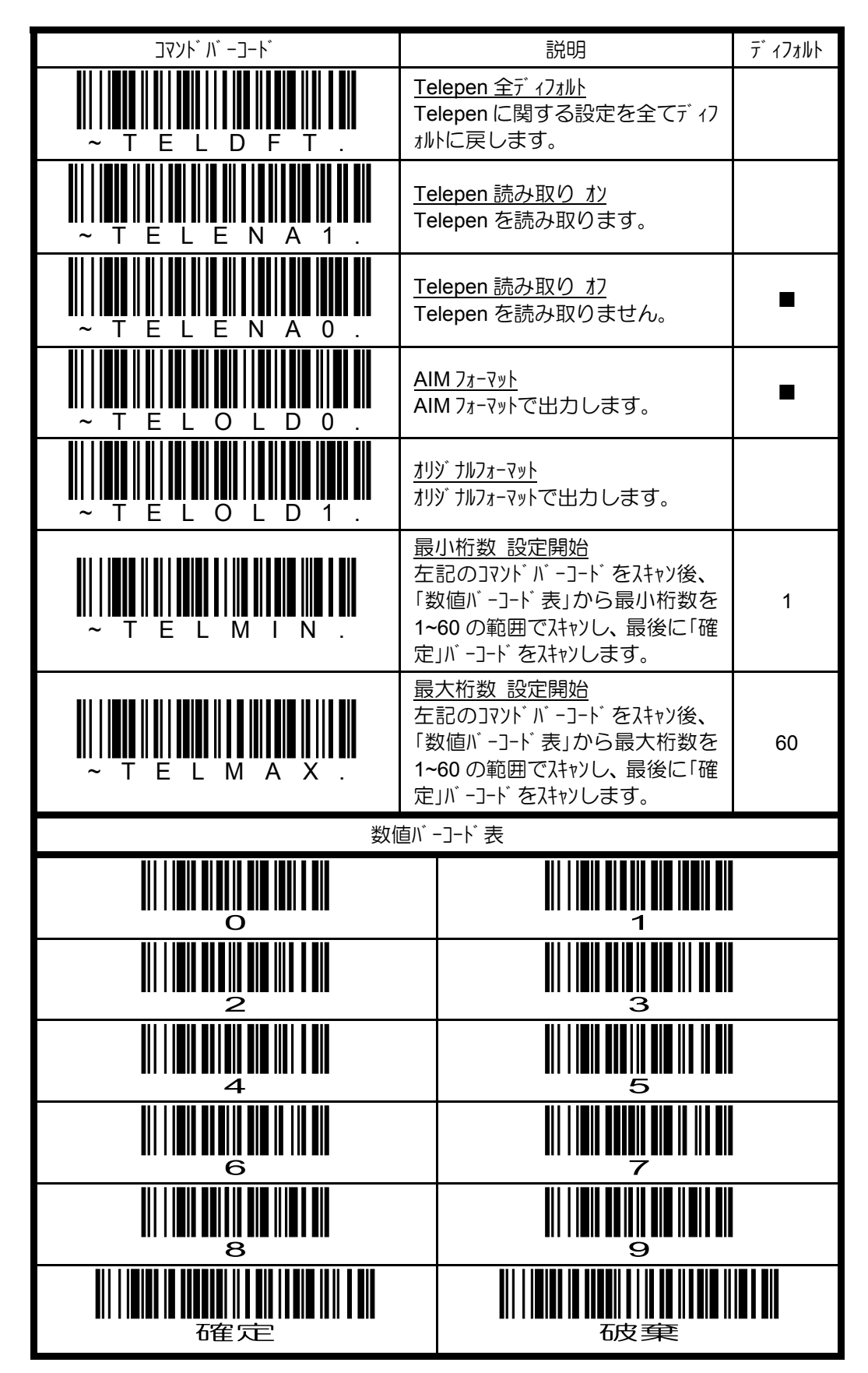

## **4.10.13 UPC-A** の設定

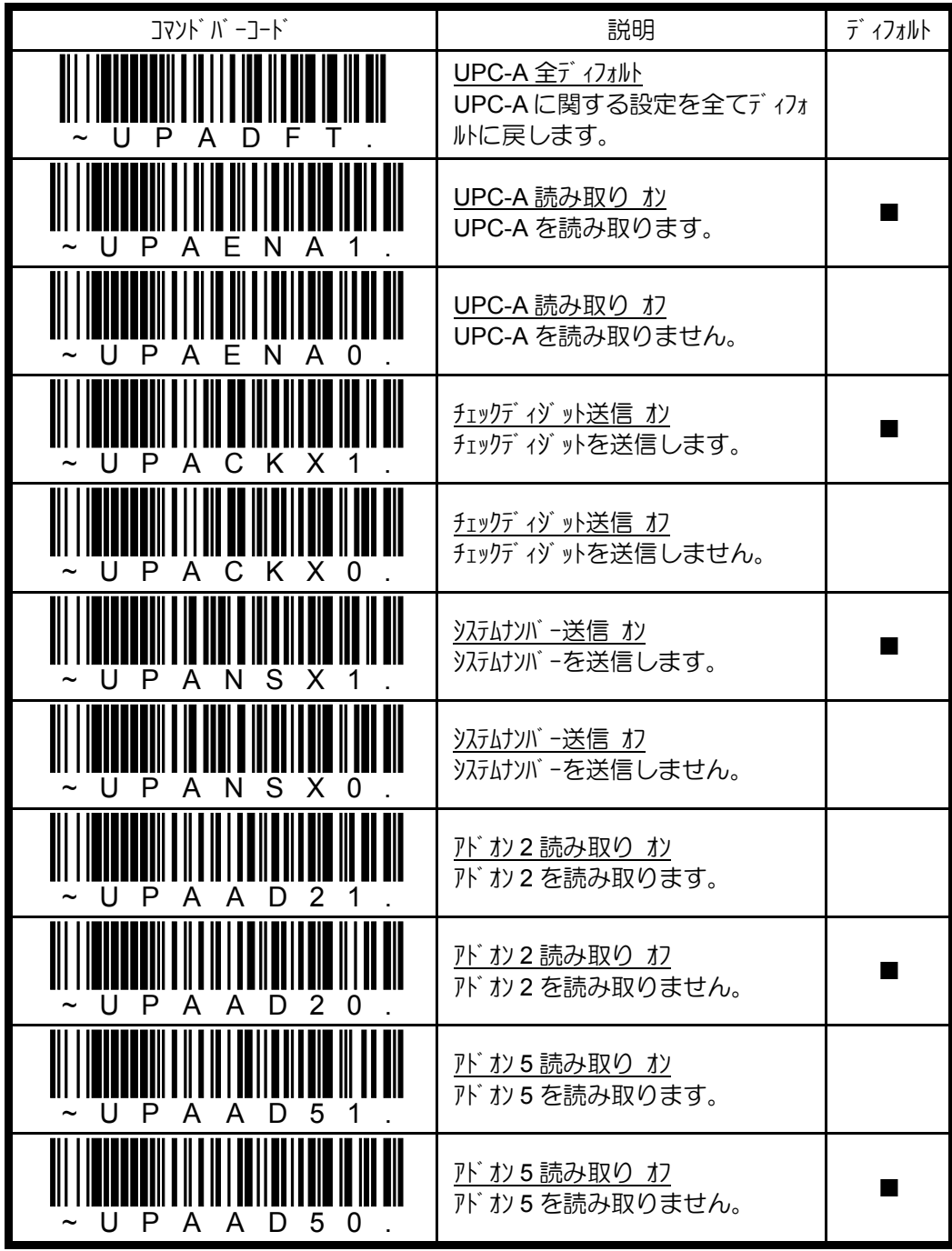

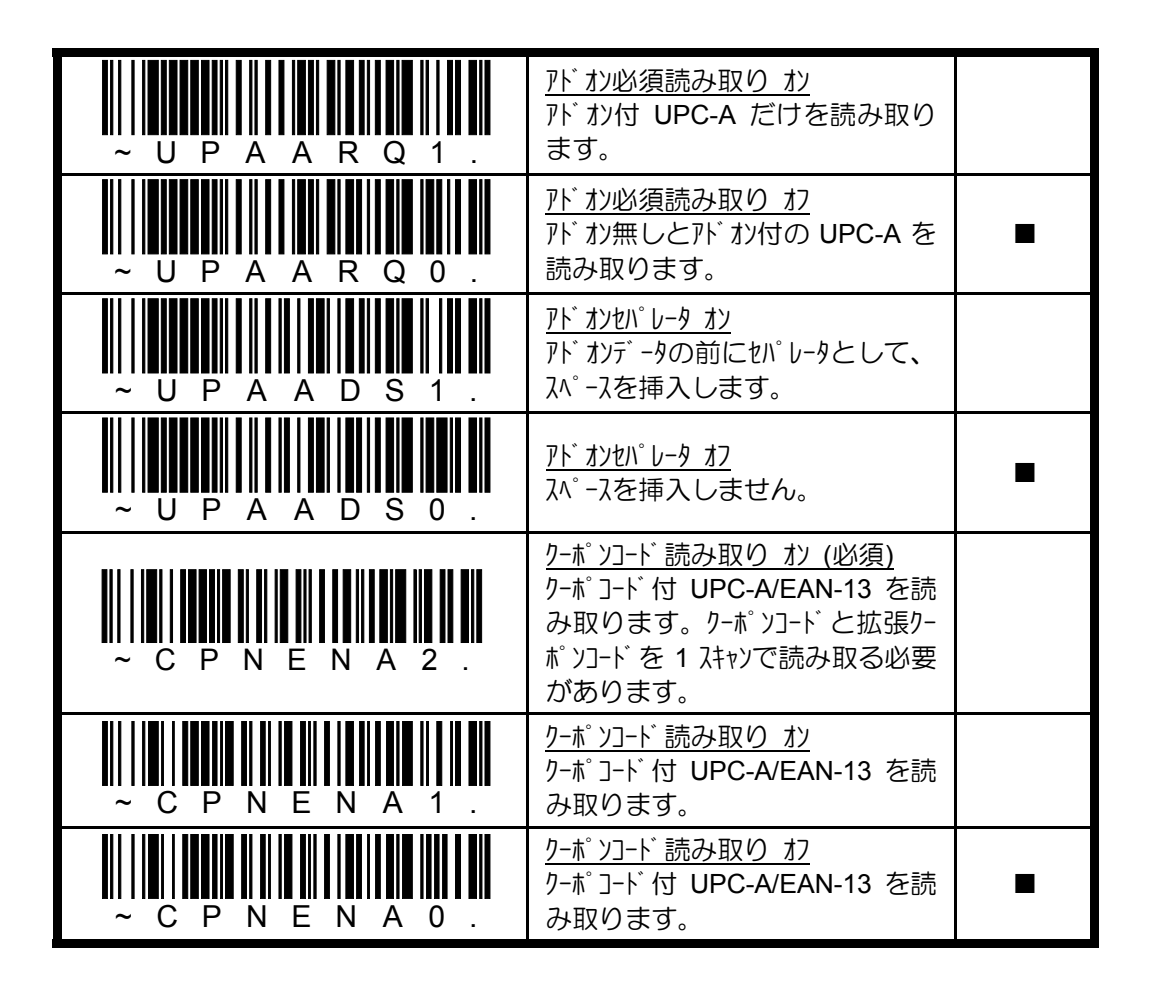

## **4.10.14 UPC-E** の設定

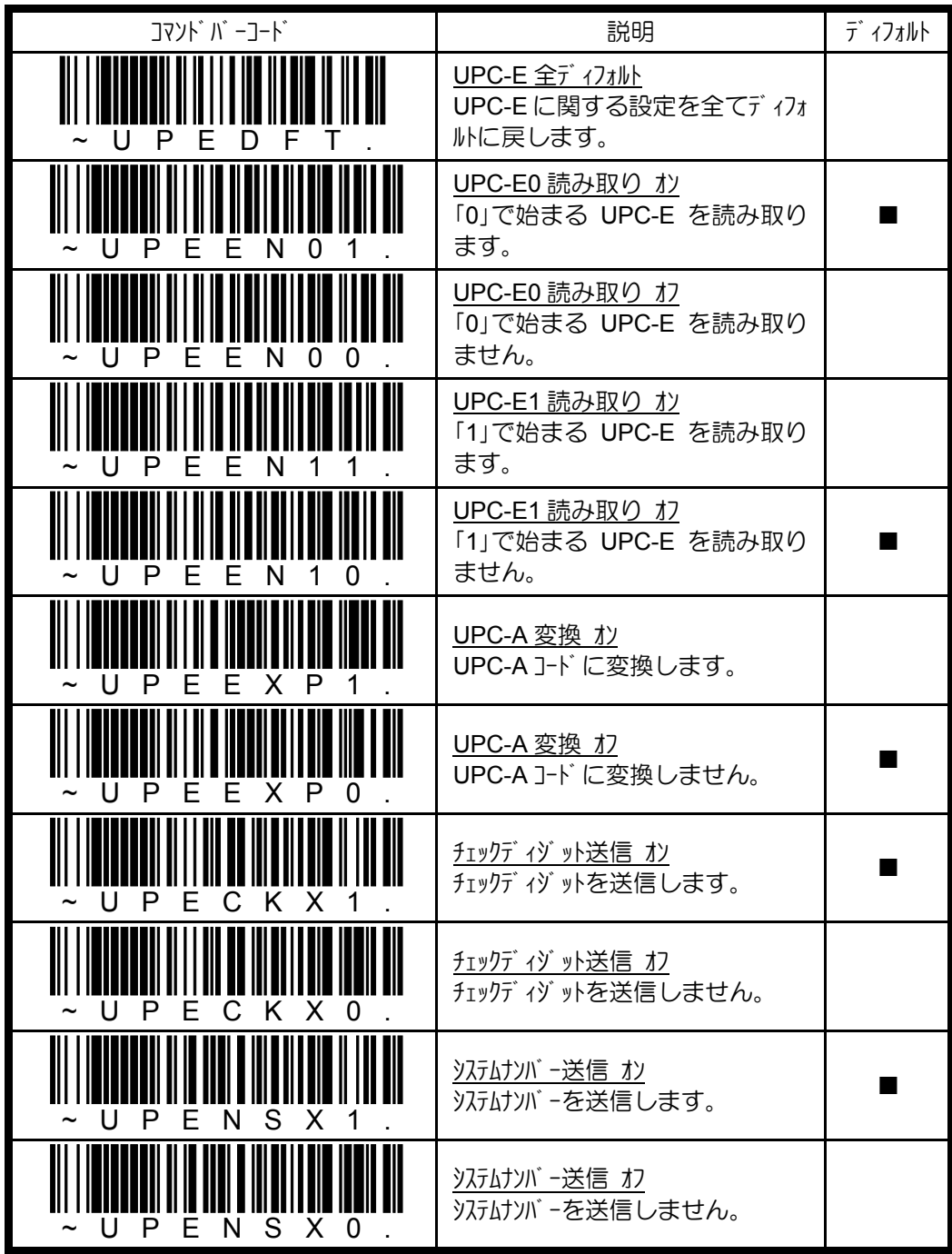

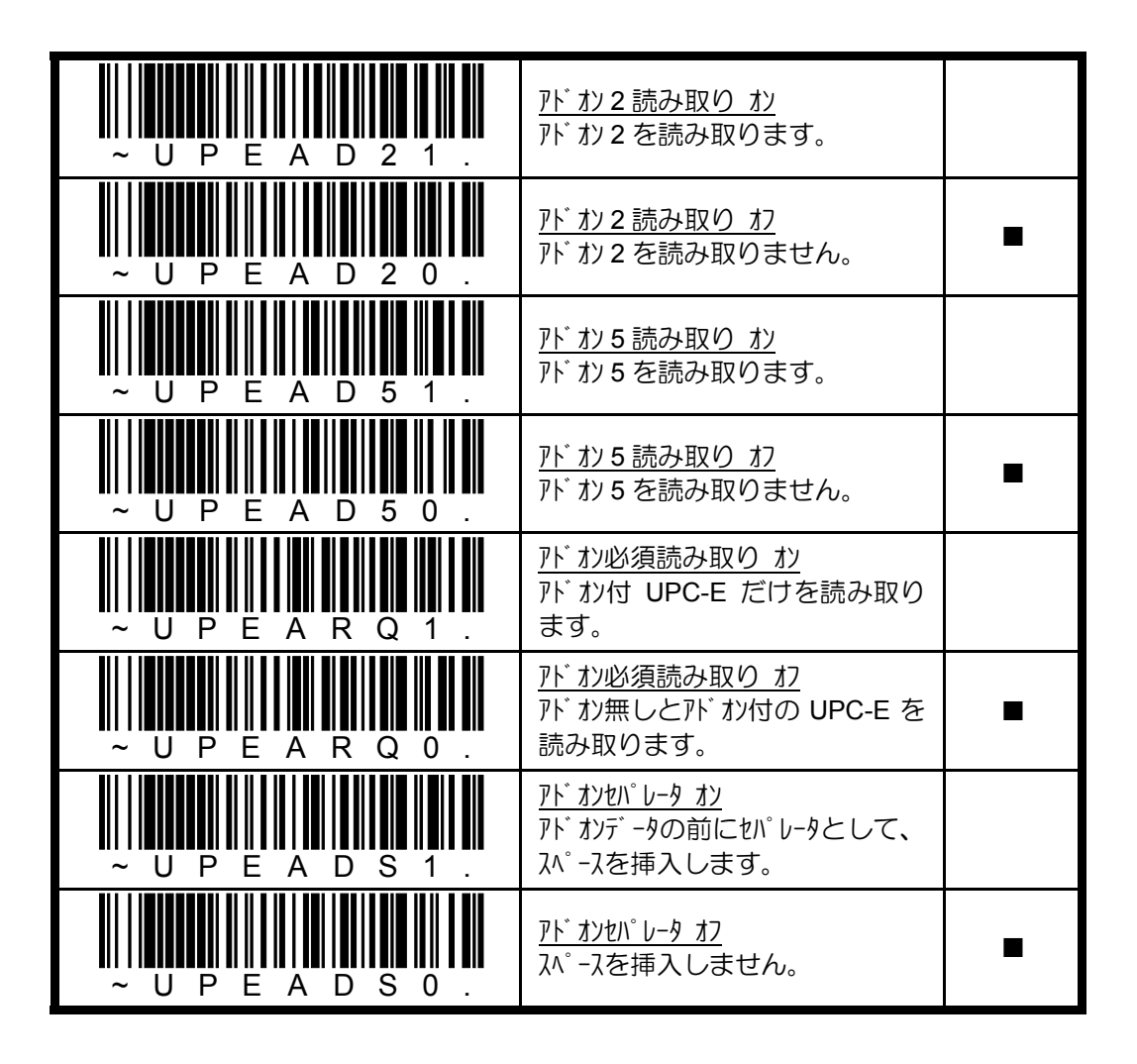

### **4.10.15 EAN/JAN-13** の設定

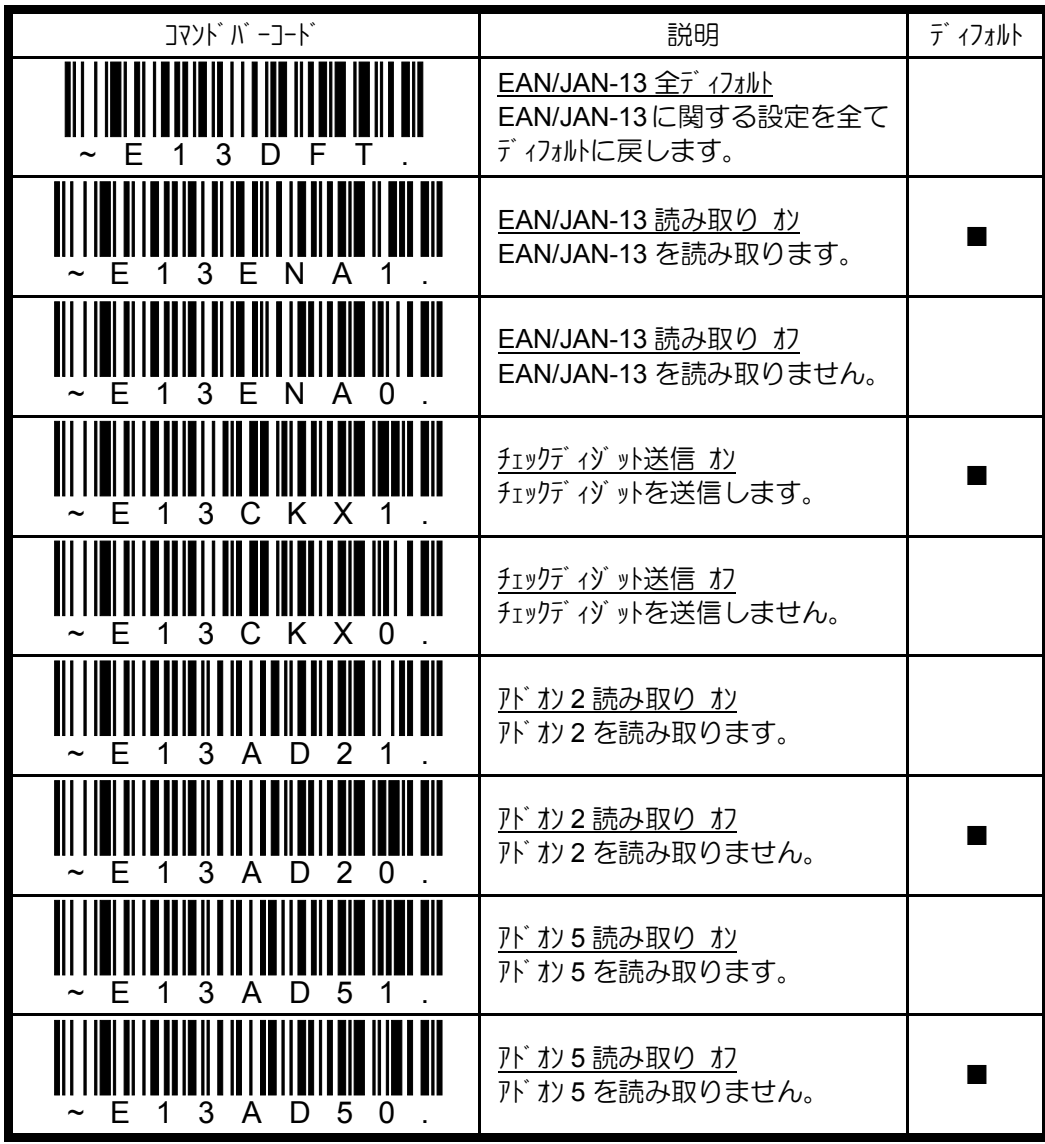

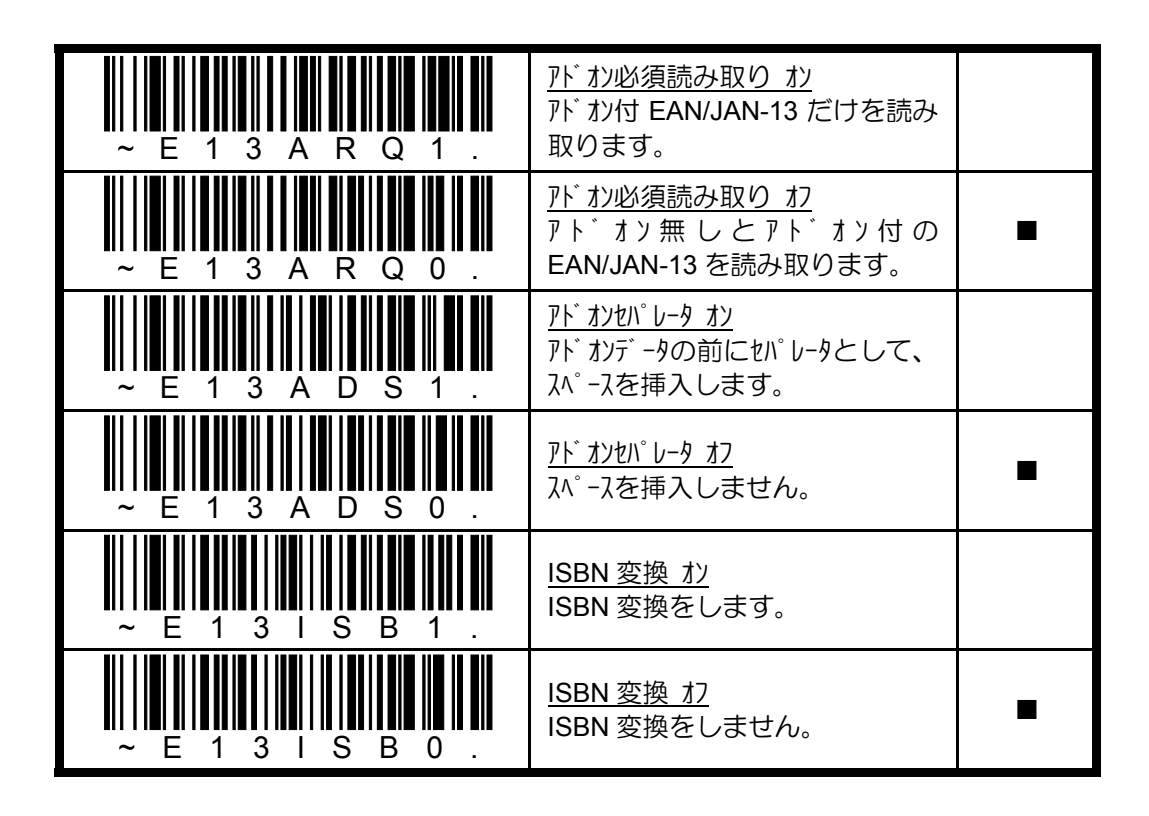

## **4.10.16 EAN/JAN-8** の設定

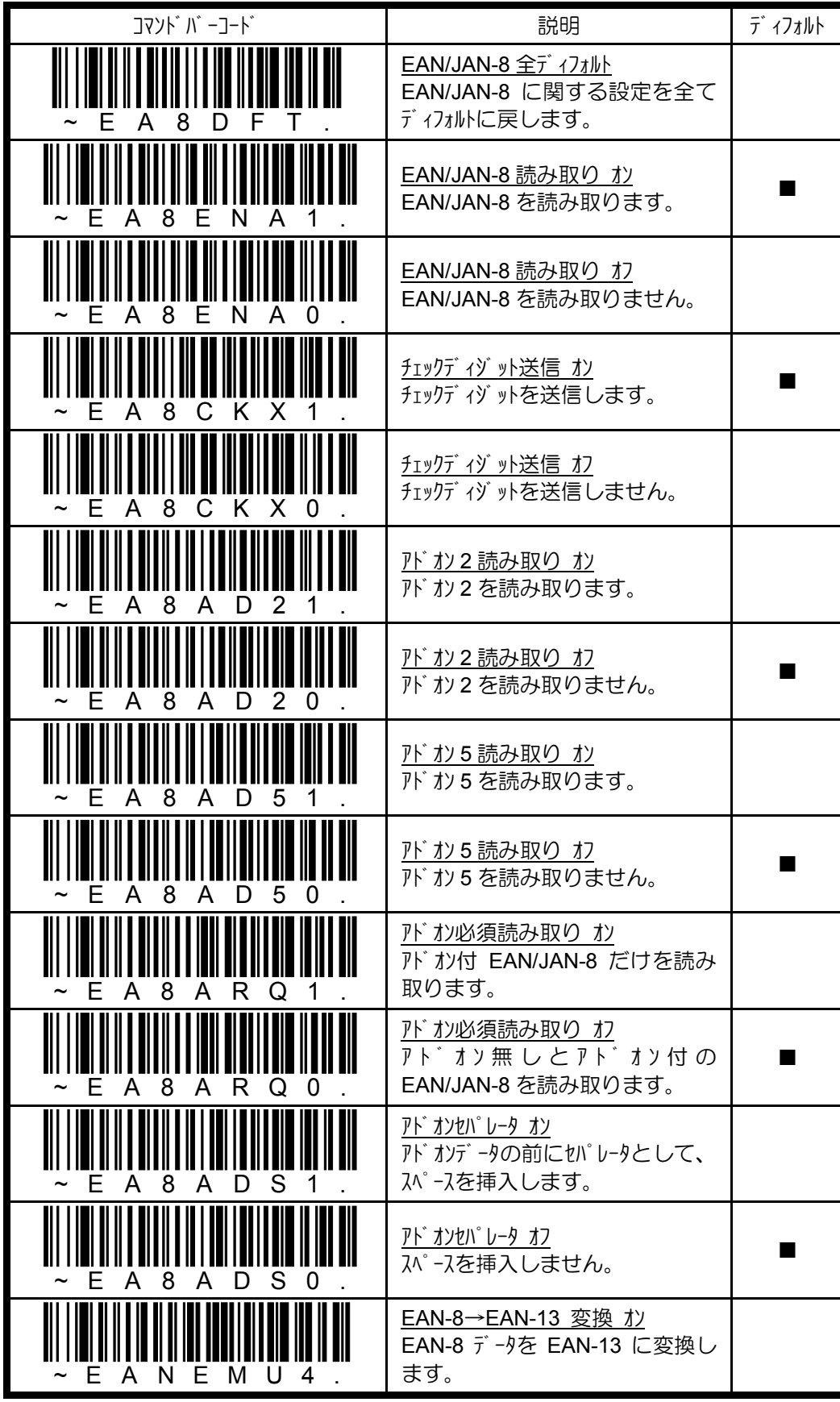

### **4.10.17 MSI** の設定

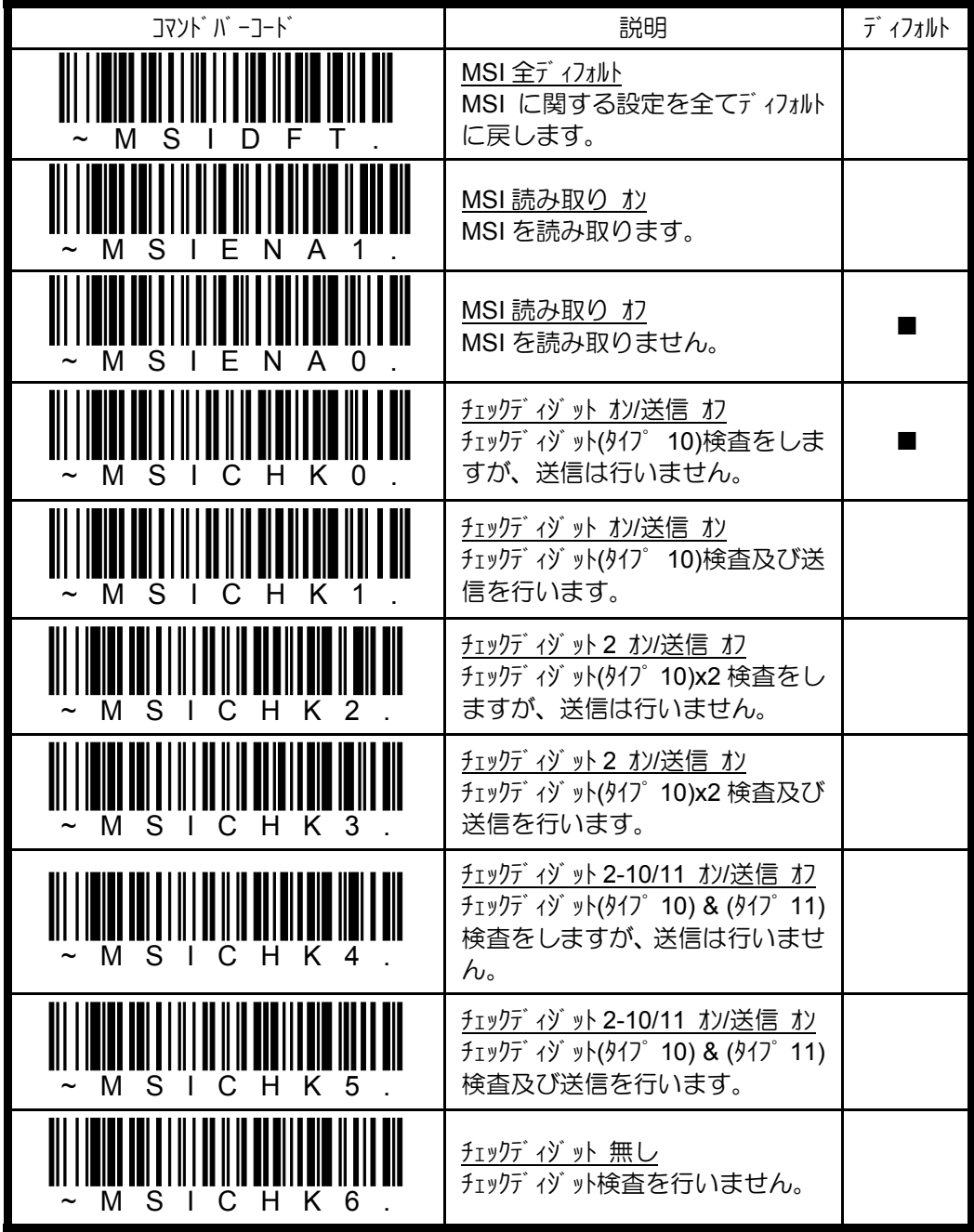

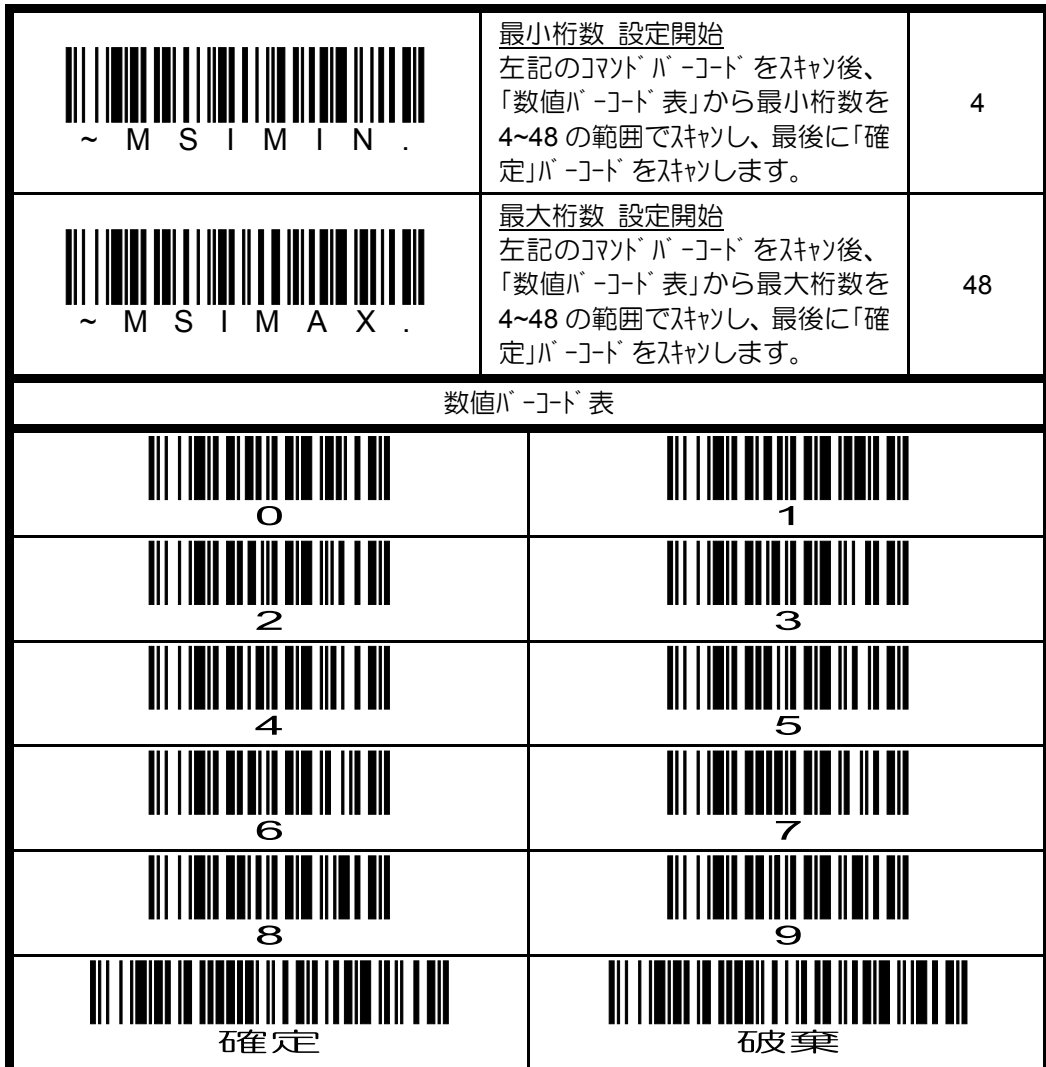

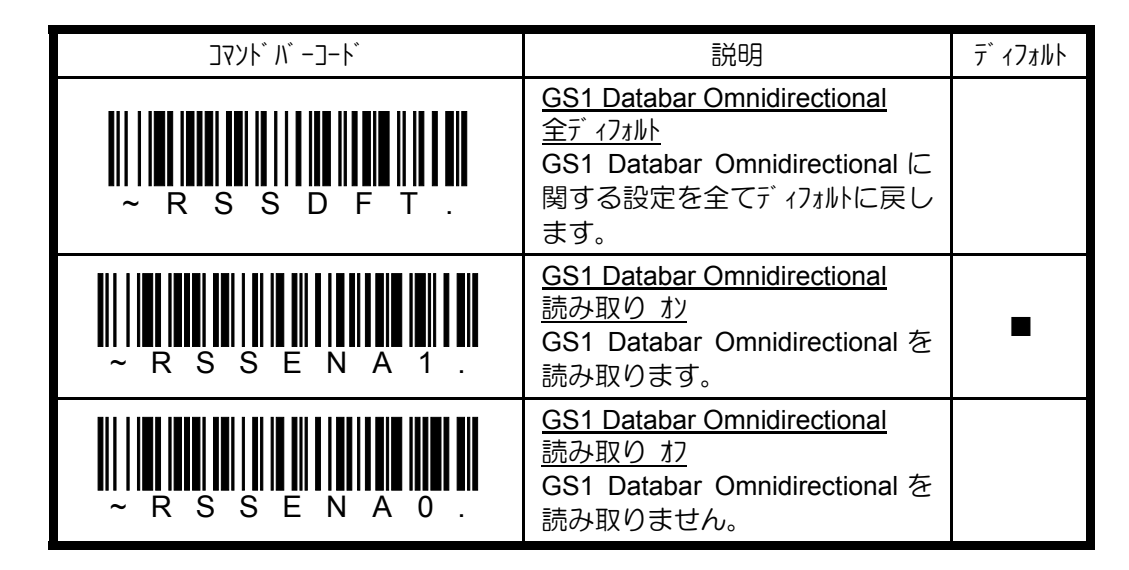

#### **4.10.18 GS1 Databar Omnidirectional** の設定

**4.10.19 GS1 Databar Limited** の設定

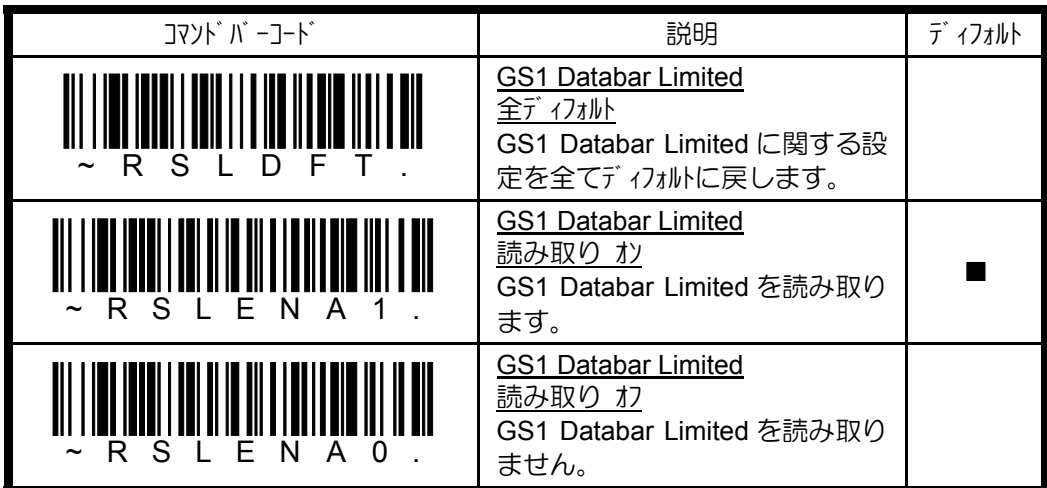

## **4.10.20 GS1 Databar Expanded** の設定

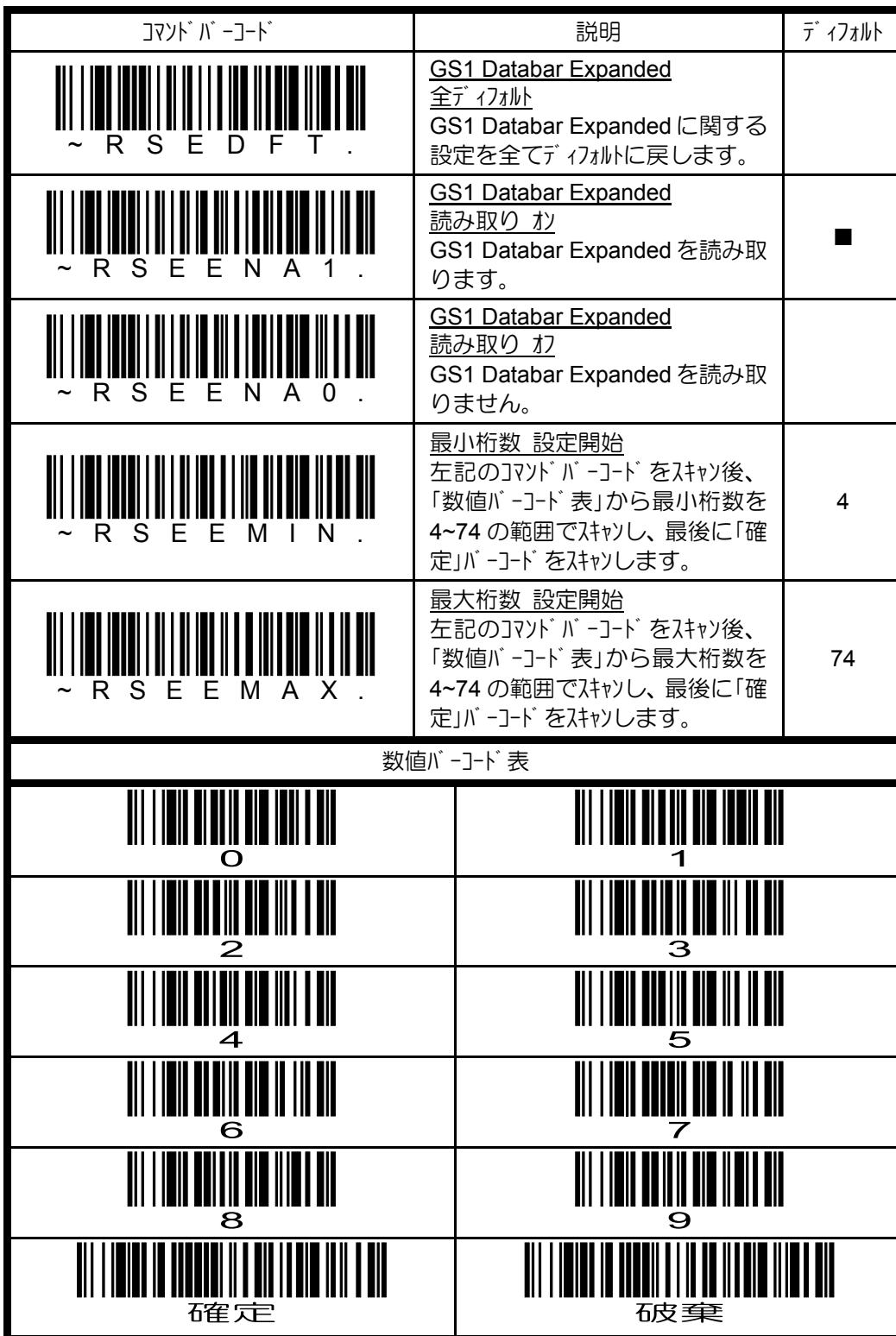

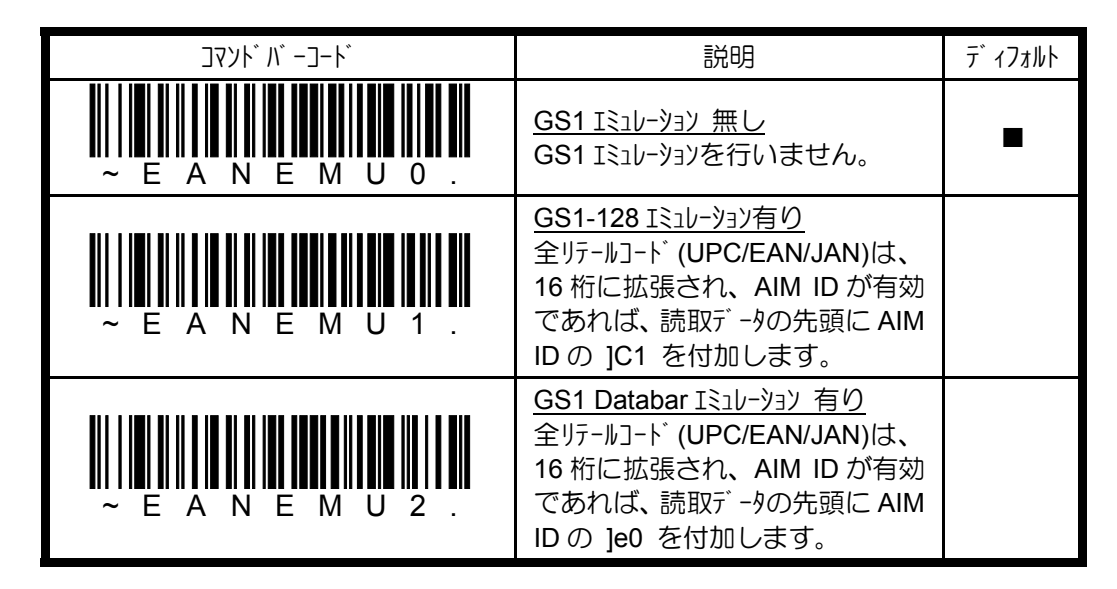

#### **4.10.21 GS1** エミュレーションの設定

### **4.11** スタックシンボルの読み取り設定

### **4.11.1 Trioptic** コードの設定

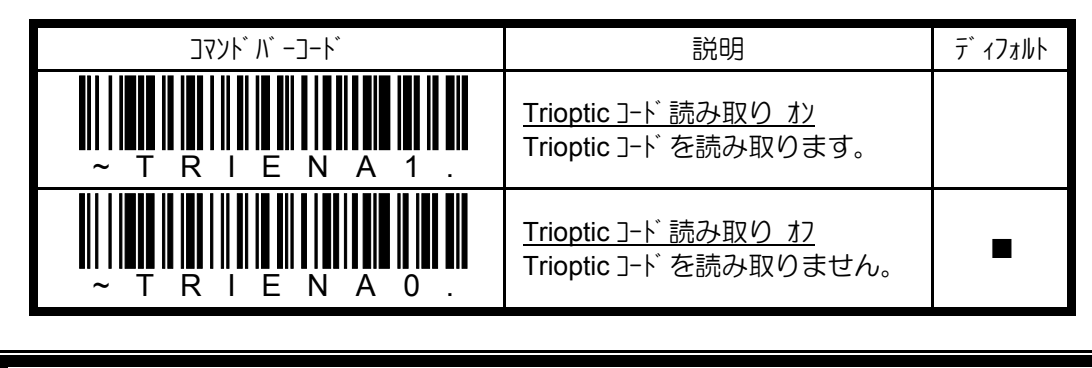

Trioptic コードは、磁気記録媒体のラバル表示に使用されています。 **▶ コード 32(PARAF)を読み取る場合は、必ず Trioptic コード の読み取りをオフに** してください。(本書 「4.10.2 コード 39 の設定」参照)
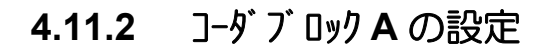

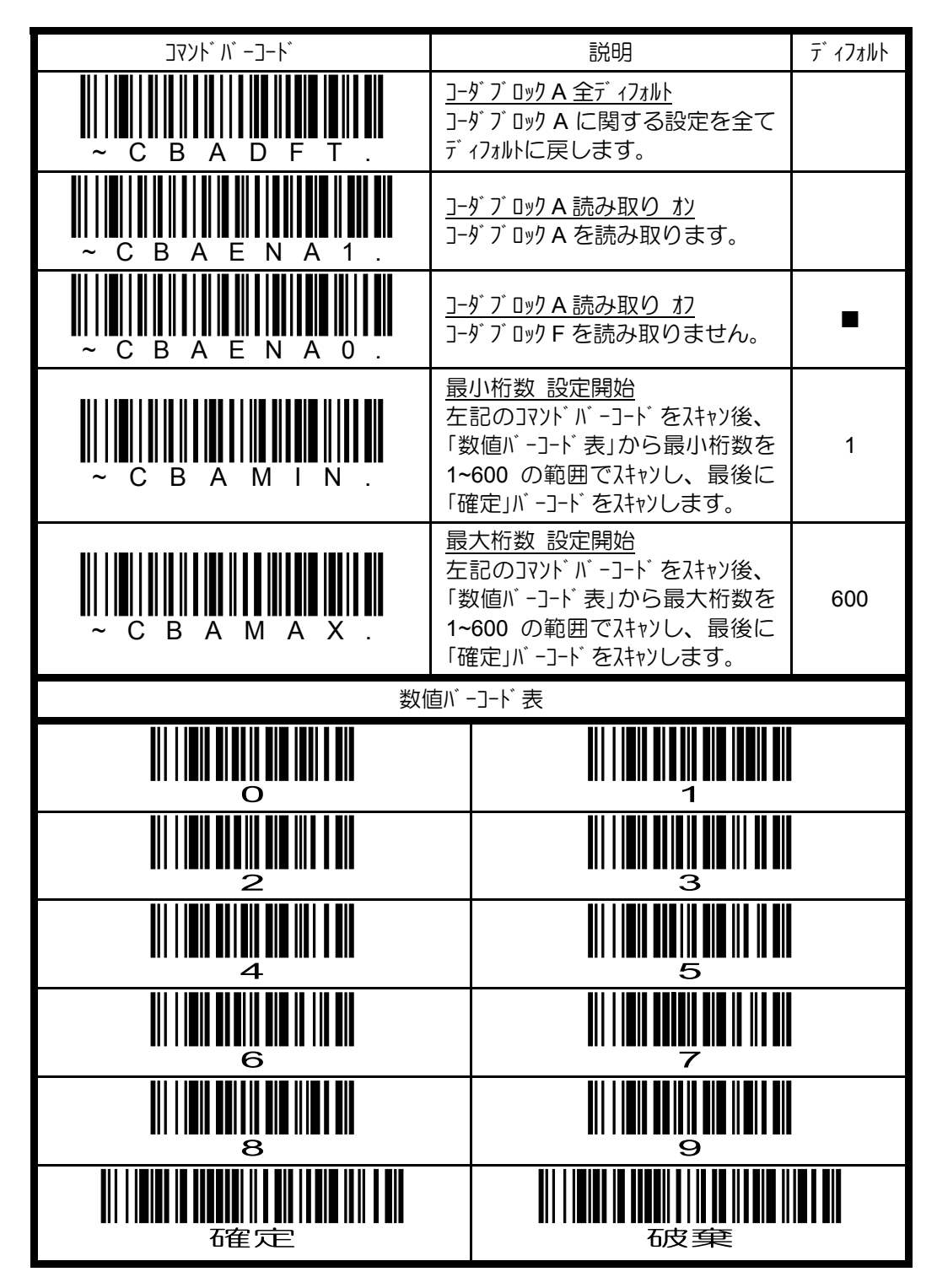

## **4.11.3** コーダブロック **F** の設定

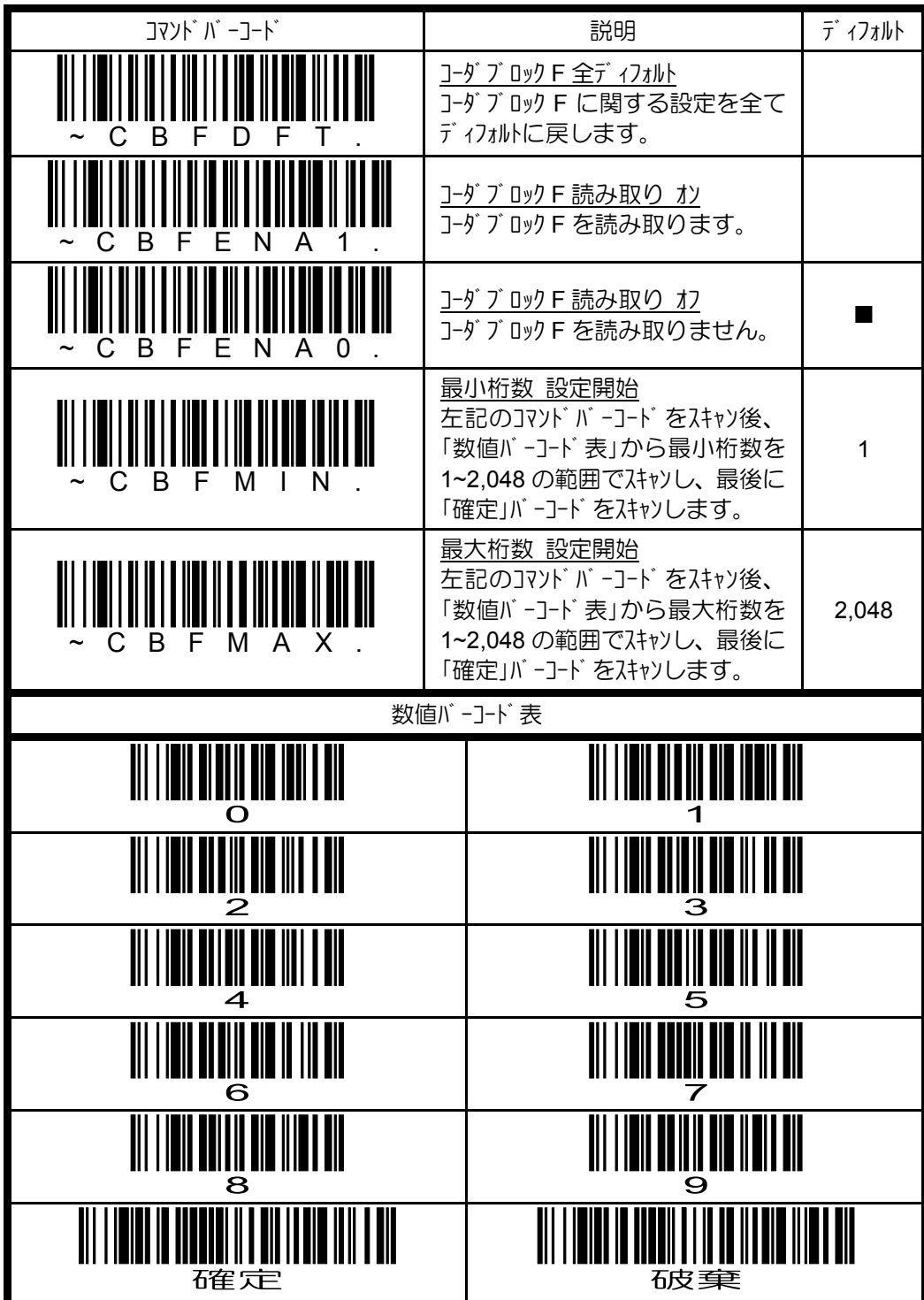

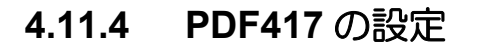

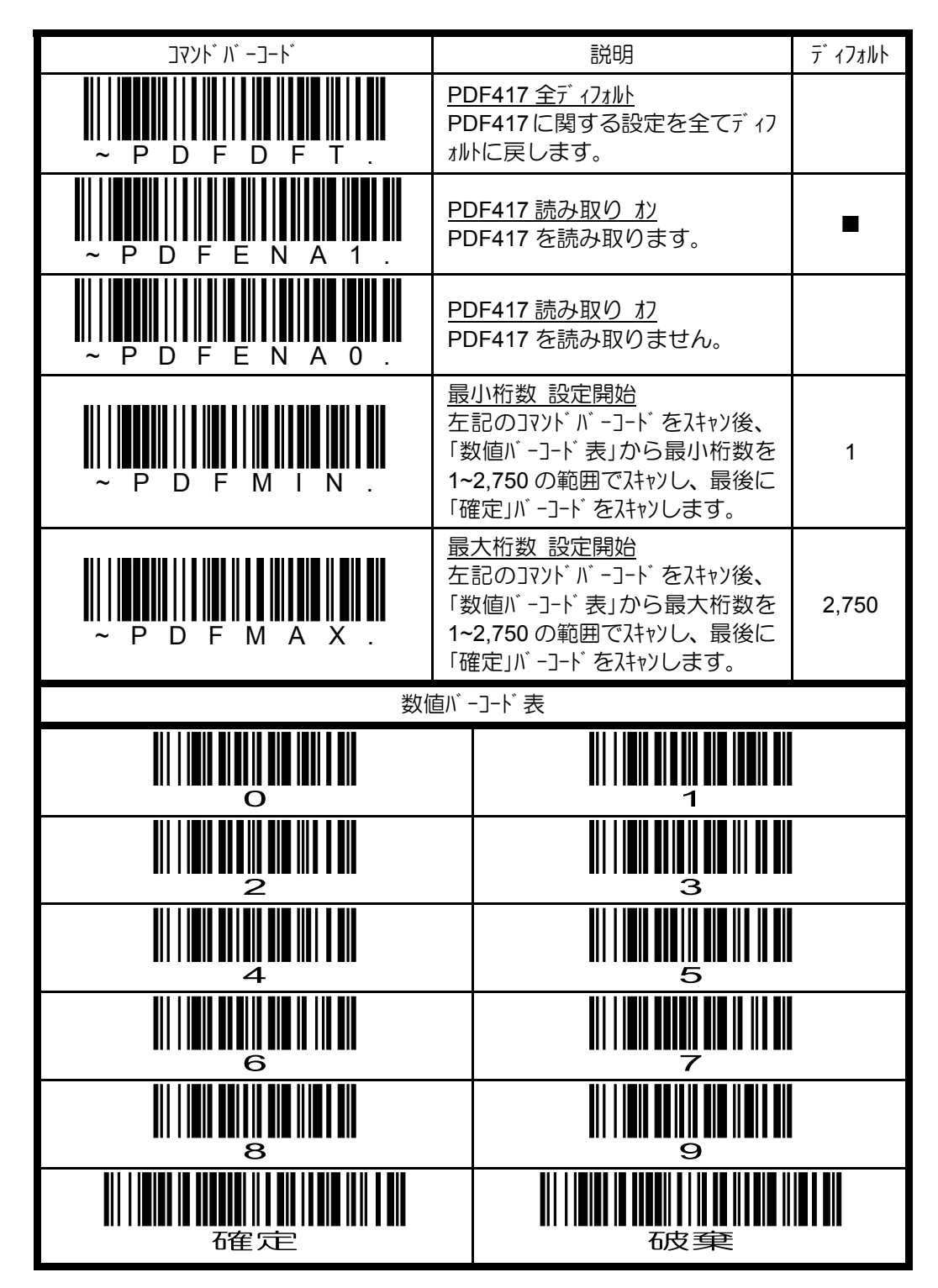

## **4.11.5** マイクロ **PDF417** の設定

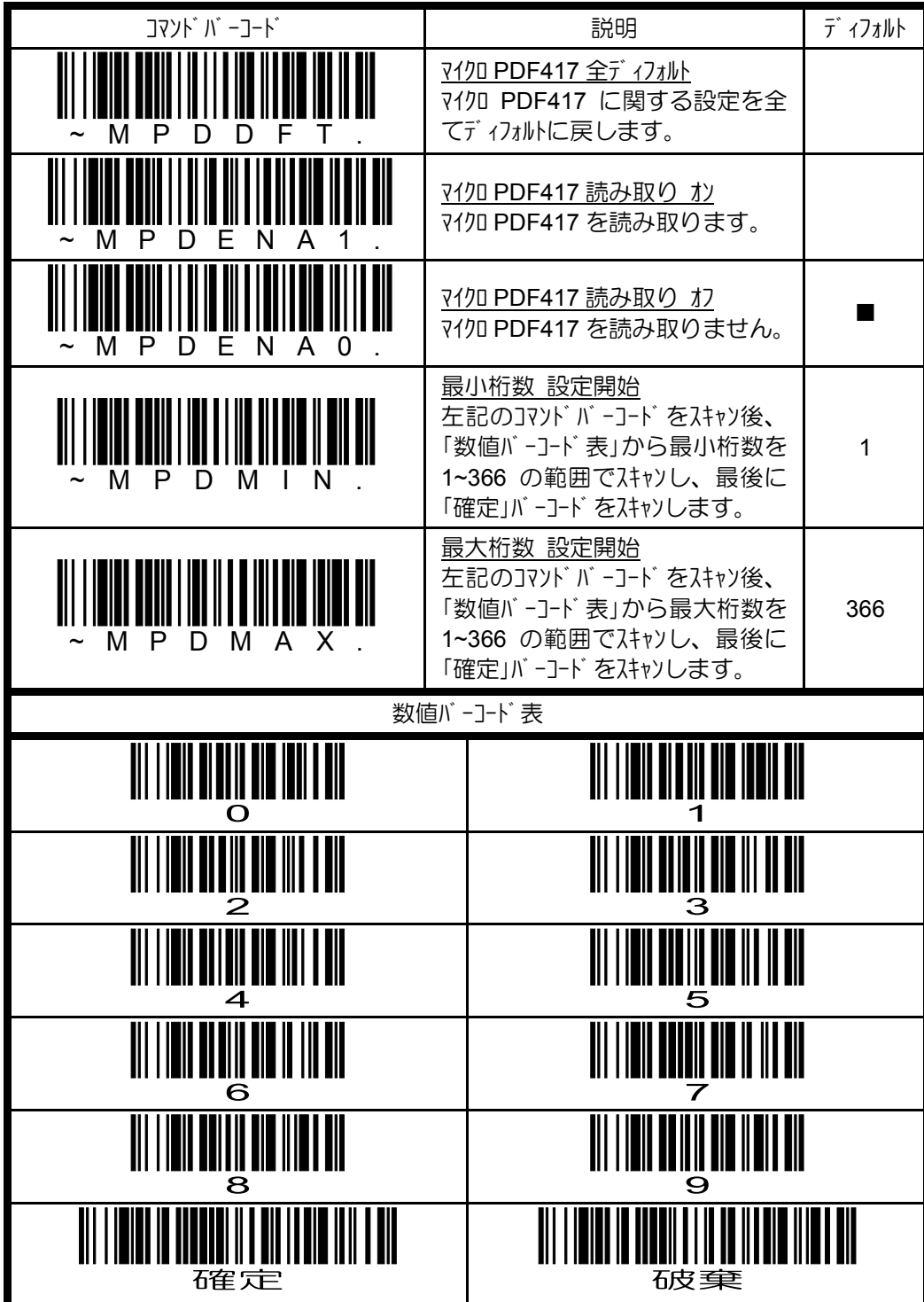

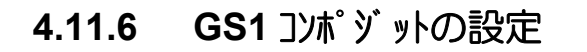

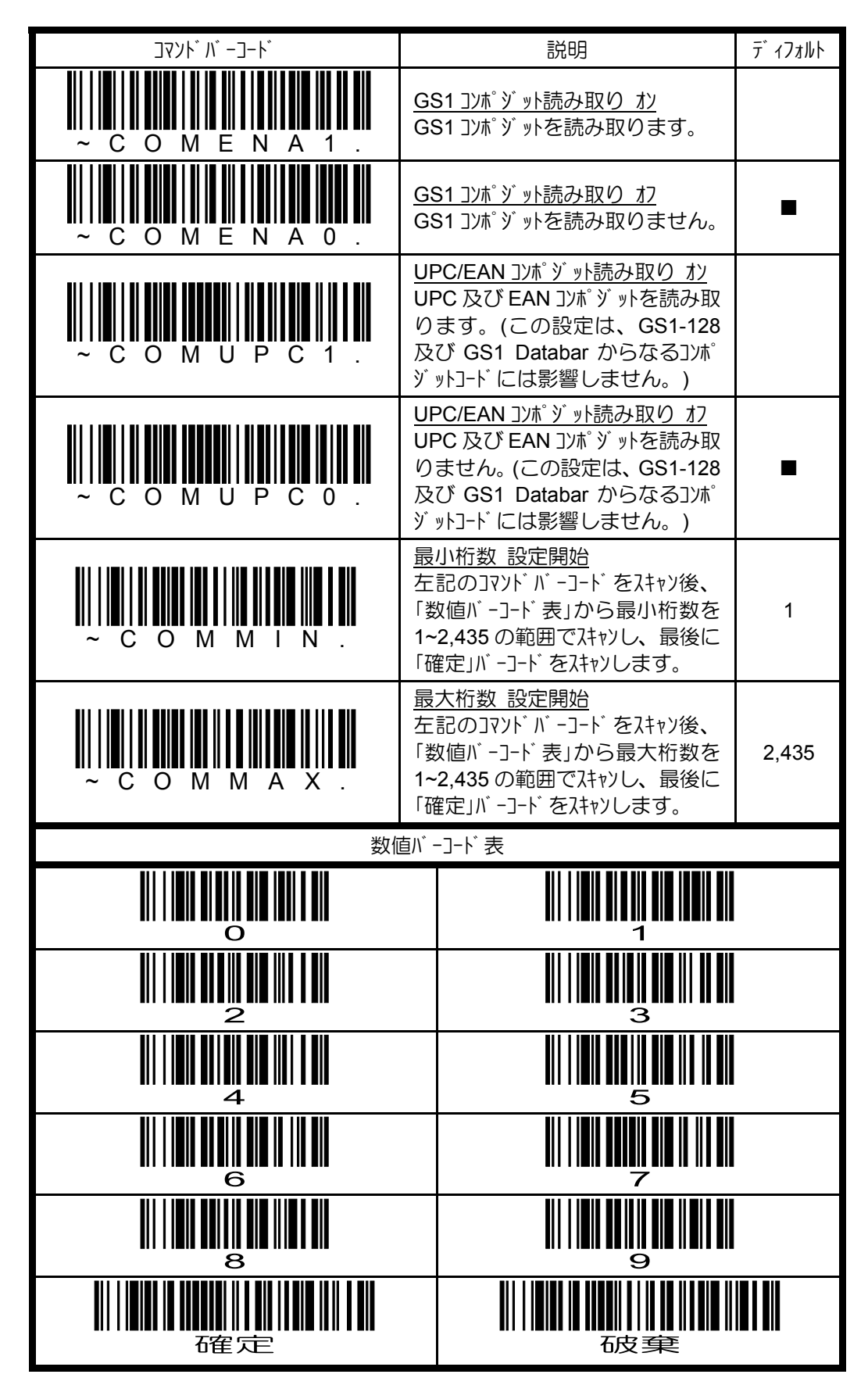

## **4.11.7 TLC39** の設定

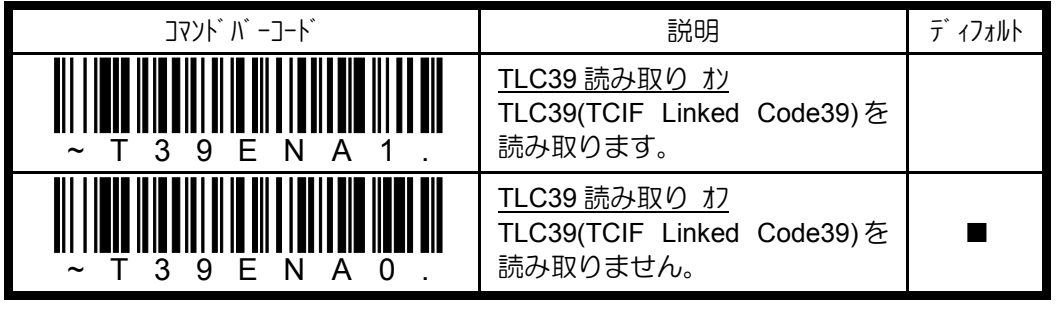

TLC39 は、コード 39 とマイクロ PDF417 から成るスタックシンボルです。

## 4.12 マトリクスシンボルの読み取り設定

### **4.12.1 QR/**マイクロ **QR** の設定

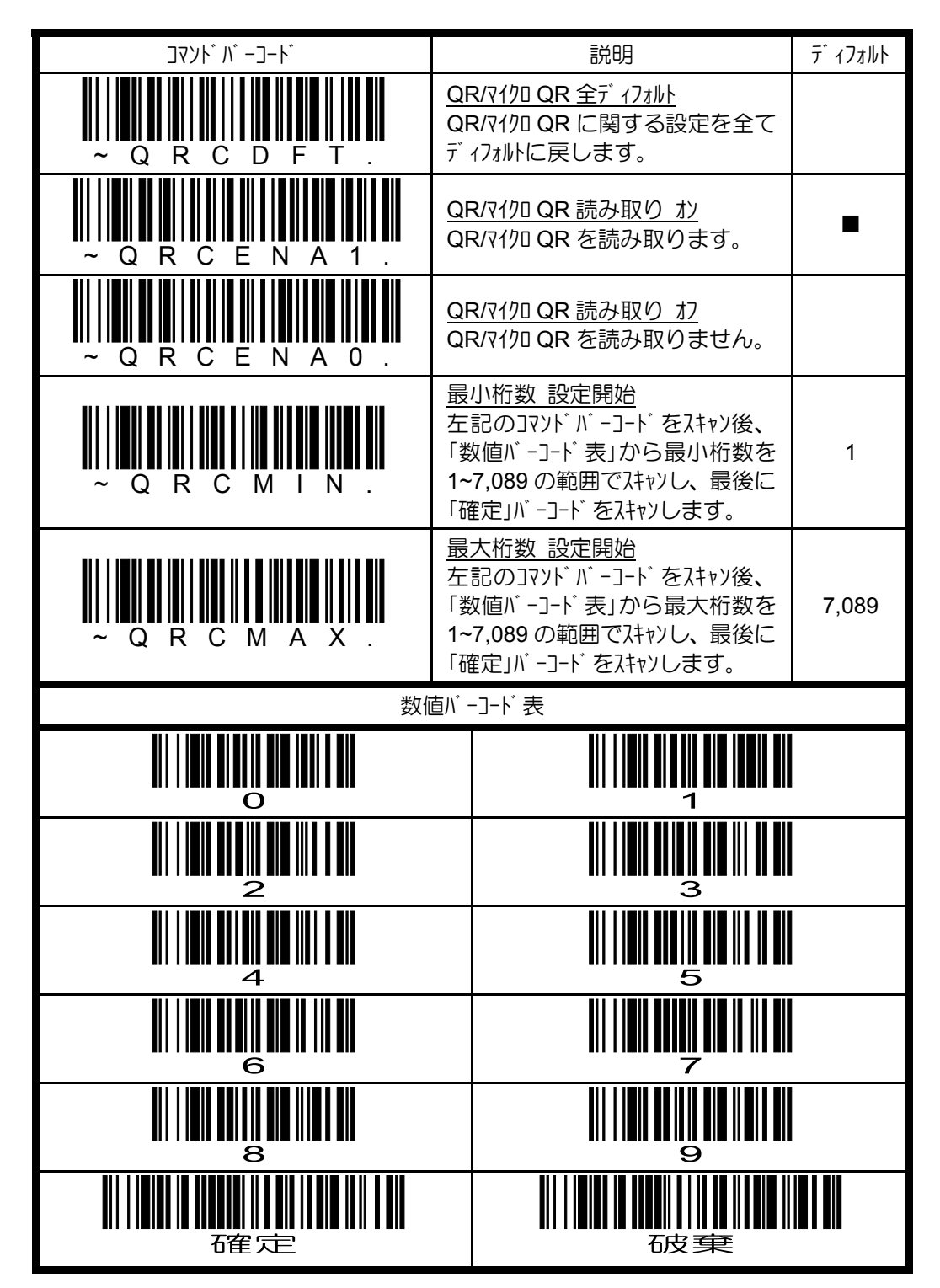

# **4.12.2** データマトリクスの設定

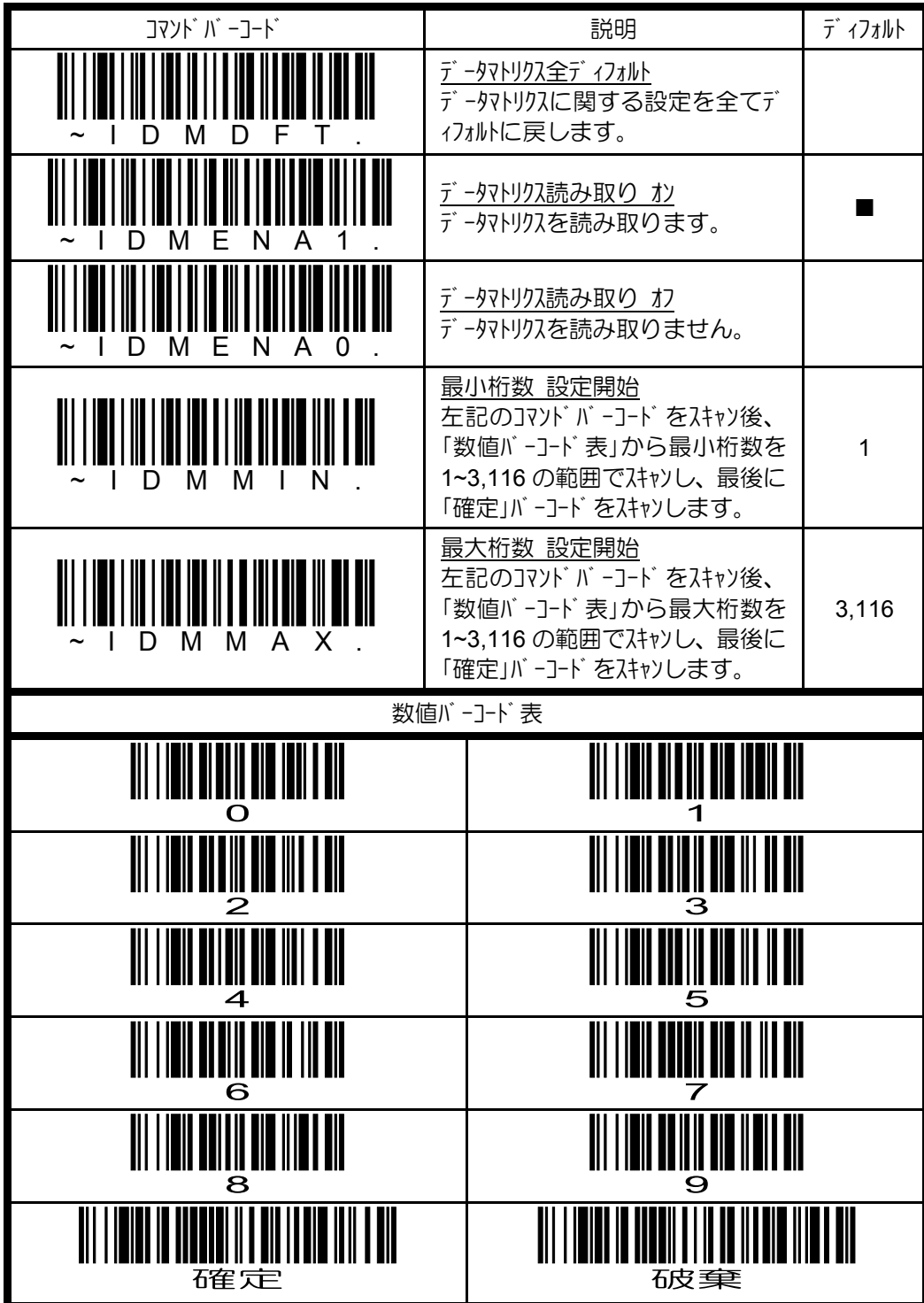

### 4.12.3 7キソコード の設定

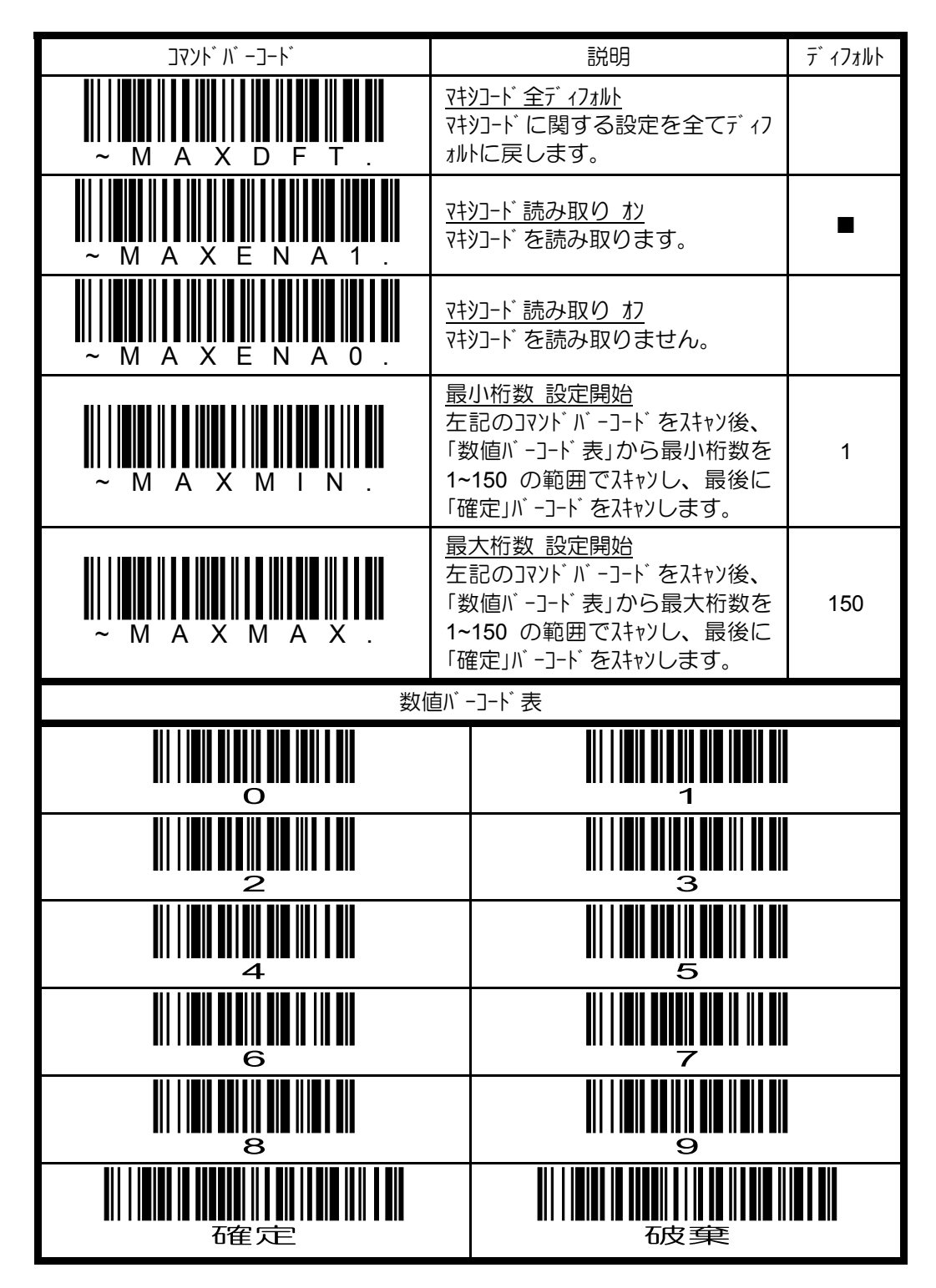

## **4.12.4 Aztec** の設定

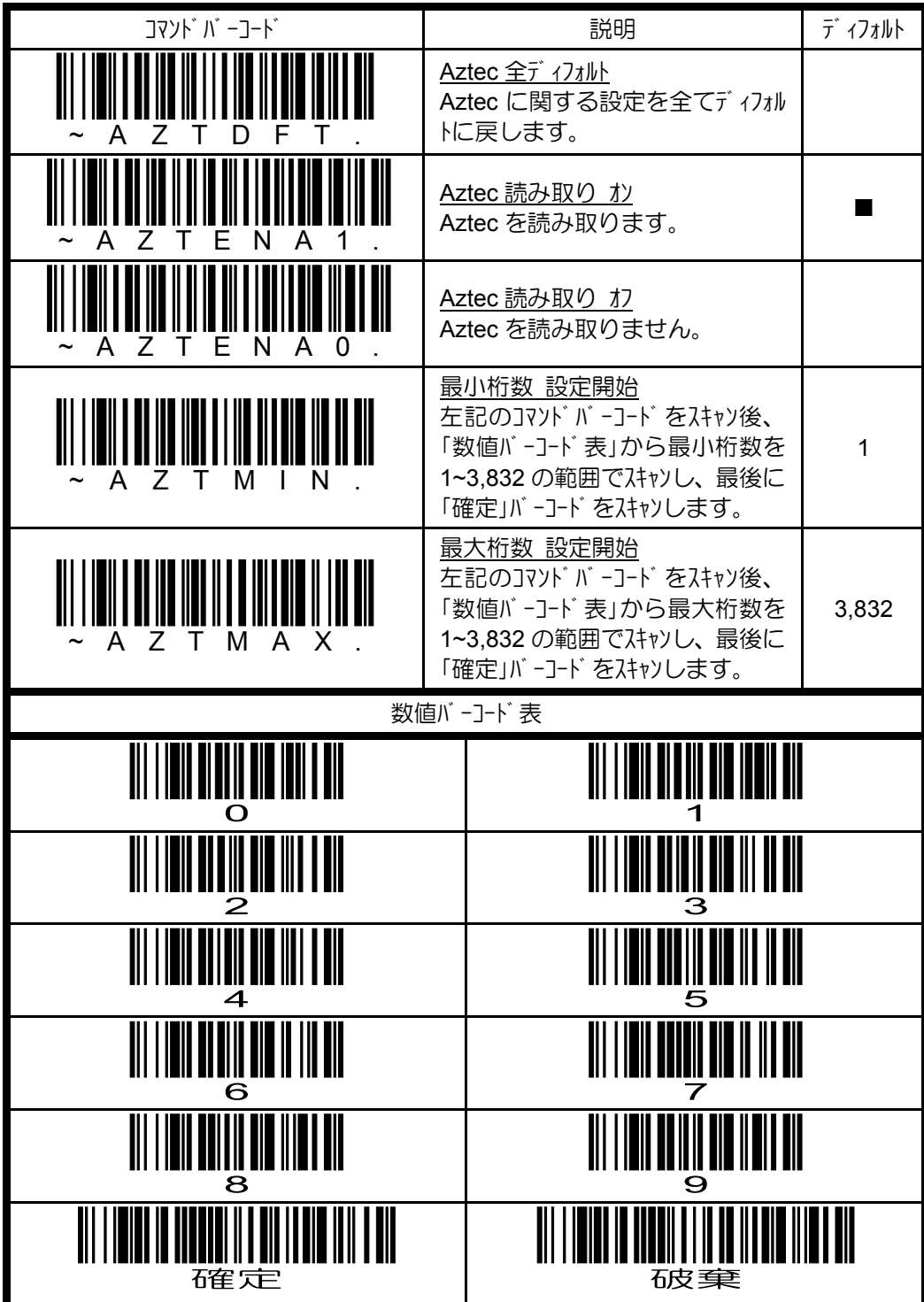

### 4.13 郵便シンボルの読み取り設定

### 4.13.1 2D 郵便シンボルの設定

2D 郵便シンボルは、一度に1種のみ読み取りを有効にすることができます。複数 種の 2D 郵便シンボルを読み取る必要がある場合は、弊社までご相談ください。

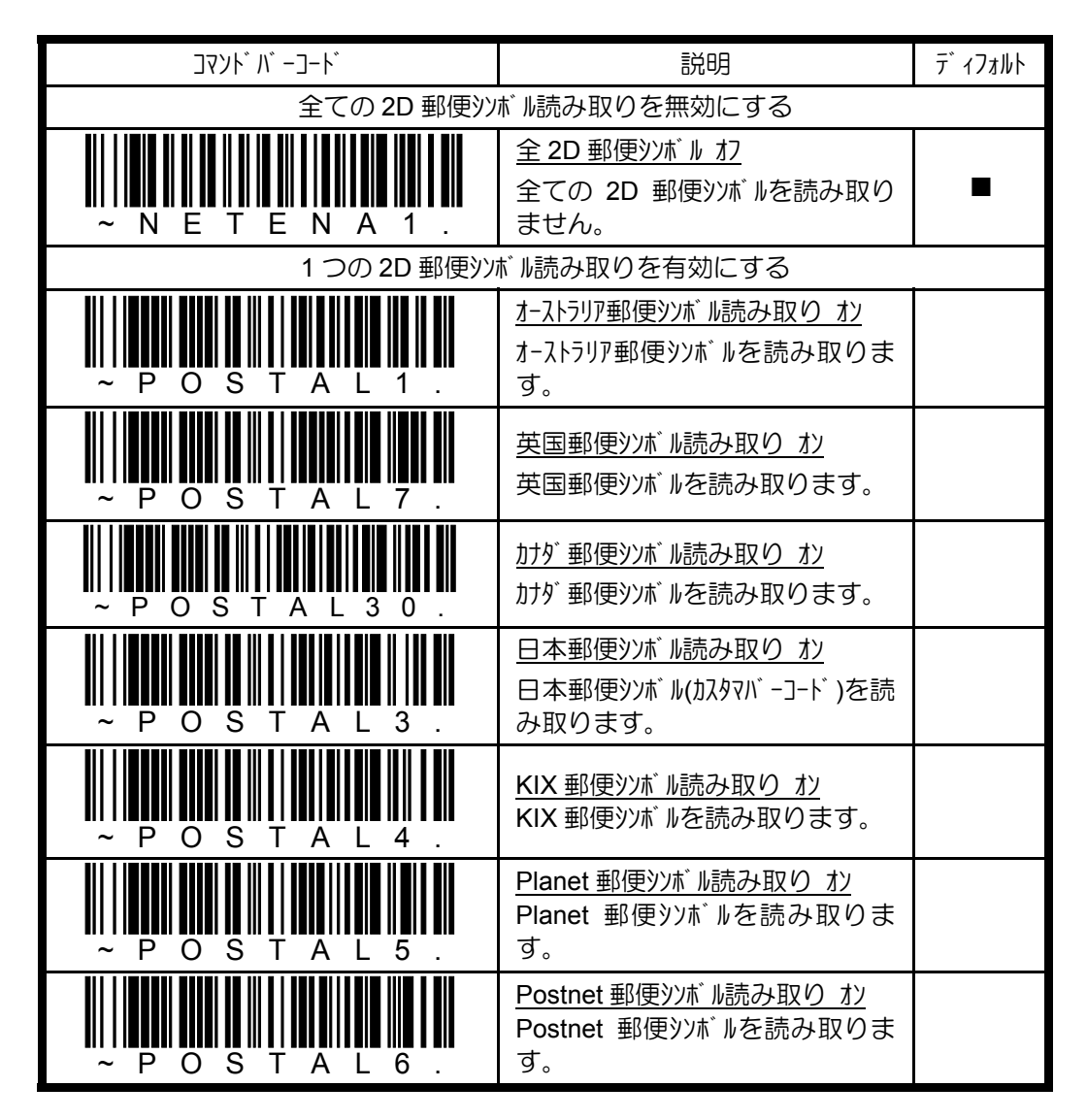

## **4.13.2** 中国郵便コードの設定

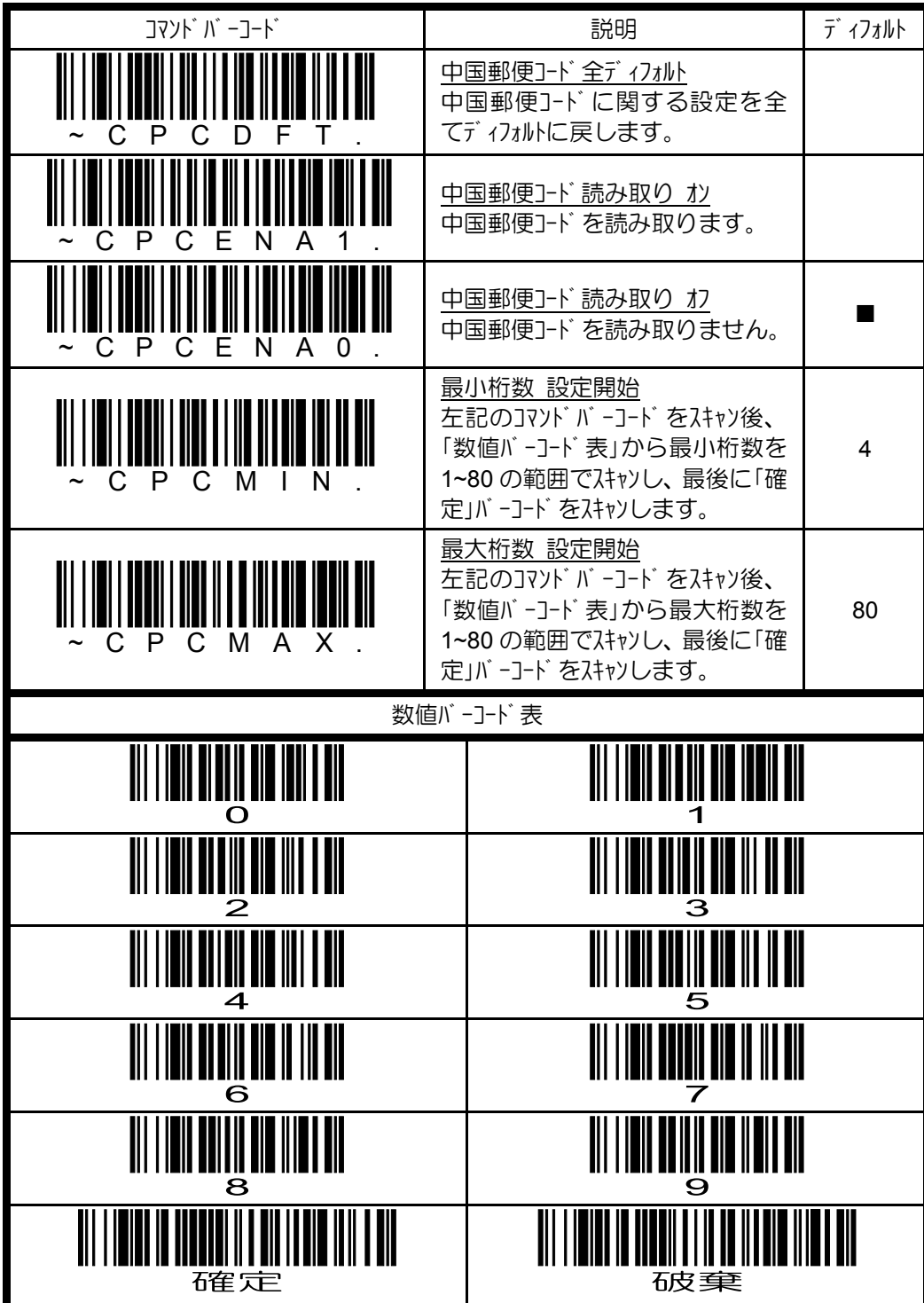

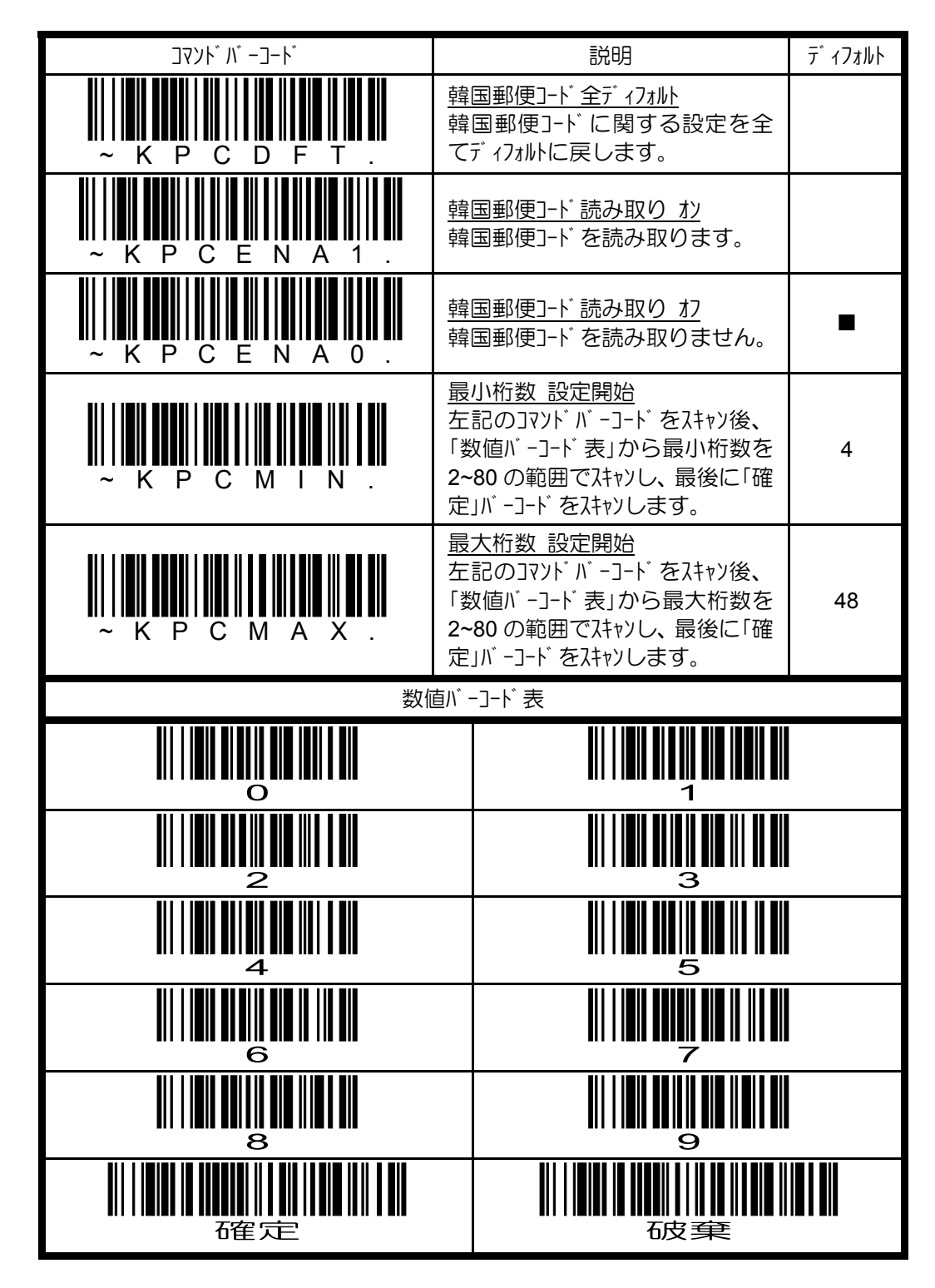

**4.13.3** 韓国郵便コードの設定

Blank page

## **5.** シリアルコマンド

シリアルコマンドを使うことで、パラメータの設定や取得、シリアルトリガ制御、イメージ取り込み などを行うことが可能になります。

### **5.1** メニューコマンド

メニューコマンドは、パラメータ設定や取得を行うためのコマンド群です。下記にメニューコマンド フォーマットを示します。

D゚リフィックス|<mark>:イメージャ名:</mark> |タグ| サブタグ| |データ| <mark>,サブタグ| |データ| ;タグ| サブタグ| |データ</mark>| ……… |メモリ|

\* <mark>AAAAAAAAA(は、省略可能なオプションフィールドです。</mark>

プリフィックス フィールド

<SYN>M<CR> 固定です。(<SYN>=16hex, M=4Dhex, <CR>=0Dhex) :イメージャ名: フィールド

特定のイメージャにメニューコマンドを送信したい場合に、:Xenon: などイメージャ名をコロン : で囲んで指定します。イメージャ名が分からない場合は、ワイルドカード \* を指定する こともできます。

タグ フィールド

メニューコマンドのカテゴリを識別する 3 キャラクタです。例えば、RS232C 関連のメニューコマンド のタグは、232 です。

サブタグ フィールド

タググループ内のパラメータ項目を識別する 3 キャラクタです。例えば、RS232C のボーレー トは、BAD です。

データ フィールド

パラメータの設定を行う場合は、新しい設定値を指定します。設定できる値はメニュ ーコマンドにより異なります。

パラメータの設定値や設定範囲を取得しようとする場合は、下記に示す何れかのキ ャラクタを指定します。

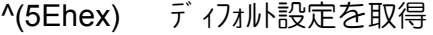

- ?(3Fhex) 現在の設定を取得
- \*(2Ahex) 設定範囲を取得

(\* 連続値は - で区切られ、不連続値は | で区切られます)

#### メモリフィールド

設定値の保存先又は取得先を指定します。揮発性 RAM メモリ領域を保存先/取得 先にする場合は、「!」(21hex)を指定し、不揮発性メモリを保存先/取得先にする場 合は、「.」(2Ehex)を指定します。不揮発性メモリを保存先にした場合、電源を落 としても設定値は消えません。

タグフィールド、サブタグフィールド:データフィールドの値は、本書「4.パラメータ設定」に掲載してい るコマソド バーコード のヒューマソリーダ ブルキャラクタを参照してください。

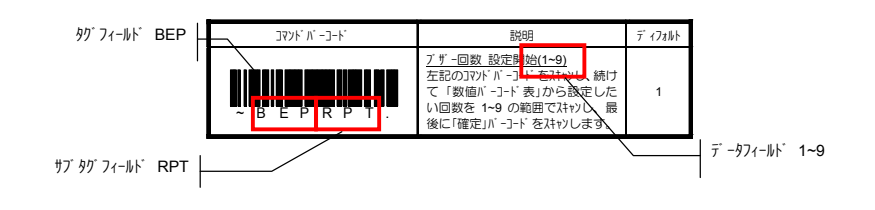

#### 複数メニューコマンドの連結

1つのメニューコマンドフォーマット内で複数のメニューコマンドを指定する場合は、下記に示す何 れかのセパレータで区切ります。

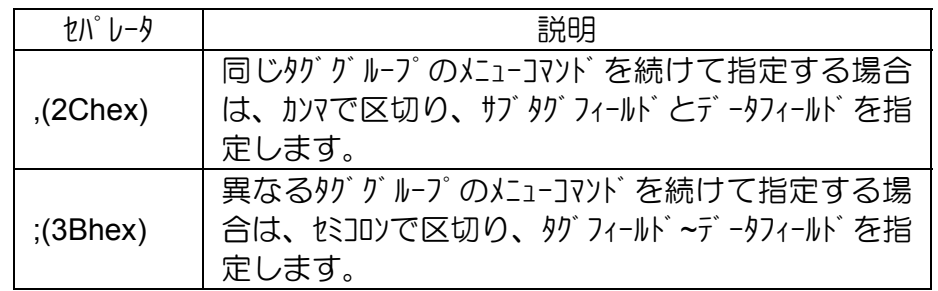

### レスポ ンスキャラクタ

メニューコマンドを受信すると、下記に示す何れかのりスポツスキャラクタを返します。

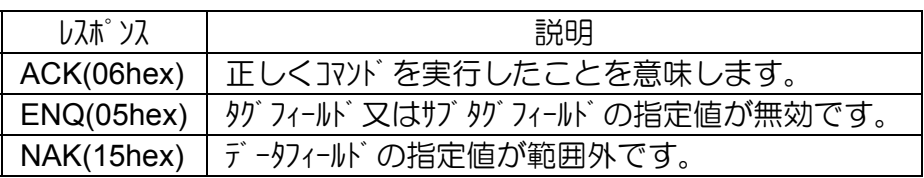

パラメータ設定値の取得例

例 1) コーダバー(NW7)読み取りの初期値を取得

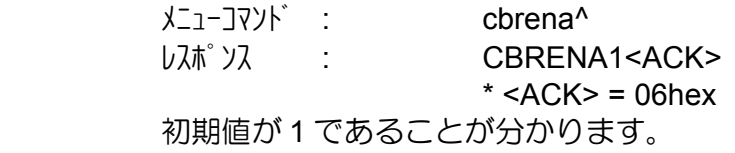

例 2) コーダバー(NW7)に関する全設定値を取得

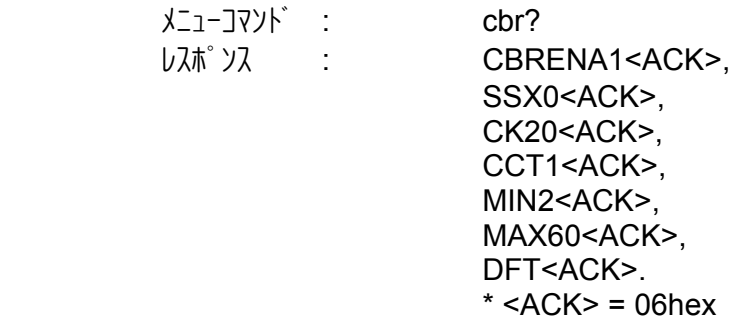

### **5.2** シリアルトリガコマンド

下記のシリアルトリガコマンドを発行することで、ワイアヤレスイメージャの読み取り開始・終了を コントロールすることができます。「4.8.1 マニュアル/シリアルトリガモードの設定」を参照下さい。

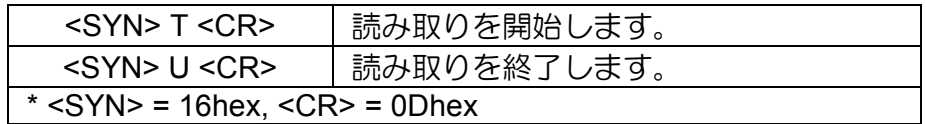

### **5.3** イメージ ソグ コマソド

イメージャは、下記に示すイメージングコマンドに適切なモディファイアを指定して発行するこ とで、イメージの取り込みを行います。一度、イメージ取り込みが終了すると、イメー ジャは全ての設定をディフォルト値に戻します。ディフォルト値を変更したい場合は、「5.4 イメージングディフォルトコマンド」を参照して、シリアルコマンドを発行してください。

#### IMGSNP イメージスナップ

イメージの取り込みは、イメージャのトリガを引いた時及びイメージスナップコマンド(IMGSNP) が発行された時に行われます。イメージスナップは、イメージキャプチャ及び写真撮影のコマ ンドプロセッサになります。

イメージスナップコマンドには、メモリされたイメージを修正・加工するための多くのモディファイ アが用意されています。

モディファイアは、常に数字で始まり、アルファベット(大文字・小文字の区別無し)で終わる フォーマットです。イメージスナップコマンド(IMGSNP)に続けて、必要なモディファイアを指定しま す。例えば、ゲインを中・ビープ音を 1 回鳴動(スナップ完了後)させる場合、IMGSNP コマンドは、下記のようになります。

#### **IMGSNP2G1B**

#### IMGSNP モディファイア

P : イメージングスタイル

イメージスナップスタイルを指定します。

**0P** デコーディングスタイル

デコード用の一般的なフォーマットと類似していますが、撮影パラメータに合うま で数ルームを取り込めます。最後に取り込んだフレームを後で利用すること ができます。

**1P** フォトスタイル(ディフォルト)

デゾ タルカメラのように利用できるスタイルで、視覚的に最適化されたイメージを 取り込めます。

**2P** マニュアルスタイル

これは高度なスタイルとなるため、通常は使用しないでください。イメージャ を自由に設定できますが、自動撮影機能はありません。

 $B: E - 7^\circ$ 

スナップ完了後、ビープを鳴動するかを指定します。 **0B** ビープを鳴動しません。(ディフォルト) **1B** イメージ取り込み後、ビープを鳴動します。

**T**: トリガ 待ち

トリガが押されるのを待って、イメージの取り込みを行うのかを指定します。 (このモディファイアは、フォトスタイルのみ有効です。)

**0T** イメージをすぐに(トリガ待ち無し)取り込みます。(ディフォルト)

**1T** トリガが押されるのを待って、イメージを取り込みます。

E : 露出時間

露出時間を 127μ秒単位で指定します。(このモディファイアは、マニュアルスタイル のみ有効です。)

**nE** n を 1~7,874 の範囲で指定します。(ディフォルト 7,874)

例 1) 蛍光灯下: 露出時間 7874E 例 2) 蛍光灯下: 露出時間 100E

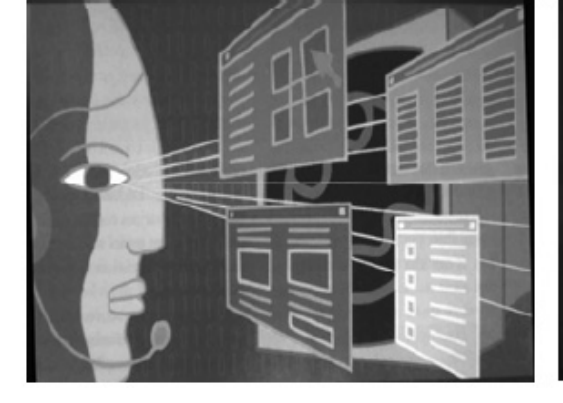

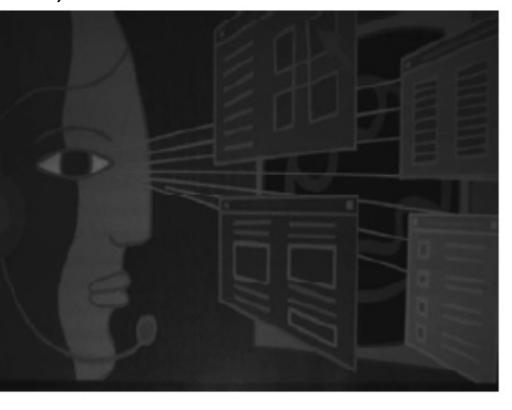

G : ゲイン

 $\mathcal{Y}$ グ ナルを増幅し、ピ クセル値を倍増させるかを指定します。(このモディファイア は、マニュアルスタイルのみ有効です。)

- **1G** ゲイン 無し (ディフォルト)
- 2G ゲ*ハ*中
- **4G** ゲリ大 8G ゲ 1<sup>)</sup> 最大

**BO** 

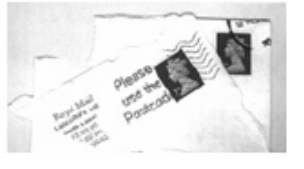

例 1) ゲイン : 1G 例 2) ゲイン : 4G 例 3) ゲイン : 8G

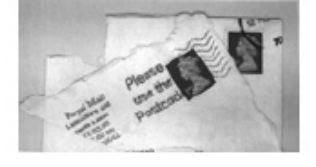

W : ターゲットホワイト値

取り込んだイメージのグレースケール中央値のターゲット値を指定します。コントラスト の高い文書を接写する場合は、75 のような低い値を指定します。値を 大きくすると、露出時間が長くなり、明るいイメージになりますが、高す ぎると、露出オーバーになります。 (このモディファイアは、フォトスタイルのみ有効 です。)

**nW** n を 0~255 の範囲で指定します。(ディフォルト 125)

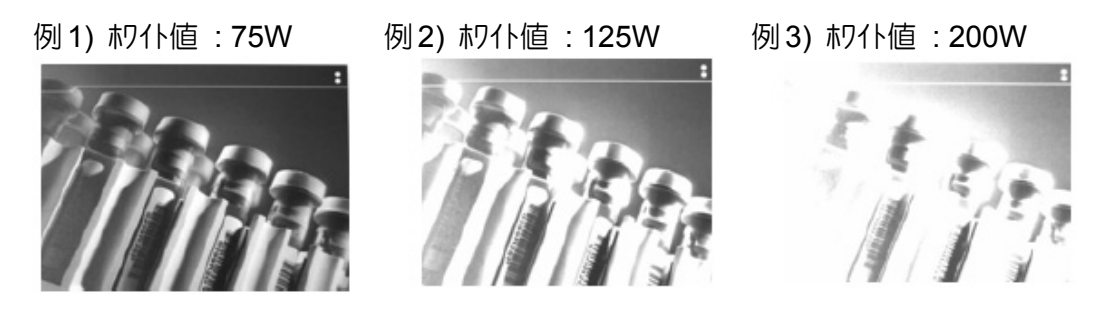

**D**: 許容デルタ

ホワイト値(W : ターゲットホワイト値)の許容範囲を指定します。(このモディファイアは、 フォトスタイルのみ有効です。)

**nD** n を 0~255 の範囲で指定します。(ディフォルト 255)

U : アップデートトライ回数

許容デルを達成するために取り込みを行う最大フレーム数を指定します。 (このモディファイアは、フォトスタイルのみ有効です。)

**nU** n を 0~10 の範囲で指定します。(ディフォルト 6)

L : LED ステート

読取 LED を照射するか、しないかを指定します。オートスタンドに設置して、 ID カード のようなカラー文書のイメージを取り込む場合は、周囲照明(OL)を指 定し、手持ちでイメージを取り込む場合は、読取 LED を照射(1L)します。 (このモディファイアは、デコーディングスタイルには使えません。)

- **0L** 読取 LED を照射しません。(ディフォルト)
- **1L** 読取 LED を照射します。

% : ターゲ ットセットホ°イソト

取り込んだイメージのライト値とダーク値のターゲットポイントをパーセンテージで指定し ます。75%を指定した場合、75%のピクセルがターゲットホワイト値以下で、25% がターゲットホワイト値より上であるという意味になります。通常、このモディ ファイアは、ディフォルト値でお使い下さい。

**n%** n を 1~99 の範囲で指定します。(ディフォルト 50)

例 1) セットポイント : 97% 例 2) セットポイント : 50% 例 3) セットポイント : 40%

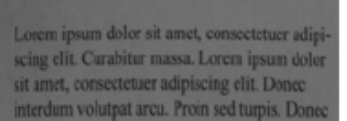

Lorem ipsum dolor sit amet, consectetuer adipiscing elit. Curabitur massa. Lorem ipsum dolor sit amet, consectetuer adipiscing elit. Donec interdum volutpat arcu. Proin sed turpis. Don

Lorem ipsum dolor sit amet, consectetuer adipiscing elit. Curabitur massa. Lorem ipsum dolor sit amet, consectetuer adipiscing elit. Denec interdum volutpat arcu. Proin sed turpis. Donec

## IMGSHP イメージシップ

イメージの取り込みは、イメージャのトリガを引いた時及びイメージスナップコマンド(IMGSNP) が発行された時に行われ、最後に取り込んだイメージが常にイメージャにメモリされてい ます。

イメージシップコマンドには、送信イメージを修正・加工するための多くのモディファイアが用意 されています。イメージシップコマンドで行われるイメージの修正・加工はあくまでも送信 イメージに対して行われるもので、イメージャがメモリしているイメージには影響を与えま せん。

モディファクは、常に数字で始まり、アルファベット(大文字・小文字の区別無し)で終わる フォーマットです。イメージシップコマンド(IMGSHP)に続けて、必要なモディファイアを指定しま す。例えば、ガンマ補正・文書イメージフィルタを行ったイメージを送信させる場合、 IMGSHP コマンドは、下記のようになります。

#### **IMGSNP;IMGSHP8F75K26U**

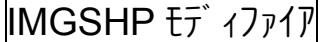

- A : インフィニティフィルタ 長距離(3m 以上)から撮影されたイメージの画像を高めるフィルタです。
	- **0A** インフィニティフィルタを使用しません。(ディフォルト)
	- **1A** インフィニティフィルタを使用します。
	- 例 1) インフィニティフィルタ : 0A 例 2) インフィニティフィルタ : 1A

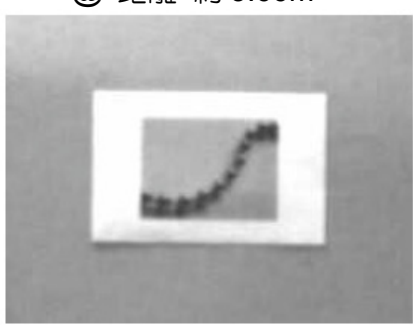

@ 距離 約 3.66m @ 距離 約 3.66m

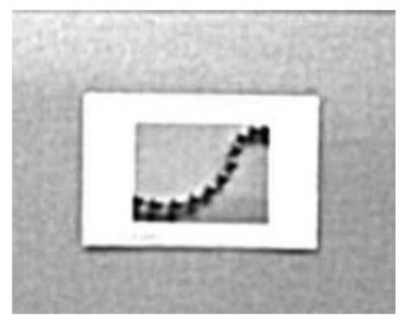

C : 光沢補正

照明の変化によるイメージへの光沢を平滑補正します。

- **0C** 光沢補正を使用しません。(ディフォルト)
- **1C** 光沢補正を使用します。
- 例 1) 光沢補正 : 0C 例 2) 光沢補正 : 1C

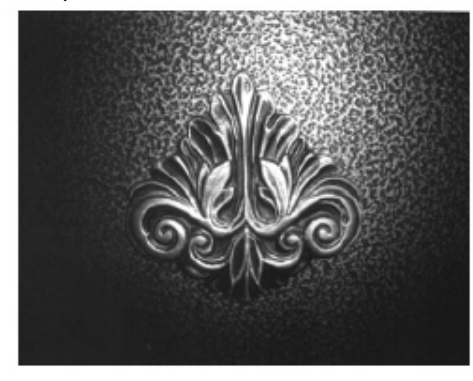

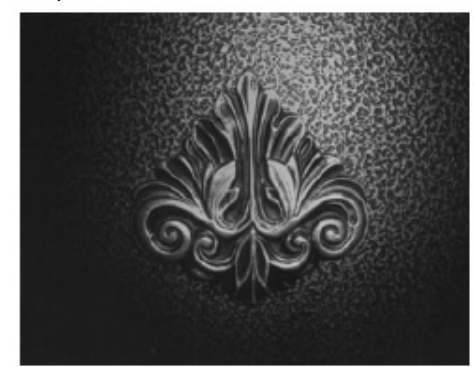

D : グレースケール

送信イメージをグレースケールにするか、白黒にするかを指定します。(このもデ ィファイアは、KIM と BMP フォーマットのみ有効です。)

- **8D** グレースケール(8 ビットルピクセル)で送信します。(ディフォルト)
- **1D** 白黒(1 ビット/ピクセル)で送信します。
- E : エッジシャープフィルタ

送信イメージのエッジをシャープにするかを指定します。24 が一番エッジ がシャー プになりますが、ノイズも多くなります。通常のイメージには、13 程度の 値を使用します。

**nE** n を 0~24 の範囲で指定します。(ディフォルト 0)

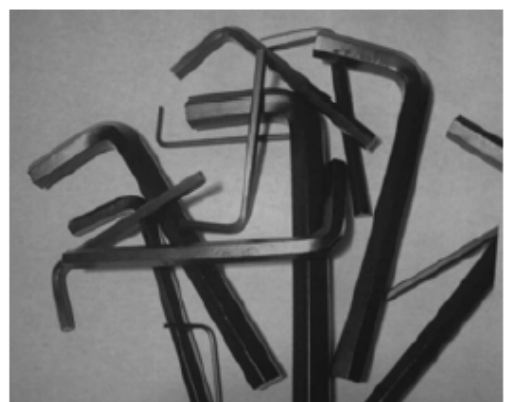

例 1) エッジ フィルタ : OE 2000 000 2000 0000 10000 0000 2000 1000 2000 1000 1000 1000 10

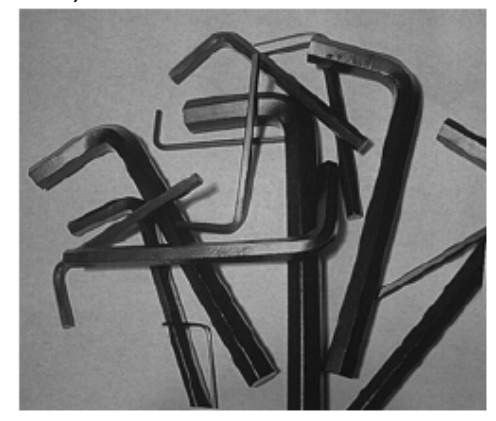

- F : ファイルフォーマット 送信イメージのファイルフォーマットを指定します。
	- **0F** KIM
	- **1F** TIFF バイナリ
	- **2F** TIFF バイナリ グループ 4, 圧縮
	- **3F** TIFF グレースケール
	- 4F 非圧縮バイナリ TIFF(左上~右下, 1 ピクセル/ビット, 最終行 0 詰め)
	- **5F** 非圧縮グレースケール(左上~右下, ビットマップフォーマット)
	- **6F** JPEG イメージ(ディフォルト)
	- **8F** BMP イメージ(右下~左上, 圧縮無し)
- H : ヒストグラムストレッチ

送信イメージのコントラストを高めます。(このモディファイアは、幾つかのイメージフォーマ ットでは無効です。)

- **0H** ヒストグラムストレッチを使用しません。(ディフォルト)
- **1H** ヒストグラムストレッチを使用します。

例 1) ヒストグ ラムストレッチ : OH <br> **例 2)** ヒストグ ラムストレッチ : OH

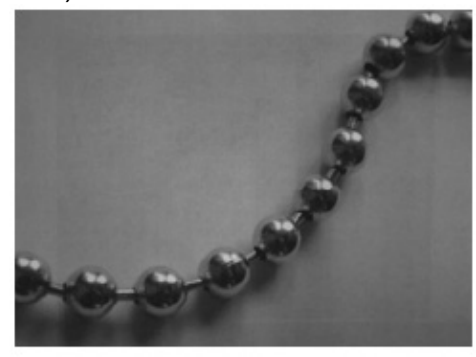

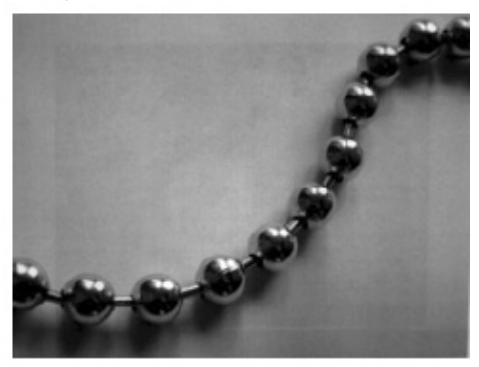

1: イメージ反転

送信イメージ を X 軸又は Y 軸に対して反転させます。

- **1iX** X 軸に対して、反転させます。(上下反転) **1iY** Y 軸に対して、反転させます。(左右反転)
- 

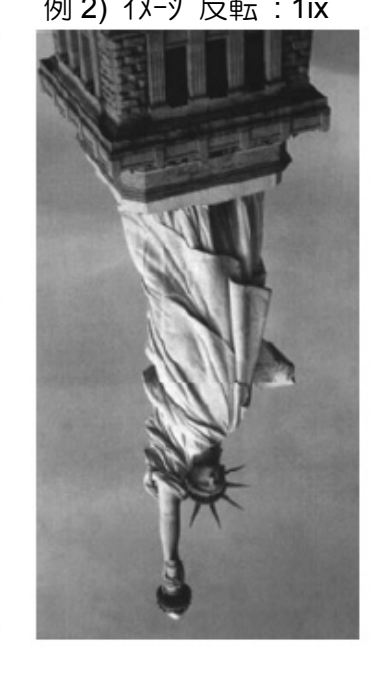

例 1) オリジナル画像 例 2) イメージ反転 : 1ix 例 3) イメージ反転 : 1iY

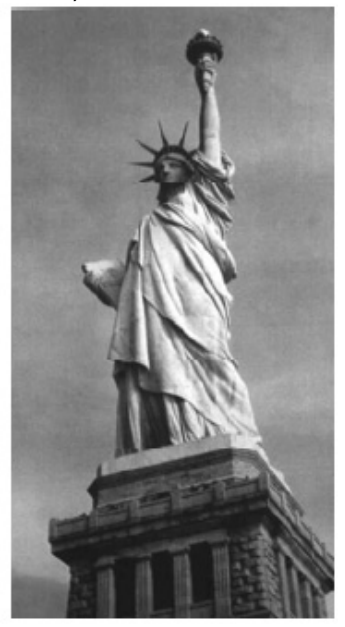

- IF: ハズ 除去 送信イメージのノイズを除去します。
	- **0if** ノイズを除去します。(ディフォルト) **1if** ノイズを除去しません。

例 1) ノイズ除去 : 0if 例 2) ノイズ除去 : 1if

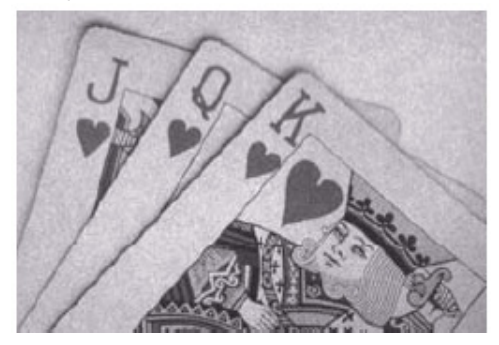

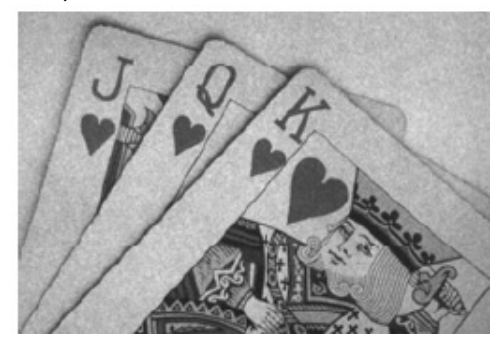

- IR: イメージ回転 送信イメージを回転させます。
	- **0ir** 回転させません。 **1ir** 右 90°回転させます。 **2ir** 右 180°回転させます。 **3ir** 左 90°回転させます。
- 例 1) イメージ回転 : 0ir 例 2) イメージ回転 : 1ir

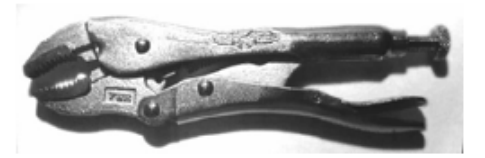

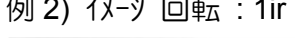

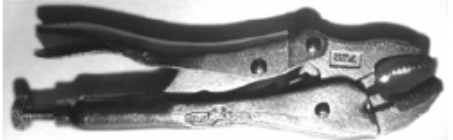

例 3) 1メージ回転 : 2ir はんちょう 例 4) 1メージ回転 : 3ir

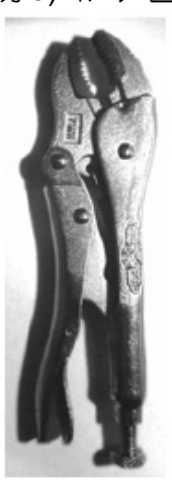

J: JPEG イメージ品質

送信したい JPEG イメージ品質を指定します。高い値を指定すると、イメー ジは高画質になりますが、ファイルサイズは大きくなります。逆に低い値を 指定すると、画質は悪くなりますが、ファイルサイズが小さくなり、送信時 間も短くなります。

**nJ** n を 0~100 の範囲で指定します。(ディフォルト 50)

 $K: J$  汉補正

送信イメージのガンマ補正値を指定します。高い値を指定すると、イメージは より明るくなり、低い値を指定すると、イメージはより暗くなります。 テキストイメージを補正する場合の推奨補正値は、50 です。

**nK** n を 0~1000 の範囲で指定します。(ディフォルト 0)

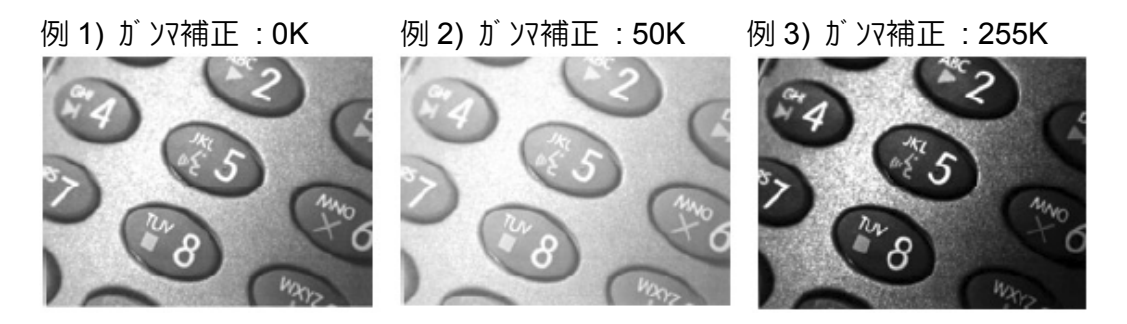

L, R, T, B : イメージ トリミソグ

送信イメージをトリミング(切り取り)する座標をピクセルで指定します。

- **nL** n を 0~1279 の範囲で指定します。ここで指定した値が、送信 イメージの左座標になります。(ディフォルト 0)
- **nR** n を 0~1279 の範囲で指定します。ここで指定した値が、送信 イメージの右座標になります。 (ディフォルト 最大値 \*機種により異なります(Xenon=835))
- **nT** n を 0~959 の範囲で指定します。ここで指定した値が、送信 イメージの上座標になります。(ディフォルト 0)
- **nB** n を 0~959 の範囲で指定します。ここで指定した値が、送信 イメージの下座標になります。 (ディフォルト 最大値 \*機種により異なります(Xenon=639))
- M : イメージトリミングマージン

イメージトリミング(L, R, T, B)の代わりに、送信イメージの外側からトリミングする マーゾンをピクルで指定し、囲まれた中央部の画像を送信イメージとします。

- **nM** n を 0~238 の範囲で指定します。左から n ピクセル、右から n+1 ピ クセル、上から n ピクセル、下から n+1 ピクセルで囲まれた部分をトリミング します。
- P : プロトコル

イメージ送信に使用するプロトコルを指定します。

- **0P** プロトコル 無し(生データ)
- **2P** プロトコル 無し(USB のディフォルト)
- **3P** H-MODEM 圧縮(RS232C のディフォルト)
- **4P** H-MODEM

**S** : ピ クセル送信

イメージのピクセル送信規則を指定します。例えば、3 を指定した場合、イメー ジの水平・垂直 3 ピ クル毎に送信するため、間のピ クルが間引かれ、画像 が小さくなります。

- **1S** 全ピクセルを送信します。
- **2S** 水平・垂直 2 ピクセル毎に送信します。(ディフォルト)
- **3S** 水平・垂直 3 ピクセル毎に送信します。

例 1) ピ クセル送信 : 1S | 例 2) ピ クセル送信 : 2S | 例 3) ピ クセル送信 : 3S

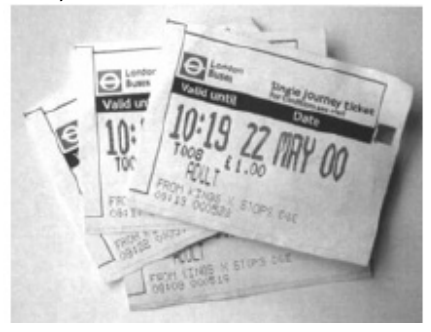

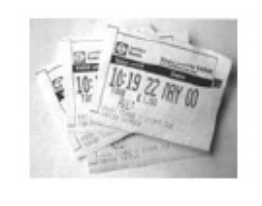

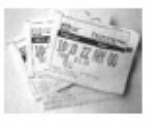

U : テキストイメージフィルタ

送信テキストイメージのエッジ間を滑らかにし、エッジをシャープにします。テキストイメ ーゾフィルタは、ID カードや処方箋などのイメージ取り込みに有効で、イメージャを オートスタンドに設置して、先のガンマ補正と一緒に使用します。下記に IMGSHP Jマソドの例を示します。

#### **IMGSNP1P0L168W90%32D**

テキストイメージフィルタは、通常のエッジフィルタ(E)より良質の JPEG 圧縮イメージを提 供します。また、このフィルタは、白黒イメージ(1 ビット/ピ クセル)にも最適です。 このフィルタの推奨値は、23 です。

- **nU** n を 0~255 の範囲で指定します。指定された n をグレースケールスレッショ ルドとして、テキストイメージフィルタを実行します。通常、イメージのコントラスト が低い場合は、小さい値を指定します。このフィルタの 1 が、エッジフ ィルタの 22 と同等の効果があります。(ディフォルト 0)
- 

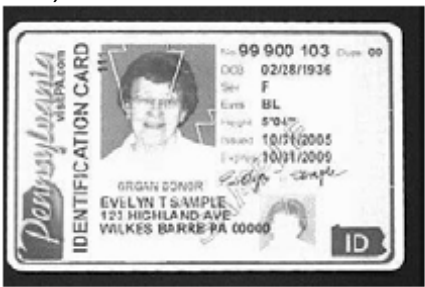

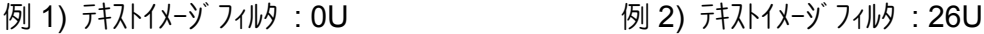

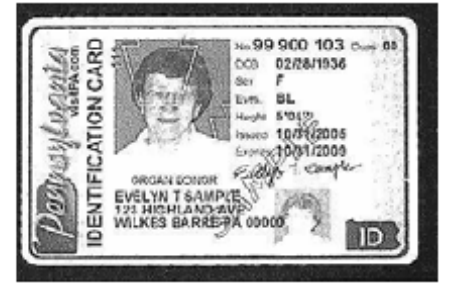

V: イメージぼかし効果

送信イメージにぼかし効果を行うかを指定します。

- **0V** ぼかし効果を行いません。(ディフォルト)
- **1V** ぼかし効果を行います。
- 例 1) イメージぼかし効果 : 0V 例 2) イメージぼかし効果 : 1V

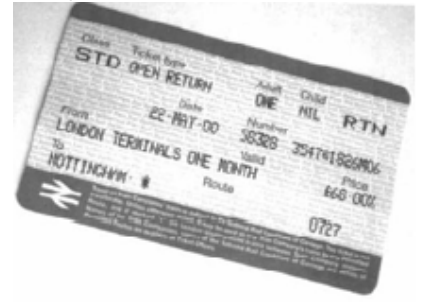

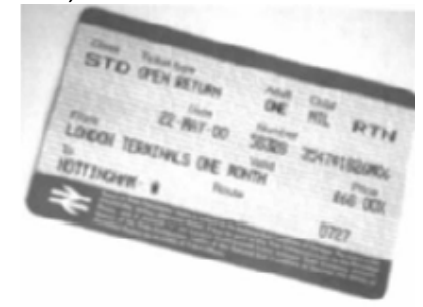

W : ヒストグラム送信

送信イメージのヒストグラムを送信するかを指定します。ヒストグラムはイメージの色 調·キータイプを知るのに役立ちます。ローキータイプは、影掛かったイメージ、ハイ キータイプは、明るい光輝なイメージャベレージキータイプは、その中間的な色調の イメージになります。

- **0W** ヒストグラム送信を行いません。(ディフォルト)
- **1W** ヒストグラム送信を行います。

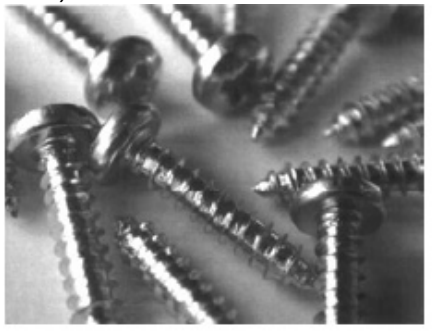

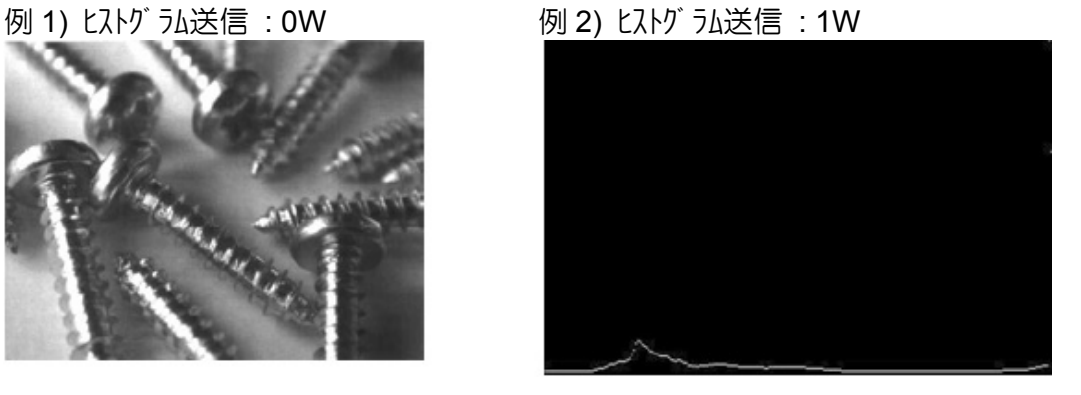

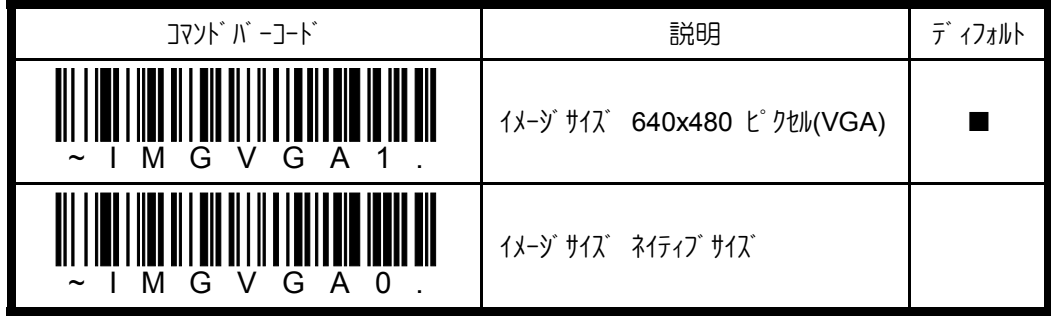

### $IMGBOX$   $\left(\frac{1}{2}\right)^{3}$   $\left(\frac{1}{2}\right)^{4}$

イソテリジェントサインキャード、コードに隣接する指定領域のイメージをホスト送信する機能 です。これにより、ファイルサイズを縮小し、転送速度を高めます。IMGBOX コマンド には、取り込みたいイメージ領域のサイズ、コードからの垂直・水平方向の距離の指定 が必要です。また、最終的に出力するファイルフォーマットや解像度なども同時に指定す ることができます。

頻繁にインテリジェントサインキャプチャを行う場合は、最適化を有効することをお奨めます。 但し、最適化を有効にすると、コードの読取速度は若干遅くなります。

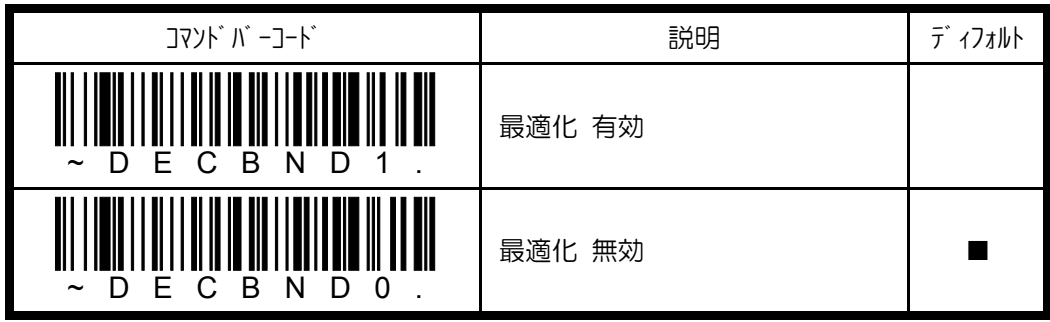

下記にインテリジェントサインキャプチャを利用した、サイン取り込みを行う例を示します。 エイマーをサイン領域の中央に照射し(バーコードに合わせない)、トリガを引いて、コード 128 を読み取ります。 グッドリード ブ ザーが鳴動し、読み取ったデータはホストへ送信され ます。これで IMGBOX コマ)ド 発行の準備が整いました。IMGBOX コマ)ド を発行 してサイン領域を取り込みます。

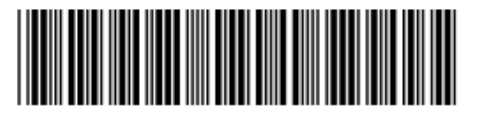

Signature Capture Area

ここで重要なのは、IMGBOX Jマソドで指定するサイズがバーコードの細エレメソトサイズを 基準にした値である点です。バーコードの最小エレメントを基準にすることで、イメージ ャの距離に関係することなく、目的のサインイメージがあるエリアを常に正しく取り込む ことが可能になります。この例では、下記の IMGBOX JR) を発行します。

### **IMGBOX245w37h55y**

例) 取り込んだ画像イメージ

Signature Capture Area

IMGBOX コマンド は、PDF417, コード 39, コード 128, Aztec, コーダ バ -(NW7), インターリ ーブド 25 との組み合わせでのみ使用できます。これらのコードが読まれると、イ メージャは、IMGBOX コマンドのために、イメージ画像を保持します。

© 2010, AIware Distribution Co., Ltd., All rights reserved

### IMGBOX モディファイア

A: 出力1 y-y 幅

送信イメージの水平方向のサイズ(幅)を指定します。このオプションを指定する 場合は、サインイメージ解像度 R で 0(ゼロ)を指定して下さい。

例 1) 出力イメージ幅: 200A

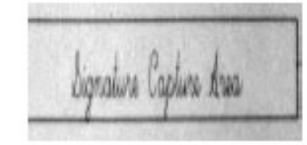

例 1) 出力イメージ幅: 600A

Signature Capture Area

B: 出力イメージ 高

送信イメージの垂直方向のサイズ(高さ)を指定します。このオプションを指定す る場合は、サインイメージ解像度 R で 0(ゼロ)を指定して下さい。

例 1) 出力イメージ 幅: 50B

Signature Capture Area

例 1) 出力イメージ幅: 100B

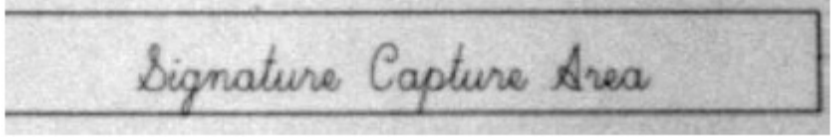

D : グレースケール

送信イメージをグレースケールにするか、白黒にするかを指定します。

- **8D** グレースケール(8 ビット/ピクセル)で送信します。(ディフォルト)
- **1D** 白黒(1 ビット/ピクセル)で送信します。
- F : ファイルフォーマット

送信イメージのファイルフォーマットを指定します。

- **0F** KIM
- **1F** TIFF バイナリ
- **2F** TIFF バイナリ グループ 4, 圧縮
- **3F** TIFF グレースケール
- 4F 非圧縮バイナリ TIFF(左上~右下, 1 ピクセル/ビット, 最終行 0 詰め)
- **5F** 非圧縮グレースケール(左上~右下, ビットマップフォーマット)
- **6F** JPEG イメージ(ディフォルト)
- **8F** BMP イメージ(右下~左上, 圧縮無し)

H: サインイメージェリアの高さ

サインイメージエリアの高さを指定します。測定単位は、インチを 0.01 で割った値 になります。例えば、高さ 3/8 インチのエリアを取り込みたい場合、0.375/0.01 = 37.5 となるので、37h を指定します。

**nh** n にサインイメージエリアの高さを指定します。

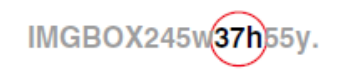

 $K: J Y$  汉補正

送信イメージのガンマ補正値を指定します。高い値を指定すると、イメージは より明るくなり、低い値を指定すると、イメージはより暗くなります。 テキストイメージを補正する場合の推奨補正値は、50 です。

**nK** n を 0~255 の範囲で指定します。(ディフォルト 0)

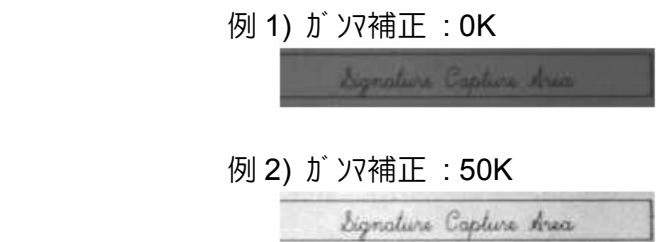

例 3) ガンマ補正 : 255K

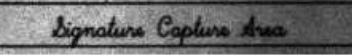

R: サインイメージ解像度

取得したいサインイメージの解像度をピクセル数で指定します。大きい値を指定 すると、解像度の高いイメージを取得できますが、ファイルサイズきくなり、 転送時間が遅くなります。

**nR** n にサインイメージの解像度を指定します。

例 1) サインイメージ解像度: 0R

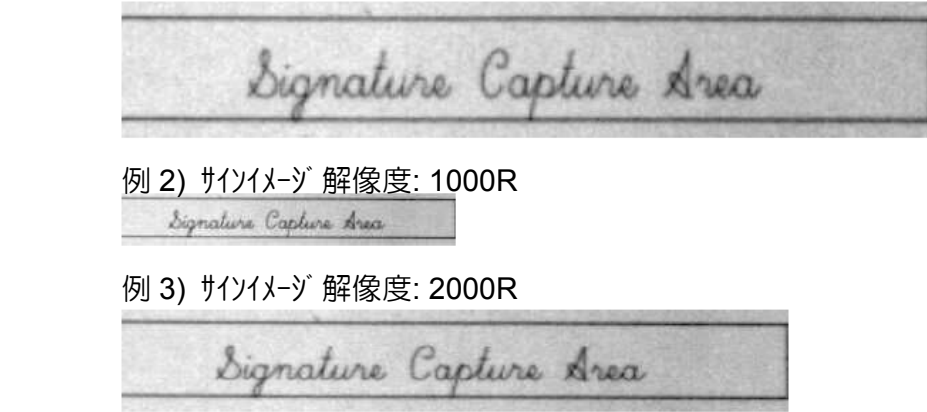

S : バ -コ-ド 縦横比

バーコードの高さと細エレメントの比率を指定します。先の例では、細エレメント が 0.010 インチ (0.254mm)、高さが 0.400 インチ (10.16mm)なので、 S=0.400/0.010=40 となります。

**nS** n にバーコード縦横比を指定します。

W: サインイメージエリアの幅

サインイメージエリアの幅を指定します。測定単位は、インチを 0.01 で割った値に なります。例えば、幅 2.4 インチのエリアを取り込みたい場合、2.4/0.01 = 240 となるので、240w を指定します。

**nH** n にサインイメージエリアの幅を指定します。

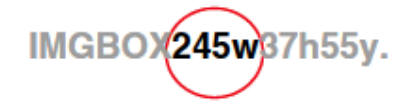

X : バ -コード 水平オフセット

サインイメージェリアの中心から見たバーコード位置を水平オフセット値として指定し ます。先の例では、0 となります。

- **nX** n にバーコード水平オフセット値を指定します。
	- 例 1) バ -コート 水平オフセット : 75X

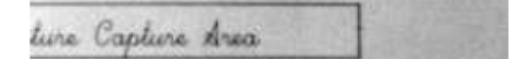

例 2) バーコード水平オフセット : -75X

Signature Capture

Y : バ -コード 垂直オフセット

サインイメージェリアの中心から見たバーコード位置を垂直オフセット値として指定し ます。先の例では、細エレメントが 0.010 インチ(0.254mm)で、サインイメージエリアの 中心から垂直に 0.7 インチ(17.78mm)の位置にバーコードがあるので、 Y=0.7/0.01=70 となります。

**nY** n にバーコード垂直オフセット値を指定します。

例 1) バーコード垂直オフセット : -7Y

例 2) バーコード垂直オフセット : 65Y

# **5.4** イメージ ソグ デ ィフォルトコマンド

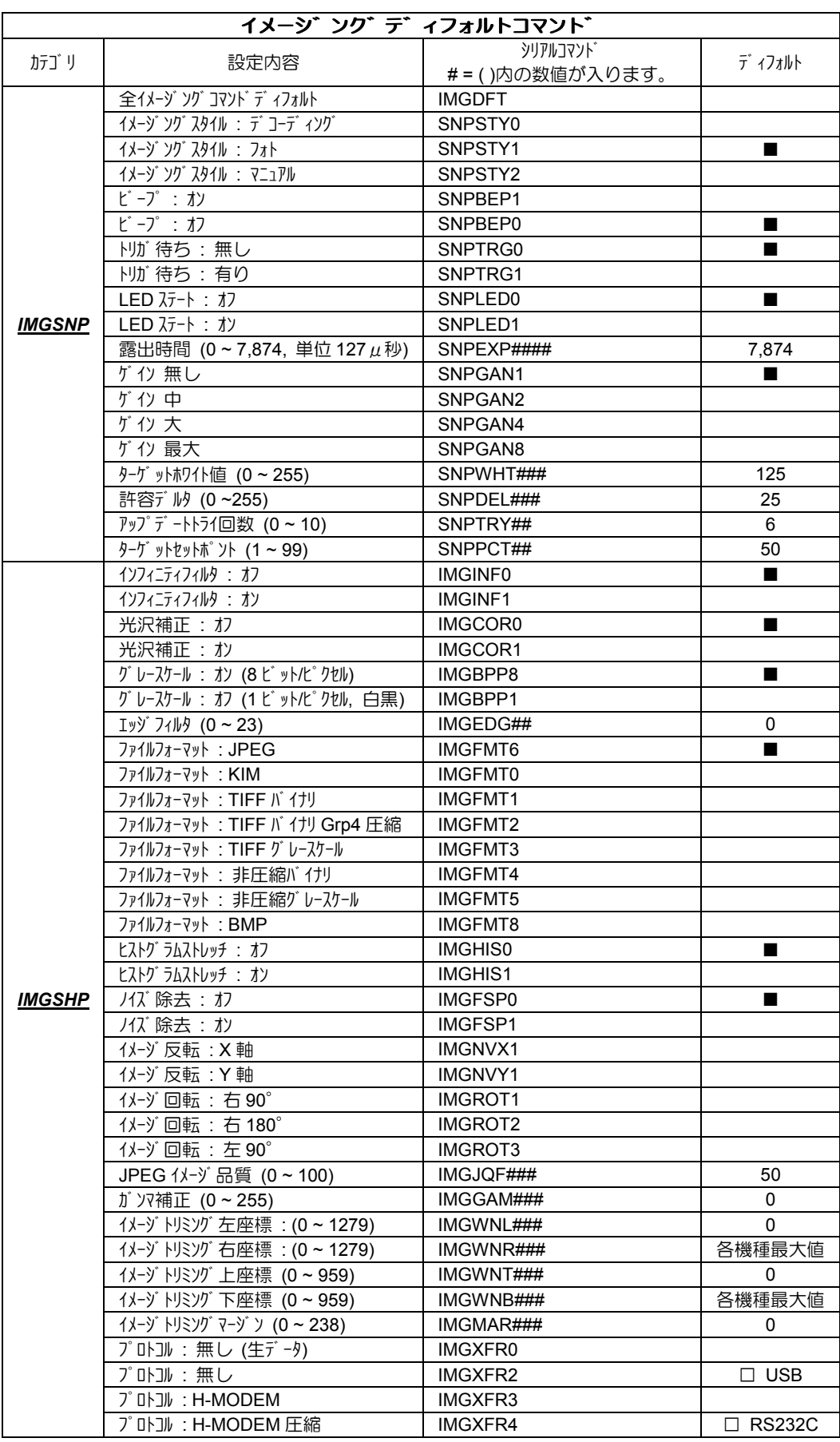

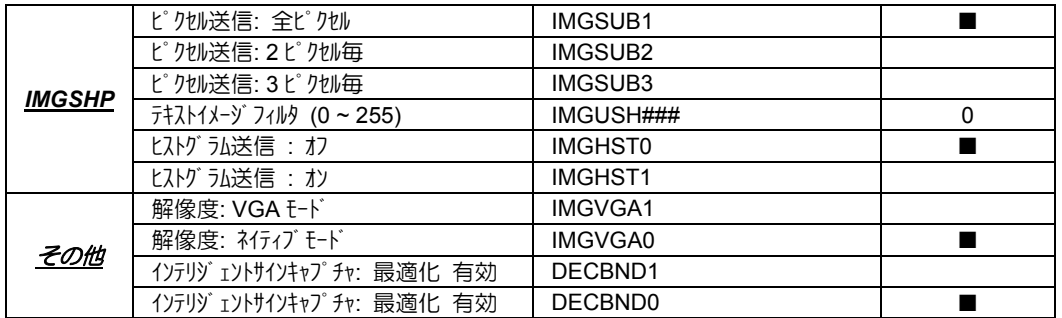

Blank page

# **A.1** コード **ID** 表

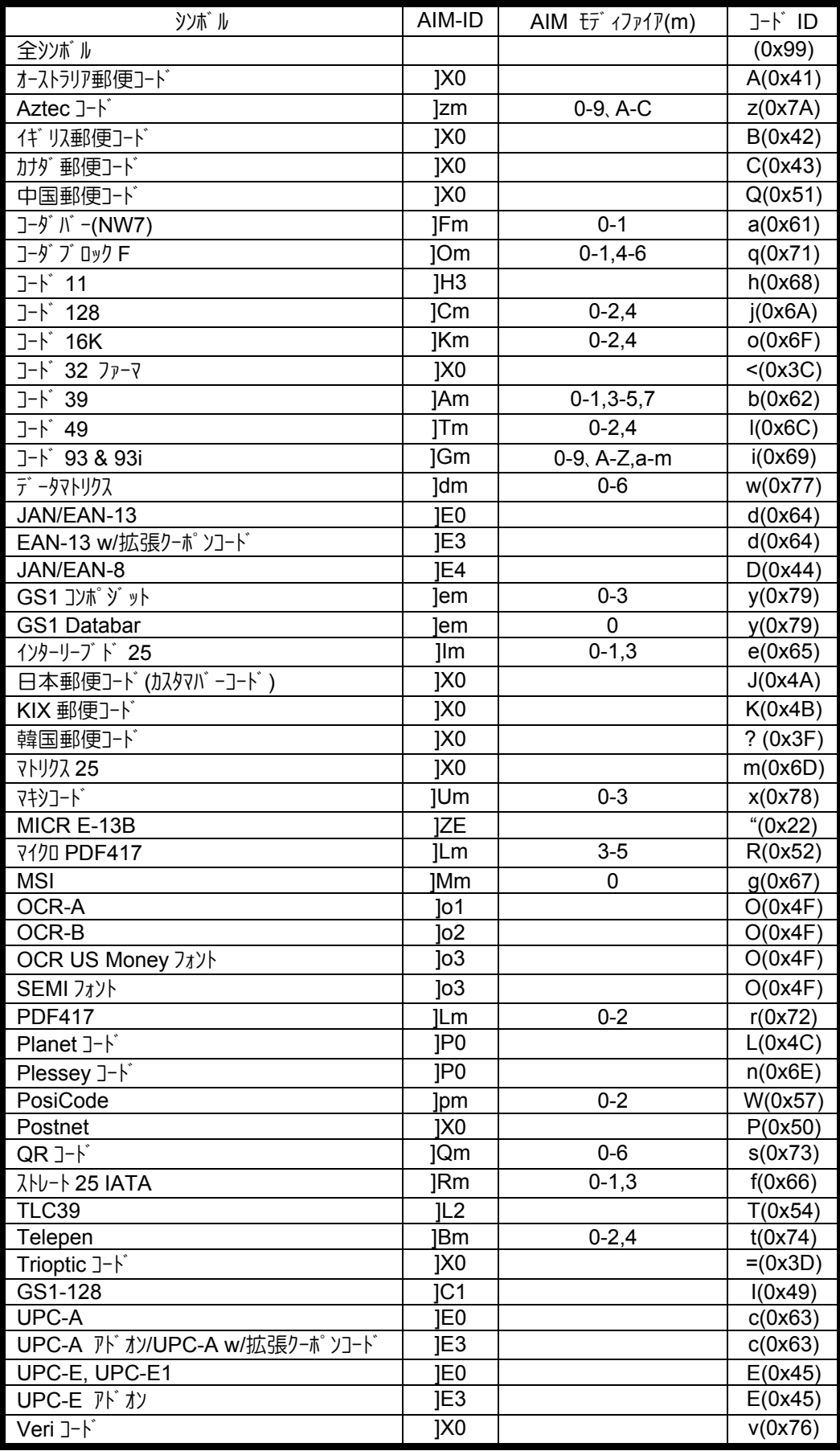

## **A.2** キーボードコード対応表

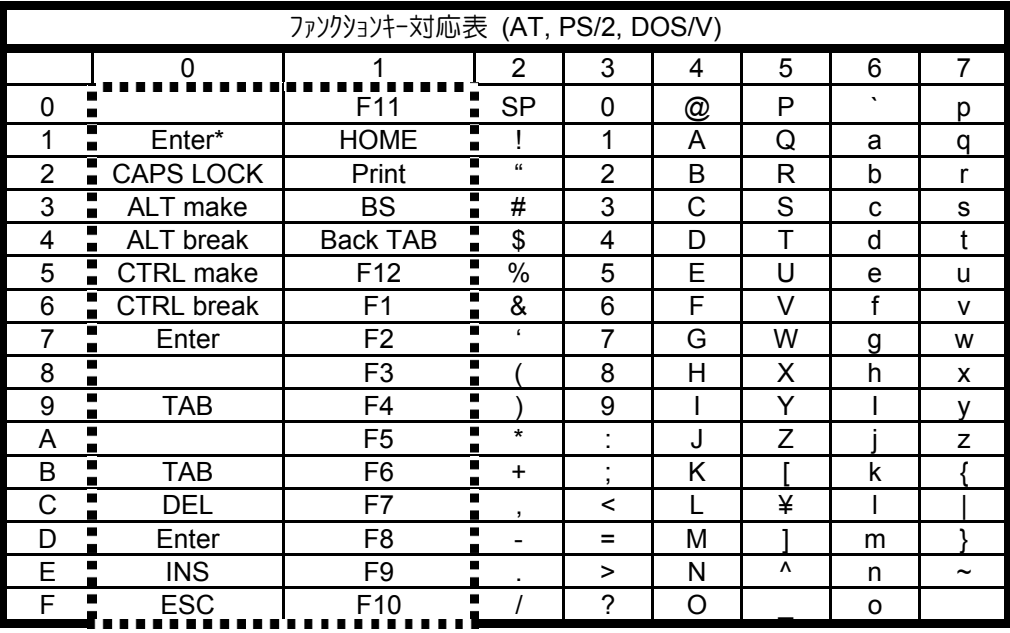

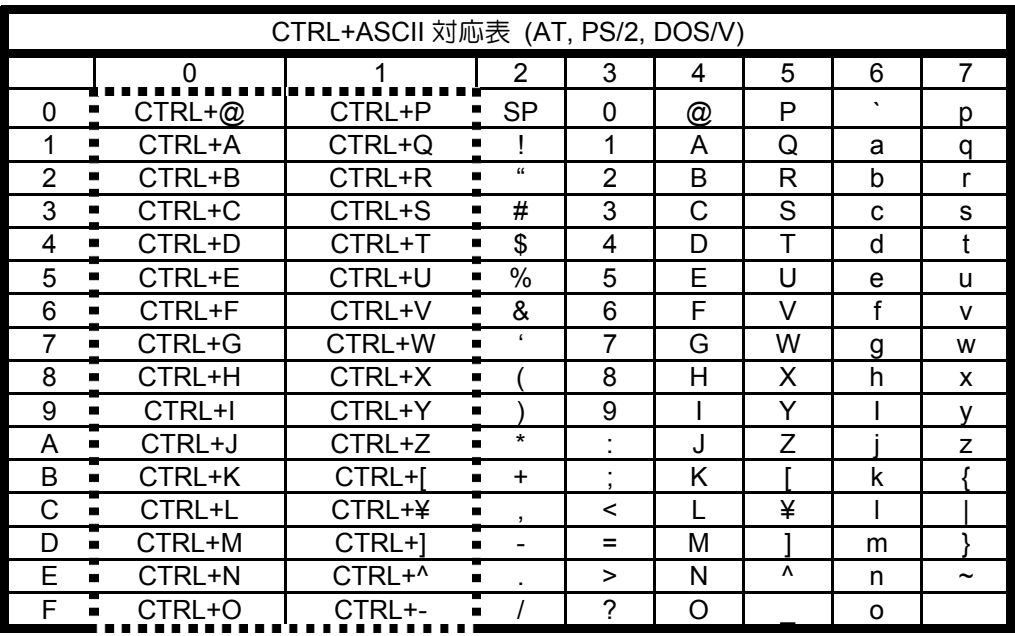

¾ 太点線で囲まれた部分はファンクションキー及び CTRL+ASCII キーを意味します。 これらは一部の機種で正しく動作しない場合があります。

¾ CR\*は、テンキーパッドの ENTER キーを意味します。
# **A.3 ASCII** コード表

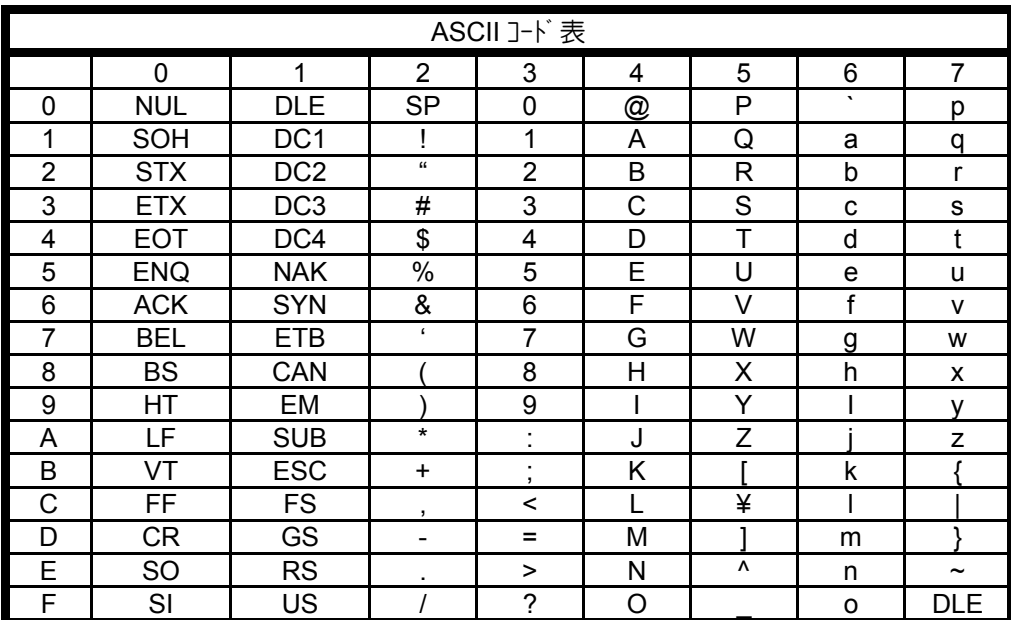

#### **A.4** メンテナンス

読取窓のクリーニング

イメージャの読取窓が汚れていると、コードの読み取りに時間がかかったり、読めな くなる場合があります。定期的にアルコールなどを湿らせた柔らかい布で拭くよう にしてください。

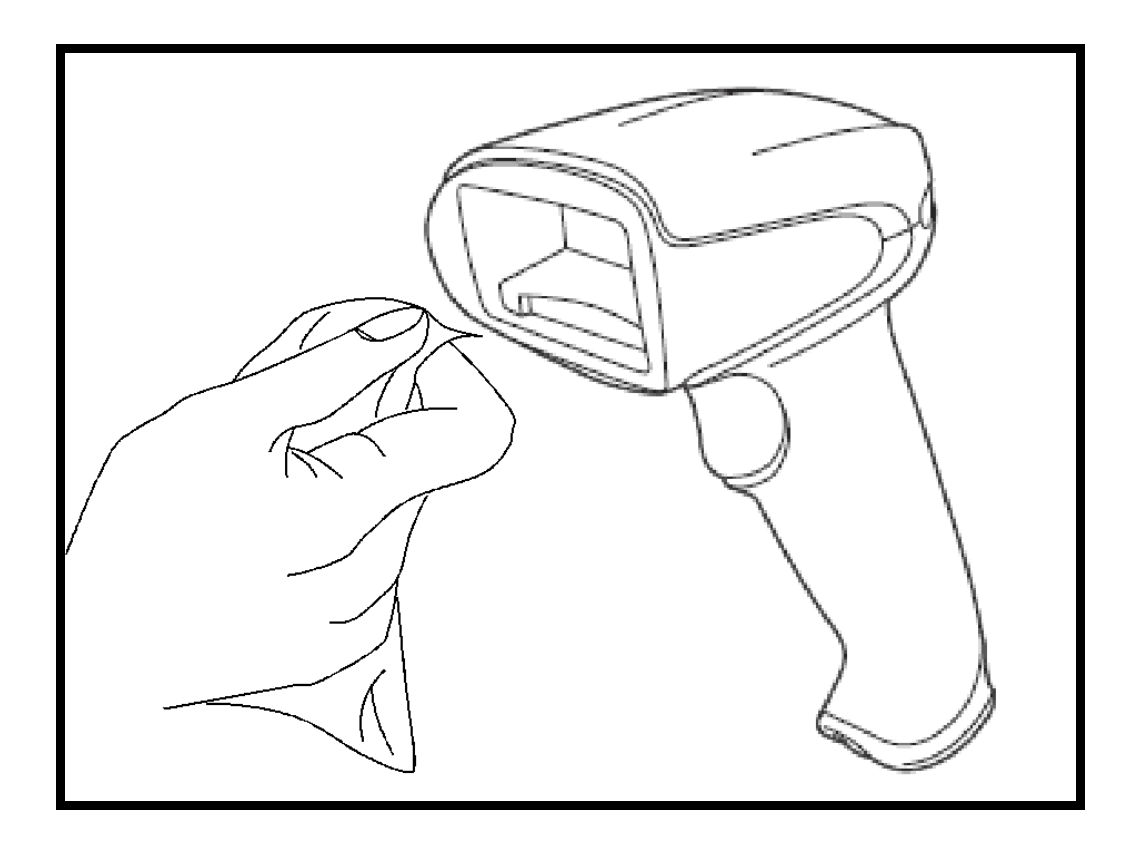

#### A.5 トラブ ルシューティング

電源が入らない

- ケーブルは正しく接続されていますか?
- AC アダプタ (RS232C タイプ)は正しく接続されていますか?
- PCの電源 (キーボード/USB タイプ)は入っていますか?

コード(バーコード・二次元コード・OCR フォント)を読み取らない

- 対象のコードの品質は悪くないですか? 汚れたコード、劣化したリボン で印刷したコード、複写したコードなど、品質の悪いコードは読取不良 や誤読の原因となりますので避けてください。
- 対象のコード種を読み取れるように設定していますか?
- チェックディジットが付加されていないコードに対して、チェックディジット有り と設定していませんか?
- 読取窓は汚れていませんか?

コード(バーコード・二次元コード・OCR フォント)を読み取りづらい

- 対象のコードの品質は悪くないですか? 品質の悪いコードは読取不 良や誤読の原因となります。
- 読取窓は汚れていませんか?

PC にデータが入らない

- ケーブルは正しく接続されていますか?
- 7イヤレスイメージャとベースステーションのリンクは正しく確立されていますか?
- Bluetoothド ングルと正しく SPP 接続を確立できていますか?
- イメージャの設定は間違っていませんか? 本書「4.2 イメージャの簡単ヤットアップ」を参考にイメージャの再初期化を行っ た後、PC の電源を再立ち上げしてください。

症状に変化がない場合は、弊社又はお近くの販売店までご連絡ください。

**A.6** サンプルコード

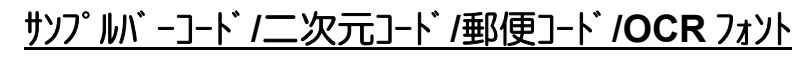

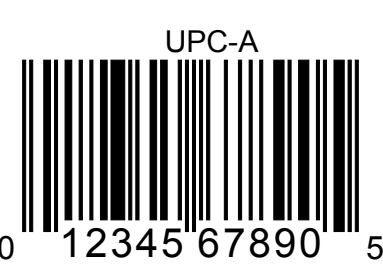

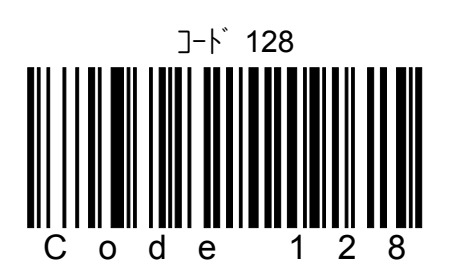

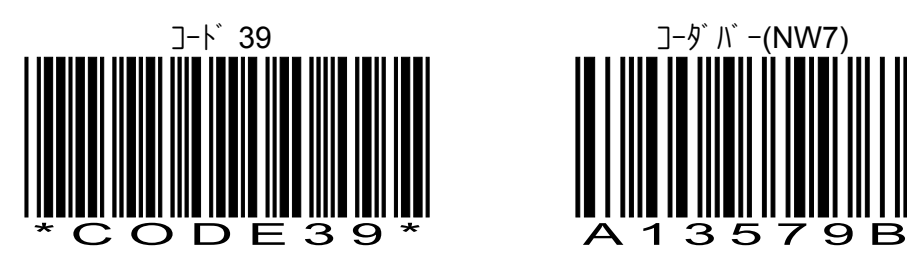

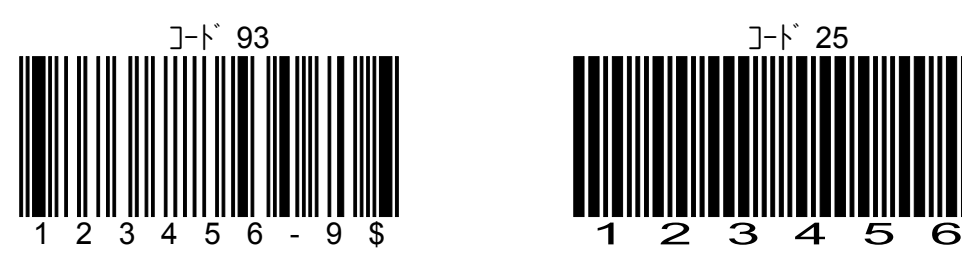

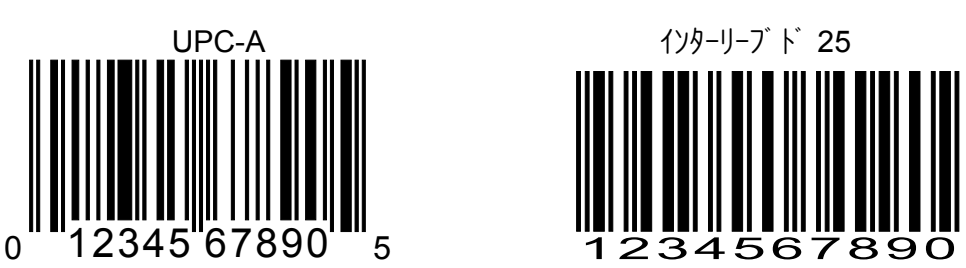

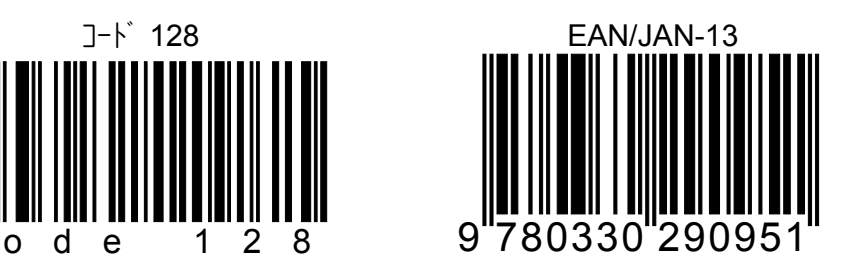

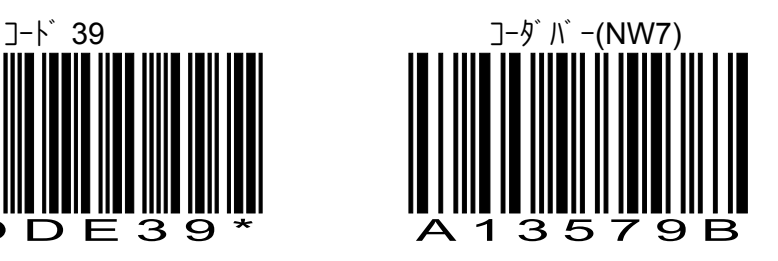

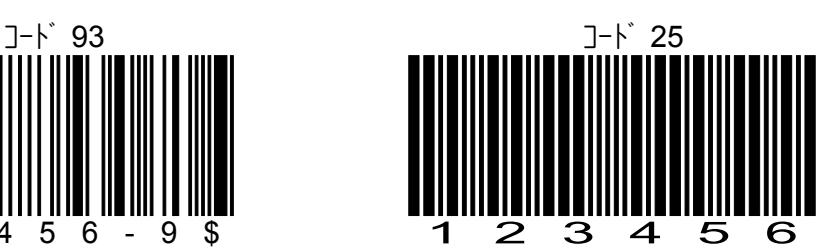

## サンプルバーコード**/**二次元コード**/**郵便コード**/OCR** フォント

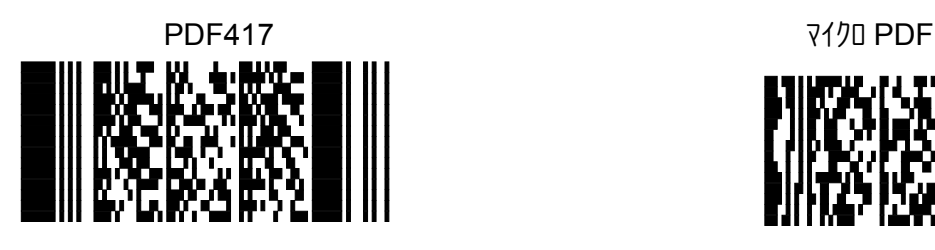

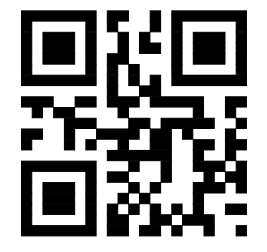

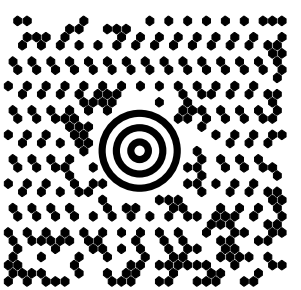

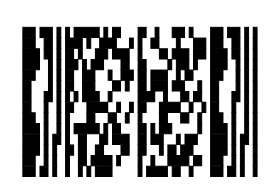

QR Aztec

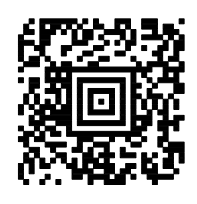

マキシコード゛ マキシコード ちょうかん アンチュー アクリカ しょうかん アクトリクス

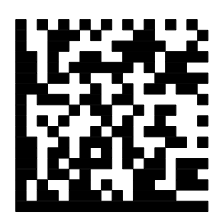

日本郵便コード (カスタマバーコード)

البالوا وليوا وليوا والوارد والواحو الوارد والوارد والواليا الليل

OCR-B フォント ISBN4-8169-1489-7

OCR-B フォント

55836540

Blank page

### 修理依頼書

修理を依頼される場合は、下記の用紙に必要事項を記入し、修理品と一緒に販 売店へご返送ください。尚、修理は全てセンドバック方式で行います。現地での出 張修理などは一切行いません。

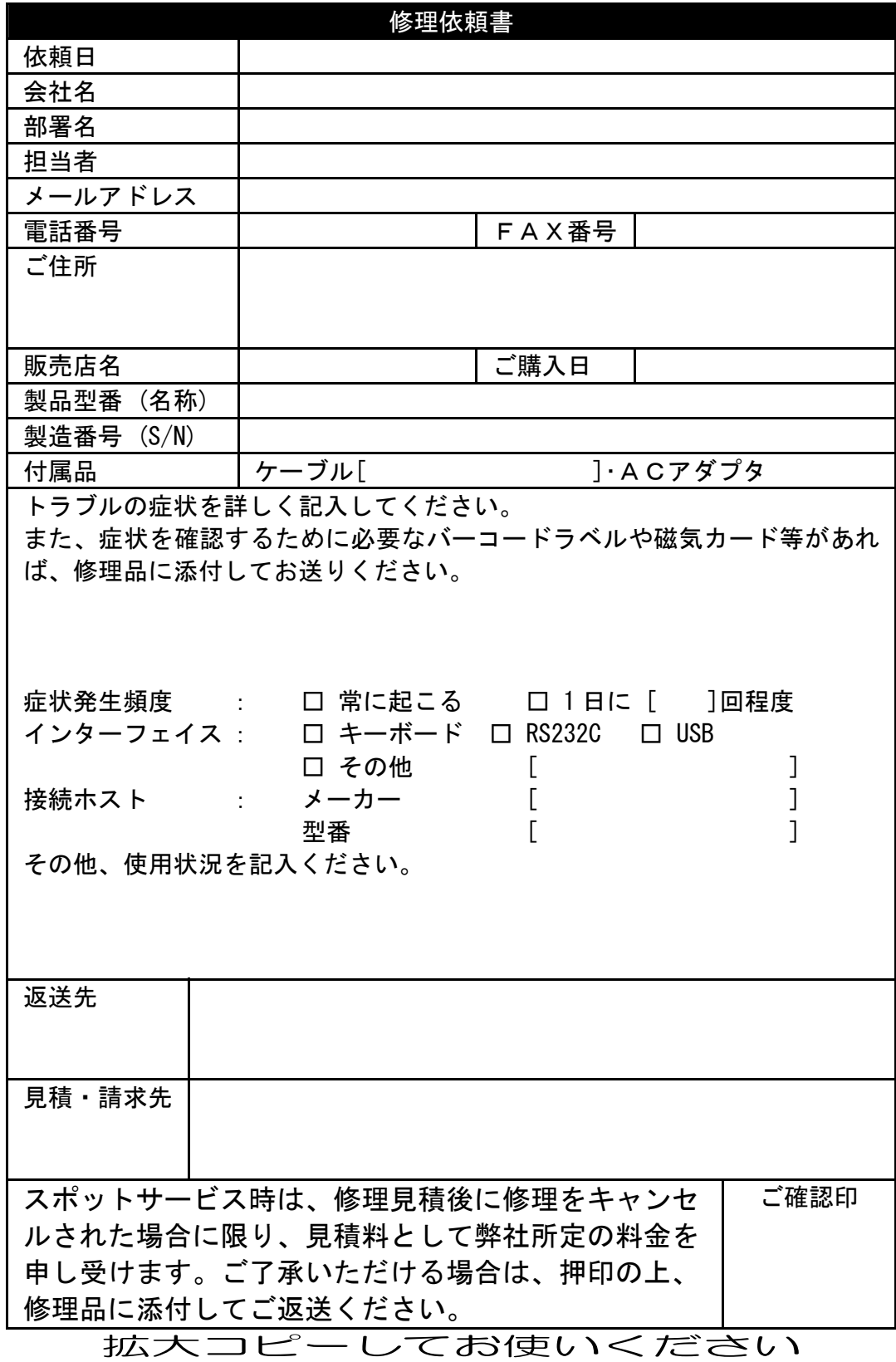